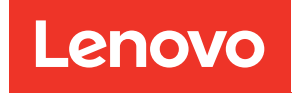

# คู�มือการติดตั้ง ThinkSystem SR530

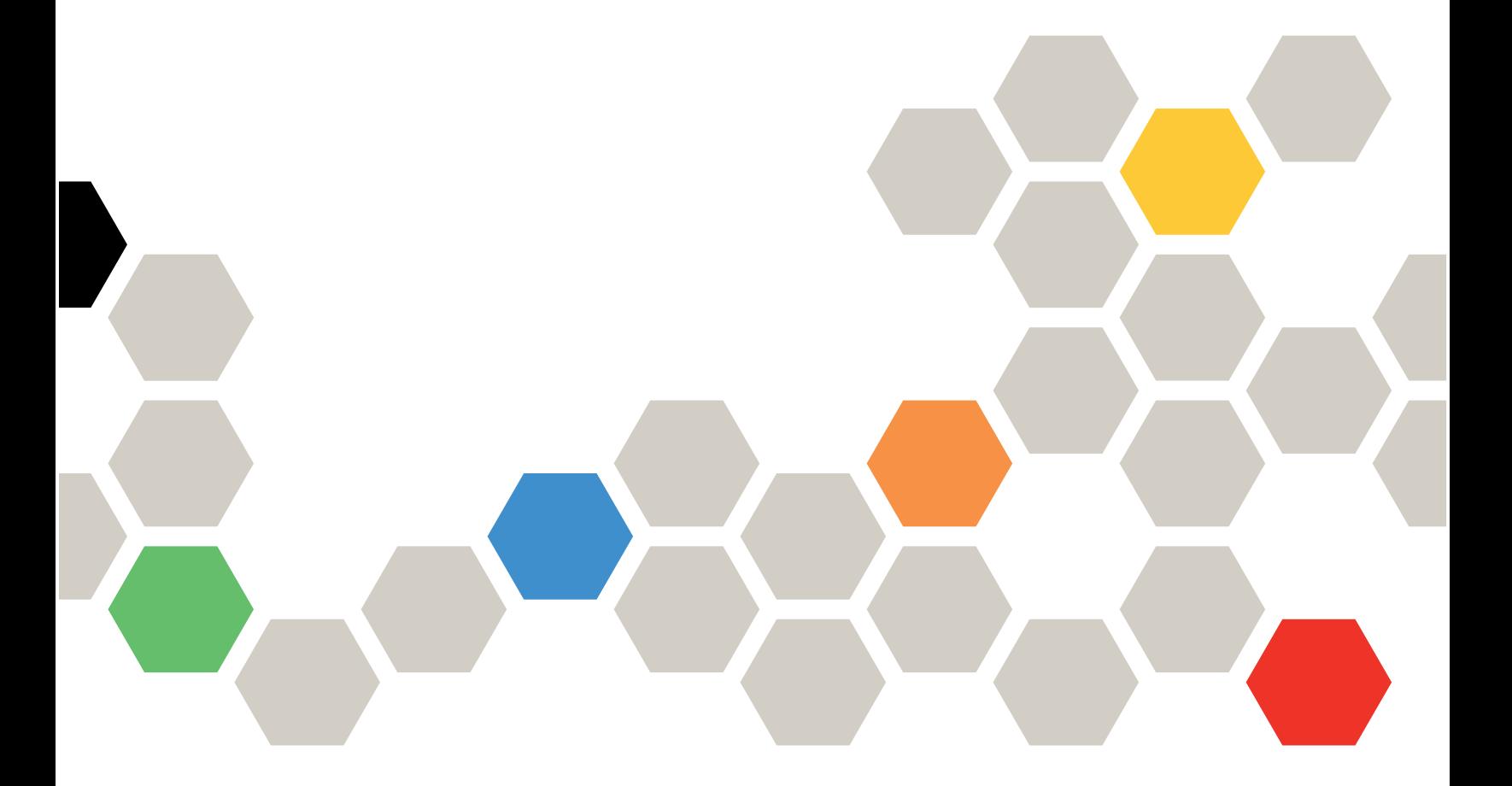

**ประเภทเครื่อง:** 7X07 และ 7X08

#### หมายเหตุ

ก่อนการใช้ข้อมูลนี้และผลิตภัณฑ์ที่สนับสนุน โปรดอ่านและทำความเข้าใจข้อมูลและคำแนะนำด้านความปลอดภัยที่มีอยู่ <u>ดี่.</u>

http://thinksystem.lenovofiles.com/help/topic/safety\_documentation/pdf\_files.html

นอกจากนั้น ควรตรวจสอบให้แน่ใจว่าคุณรับทราบข้อกำหนดและเงื่อนไขการรับประกันของ Lenovo สำหรับเซิร์ฟเวอร์ ของคุณ ซึ่งสามารถคูรายละเอียดได้ที่:

http://datacentersupport.lenovo.com/warrantylookup

#### ฉบับตีพิมพ์ครั้งที่สิบสี่ (พฤษภาคม 2022)

© Copyright Lenovo 2017, 2022.

ประกาศเกี่ยวกับสิทธิ์แบบจำกัดและได้รับการกำหนด: หากมีการนำเสนอข้อมูลหรือซอฟต์แวร์ตามสัญญา General Services Administration (GSA) การใช้ การผลิตซ้ำ หรือการเปิดเผยจะเป็นไปตามข้อจำกัดที่กำหนดไว้ในสัญญาหมายเลข GS-35F-05925

# <span id="page-2-0"></span>สารบัญ

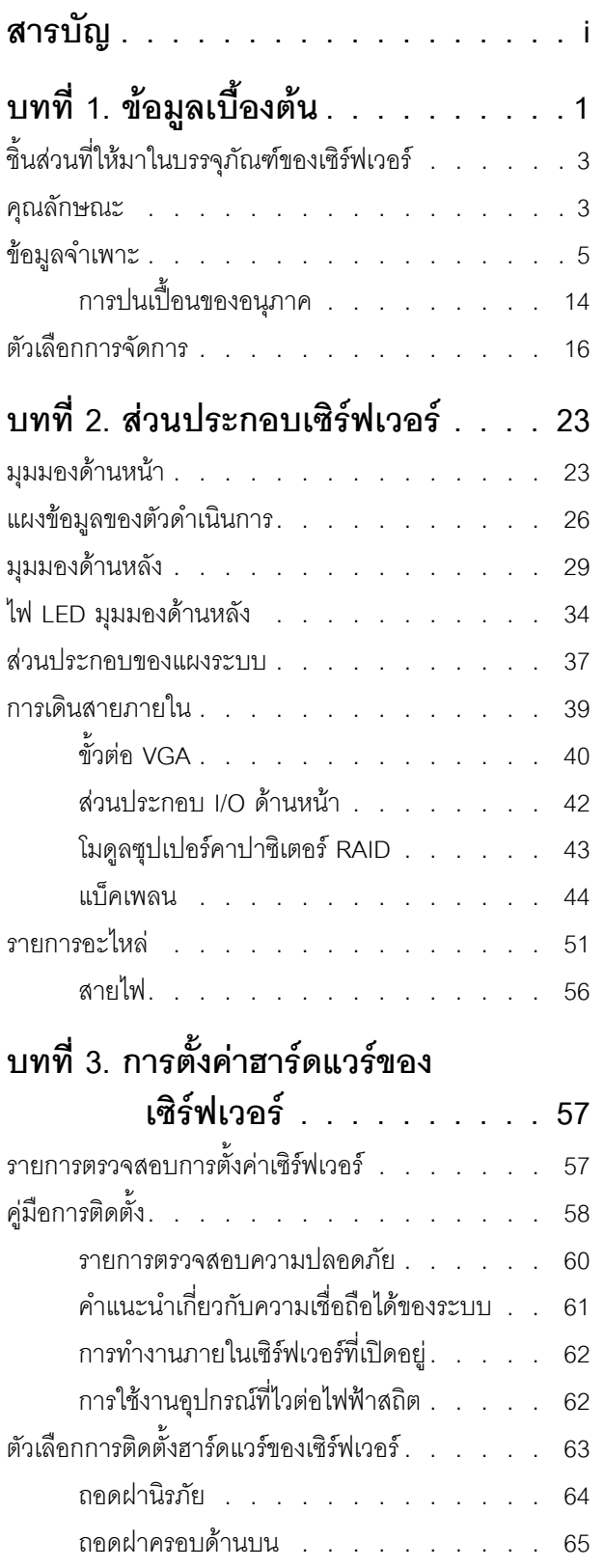

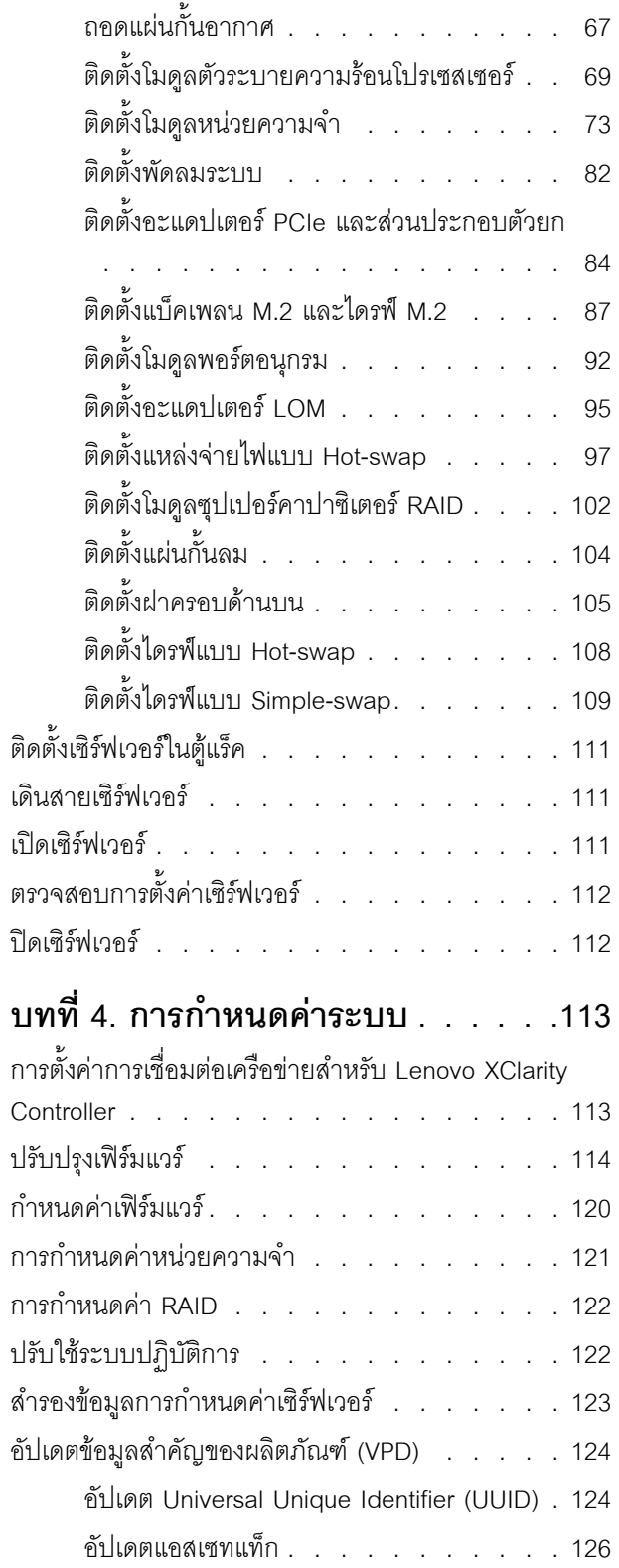

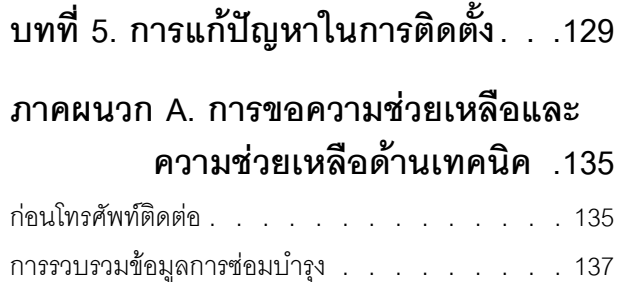

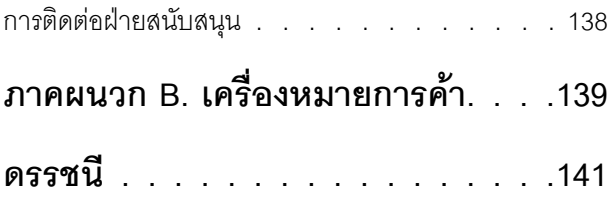

# <span id="page-4-0"></span>บทที่ 1. ข้อมูลเบื้องต้น

Lenovo ThinkSystem<sup>TM</sup> SR530 คือเซิร์ฟเวอร์ในแร็คขนาด 1U ที่มีช่องเสียบแบบคู่สำหรับใช้งานทั่วไป ซึ่งเหมาะ สำหรับปริมาณงานด้าน IT ที่หลากหลาย รวมถึงการโฮสต์เว็บ ระบบคลาวด์ของรายการ และการจำลองเสมือน ซึ่ง เหมาะเป็นอย่างยิ่งสำหรับลูกค้าที่มีธุรกิจขนาดกลางและขนาดย่อม (SMB) ในการเรียกใช้แอปพลิเคชันหลากหลายชนิด โดยเสนอเทคโนโลยีเพื่อสนับสนุนโปรเซสเซอร์แบบ Multi-core, หน่วยความจำที่เร็วยิ่งขึ้น ตัวเลือกอินพุต/เอาต์พุต (I/O) ที่ยืดหยุ่น และการจัดการระบบแบบเป็นระดับ

เซิร์ฟเวอร์มาพร้อมกับการรับประกันแบบจำกัด สำหรับรายละเอียดเกี่ยวกับการรับประกัน โปรดดู: https://support.lenovo.com/us/en/solutions/ht503310

สำหรับรายละเอียดเกี่ยวกับการรับประกันที่เฉพาะเจาะจงของคุณ โปรดดู: http://datacentersupport.lenovo.com/warrantylookup

#### การระบุเซิร์ฟเวอร์ของคุณ

้<br>เมื่อคุณติดต่อ Lenovo เพื่อขอความช่วยเหลือ ข้อมูลประเภท และหมายเลขประจำเครื่องจะช่วยสนับสนุนช่างเทคนิคใน การระบุเซิร์ฟเวอร์และให้บริการที่รวดเร็วขึ้นได้

ู้ ประเภทเครื่องและหมายเลขประจำเครื่องสามารถดูได้จากบนป้าย ID ที่สลักแร็คด้านขวาบนด้านหน้าของเซิร์ฟเวอร์

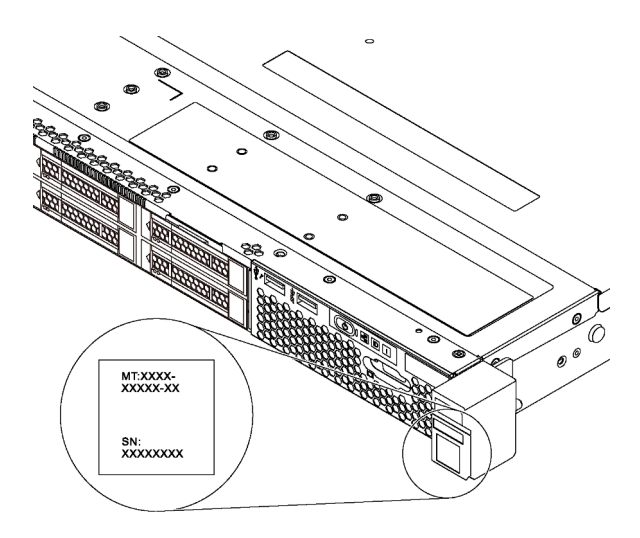

รูปภาพ 1. ตำแหน่งของแผ่นป้าย ID

#### แผ่นป้ายการเข้าถึงเครือข่าย XClarity Controller

แผ่นป้ายการเข้าถึงเครือข่าย ตัวควบคุม XClarity® จะติดอยู่ที่ด้านบนของแถบข้อมูลแบบดึงออก หลังจากที่คุณได้รับ เซิร์ฟเวอร์แล้ว ให้ลอกแผ่นป้ายการเข้าถึงเครือข่าย XClarity Controller ออก และจัดเก็บในพื้นที่ที่ปลอดภัย

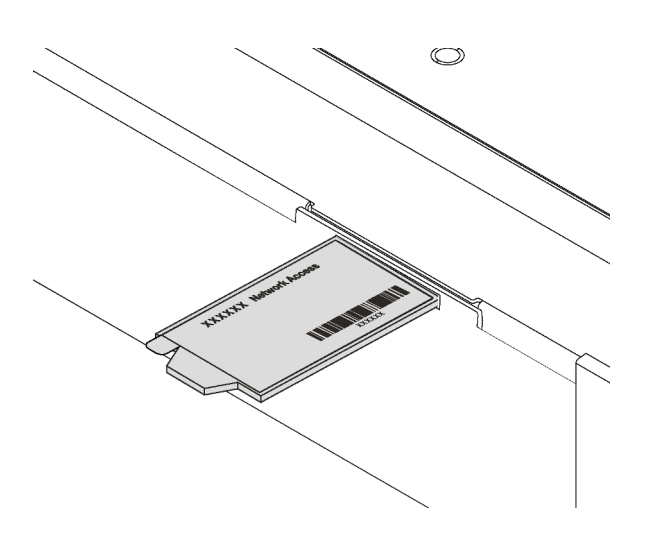

รูปภาพ 2. ตำแหน่งของแผ่นป้ายการเข้าถึงเครือข่าย XClarity Controller

#### รหัสการตอบสนองแบบเร็ว

ป้ายบริการระบบซึ่งอยู่บนฝาครอบด้านบนจะมีรหัสคิวอาร์โค้ด (QR) เพื่อใช้เข้าดูข้อมูลการบริการผ่านอุปกรณ์มือถือ ิสแกนรหัส QR ด้วยอุปกรณ์เคลื่อนที่และแอปพลิเคชันตัวอ่านรหัส QR เพื่อเข้าถึงเว็บไซต์ Lenovo Services สำหรับ เซิร์ฟเวอร์นี้อย่างรวดเร็ว เว็บไซต์ Lenovo Service Information มอบข้อมูลเพิ่มเติมเกี่ยวกับการติดตั้งส่วนประกอบ วิดีโอสาธิตการเปลี่ยนชิ้นส่วน และรหัสข้อผิดพลาดต่างๆ เพื่อการสนับสนุนเซิร์ฟเวอร์

ภาพประกอบต่อไปนี้แสดงรหัส QR: https://support.lenovo.com/p/servers/sr530

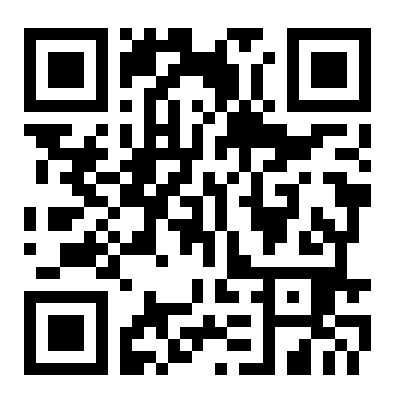

รูปภาพ 3. รหัส QR

# <span id="page-6-0"></span>ชิ้นส่วนที่ให้มาในบรรจุภัณฑ์ของเซิร์ฟเวอร์

เมื่อคุณได้รับเซิร์ฟเวอร์ของคุณ ให้ตรวจสอบว่าผลิตภัณฑ์ที่จัดส่งมาพร้อมกับชิ้นส่วนทุกชิ้นที่ควรได้รับ

บรรจุภัณฑ์ของเซิร์ฟเวอร์ประกอบด้วยรายการดังต่อไปนี้:

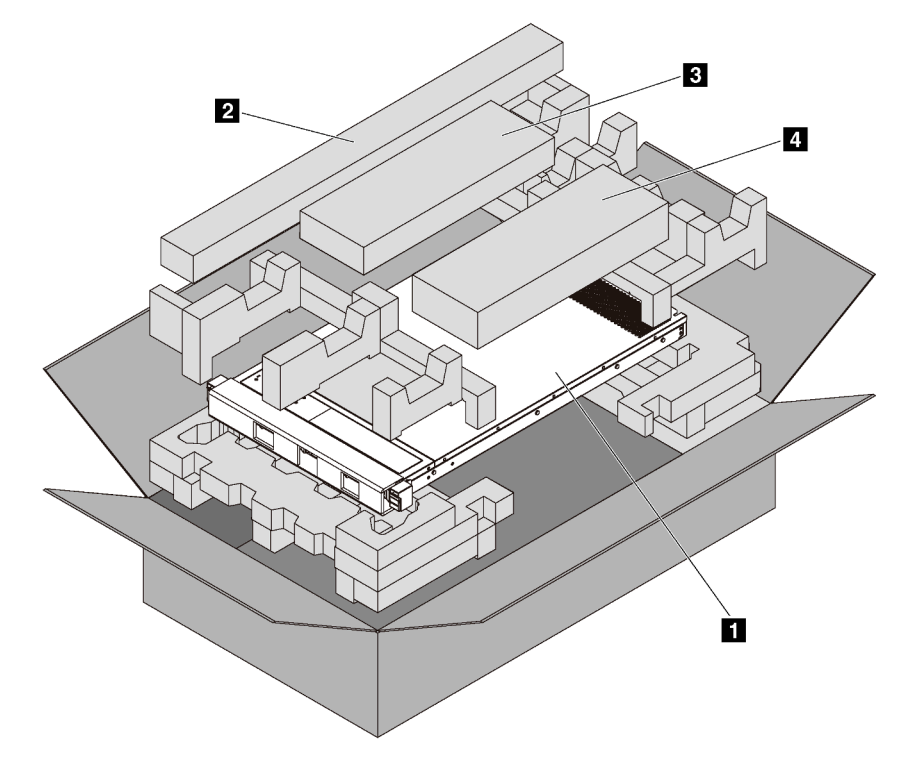

หมายเหตุ: รายการที่กำกับด้วยเครื่องหมายดอกจัน (\*) สามารถใช้ได้ในบางรุ่นเท่านั้น

- **ก** เซิร์ฟเวอร์
- ชุดราง\* คำแนะนำโดยละเอียดลำหรับการติดตั้งชุดรางจะมาพร้อมกับบรรจุภัณฑ์ของชุดราง
- อ อุปกรณ์จัดเก็บสายเคเบิล\*
- <span id="page-6-1"></span>◘ กล่องใส่อุปกรณ์ รวมถึงสิ่งของต่างๆ เช่น ชุดอุปกรณ์เสริม สายไฟ\* และเอกสารต่างๆ

### คุณลักษณะ

้ ประสิทธิภาพ ความเรียบง่ายในการใช้งาน ความน่าเชื่อถือ และคุณสมบัติในการเพิ่มขยาย คือแนวคิดหลักที่คำนึงเมื่อ ้ออกแบบเซิร์ฟเวอร์ของคุณ คุณลักษณะด้านการออกแบบเหล่านี้ช่วยให้คุณสามารถกำหนดฮาร์ดแวร์ระบบได้ด้วยตนเอง เพื่อให้ตรงกับความต้องการใช้งานในปัจจุบันและมีความยืดหยุ่นเพื่อรองรับการขยายการใช้งานในอนาคต

เซิร์ฟเวอร์ของคุณใช้งานคุณลักษณะและเทคโนโลยีต่อไปนี้

#### Lenovo XClarity Controller (XCC)

Lenovo XClarity Controller คือตัวควบคุมการจัดการทั่วไปสำหรับฮาร์ดแวร์เซิร์ฟเวอร์ Lenovo ThinkSystem Lenovo XClarity Controller รวมฟังก์ชันการจัดการต่างๆ ไว้ในชิปตัวเดียวบนแผงระบบของเซิร์ฟเวอร์

คุณลักษณะบางประการที่เป็นคุณลักษณะเฉพาะของ Lenovo XClarity Controller ได้แก่ Enhance performance, ้การแสดงวิดีโอระยะไกลความละเอียดสูง และตัวเลือกการรักษาความปลอดภัยที่มากขึ้น ดูข้อมูลเพิ่มเติมเกี่ยวกับ Lenovo XClarity Controller ได้ที่:

http://sysmgt.lenovofiles.com/help/topic/com.lenovo.systems.management.xcc.doc/product\_page.html

#### เฟิร์มแวร์ของเซิร์ฟเวอร์ที่สอดคล้องตาม UFFI

เฟิร์มแวร์ Lenovo ThinkSystem สอดคล้องกับ Unified Extensible Firmware Interface (UEFI) 2.5 UEFI จะ ทดแทน BIOS และกำหนดอินเทอร์เฟซมาตรฐานระหว่างระบบปฏิบัติการ, เฟิร์มแวร์ของแพลตฟอร์ม และอุปกรณ์ ภายนอก

เซิร์ฟเวอร์ Lenovo ThinkSystem สามารถบูตระบบปฏิบัติการที่สอดคล้องตาม UEFI, ระบบปฏิบัติการที่ใช้ BIOS และอะแดปเตอร์ที่ใช้ BIOS รวมถึงอะแดปเตอร์ที่สอดคล้องตาม UEFI

หมายเหตุ: เซิร์ฟเวอร์นี้ไม่ได้รองรับการใช้งาน DOS (Disk Operating System)

#### ความจุของหน่วยความจำระบบที่มีขนาดใหญ่

 $\bullet$ 

เซิร์ฟเวอร์รองรับโมดูลหน่วยความจำชนิด Dual-inline ที่ลงทะเบียน (RDIMM) และ DIMM ที่ลดการโหลด (LRDIMM) ที่มีรหัสแก้ไขข้อผิดพลาด (ECC) เซิร์ฟเวอร์รองรับหน่วยความจำระบบสูงสุด 384 GB (โดยใช้ RDIMM) หรือ 768 GB (โดยใช้ LRDIMM)

Integrated Trusted Platform Module (TPM)

ชิปรักษาความปลอดภัยแบบรวมนี้ใช้งานฟังก์ชันการเข้ารหัสลับและทำการจัดเก็บคีย์รักษาความปลอดภัยส่วนตัว และสาธารณะ ซึ่งให้การสนับสนุนด้านฮาร์ดแวร์สำหรับข้อกำหนดของ Trusted Computing Group (TCG) คุณ ี สามารถดาวน์โหลดซอฟต์แวร์เพื่อสนับสนุนข้อกำหนดของ TCG ได้เมื่อซอฟต์แวร์พร้อมใช้งาน ้สำหรับข้อมูลเพิ่มเติมเกี่ยวกับการกำหนดค่า TPM โปรดดู "เปิดใช้งาน TPM/TCM" ใน *คู่มือการบำรุงรักษา* 

**หมายเหต**ุ: สำหรับลูกค้าที่อยู่ในจีนแผ่นดินใหญ่ อาจมีการติดตั้งอะแดปเตอร์ TPM 2.0 ที่ได้รับการรับรองจาก Lenovo หรืออะแดปเตอร์ Trusted Cryptographic Module (TCM) (บางครั้งเรียกว่าการ์ดลูก) ไว้ล่วงหน้าได้

#### ิ ความจุของแหล่งความจุข้อมูลขนาดใหญ่และความสามารถ Hot-swap

รุ่นเซิร์ฟเวอร์แบบ Hot-swap รองรับไดรฟ์ SAS/SATA แบบ Hot-swap ขนาด 3.5 นิ้ว สูงสุดสี่ตัว หรือไดรฟ์ SAS/ SATA แบบ Hot-swap ขนาด 2.5 นิ้ว สูงสุดแปดตัว รุ่นเซิร์ฟเวอร์แบบ Simple-swap รองรับไดรฟ์ SAS/SATA แบบ Simple-swap ขนาด 3.5 นิ้ว สูงสุดสี่ตัว

้ด้วยคุณสมบัติ Hot-swap คุณสามารถเพิ่ม ถอด หรือเปลี่ยนไดรฟ์ฮาร์ดดิสก์ได้โดยไม่ต้องปิดเซิร์ฟเวอร์

การเข้าถึงเว็บไซต์ Lenovo Service Information ผ่านอุปกรณ์มือถือ

เซิร์ฟเวอร์มีรหัส QR ติดอยู่ที่ป้ายบริการระบบซึ่งอยู่บนฝาปิดเซิร์ฟเวอร์ ซึ่งคุณสามารถสแกนโดยใช้ตัวอ่านรหัส QR และสแกนเนอร์จากอุปกรณ์มือถือเพื่อเข้าใช้งานเว็บไซต์ข้อมูลบริการ Lenovo ได้อย่างรวดเร็ว เว็บไซต์ Lenovo Service Information ระบุข้อมูลเพิ่มเติมเกี่ยวกับวิดีโอสาธิตการติดตั้งและการเปลี่ยนอะไหล่ และรหัสข้อผิดพลาด ต่างๆ เพื่อการสนับสนุนเซิร์ฟเวอร์

#### การเชื่อมต่อเครือข่ายสำรอง

Lenovo XClarity Controller มอบคุณสมบัติป้องกันการทำงานล้มเหลว โดยส่งต่อไปยังการเชื่อมต่ออีเทอร์เน็ตที่มี แอปพลิเคชันที่เหมาะสมติดตั้ง หากเกิดปัญหาขึ้นภายในการเชื่อมต่ออีเทอร์เน็ตหลัก การรับส่งข้อมูลอีเทอร์เน็ต ทั้งหมดที่เกี่ยวข้องกับการเชื่อมต่อหลักจะถูกสับเปลี่ยนไปยังการเชื่อมต่ออีเทอร์เน็ตสำรองโดยอัตโนมัติ หากมีการติด ตั้งไดรเวอร์อุปกรณ์ไว้อย่างเหมาะสม การสับเปลี่ยนนี้จะเกิดขึ้นโดยไม่ส่งผลให้มีการสูญเสียข้อมูลและไม่รบกวนการ ใช้งานผ้ใช้

#### ความสามารถในการระบายความร้อนและพลังงานเสริม

เซิร์ฟเวอร์รองรับแหล่งจ่ายไฟแบบ Hot-swap ขนาด 550 วัตต์ หรือ 750 วัตต์สูงสุดสองชุด และพัดลมแบบไม่ใช่ Hot-swap หกตัว ซึ่งช่วยมอบการทำงานสำรองสำหรับการกำหนดค่าระบบทั่วไป ระบบระบายความร้อนสำรองจาก พัดลมภายในเซิร์ฟเวคร์ ช่วยให้เซิร์ฟเวคร์ทำงานต่คไปได้หากพัดลมตัวใดตัวหนึ่งบกพร่คง

หมายเหตุ: คุณไม่สามารถใช้แหล่งจ่ายไฟ 550 และ 750 วัตต์ในเซิร์ฟเวอร์เดียวกันได้

## <span id="page-8-0"></span>ข้อมูลจำเพาะ

ข้อมูลต่อไปนี้เป็นข้อมูลสรุปคุณลักษณะและข้อมูลจำเพาะของเซิร์ฟเวอร์ คุณลักษณะบางอย่างอาจไม่มีให้ใช้งานหรือ ข้อมูลจำเพาะบางอย่างอาจใช้ไม่ได้กับระบบของคุณ ทั้งนี้ขึ้นอยู่กับรุ่น

#### *ตาราง 1. ข้อมูลจำเพาะของเซิร์ฟเวอร์*

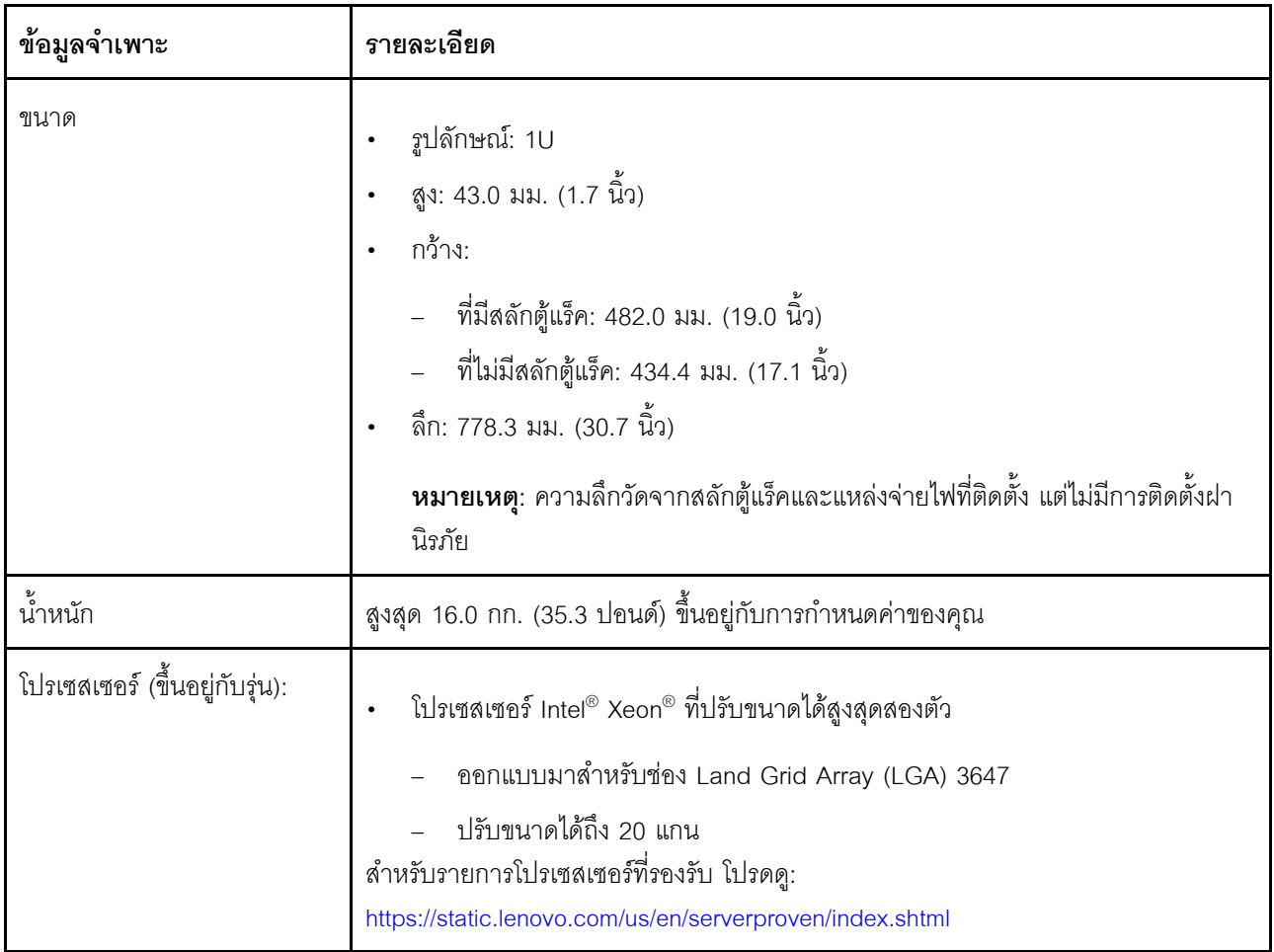

*ตาราง 1. ข้อมูลจำเพาะของเซิร์ฟเวอร์ (มีต่อ)*

| ข้อมูลจำเพาะ   | รายละเอียด                                                                                                    |  |
|----------------|----------------------------------------------------------------------------------------------------|--|
| หน่วยความจำ    | สำหรับโปรเซสเซอร์ Intel Xeon รุ่นที่ 1 ที่ปรับขนาดได้ (SP รุ่นที่ 1) :                                                                                                    |  |
|                | ต่ำสุด: 8 GB<br>สูงสุด:<br>384 GB เมื่อใช้ DIMM ที่ลงทะเบียน (RDIMM)<br>768 GB เมื่อใช้ DIMM ที่ลดการโหลด (LRDIMM)<br>ประเภท (ขึ้นอยู่กับรุ่น):<br>TruDDR4 2666, ระดับเดี่ยวหรือระดับคู่, 8 GB/16 GB/32 GB RDIMM<br>TruDDR4 2666, สี่ระดับ, 64 GB LRDIMM<br>ช่องเสียบ: 12 ช่องเสียบ<br>สำหรับโปรเซสเซอร์ Intel Xeon รุ่นที่ 2 ที่สามารถปรับขนาดได้ (SP Gen 2):<br>ต่ำสุด: 8 GB<br>สูงสุด: 768 GB<br>ประเภท (ขึ้นอยู่กับรุ่น):<br>TruDDR4 2666, ระดับเดี่ยวหรือระดับคู่, 16 GB/32 GB RDIMM<br>TruDDR4 2933, ระดับเดี่ยวหรือระดับคู่, 8 GB/16 GB/32 GB/64 GB RDIMM<br>ช่องเสียบ: 12 ช่องเสียบ<br><b>หมายเหต</b> ุ: ความเร็วในการทำงานและความจุของหน่วยความจำทั้งหมดขึ้นอยู่กับรุ่นของ<br>โปรเซสเซอร์และการตั้งค่า UEFI |  |
|                | ดูรายการหน่วยความจำที่รองรับได้ที่:<br>https://static.lenovo.com/us/en/serverproven/index.shtml                                                                                                    |  |
| ระบบปฏิบัติการ | ระบบปฏิบัติการที่รองรับและได้รับการรับรอง:                                                                                                    |  |
|                | Microsoft Windows Server                                                                                                    |  |
|                | <b>VMware ESXi</b>                                                                                                    |  |
|                | Red Hat Enterprise Linux                                                                                                    |  |
|                | SUSE Linux Enterprise Server                                                                                                    |  |

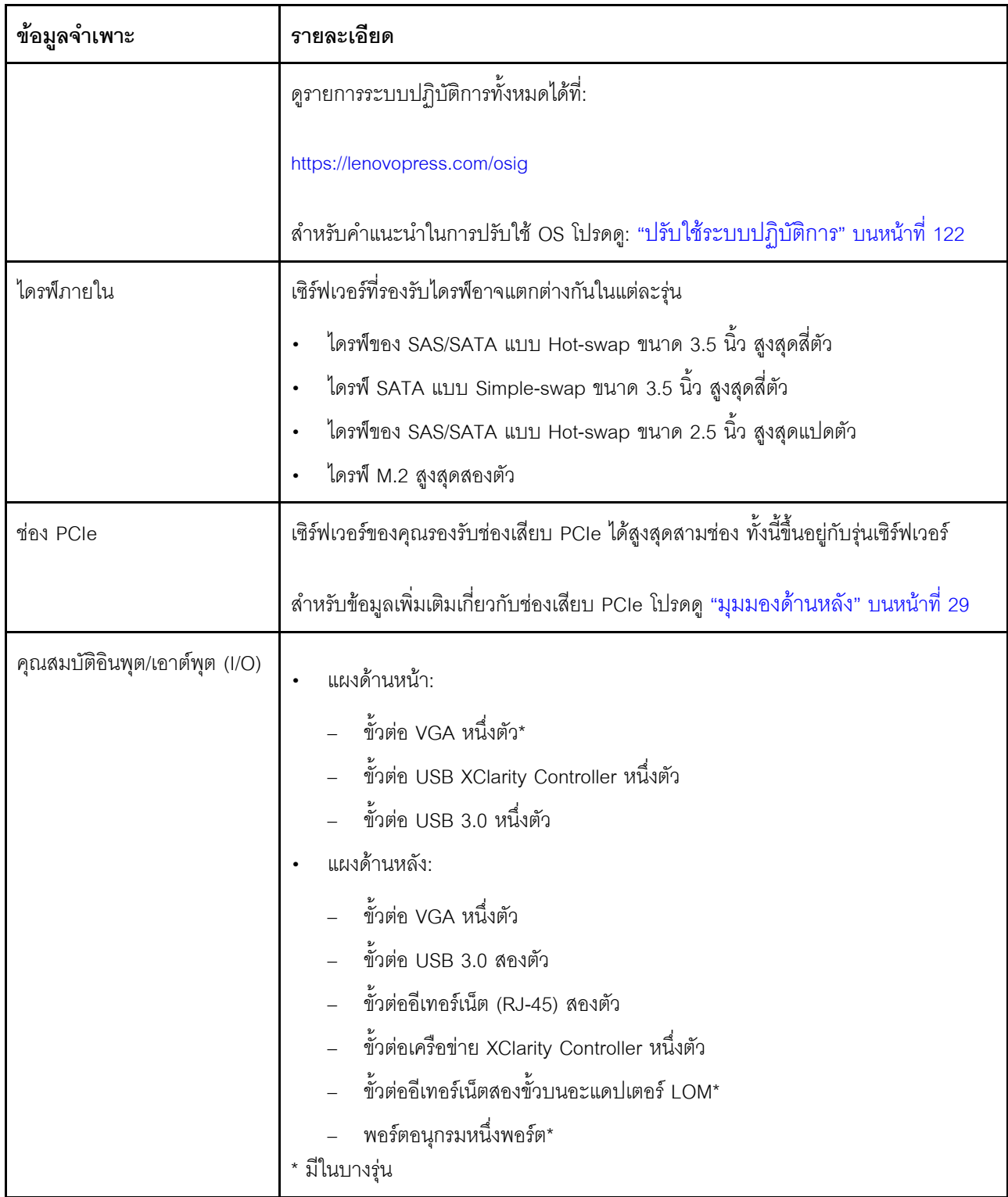

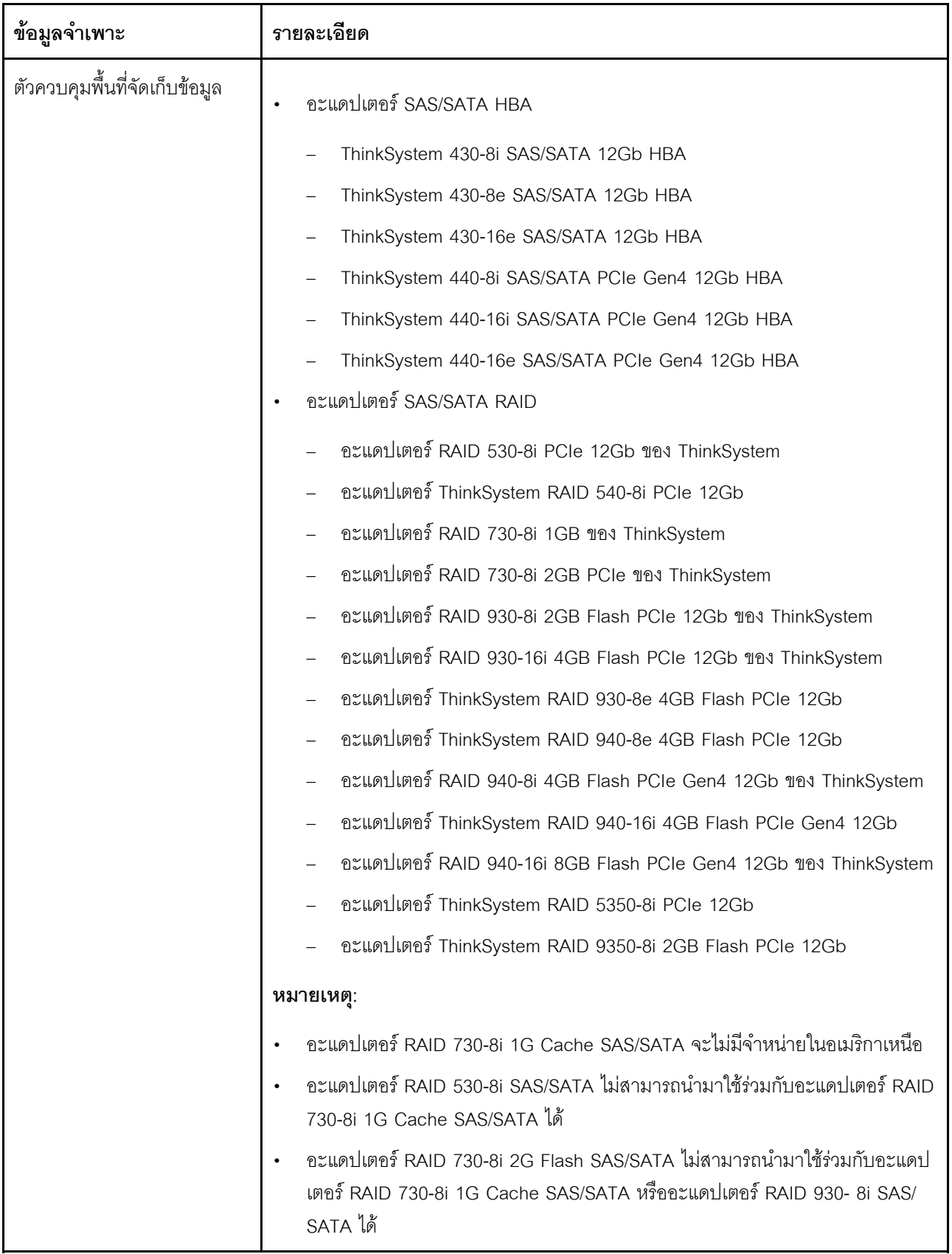

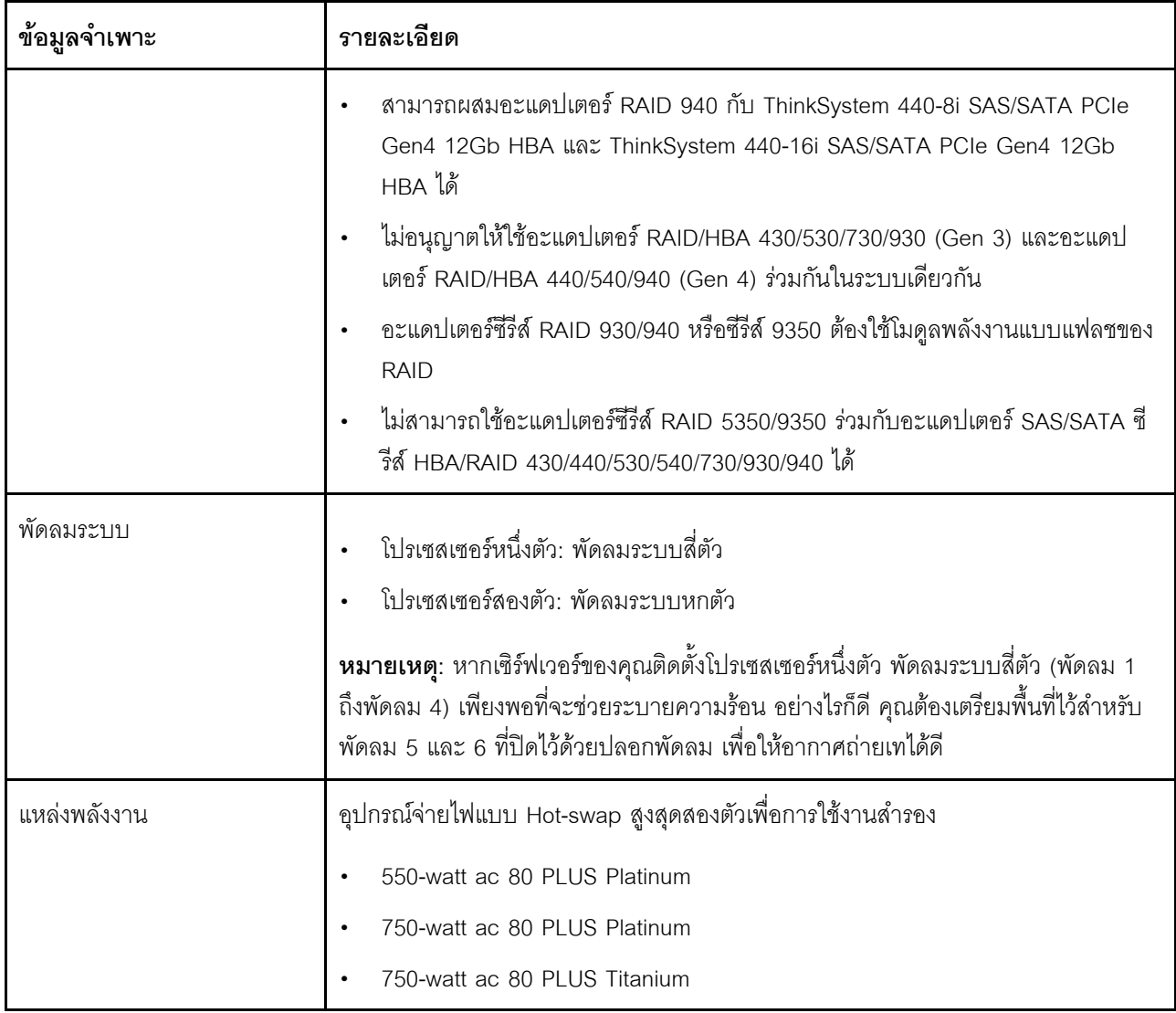

ตาราง 1. ข้อมูลจำเพาะของเซิร์ฟเวอร์ (มีต่อ)

| ข้อมูลจำเพาะ       | รายละเอียด                                                                                                    |
|--------------------|----------------------------------------------------------------------------------------------------|
| การปล่อยเสียงรบกวน | ระดับพลังเสียง, สถานะว่าง<br>$\bullet$<br>4.5 เบล, ต่ำสุด<br>4.6 เบล, ปกติ<br>5.2 เบล, สูงสุด<br>ระดับพลังเสียง, ขณะทำงาน<br>5.0 เบล, ต่ำสุด<br>5.1 เบล, ปกติ                                                                                                    |
|                    | 5.5 เบล, สูงสุด<br>หมายเหตุ:<br>ระดับพลังเสียงเหล่านี้วัดในสภาพแวดล้อมระบบเสียงที่มีการควบคุมตามขั้นตอนที่ระบุ<br>ไว้โดย ISO 7779 และได้รับการรายงานตามมาตรฐาน ISO 9296<br>ระดับเสียงรบกวนที่ระบุไว้อ้างอิงจากการกำหนดค่าที่ระบุ และอาจมีการเปลี่ยนแปลง<br>$\bullet$<br>เล็กน้อยตามการกำหนดค่า/เงื่อนไข<br>้ระดับเสียงรบกวนที่ระบุไว้อาจเพิ่มขึ้นอย่างมาก หากมีการติดตั้งส่วนประกอบกำลังไฟ<br>$\bullet$<br>สูง เช่น NIC, CPU และ GPU กำลังไฟสูง |
| กำลังไฟฟ้า         | ต้องใช้การรับสัญญาณคลื่นซายน์ (50-60 Hz)<br>ช่วงต่ำของแรงดันไฟฟ้าขาเข้า<br>ต่ำสุด: 100 V ac<br>สูงสุด: 127 V ac<br>ช่วงสูงของแรงดันไฟฟ้าขาเข้า:<br>ต่ำสุด: 200 V ac<br>สูงสุด: 240 V ac<br>หมายเหตุ: สำหรับรุ่นเซิร์ฟเวอร์ที่มีแหล่งจ่ายไฟ 750-watt ac 80 PLUS Titanium ระบบ<br>จะไม่รองรับแรงดันไฟฟ้า AC ขาเข้า 100–127 V<br>ข้อควรระวัง:<br>แรงดันไฟฟ้าขาเข้า 240 V dc (ช่วงแรงดันไฟฟ้าขาเข้า: 180-300 V dc) จะ                               |

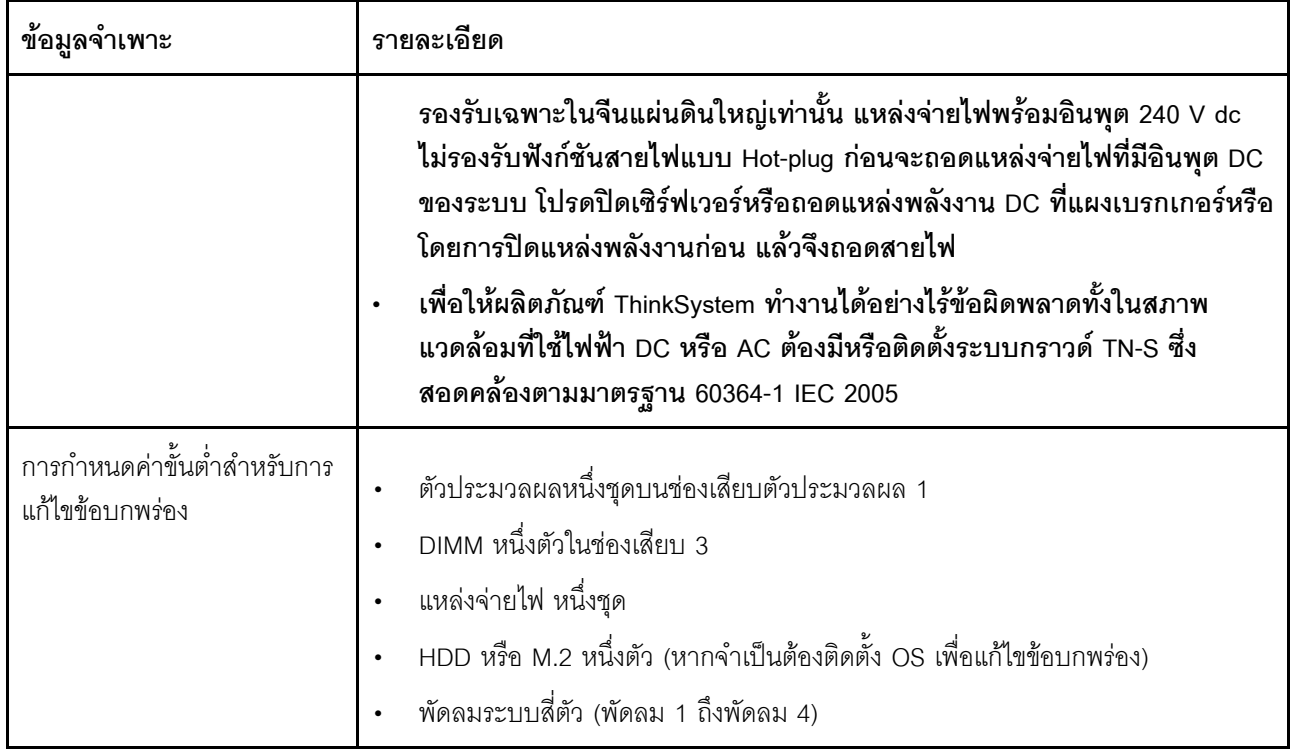

ตาราง 1. ข้อมูลจำเพาะของเซิร์ฟเวอร์ (มีต่อ)

| ข้อมูลจำเพาะ | รายละเอียด                                                                                                    |  |
|--------------|----------------------------------------------------------------------------------------------------|--|
| สิ่งแวดล้อม  | เซิร์ฟเวอร์รองรับในสภาพแวดล้อมต่อไปนี้:                                                                                                    |  |
|              | หมายเหตุ: เซิร์ฟเวอร์นี้ออกแบบมาสำหรับสภาพแวดล้อมของศูนย์ข้อมูลมาตรฐานและ<br>แนะนำให้วางในศูนย์ข้อมูลอุตสาหกรรม                                                                                                    |  |
|              | อุณหภูมิห้อง:                                                                                                    |  |
|              | การทำงาน:                                                                                                    |  |
|              | ASHRAE ประเภท A2: 10–35°C (50–95°F); เมื่อระดับความสูงเกิน 900<br>เมตร (2,953 ฟุต) ค่าอุณหภูมิสูงสุดโดยรอบลดลง 1°C (1.8°F) ต่อทุกระดับ<br>ความสูงที่เพิ่มขึ้น 300 เมตร (984 ฟุต)                                          |  |
|              | ASHRAE ประเภท A3: 5-40°C (41-104°F); เมื่อระดับความสูงเกิน 900<br>เมตร (2,953 ฟุต) ค่าอุณหภูมิสูงสุดโดยรอบลดลง 1°C (1.8°F) ต่อทุกระดับ<br>ความสูงที่เพิ่มขึ้น 175 เมตร (574 ฟุต)                                          |  |
|              | ASHRAE ประเภท A4: 5-45°C (41-113°F); เมื่อระดับความสูงเกิน 900<br>เมตร (2,953 ฟุต) ค่าอุณหภูมิสูงสุดโดยรอบลดลง 1°C (1.8°F) ต่อทุกระดับ<br>ความสูงที่เพิ่มขึ้น 125 เมตร (410 ฟุต)                                          |  |
|              | เซิร์ฟเวอร์ปิด: 5-45°C (41-113°F)                                                                                                    |  |
|              | การจัดส่งหรือจัดเก็บ: -40–60°C (-40–140°F)                                                                                                    |  |
|              | ระดับความสูงสูงสุด: 3,050 เมตร (10,000 ฟุต)                                                                                                    |  |
|              | ความขึ้นสัมพัทธ์ (ไม่กลั่นตัว):                                                                                                    |  |
|              | การทำงาน:                                                                                                    |  |
|              | ASHRAE ประเภท A2: 8%–80%; จุดน้ำค้างสูงสุด: 21°C (70°F)                                                                                                    |  |
|              | ASHRAE ประเภท A3: 8%-85%; จุดน้ำค้างสูงสุด: 24°C (75°F)                                                                                                    |  |
|              | ASHRAE ประเภท A4: 8%-90%; จุดน้ำค้างสูงสุด: 24°C (75°F)                                                                                                    |  |
|              | การจัดส่งหรือจัดเก็บ: 8%–90%                                                                                                    |  |
|              | การปนเปื้อนของอนุภาค                                                                                                    |  |
|              | <b>ข้อควรพิจารณา</b> : อนุภาคที่ลอยในอากาศและกลุ่มก๊าซที่มีความไวในการทำปฏิกิริยา<br>เพียงอย่างเดียวหรือร่วมกันกับปัจจัยด้านสิ่งแวดล้อมอื่นๆ เช่น ความชื้นหรืออุณหภูมิ<br>อาจเป็นต้นเหตุที่ทำให้เซิร์ฟเวอร์เกิดความเสี่ยง |  |
|              | หมายเหตุ: เซิร์ฟเวอร์ของคุณสอดคล้องกับข้อกำหนด ASHRAE class A2 ประสิทธิภาพ<br>ของเซิร์ฟเวอร์อาจได้รับผลกระทบเมื่ออุณหภูมิการทำงานไม่เป็นไปตามข้อกำหนด                                                                     |  |

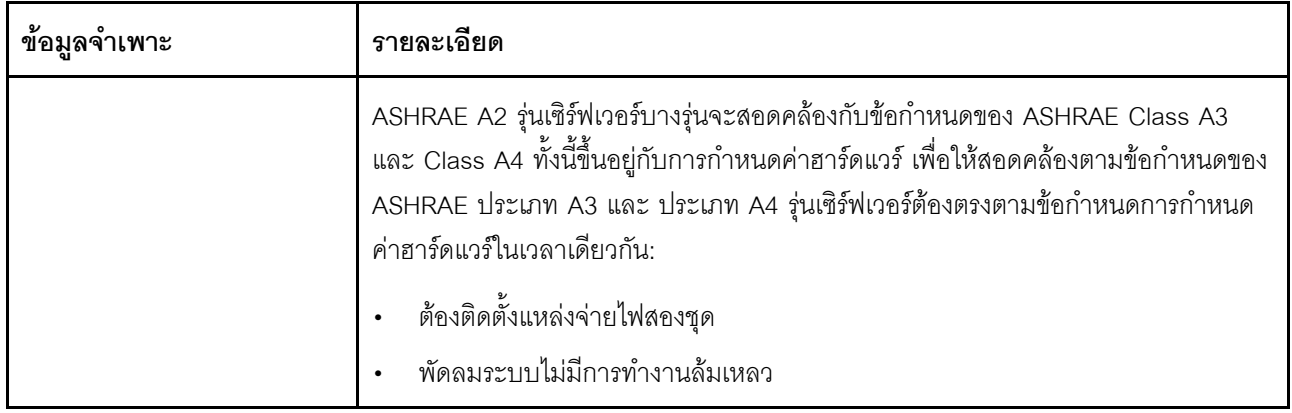

#### ข้อมูลที่สำคัญเกี่ยวกับข้อกำหนด EU Ecodesign

เพื่อให้เป็นไปตามข้อกำหนด EU Ecodesign สำหรับผลิตภัณฑ์ที่เกี่ยวข้องกับพลังงาน (ErP) ล็อต 9 เซิร์ฟเวอร์ของคุณ ้ต้องตรงตามเกณฑ์ต่อไปนี้·

- หน่วยความจำต่ำสด: 16 GB
- สำหรับเซิร์ฟเวอร์รุ่นที่มีโปรเซสเซอร์หนึ่งตัว ระบบจะไม่รองรับโปรเซสเซอร์ต่อไปนี้: Intel Xeon 3104, 3106, 3204, 4108, 4109T, 4110, 4112, 5122, 5222, 8156 และ 8256

## <span id="page-17-0"></span>การปนเปื้อนของอนุภาค

**ข้อคำนึง**: อนุภาคที่ลอยในอากาศ (รวมถึงเกล็ดหรืออนุภาคโลหะ) และกลุ่มก๊าซที่มีความไวในการทำปฏิกิริยาเพียงอย่าง ้เดียวหรือร่วมกันกับปัจจัยด้านสิ่งแวดล้อมอื่นๆ เช่น ความชื้นหรืออุณหภูมิ อาจเป็นต้นเหตุที่ทำให้อุปกรณ์เกิดความเสี่ยง ดังที่อธิบายไว้ในเอกสารฉบับนี้

้ ความเสี่ยงที่เกิดจากการมีระดับอนุภาคสูงจนเกินไปหรือมีปริมาณความเข้มข้นของก๊าซที่เป็นอันตราย สร้างความเสียหาย ที่อาจทำให้อุปกรณ์ทำงานผิดปกติหรือหยุดทำงาน ข้อกำหนดนี้จึงระบุถึงข้อจำกัดลำหรับอนุภาคและก๊าซ ซึ่งมีไว้เพื่อหลีก เลี่ยงจากความเสียหายดังกล่าว อย่างไรก็ดี ข้อจำกัดนี้จะต้องไม่นำไปพิจารณาหรือใช้เป็นข้อกำหนดขั้นสุดท้าย เนื่องจาก ้ยังมีปัจจัยอื่นๆ มากมาย เช่น อุณหภูมิหรือปริมาณความขึ้นของอากาศ ที่อาจส่งผลกระทบต่อการแพร่ของอนุภาคหรือ สารกัดกร่อนทางสิ่งแวดล้อมและสิ่งปนเปื้อนที่เป็นก๊าซ หากข้อกำหนดที่เฉพาะเจาะจงนี้ไม่มีระบุไว้ในเอกสารฉบับนี้ คุณ จำเป็นต้องนำแนวปฦิบัติมาใช้เพื่อรักษาระดับอนุภาคและก๊าซให้สอดคล้องกับข้อกำหนดในการป้องกันสุขภาพและความ ปลอดภัยของมนุษย์ หาก Lenovo พิจารณาว่าระดับของอนุภาคหรือก๊าซในสภาพแวดล้อมระบบของคุณทำให้อุปกรณ์ เกิดความเสียหาย Lenovo อาจกำหนดเงื่อนไขการซ่อมแซมหรือเปลี่ยนอุปกรณ์หรือขึ้นส่วนเพื่อดำเนินมาตรการแก้ไขที่ ่ เหมาะสมในการบรรเทาการปนเปื้อนทางสิ่งแวดล้อมดังกล่าว โดยการดำเนินมาตรการแก้ไขที่เหมาะสมดังกล่าวนั้นเป็น ความรับผิดชอบของลูกค้า

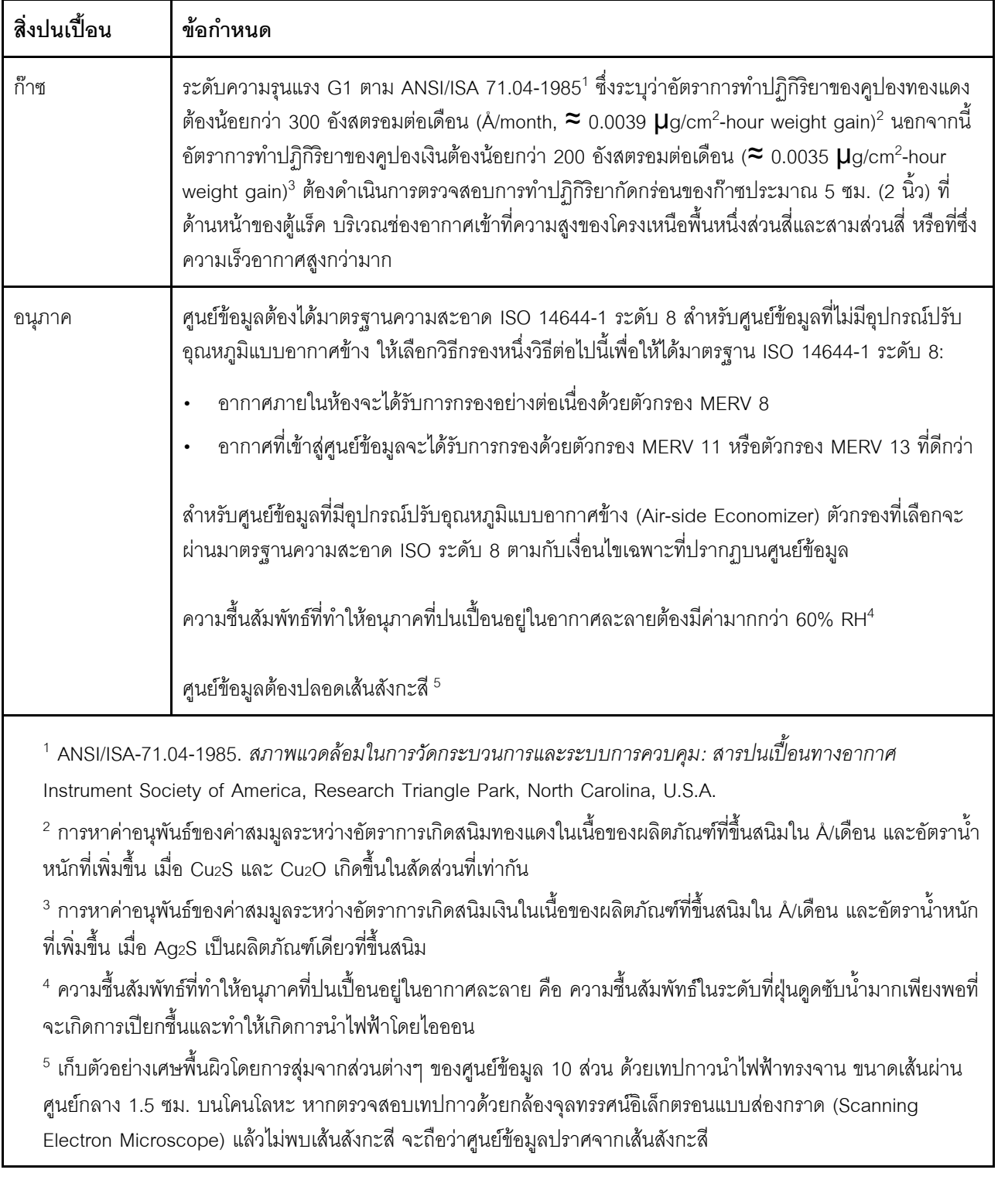

#### ตาราง 2. ข้อกำหนดสำหรับอนุภาคและก๊าซ

# <span id="page-19-0"></span>ตัวเลือกการจัดการ

กลุ่มผลิตภัณฑ์ XClarity และข้อเสนอการจัดการระบบอื่นๆ ที่อธิบายไว้ในส่วนนี้มีไว้เพื่อช่วยให้คุณจัดการเซิร์ฟเวอร์ได้<br>สะดวกและมีประสิทธิภาพมากขึ้น

#### **ภาพรวม**

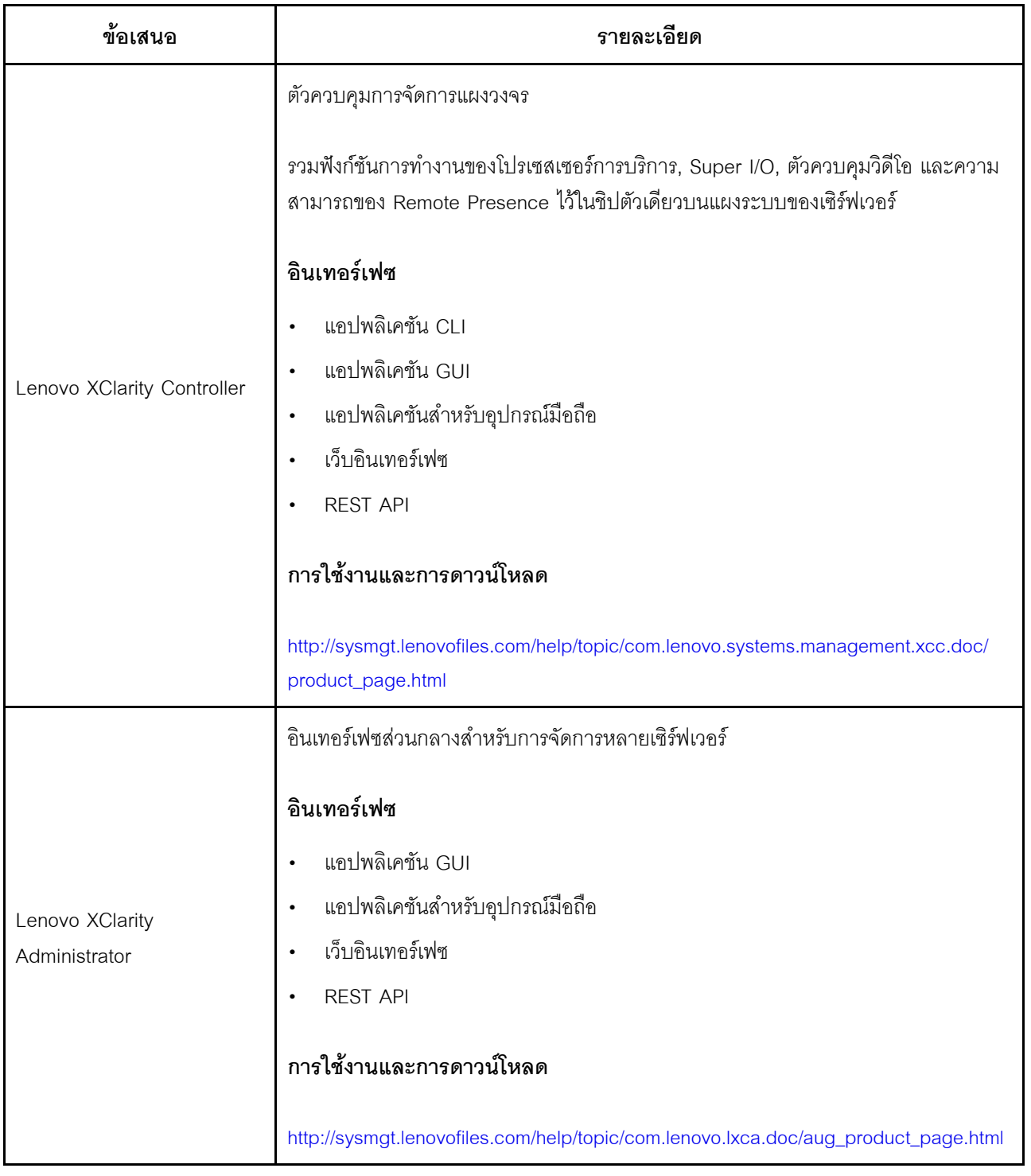

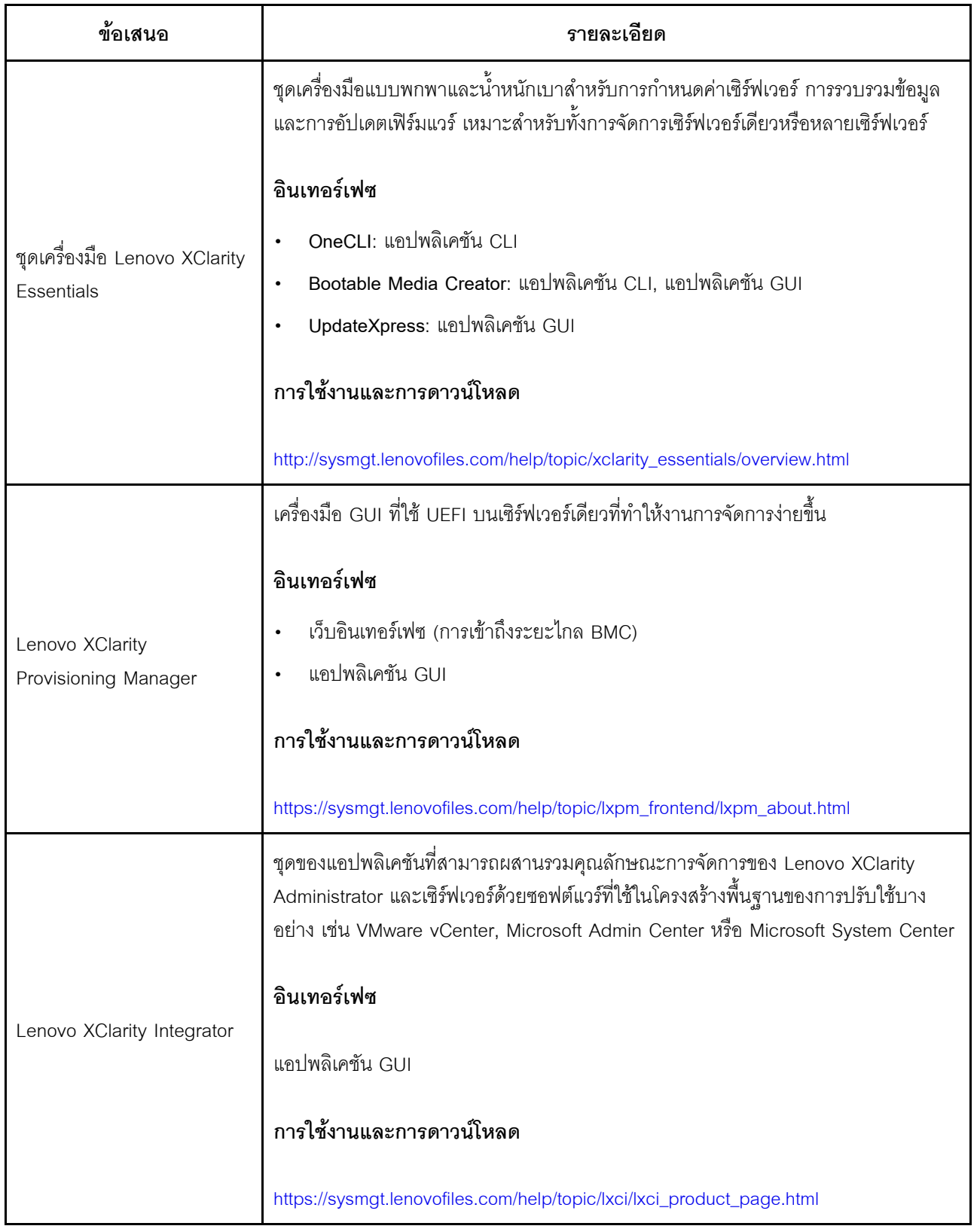

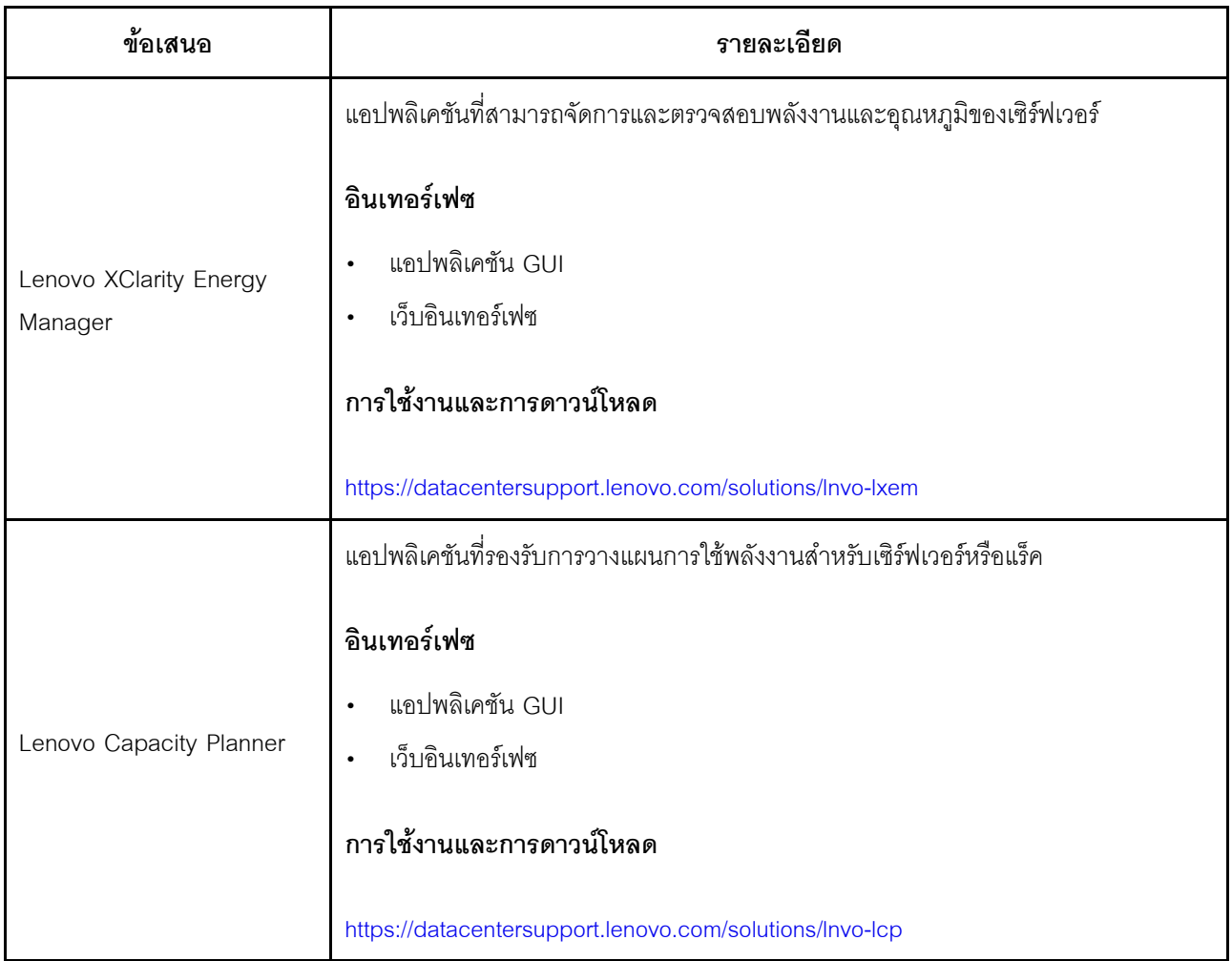

#### **ฟ�งก�ชัน**

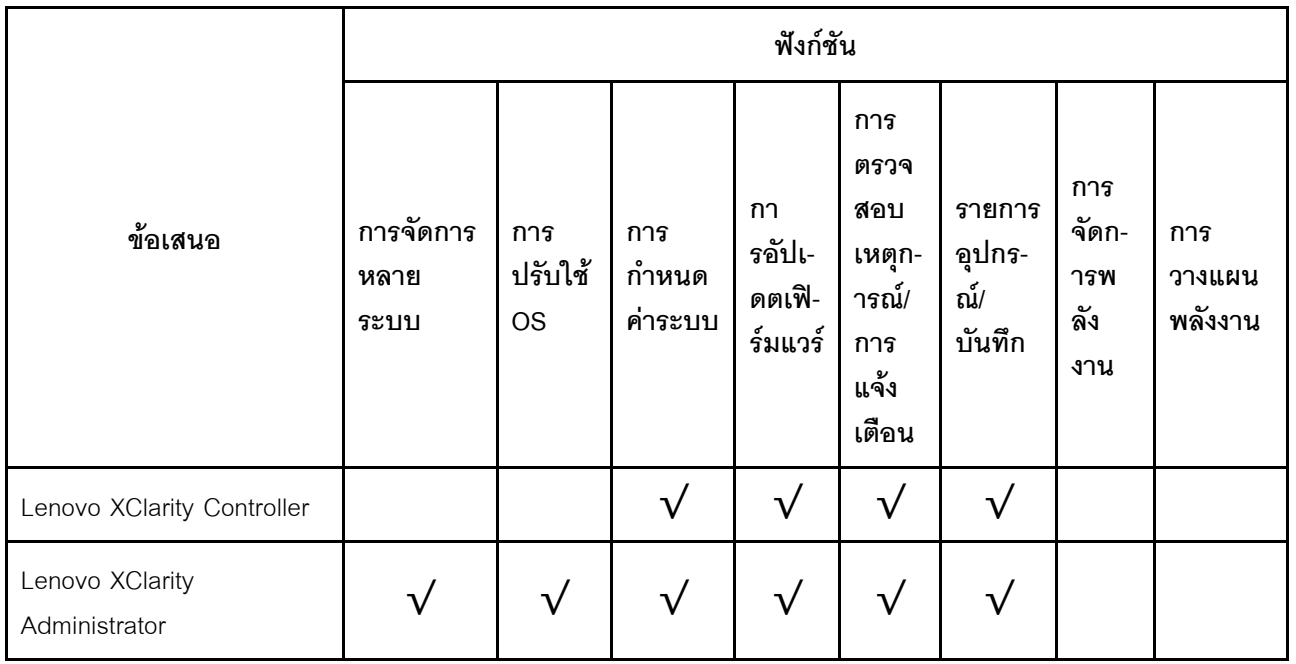

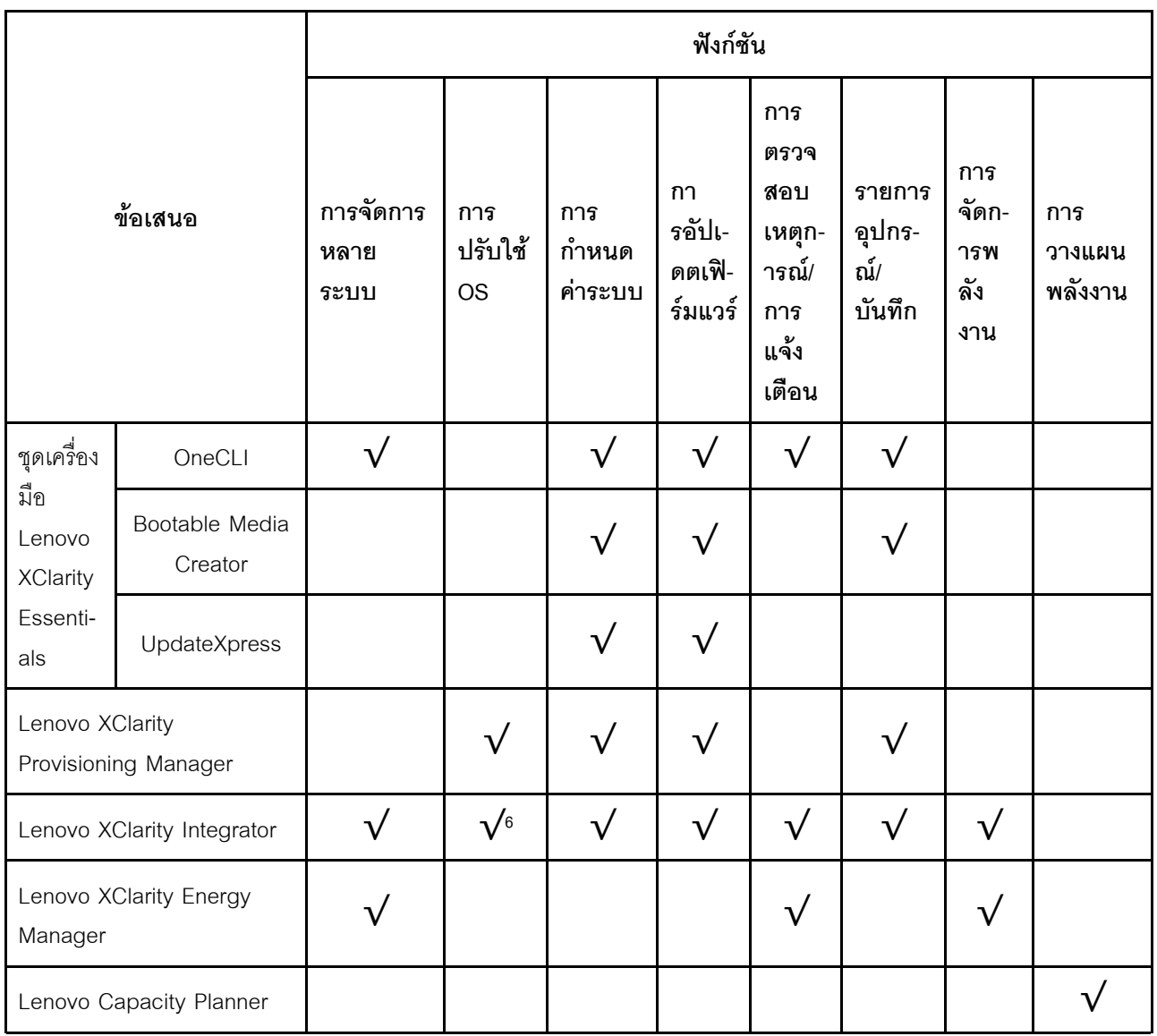

#### หมายเหต:

- 1. อุปกรณ์เสริมส่วนใหญ่สามารถอัปเดตผ่าน Lenovo tools อุปกรณ์เสริมบางอย่าง เช่น เฟิร์มแวร์ GPU หรือ เฟิร์มแวร์ Omni-Path จำเป็นต้องใช้เครื่องมือของผู้แทนจำหน่าย
- 2. การอัปเดตเฟิร์มแวร์ถูกจำกัดไว้ที่ Lenovo XClarity Provisioning Manager, เฟิร์มแวร์ BMC และการอัปเดต UEFI เท่านั้น การอัปเดตเฟิร์มแวร์สำหรับอุปกรณ์เสริม เช่น อะแดปเตอร์ ไม่ได้รับการรองรับ
- 3. การตั้งค่าเซิร์ฟเวอร์ UEFI สำหรับ ROM เสริมต้องตั้งค่าเป็น UEFI เพื่ออัปเดตเฟิร์มแวร์ที่ใช้งาน Lenovo XClarity Essentials Bootable Media Creator
- 4. การตั้งค่าเซิร์ฟเวอร์ UEFI สำหรับ ROM เสริมต้องตั้งค่าเป็น UEFI สำหรับข้อมูลการ์ดอะแดปเตอร์โดยละเอียด เช่น ชื่อรุ่นและระดับของเฟิร์มแวร์ ที่จะแสดงใน Lenovo XClarity Administrator, Lenovo XClarity Controller หรือ Lenovo XClarity Essentials OneCLI
- 5. ขอแนะนำให้ตรวจสอบข้อมูลสรุปพลังงานสำหรับเซิร์ฟเวอร์ของคุณโดยใช้ Lenovo Capacity Planner ก่อนที่จะ ชื้อชิ้นส่วนใหม่
- 6. Lenovo XClarity Integrator รองรับการใช้งานระบบปฏิบัติการ Windows ที่มี Deployment Pack สำหรับ Microsoft System Center Configuration Manager (SCCM)

# <span id="page-26-0"></span>บทที่ 2. ส่วนประกอบเซิร์ฟเวอร์

<span id="page-26-1"></span>โปรดใช้ข้อมูลในส่วนนี้เพื่อทำความเข้าใจเกี่ยวกับส่วนประกอบต่างๆ ที่เกี่ยวข้องกับเซิร์ฟเวอร์ของคุณ

# มุมมองด้านหน้า

มุมมองด้านหน้าของเซิร์ฟเวอร์แตกต่างกันขึ้นอยู่กับรุ่น

- มุมมองด้านหน้าของรุ่นเซิร์ฟเวอร์ที่มีช่องใส่ไดรฟ์ขนาด 3.5 นิ้ว
- มุมมองด้านหน้าของรุ่นเซิร์ฟเวอร์ที่มีช่องใส่ไดรฟ์ขนาด 2.5 นิ้ว

ภาพประกอบต่อไปนี้แสดงมุมมองด้านหน้าของรุ่นเซิร์ฟเวอร์พร้อมกับไดรฟ์แบบ Hot-swap เซิร์ฟเวอร์ของคุณอาจแตก ต่างจากภาพประกอบเล็กน้อย ทั้งนี้ขึ้นอยู่กับรุ่น

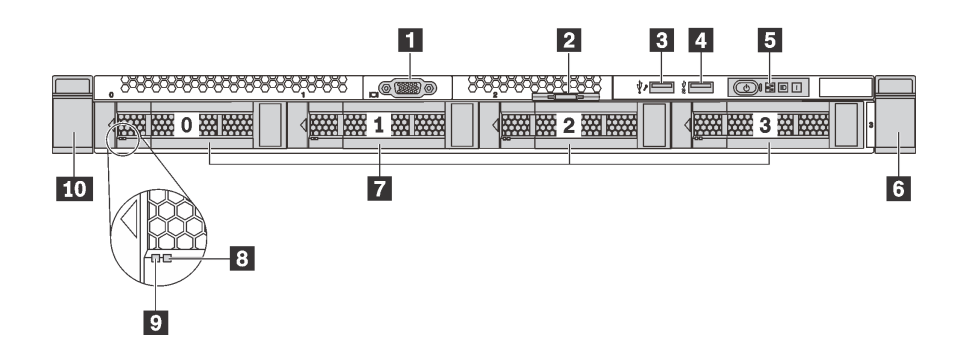

รูปภาพ 4. มุมมองด้านหน้าของรุ่นเซิร์ฟเวอร์ที่มีช่องใส่ไดรฟ์ขนาด 3.5 นิ้ว

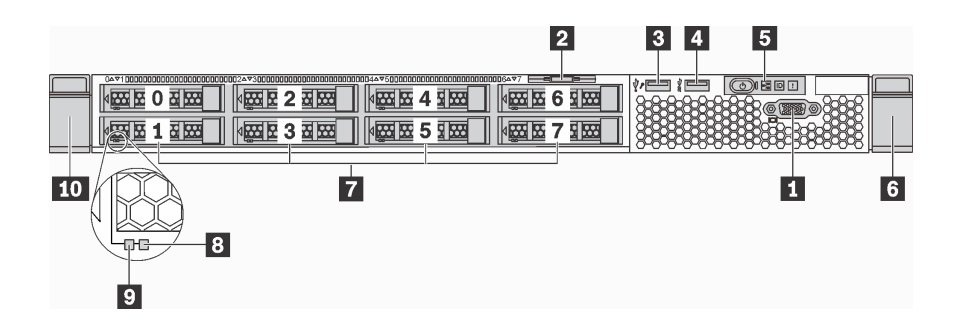

รูปภาพ 5. มุมมองด้านหน้าของรุ่นเซิร์ฟเวอร์ที่มีช่องใส่ไดรฟ์ขนาด 2.5 นิ้ว

#### ตาราง 3. ส่วนประกอบบนด้านหน้าของเซิร์ฟเวอร์

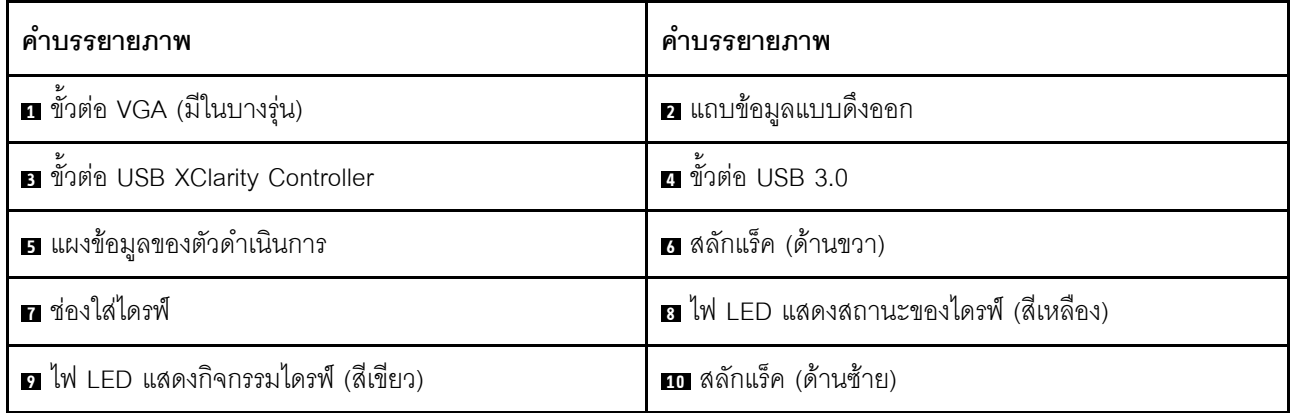

#### ย ขั้วต่อ VGA (มีในบางรุ่น)

ใช้สำหรับเชื่อมต่อจอภาพประสิทธิภาพสูง จอภาพแบบ Direct-drive หรืออุปกรณ์อื่นๆ ที่ใช้งานขั้วต่อ VGA

#### ■ แถบข้อมูลแบบดึงออก

แผ่นป้ายเข้าถึงเครือข่าย Lenovo XClarity Controller จะติดอยู่ที่แถบข้อมูลแบบดึงออก

#### ฮ ขั้วต่อ USB ของ XClarity Controller

ขั้วต่อนี้รองรับฟังก์ชัน USB 2.0, ฟังก์ชันการจัดการ XClarity Controller หรือทั้งสองฟังก์ชัน ทั้งนี้ขึ้นอยู่กับการตั้งค่า

- หากขั้วต่อตั้งค่าสำหรับฟังก์ชัน USB 2.0 คุณสามารถเชื่อมต่ออุปกรณ์ที่ต้องใช้การเชื่อมต่อผ่านระบบ USB 2.0 เช่น  $\bullet$ คีย์บอร์ด เมาส์ หรืออุปกรณ์จัดเก็บ USB ได้
- หากขั้วต่อตั้งค่าสำหรับฟังก์ชันการจัดการ XClarity Controller คุณสามารถเชื่อมต่ออุปกรณ์มือถือที่ติดตั้งไว้ด้วย แอปพลิเคชัน เพื่อรันบันทึกเหตุการณ์ของ XClarity Controller ได้
- หากขั้วต่อตั้งค่าให้มีทั้งสองฟังก์ชัน คุณสามารถกดปุ่ม ID เป็นเวลาสามวินาที เพื่อสลับใช้งานระหว่างสองฟังก์ชันนี้ ได้

้ สำหรับข้อมูลเพิ่มเติม โปรดดู "การตั้งค่าการเชื่อมต่อเครือข่ายสำหรับ Lenovo XClarity Controller" บนหน้าที่ 113

#### ย ขั้วต่อ USB 3.0

เชื่อมต่ออุปกรณ์ที่ใช้งานร่วมกับ USB ได้ เช่น แป้นพิมพ์ USB เมาส์ USB หรืออุปกรณ์จัดเก็บข้อมูล USB

#### **ุธ** แผงข้อมูลของตัวดำเนินการ

สำหรับข้อมูลเกี่ยวกับตัวควบคุมและไฟ LED แสดงสถานะบนแผงข้อมูลของตัวดำเนินการ โปรดดู "แผงข้อมูลของตัว ้ดำเนินการ" บนหน้าที่ 26

#### **น ю** สลักตู้แร็ค

หากเซิร์ฟเวอร์ติดตั้งอยู่ภายในแร็ค คุณสามารถใช้สลักตู้แร็คช่วยเลื่อนเซิร์ฟเวอร์ออกจากแร็ค คุณยังสามารถใช้สลักและ สกรูยึดเซิร์ฟเวอร์ไว้ในแร็ค เพื่อไม่ให้เซิร์ฟเวอร์เลื่อนออก โดยเฉพาะอย่างยิ่งในบริเวณที่มีการสั่นสะเทือน สำหรับข้อมูล เพิ่มเติม โปรดดูเอกสาร *คู่มือการติดตั้งแร็ค* ที่มาพร้อมกับชุดราง

#### **m** ช่องใส่ไดรฟ์

้จำนวนไดรฟ์ที่ติดตั้งภายในเซิร์ฟเวอร์ของคุณจะแตกต่างกันตามรุ่น เมื่อคุณติดตั้งไดรฟ์ ให้ทำตามลำดับหมายเลขของ ช่องใส่ไดรฟ์

ความสมบูรณ์ของ EMI และการระบายความร้อนของเซิร์ฟเวอร์จะได้รับการป้องกันโดยการบรรจุลงไดรฟ์ในช่องใส่ไดรฟ์ ้ทั้งหมด ช่องใส่ไดรฟ์ที่ว่างจะต้องปิดไว้ด้วยแผงครอบไดรฟ์

#### อ<sup>ี</sup>่ไฟ LED แสดงสถานะของไดรฟ์

#### m ไฟ I FD แสดงกิจกรรมไดรฟ์

ไดรฟ์ฮาร์ดดิสก์แบบ Hot-swap แต่ละไดรฟ์มีไฟ LED สองดวง

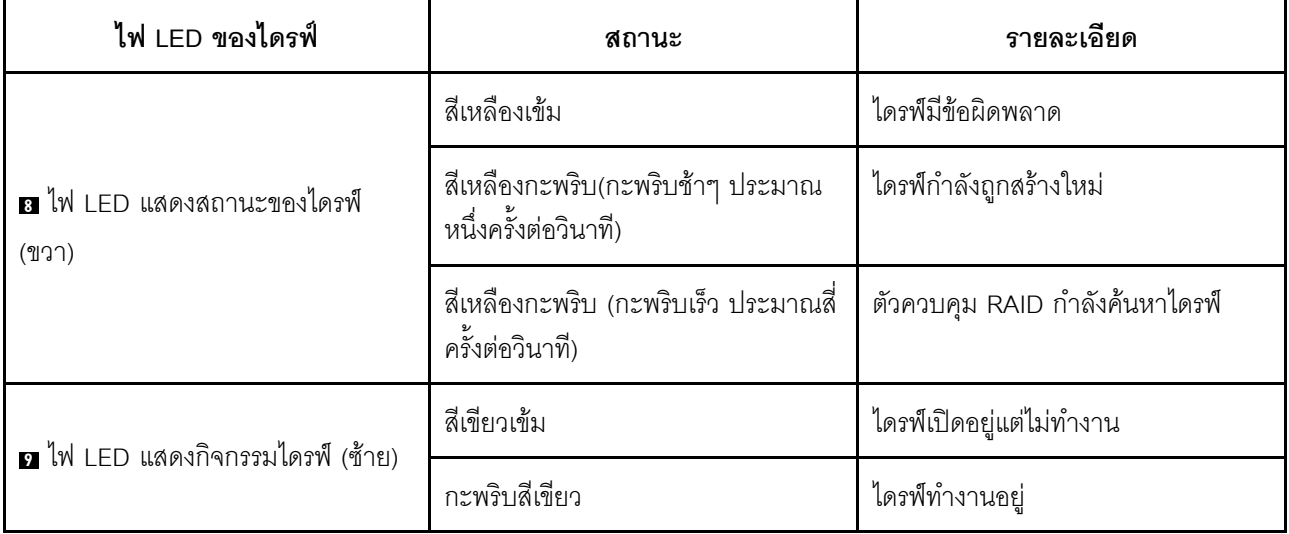

# <span id="page-29-0"></span>แผงข้อมูลของตัวดำเนินการ

แผงข้อมูลของตัวดำเนินการของเซิร์ฟเวอร์มอบการควบคุมและชุดไฟ LED

ภาพประกอบต่อไปนี้แสดงแผงข้อมูลของตัวดำเนินการของเซิร์ฟเวอร์

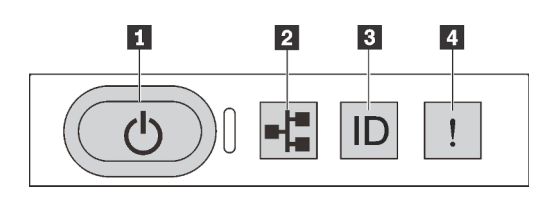

รูปภาพ 6. แผงข้อมูลของตัวดำเนินการ

ตาราง 4. ส่วนประกอบบนแผงข้อมูลของตัวดำเนินการ

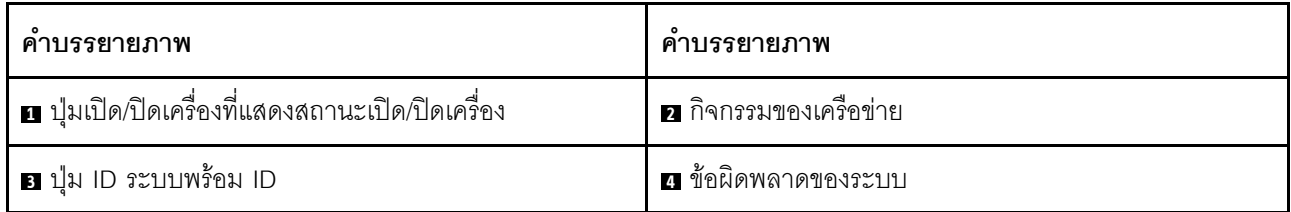

#### ∎ ปุ่มเปิด/ปิดเครื่องที่แสดงสถานะเปิด/ปิดเครื่อง

เมื่อตั้งค่าเซิร์ฟเวอร์เรียบร้อยแล้ว คุณสามารถกดปุ่มเปิด/ปิดเครื่องเพื่อเปิดเซิร์ฟเวอร์ได้ นอกจากนี้ คุณสามารถกดปุ่ม ควบคุมพลังงานค้างไว้สักครู่เพื่อปิดเซิร์ฟเวอร์ หากคุณไม่สามารถปิดเซิร์ฟเวอร์จากระบบปฏิบัติการได้ สถานะเปิด/ปิด เครื่องจะช่วยให้คุณทราบสถานะเปิด/ปิดเครื่องในปัจจุบัน

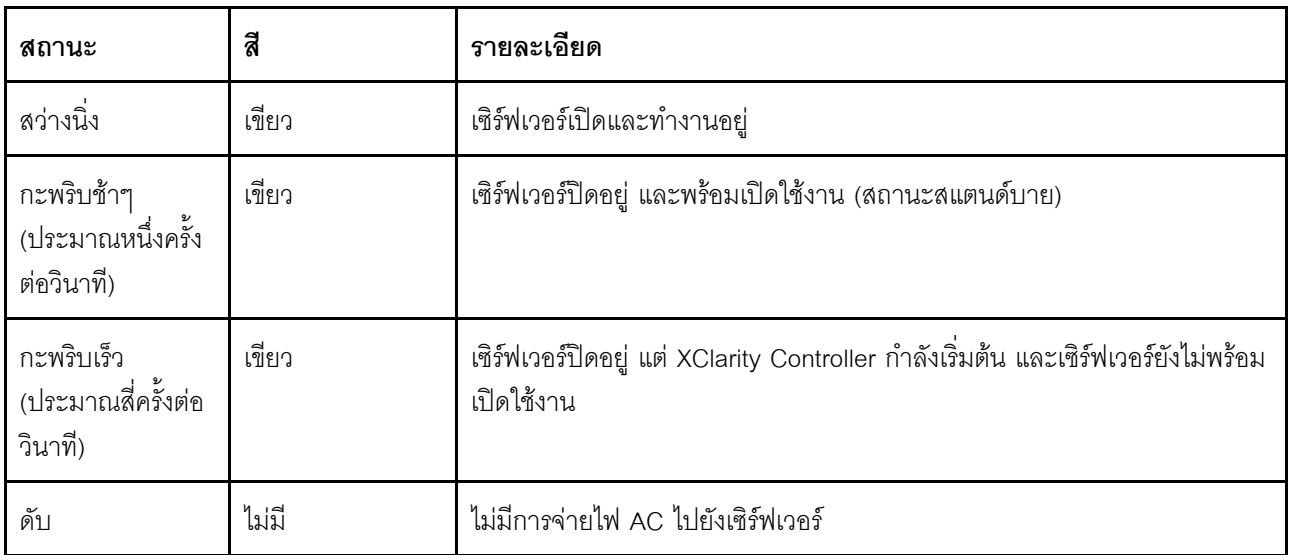

#### m ไฟ I FD แสดงกิจกรรมเครือข่าย

้ ความเข้ากันได้ของคะแดงใเตอร์ NIC และไฟ LED แสดงกิจกรรมเครือข่าย

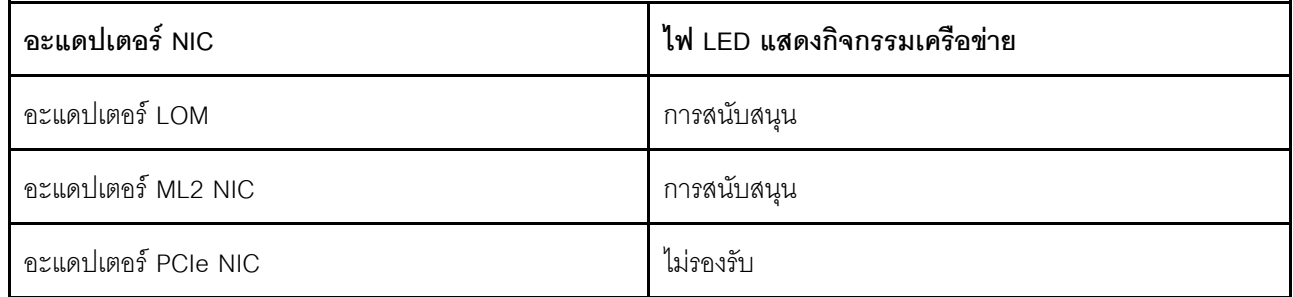

้ไฟ LED แสดงกิจกรรมเครือข่ายที่แผงข้อมูลของตัวดำเนินการช่วยให้คุณระบุการเชื่อมต่อและกิจกรรมของเครือข่ายได้

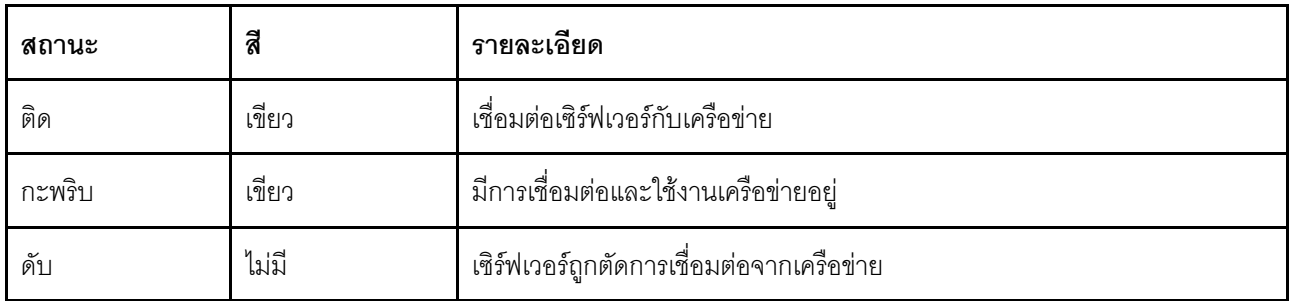

#### ย ปุ่ม ID ระบบพร้อมไฟ LED ID

ใช้ปุ่ม ID ระบบนี้และไฟ LED สีน้ำเงินแสดง ID ระบบเพื่อแสดงให้เห็นตำแหน่งของเซิร์ฟเวอร์ ไฟ LED แสดง ID ระบบ ์<br>ยังอยู่ทางด้านหลังของเซิร์ฟเวอร์ด้วย แต่ละครั้งที่คุณกดปุ่ม ID ระบบ สถานะของไฟ LED แสดง ID ระบบทั้งสองจะ เปลี่ยนแปลง สามารถเปลี่ยนไฟ LED เป็นติด กะพริบ หรือดับ คุณยังสามารถใช้ Lenovo XClarity Controller หรือ โปรแกรมจัดการจากระยะไกลในการเปลี่ยนสถานะของไฟ LED แสดง ID ระบบ เพื่อช่วยระบุตำแหน่งเซิร์ฟเวอร์ ท่ามกลางเซิร์ฟเวอร์อื่นๆ ด้วยสายตา

หากขั้วต่อ USB XClarity Controller ถูกตั้งค่าให้มีทั้งฟังก์ชัน USB 2.0 และฟังก์ชันการจัดการ XClarity Controller คุณ สามารถกดปุ่ม ID เป็นเวลาสามวินาทีเพื่อสลับใช้งานระหว่างสองฟังก์ชันนี้ได้

#### ย ไฟ LED แสดงข้อผิดพลาดของระบบ

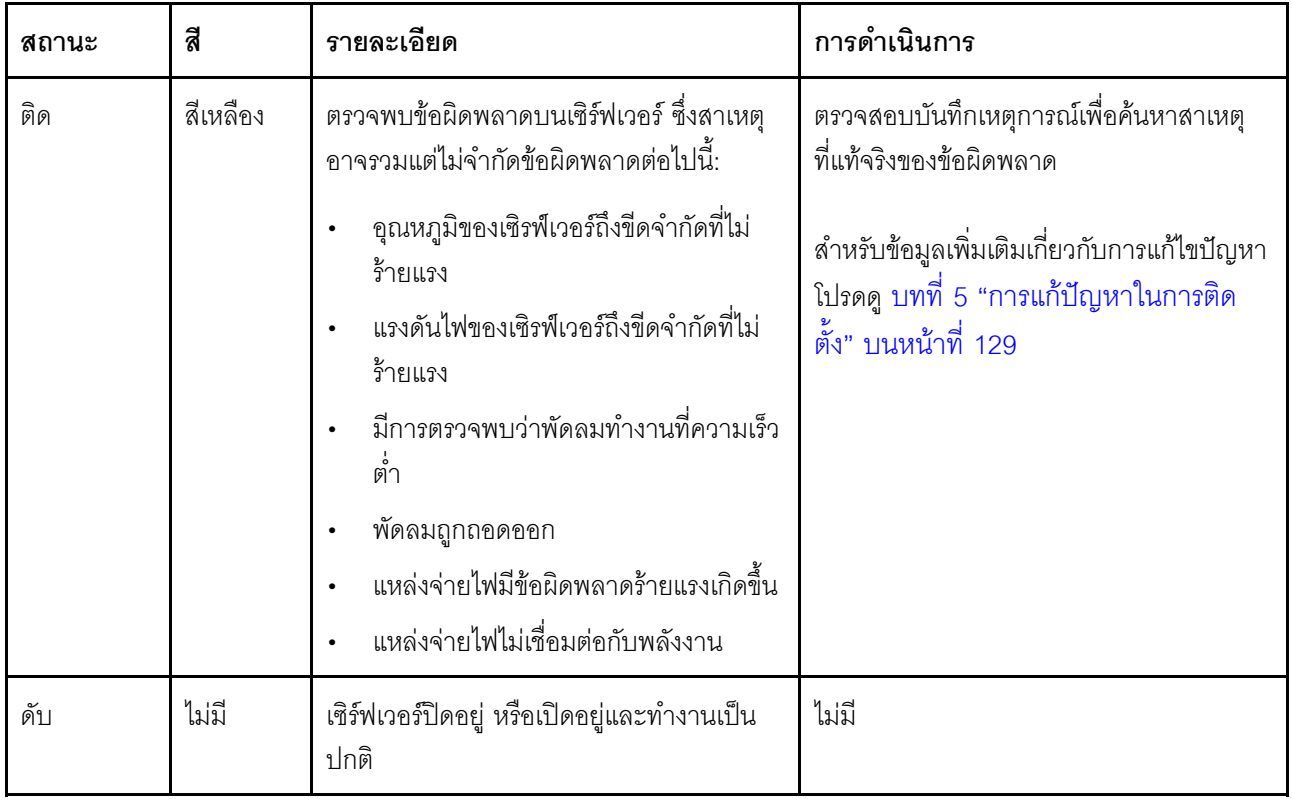

# <span id="page-32-0"></span>มุมมองด้านหลัง

คุณสามารถเข้าถึงส่วนประกอบหลายอย่างได้จากบริเวณด้านหลังของเซิร์ฟเวอร์ อาทิ แหล่งจ่ายไฟ อะแดปเตอร์ PCIe พอร์ตอนุกรม และขั้วต่ออีเทอร์เน็ต

- "มุมมองด้านหลังของรุ่นเซิร์ฟเวอร์ที่มีช่อง PCIe สามช่อง" บนหน้าที่ 29
- "มุมมองด้านหลังของรุ่นเซิร์ฟเวอร์ที่มีช่อง PCIe สองช่อง" บนหน้าที่ 31

#### <span id="page-32-1"></span>มุมมองด้านหลังของรุ่นเซิร์ฟเวอร์ที่มีช่อง PCIe สามช่อง

ภาพประกอบต่อไปนี้แสดงมุมมองด้านหลังของรุ่นเซิร์ฟเวอร์ที่มีช่อง PCIe สามช่อง เซิร์ฟเวอร์ของคุณอาจแตกต่างจาก ภาพประกอบในหัวข้อนี้เล็กน้อย ทั้งนี้ขึ้นอยู่กับรุ่น

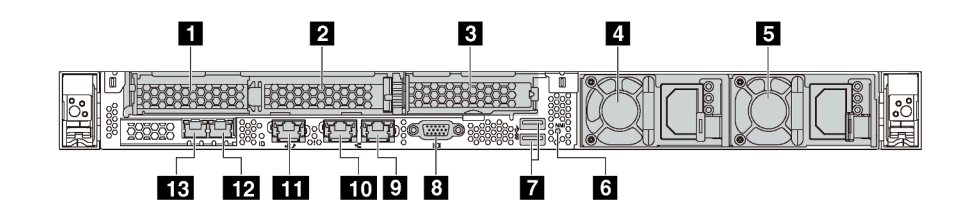

รูปภาพ 7. มุมมองด้านหลังของรุ่นเซิร์ฟเวอร์ที่มีช่อง PCIe สามช่อง

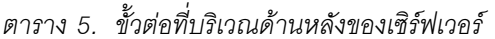

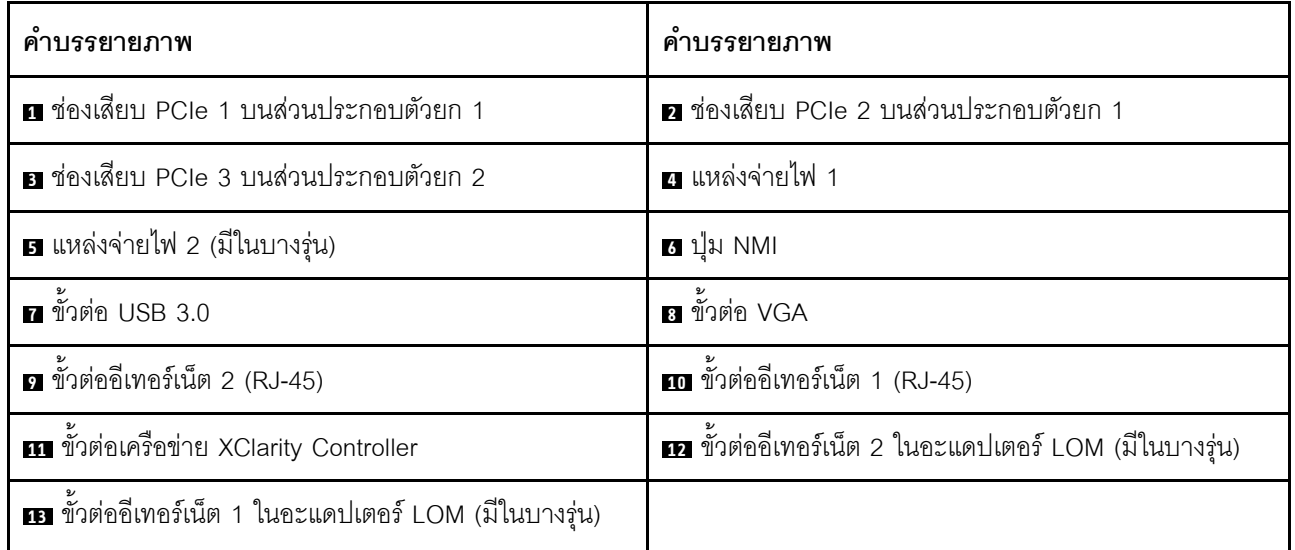

m n ช่องเสียบ PCIe บนส่วนประกอบตัวยก 1

เซิร์ฟเวอร์ของคุณรองรับการ์ดตัวยก 2 ประเภทสำหรับส่วนประกอบตัวยก 1

- ประเภท 1  $\bullet$ 
	- ี ช่องเสียบ 1: PCIe x16 (x8, x4, x1), แบบความกว้างครึ่งแผ่น  $\frac{1}{2}$
	- ี ช่องเสียบ 2: PCIe x16 (x16, x8, x4, x1), แบบความกว้างครึ่งแผ่น  $\equiv$
- าไระเภท 2
	- ี ช่องเสียบ 1: PCIe x16 (x8, x4, x1), แบบความกว้างครึ่งแผ่น
	- ช่องเสียบ 2: ML2 x8 (x8. x4. x1). แบบความกว้างครึ่งแผ่น

#### **ต** ช่องเสียบ PCIe บนส่วนประกอบตัวยก 2

เซิร์ฟเวอร์ของคุณรองรับการ์ดตัวยก 2 ประเภทสำหรับส่วนประกอบตัวยก 2

- ประเภท 1: PCIe x16 (x8, x4, x1), แบบความกว้างครึ่งแผ่น
- ประเภท 2: PCIe x16 (x16, x8, x4, x1), แบบความกว้างครึ่งแผ่น

หมายเหต: ประเภท 2 ใช้ได้เมื่อติดตั้งโปรเซสเซอร์สองตัวแล้วเท่านั้น

#### **ต แหล่งจ่ายไฟ** 1

#### **ย** แหล่งจ่ายไฟ 2 (มีในบางรุ่น)

แหล่งจ่ายไฟสำรองแบบ Hot-swap ช่วยให้คุณหลีกเลี่ยงจากปัญหาการทำงานของระบบหยุดชะงักเมื่อแหล่งจ่ายไฟ ้ ลำรองเกิดความเสียหายได้ คุณสามารถเลือกซื้อตัวเลือกแหล่งจ่ายไฟได้จาก Lenovo และติดตั้งแหล่งจ่ายไฟดังกล่าว เพื่อมอบพลังไฟฟ้าสำรองให้กับระบบได้โดยไม่ต้องปิดเครื่อง

แหล่งจ่ายไฟแต่ละชุดจะมีไฟ LED แสดงสถานะสามดวงใกล้กับขั้วต่อสายไฟ สำหรับข้อมูลเพิ่มเติมเกี่ยวกับไฟ LED โปรดดู "ไฟ LED มุมมองด้านหลัง" บนหน้าที่ 34

#### ra ปุ่ม NMI

ึกดปุ่มนี้เพื่อบังคับให้เกิดสัญญาณขัดจังหวะความสำคัญสูง (NMI) ที่โปรเซสเซอร์ ด้วยวิธีนี้ คุณสามารถทำให้เซิร์ฟเวอร์ ้ เข้าส่หน้าจอสีน้ำเงินและทำการถ่ายโอนข้อมลหน่วยความจำ คณอาจต้องใช้ปากกาหรือปลายของคลิปหนีบกระดาษที่ยืด <u>ออกเป็นเส้นตรงเพื่อกดปุ่ม</u>

 $\blacksquare$ ขั้วต่อ USB 3.0 (2)

เชื่อมต่ออุปกรณ์ที่ใช้งานร่วมกับ USB ได้ เช่น แป้นพิมพ์ USB เมาส์ USB หรืออุปกรณ์จัดเก็บข้อมูล USB

#### m ขั้วต่อ VGA

ใช้สำหรับเชื่อมต่อจอภาพประสิทธิภาพสง จอภาพแบบ Direct-drive หรืออปกรณ์อื่นๆ ที่ใช้งานขั้วต่อ VGA

#### **ต** ขั้วต่ออีเทอร์เน็ต 2

### **m** ขั้วต่อดีเทอร์เน็ต 1

ใช้เสียบสายอีเทอร์เน็ตสำหรับระบบ LAN ขั้วต่ออีเทอร์เน็ตแต่ละขั้วมีไฟ LED แสดงสถานะสองดวง เพื่อให้คุณทราบการ ้เชื่อมต่อและกิจกรรมในการเชื่อมต่ออีเทอร์เน็ต สำหรับข้อมูลเพิ่มเติมเกี่ยวกับไฟ LED โปรดดูที่ "ไฟ LED มุมมองด้าน หลัง" บนหน้าที่ 34

ขั้วต่ออีเทอร์เน็ต 1 สามารถตั้งค่าเป็นขั้วต่อเครือข่าย XClarity Controller ได้ หากต้องการตั้งค่าขั้วต่ออีเทอร์เน็ต 1 เป็น ขั้วต่อเครือข่าย XClarity Controller ให้เริ่มต้น Setup utility ไปที่ BMC Settings ➡ Network Settings ➡ Network Interface Port แล้วเลือก Shared จากนั้น ไปที่ Shared NIC on แล้วเลือก Onboard Port 1

#### m ขั้วต่อเครือข่าย XClarity Controller

ใช้เพื่อเชื่อมต่อสายอีเทอร์เน็ตเพื่อจัดการระบบโดยใช้ XClarity Controller

#### เอ ขั้วต่ออีเทอร์เน็ต 2 บนอะแดปเตอร์ LOM

#### ra ขั้วต่ออีเทอร์เน็ต 1 บนอะแดปเตอร์ LOM

้อะแดปเตอร์ LOM มีขั้วต่ออีเทอร์เน็ตเสริมสองชุดสำหรับการเชื่อมต่อเครือข่าย

ขั้วต่ออีเทอร์เน็ต 1 บนอะแดปเตอร์ LOM สามารถตั้งค่าเป็นขั้วต่อเครือข่าย XClarity Controller ได้ หากต้องการตั้งค่า ขั้วต่ออีเทอร์เน็ตเป็นขั้วต่อเครือข่าย XClarity Controller ให้เริ่มต้น Setup utility ไปที่ BMC Settings  $\rightarrow$  Network Settings ➡ Network Interface Port แล้วเลือก Shared จากนั้น ไปที่ Shared NIC on แล้วเลือก PHY Card

#### <span id="page-34-0"></span>มุมมองด้านหลังของรุ่นเซิร์ฟเวอร์ที่มีช่อง PCIe สองช่อง

ภาพประกอบต่อไปนี้แสดงมุมมองด้านหลังของรุ่นเซิร์ฟเวอร์ที่มีช่อง PCIe สองช่อง เซิร์ฟเวอร์ของคุณอาจแตกต่างจาก ภาพประกอบในหัวข้อนี้เล็กน้อย ทั้งนี้ขึ้นอยู่กับรุ่น

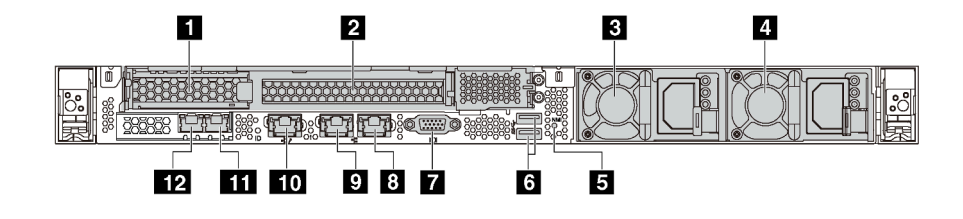

รูปภาพ 8. มุมมองด้านหลังของรุ่นเซิร์ฟเวอร์ที่มีช่อง PCIe สองช่อง

ตาราง 6. ขั้วต่อที่บริเวณด้านหลังของเซิร์ฟเวอร์

| คำบรรยายภาพ                                           | ์ คำบรรยายภาพ                                                 |
|-------------------------------------------------------|---------------------------------------------------------------|
| ย ช่องเสียบ PCIe 1 บนส่วนประกอบตัวยก 1                | a ช่องเสียบ PCIe 2 บนส่วนประกอบตัวยก 1                        |
| ย แหล่งจ่ายไฟ 1                                       | ี แหล่งจ่ายไฟ 2 (มีในบางรุ่น)                                 |
| <b>6 </b> ปุ่ม NMI                                    | 6 ขั้วต่อ USB 3.0                                             |
| ที่ ขั้วต่อ VGA                                       | อ ขั้วต่ออีเทอร์เน็ต 2 (RJ-45)                                |
| • ขั้วต่ออีเทอร์เน็ต 1 (RJ-45)                        | m ขั้วต่อเครือข่าย XClarity Controller                        |
| m ขั้วต่ออีเทอร์เน็ต 2 ในอะแดปเตอร์ LOM (มีในบางรุ่น) | <b>อา</b> ขั้วต่ออีเทอร์เน็ต 1 ในอะแดปเตอร์ LOM (มีในบางรุ่น) |

#### n n ช่องเสียบ PCIe บนส่วนประกอบตัวยก 1

เซิร์ฟเวอร์ของคุณรองรับการ์ดตัวยก 2 ประเภทสำหรับส่วนประกอบตัวยก 1

- าไระเภท 1  $\ddot{\phantom{0}}$ 
	- ช่องเสียบ 1: PCIe x16 (x8, x4, x1), แบบความกว้างครึ่งแผ่น
	- ช่องเสียบ 2: PCIe x16 (x16, x8, x4, x1) แบบสูงเต็มที่, ขนาดเล็ก  $\frac{1}{2}$
	- าไระเภท 2
		- ช่องเสียบ 1: PCIe x16 (x8, x4, x1), แบบความกว้างครึ่งแผ่น  $\equiv$
		- ช่องเสียบ 2: ML2 x8 (x8, x4, x1), อะแดปเตอร์แบบความกว้างครึ่งแผ่นกับโครงยึดความสูงปกติ  $\equiv$

#### **ส** แหล่งจ่ายไฟ 1

#### ย แหล่งจ่ายไฟ 2 (มีในบางรุ่น)
แหล่งจ่ายไฟสำรองแบบ Hot-swap ช่วยให้คุณหลีกเลี่ยงจากปัญหาการทำงานของระบบหยุดชะงักเมื่อแหล่งจ่ายไฟ สำรองเกิดความเสียหายได้ คุณสามารถเลือกซื้อตัวเลือกแหล่งจ่ายไฟได้จาก Lenovo และติดตั้งแหล่งจ่ายไฟดังกล่าว เพื่อมอบพลังไฟฟ้าสำรองให้กับระบบได้โดยไม่ต้องปิดเครื่อง

แหล่งจ่ายไฟแต่ละชุดจะมีไฟ LED แสดงสถานะสามดวงใกล้กับขั้วต่อสายไฟ สำหรับข้อมูลเพิ่มเติมเกี่ยวกับไฟ LED โปรดดูที่ "ไฟ LED มุมมองด้านหลัง" บนหน้าที่ 34

#### ย ปุ่ม NMI

ึกดปุ่มนี้เพื่อบังคับให้เกิดสัญญาณขัดจังหวะความสำคัญสูง (NMI) ที่โปรเซสเซอร์ ด้วยวิธีนี้ คุณสามารถทำให้เซิร์ฟเวอร์ เข้าสู่หน้าจอสีน้ำเงินและทำการถ่ายโอนข้อมูลหน่วยความจำ คุณอาจต้องใช้ปากกาหรือปลายของคลิปหนีบกระดาษที่ยืด ออกเป็นเส้นตรงเพื่อกดปุ่ม

### $\mathbf{u}$  ขั้วต่อ USB 3.0 (2)

เชื่อมต่ออุปกรณ์ที่ใช้งานร่วมกับ USB ได้ เช่น แป้นพิมพ์ USB เมาส์ USB หรืออุปกรณ์จัดเก็บข้อมูล USB

### $\mathbf{F}$  ขั้วต่อ VGA

ใช้สำหรับเชื่อมต่อจอภาพประสิทธิภาพสูง จอภาพแบบ Direct-drive หรืออุปกรณ์อื่นๆ ที่ใช้งานขั้วต่อ VGA

### **ต ขั้วต่ออีเทอร์เน็ต** 2

### **ต** ขั้วต่ออีเทอร์เน็ต 1

ใช้เสียบสายอีเทอร์เน็ตสำหรับระบบ LAN ขั้วต่ออีเทอร์เน็ตแต่ละขั้วมีไฟ LED แสดงสถานะสองดวง เพื่อให้คุณทราบการ เชื่อมต่อและกิจกรรมในการเชื่อมต่ออีเทอร์เน็ต สำหรับข้อมูลเพิ่มเติมเกี่ยวกับไฟ LED โปรดดูที่ "ไฟ LED มุมมองด้าน หลัง" บนหน้าที่ 34

ขั้วต่ออีเทอร์เน็ต 1 สามารถตั้งค่าเป็นขั้วต่อเครือข่าย XClarity Controller ได้ หากต้องการตั้งค่าขั้วต่ออีเทอร์เน็ต 1 เป็น ขั้วต่อเครือข่าย XClarity Controller ให้เริ่มต้น Setup utility ไปที่ BMC Settings ➡ Network Settings ➡ Network Interface Port แล้วเลือก Shared จากนั้น ไปที่ Shared NIC on แล้วเลือก Onboard Port 1

### m ขั้วต่อเครือข่าย XClarity Controller

ใช้เพื่อเชื่อมต่อสายอีเทอร์เน็ตเพื่อจัดการระบบโดยใช้ XClarity Controller

### rn ขั้วต่ออีเทอร์เน็ต 2 บนอะแดปเตอร์ I OM

### **กา** ขั้วต่ออีเทอร์เน็ต 1 บนอะแดปเตอร์ LOM

อะแดปเตอร์ LOM มีขั้วต่ออีเทอร์เน็ตเสริมสองชุดสำหรับการเชื่อมต่อเครือข่าย

ขั้วต่ออีเทอร์เน็ต 1 บนอะแดปเตอร์ LOM สามารถตั้งค่าเป็นขั้วต่อเครือข่าย XClarity Controller ได้ หากต้องการตั้งค่า ขั้วต่ออีเทอร์เน็ตเป็นขั้วต่อเครือข่าย XClarity Controller ให้เริ่มต้น Setup utility ไปที่ BMC Settings  $\rightarrow$  Network Settings → Network Interface Port แล้วเลือก Shared จากนั้น ไปที่ Shared NIC on แล้วเลือก PHY Card

# <span id="page-37-0"></span>ไฟ LED มุมมองด้านหลัง

บริเวณด้านหลังของเซิร์ฟเวอร์มีไฟ LED ID, ไฟ LED แสดงข้อผิดพลาดของระบบ, ไฟ LED เครือข่าย และไฟ LED แสดงแหล่งจ่ายไฟ

ิภาพประกอบต่อไปนี้แสดงไฟ LED ที่มุมมองด้านหลังของรุ่นเซิร์ฟเวอร์ที่มีช่อง PCIe สามช่อง ไฟ LED ที่มุมมองด้าน หลังของรุ่นเซิร์ฟเวอร์ที่มีช่อง PCIe สองช่องจะเหมือนกัน

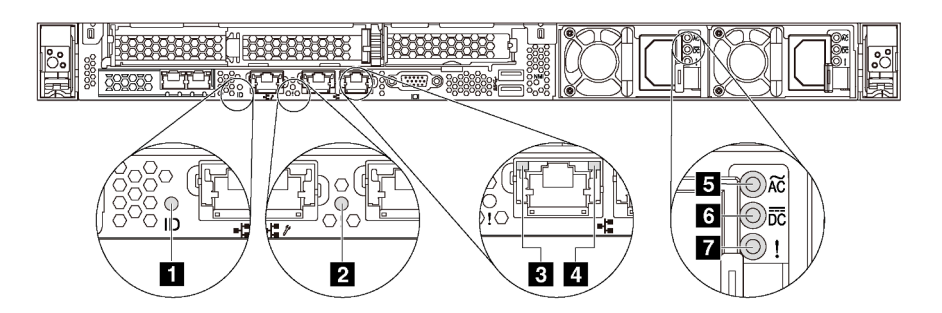

รูปภาพ 9. ไฟ LED มุมมองด้านหลัง

ตาราง 7. ไฟ LED ที่มุมมองด้านหลังของเซิร์ฟเวอร์

| คาบรรยายภาพ                      | คาบรรยายภาพ                         |  |  |
|----------------------------------|-------------------------------------|--|--|
| $\mathbf{u}$ W LED ID            | a LED แสดงข้อผิดพลาดของระบบ         |  |  |
| ย ไฟ LED การเชื่อมต่ออีเทอร์เน็ต | น ไฟ LED แสดงกิจกรรมอีเทอร์เน็ต     |  |  |
| ย ไฟ LED แสดงการจ่ายพลังงาน      | a ไฟ LED แสดงเอาต์พุตการจ่ายพลังงาน |  |  |
| n ไฟ LED ข้อผิดพลาดแหล่งจ่ายไฟ   |                                     |  |  |

#### $\mathbf{u}$   $\mathbf{w}$  I FD ID  $\mathbf{w}$

้ไฟ LED สีน้ำเงินแสดง ID ระบบ จะช่วยคุณระบุตำแหน่งของเซิร์ฟเวอร์ด้วยสายตา ไฟ LED แสดง ID ระบบยังอยู่ทาง ้ด้านหน้าของเซิร์ฟเวอร์ด้วย แต่ละครั้งที่คุณกดปุ่ม ID ระบบ สถานะของไฟ LED แสดง ID ระบบทั้งสองจะเปลี่ยนแปลง สามารถเปลี่ยนไฟ LED เป็นติด กะพริบ หรือดับ คุณยังสามารถใช้ Lenovo XClarity Controller หรือโปรแกรมจัดการ จากระยะไกลในการเปลี่ยนสถานะของไฟ LED แสดง ID ระบบ เพื่อช่วยระบุตำแหน่งเซิร์ฟเวอร์ท่ามกลางเซิร์ฟเวอร์อื่นๆ ด้วยสายตา

#### n ไฟ LED แสดงข้อผิดพลาดระบบ

ไฟ LED แสดงข้อผิดพลาดของระบบช่วยให้คุณทราบว่ามีข้อผิดพลาดของระบบหรือไม่ สำหรับรายละเอียด โปรดดู "ไฟ LED แสดงข้อผิดพลาดระบบ" บนหน้าที่ 28

#### ย ไฟ LED การเชื่อมต่ออีเทอร์เน็ต

#### m ไฟ LED แสดงกิจกรรมอีเทอร์เน็ต

์ขั้วต่ออีเทอร์เน็ตแต่ละชุดจะมีไฟ LED แสดงสถานะสองชุด

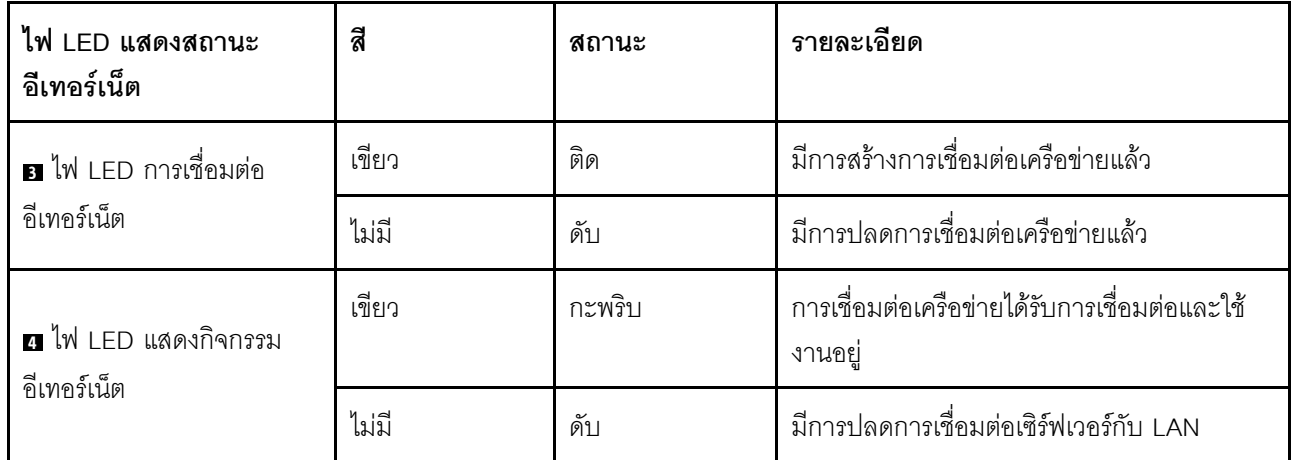

#### **ย ๒ ๒** ไฟ LED แหล่งจ่ายไฟ

แหล่งจ่ายไฟแบบ Hot-swap แต่ละชุดมีไฟ LED แสดงสถานะสามดวง

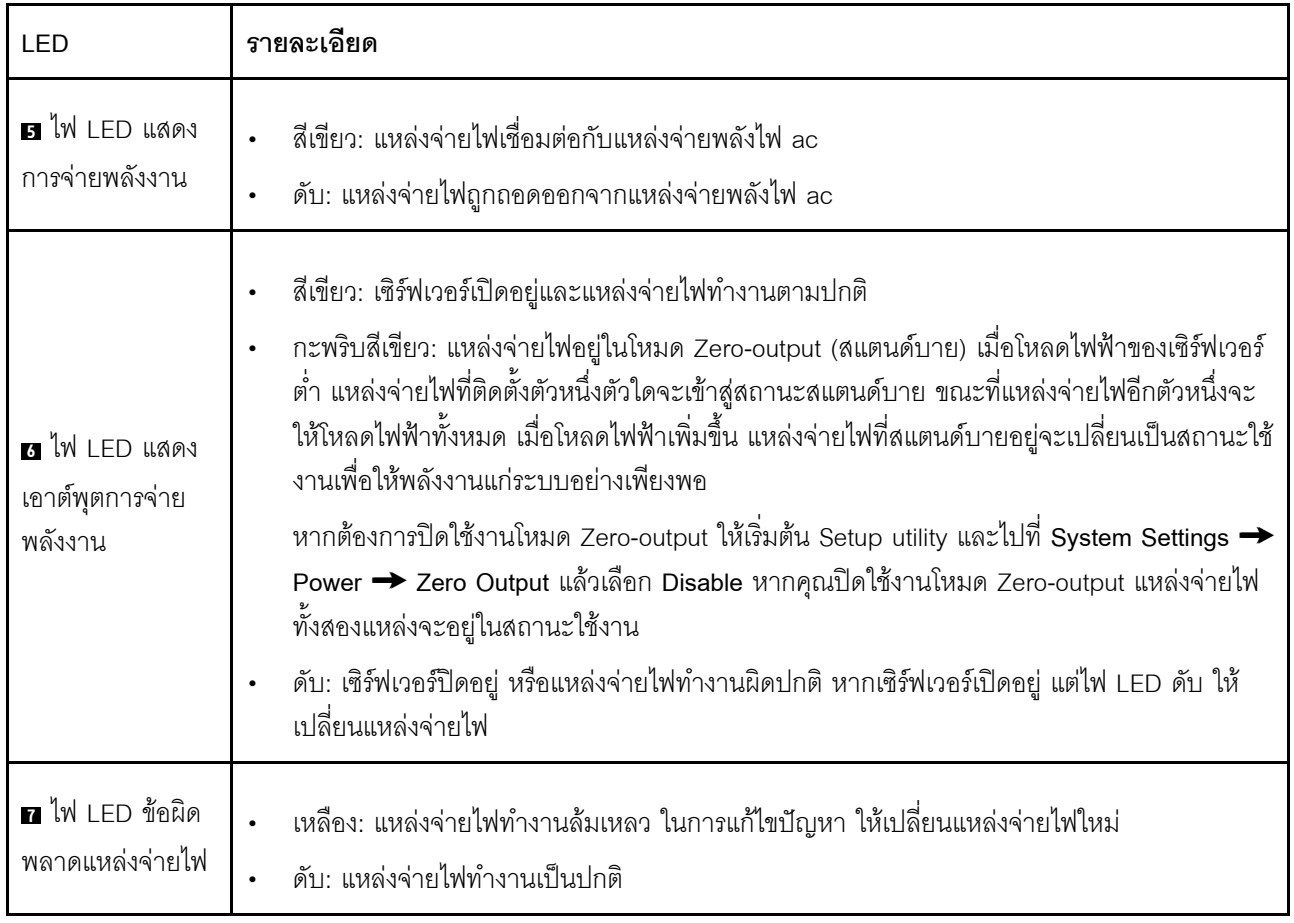

### ส่วนประกอบของแผงระบบ

ภาพประกอบในส่วนนี้แสดงตำแหน่งของส่วนประกอบบนแผงระบบ

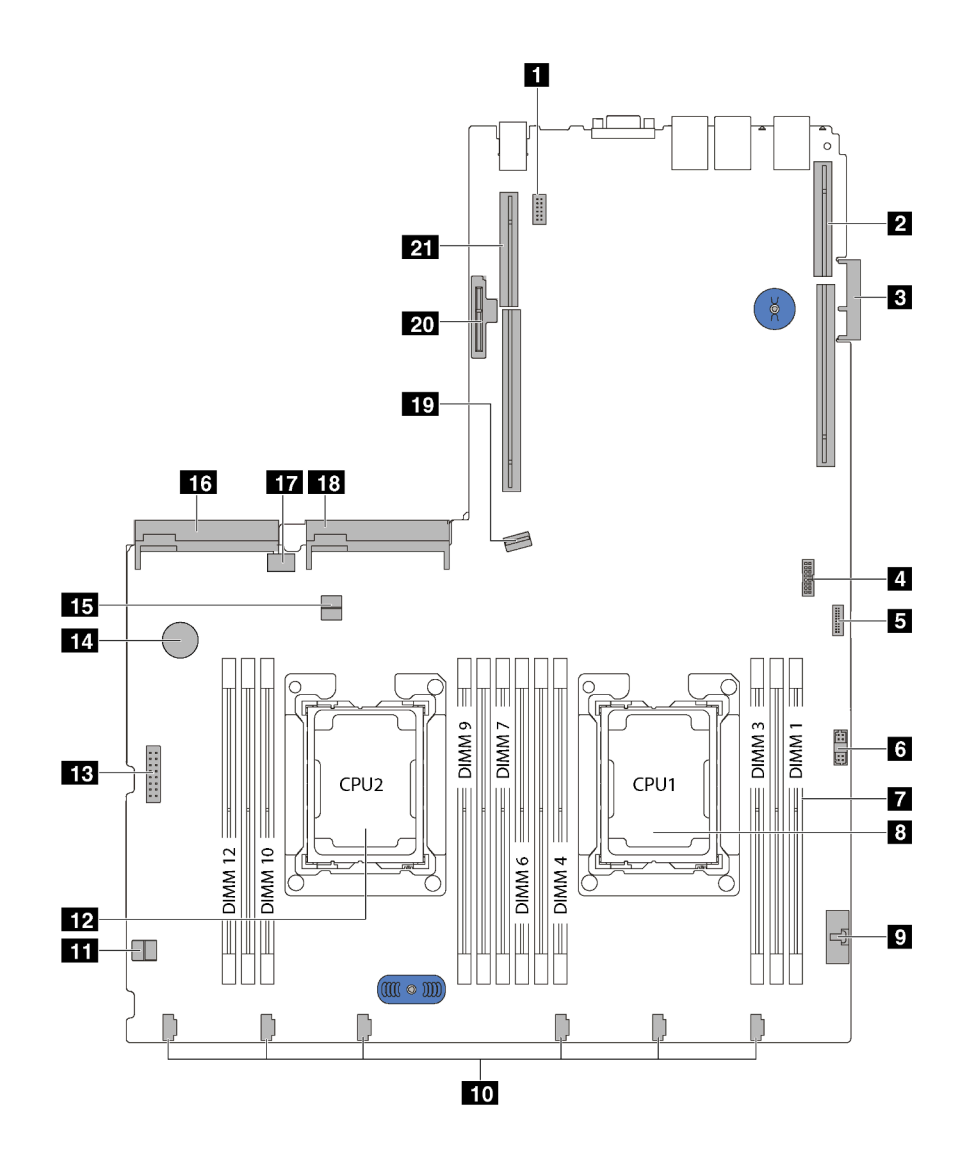

รูปภาพ 10. ส่วนประกอบของแผงระบบ

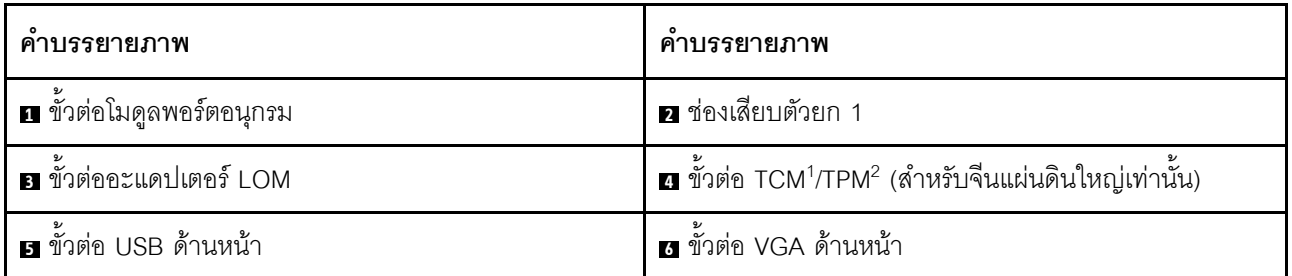

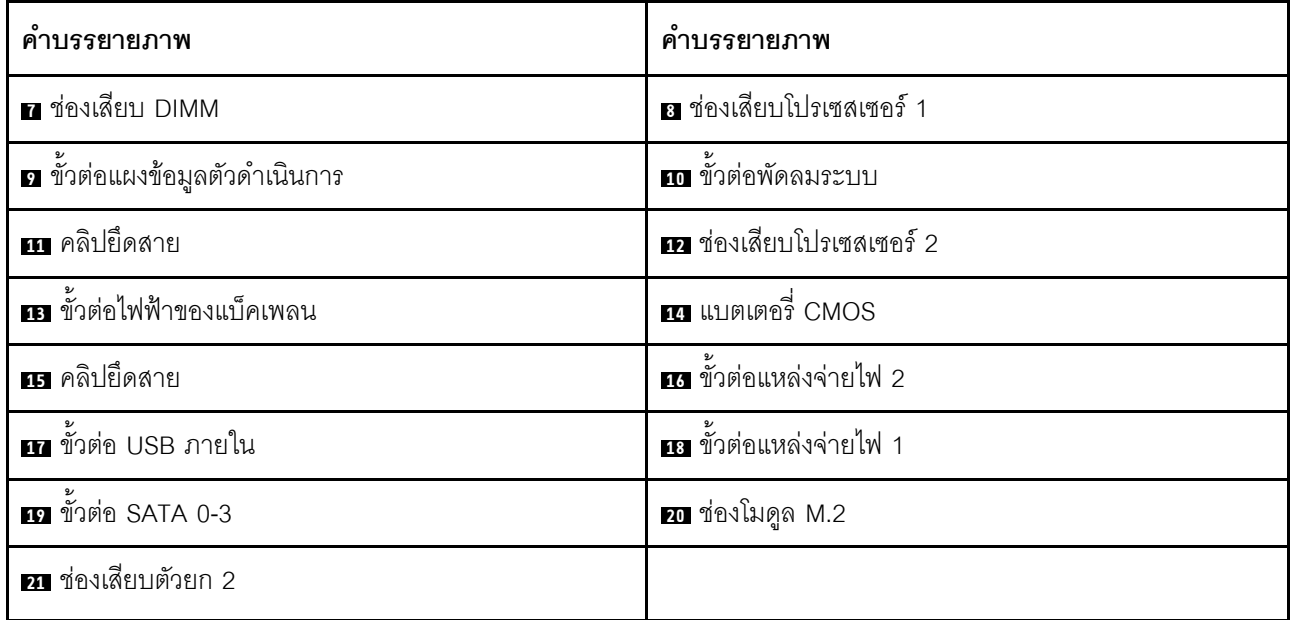

#### หมายเหตุ:

- <sup>1</sup> Trusted Cryptography Module
- $\cdot$   $\degree$  Trusted Platform Module

## การเดินสายภายใน

ส่วนประกอบบางอย่างในเซิร์ฟเวอร์มีสายภายในและขั้วต่อสายเคเบิล

ในการเชื่อมต่อสาย ให้ปฏิบัติตามคำแนะนำต่อไปนี้:

- ์ ปิดเซิร์ฟเวอร์ก่อนเชื่อมต่อหรือถอดสายภายใน
- ้อ้างอิงเอกสารที่มาพร้อมกับอุปกรณ์ภายนอกเพื่อดูคำแนะนำเพิ่มเติมเกี่ยวกับการเดินสาย เพื่อให้ง่ายขึ้น คุณควร เดินสายก่อนเชื่อมต่ออปกรณ์เข้ากับเซิร์ฟเวอร์
- ้ตัวระบุสายบางสายจะพิมพ์อยู่บนสายที่มาพร้อมกับเซิร์ฟเวอร์และอุปกรณ์เสริม ให้ใช้ตัวระบุนั้นเพื่อเชื่อมต่อสาย  $\bullet$ ต่างๆ เข้ากับขั้วต่อที่ถูกต้อง
- ดูให้แน่ใจว่าสายที่เกี่ยวข้องสอดผ่านคลิปรัดสายเคเบิล

**หมายเหตุ**: ปลดสลัก แถบปลดล็อค หรือตัวล็อคทั้งหมดบนขั้วต่อสายเคเบิลเมื่อคุณถอดสายออกจากแผงระบบ การไม่ ปลดสิ่งเหล่านี้ก่อนถอดสายจะทำความเสียหายแก่ช่องเสียบสายบนแผงระบบซึ่งมีความเปราะบาง ช่องเสียบสายที่ชำรุด เสียหายคาจทำให้ต้องเปลี่ยนแผงระบบ

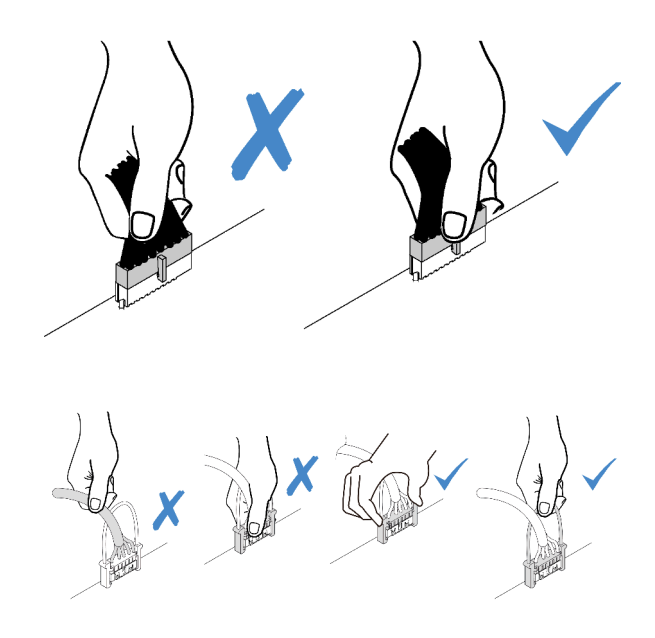

# ขั้วต่อ VGA

ใช้ส่วนนี้เพื่อทำความเข้าใจวิธีเดินสายขั้วต่อ Video Graphics Array (VGA)

### หมายเหตุ: ขั้วต่อ VGA มีให้ใช้งานในบางรุ่น

### รุ่นเซิร์ฟเวอร์ที่มีช่องใส่ไดรฟ์ขนาด 3.5 นิ้ว

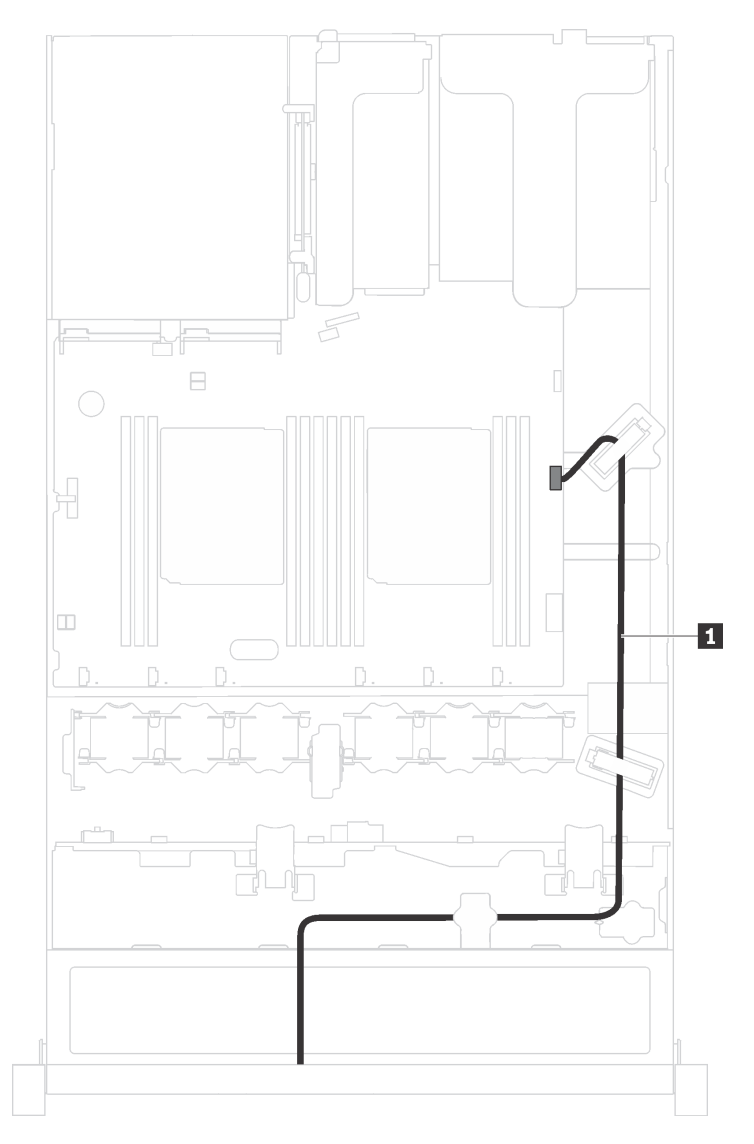

### รูปภาพ 11. การเดินสายขั้วต่อ VGA

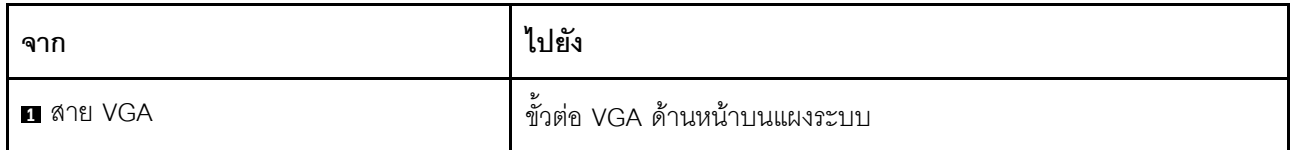

### รุ่นเซิร์ฟเวอร์ที่มีช่องใส่ไดรฟ์ขนาด 2.5 นิ้ว

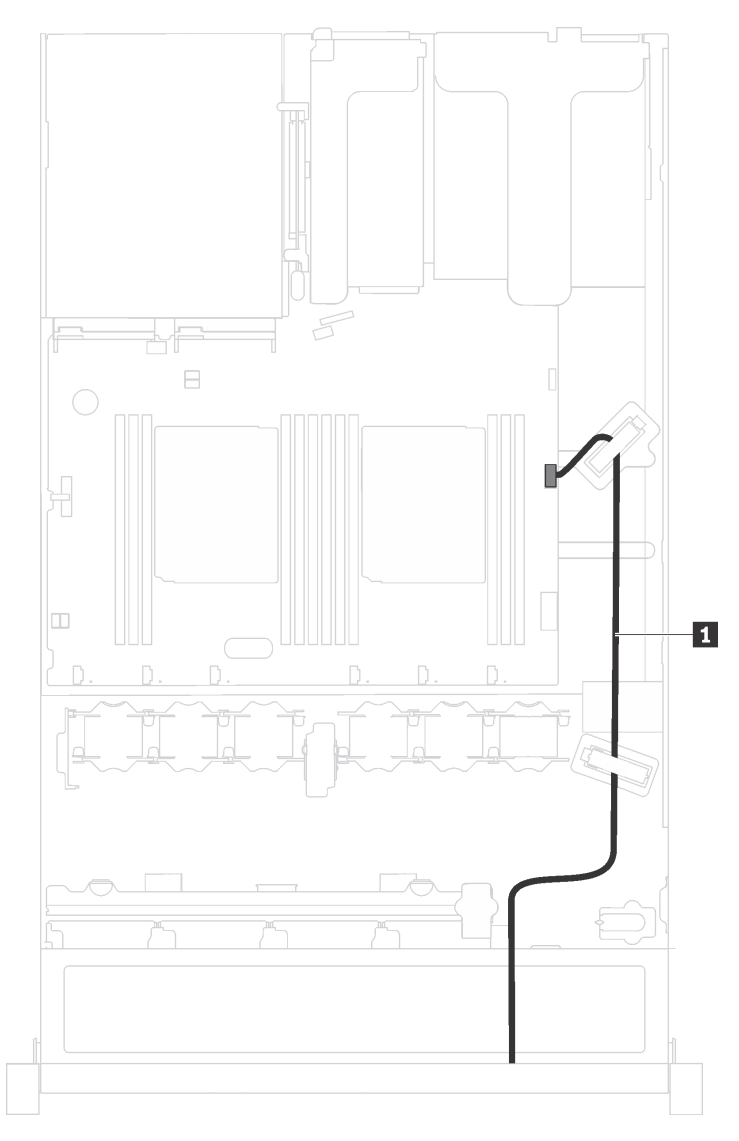

รูปภาพ 12. การเดินสายขั้วต่อ VGA

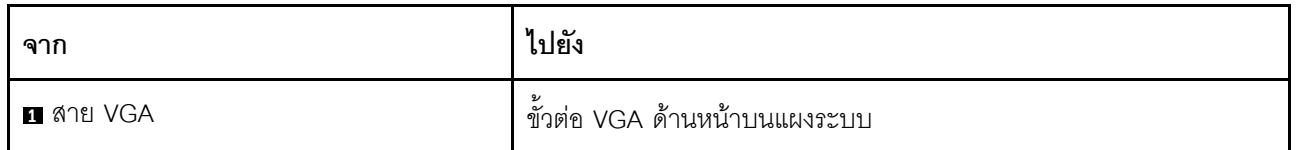

# ส่วนประกอบ I/O ด้านหน้า

ใช้ส่วนนี้เพื่อทำความเข้าใจวิธีเดินสายเคเบิลส่วนประกอบ I/O ด้านหน้า

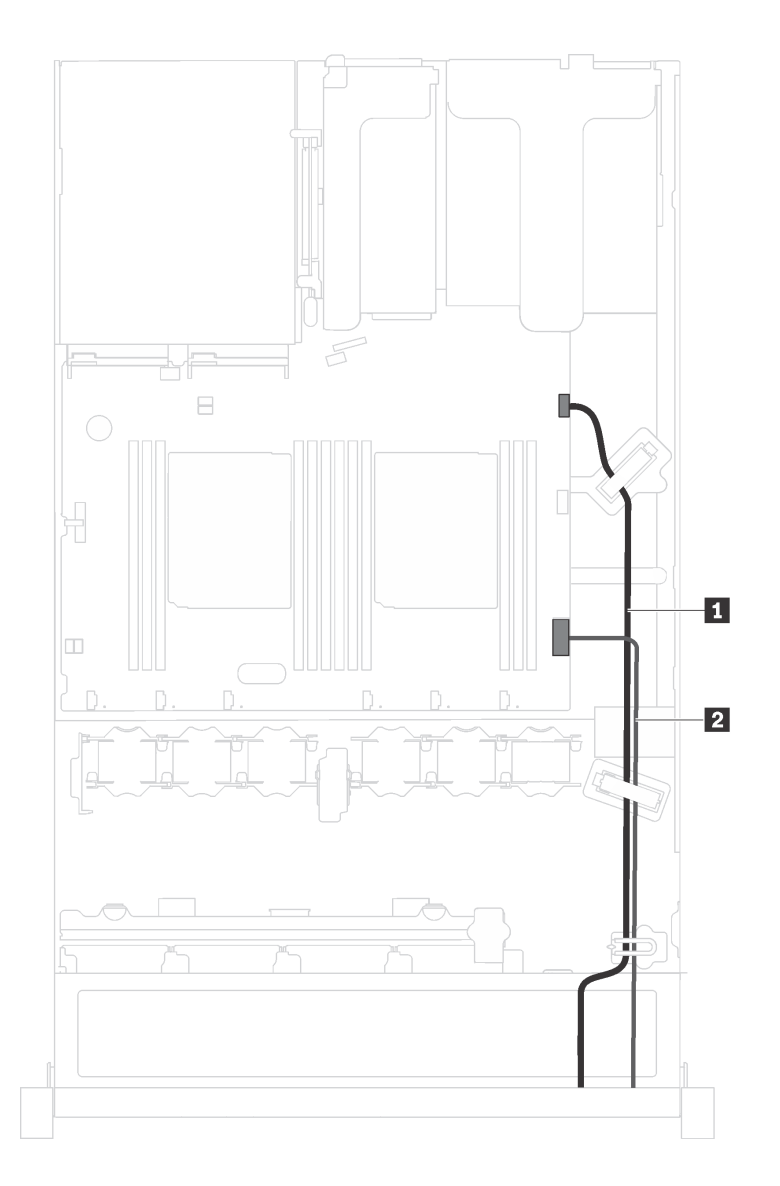

รูปภาพ 13. การเดินสายเคเบิลส่วนประกอบ I/O ด้านหน้า

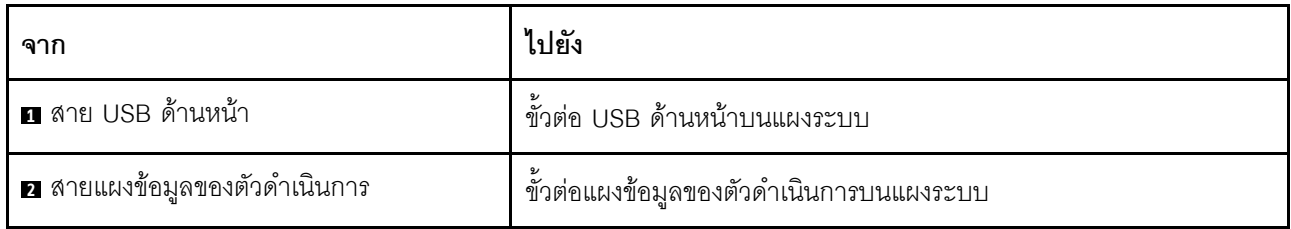

# โมดูลซุปเปอร์คาปาซิเตอร์ RAID

ใช้ส่วนนี้เพื่อทำความเข้าใจวิธีเดินสายเคเบิลสำหรับโมดูลซุปเปอร์คาปาซิเตอร์ RAID

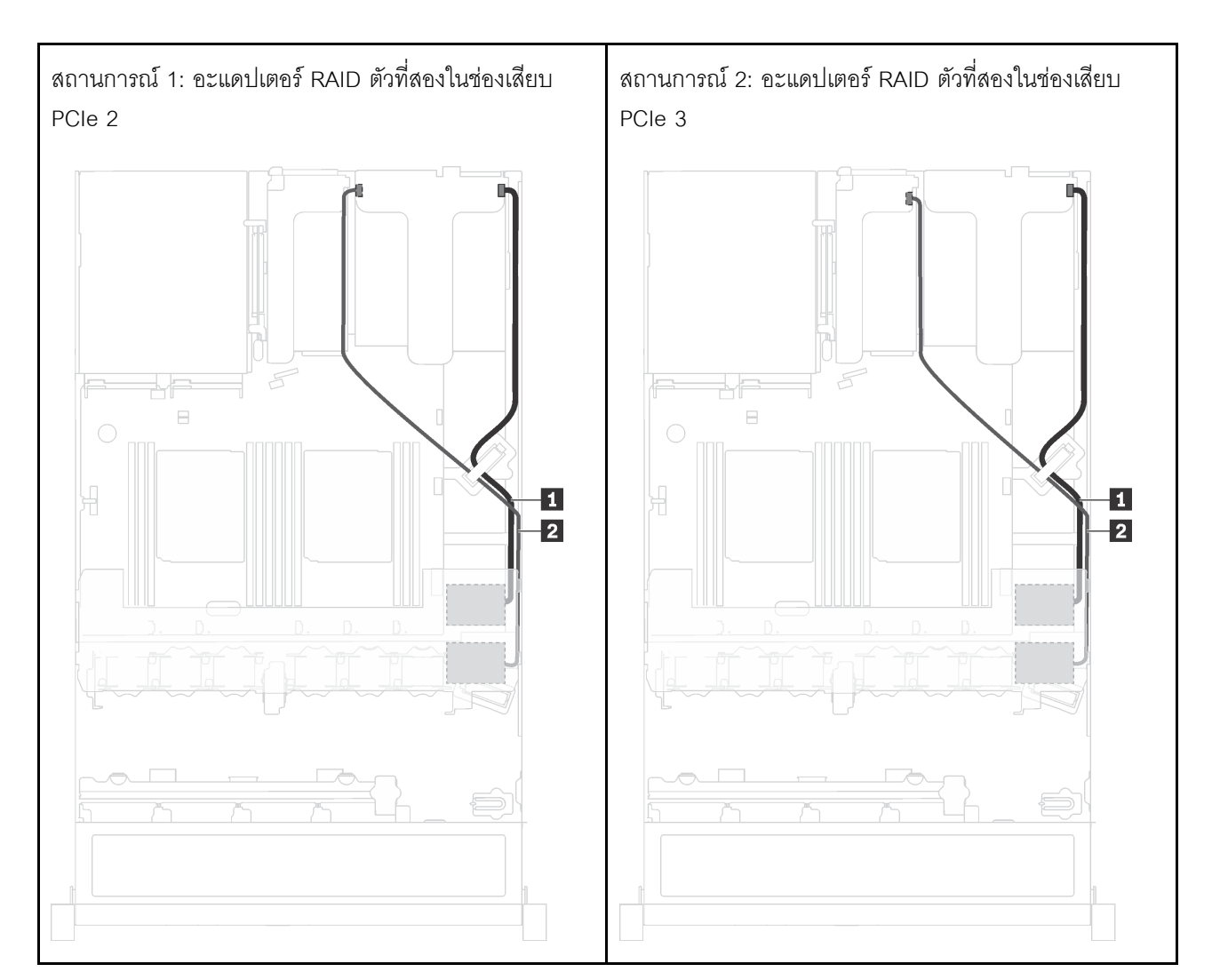

เซิร์ฟเวอร์ของคุณรองรับโมดูลซุปเปอร์คาปาซิเตอร์ RAID สูงสุดสองชุด

■ การเดินสายเคเบิลสำหรับโมคูลซุปเปอร์คาปาซิเตอร์ RAID  $\mathbf{1}$ 

◘ การเดินสายเคเบิลสำหรับโมดูลซุปเปอร์คาปาซิเตอร์ RAID

 $\overline{2}$ 

มีสายต่อขยายสำหรับโมดูลซุปเปอร์คาปาซิเตอร์ RAID แต่ละตัวเพื่อเชื่อมต่อ

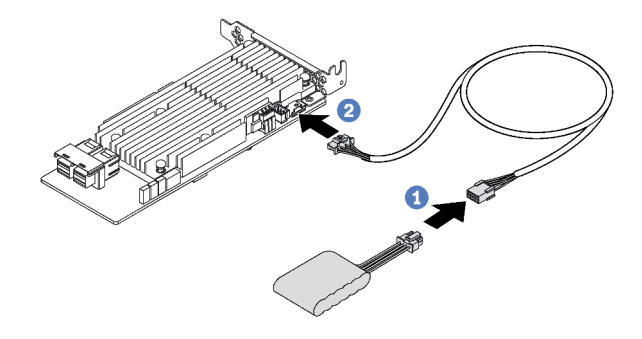

รูปภาพ 14. การเชื่อมต่อโมดูลซุปเปอร์คาปาซิเตอร์ RAID กับอะแดปเตอร์ RAID

# แบ็คเพลน

ใช้ส่วนนี้เพื่อทำความเข้าใจวิธีเดินสายเคเบิลแบ็คเพลน

## รุ่นเซิร์ฟเวอร์ที่มีไดรฟ์แบบ Hot-swap ขนาด 2.5 นิ้ว แปดตัว

ใช้ส่วนนี้เพื่อทำความเข้าใจวิธีเดินสายภายในสำหรับรุ่นเซิร์ฟเวอร์ที่มีไดรฟ์แบบ Hot-swap ขนาด 2.5 นิ้ว 8 ตัว

ภาพประกอบต่อไปนี้แสดงการเดินสายเคเบิลสำหรับรุ่นเซิร์ฟเวอร์ที่มีไดรฟ์แบบ Hot-swap ขนาด 2.5 นิ้ว 8 ตัว

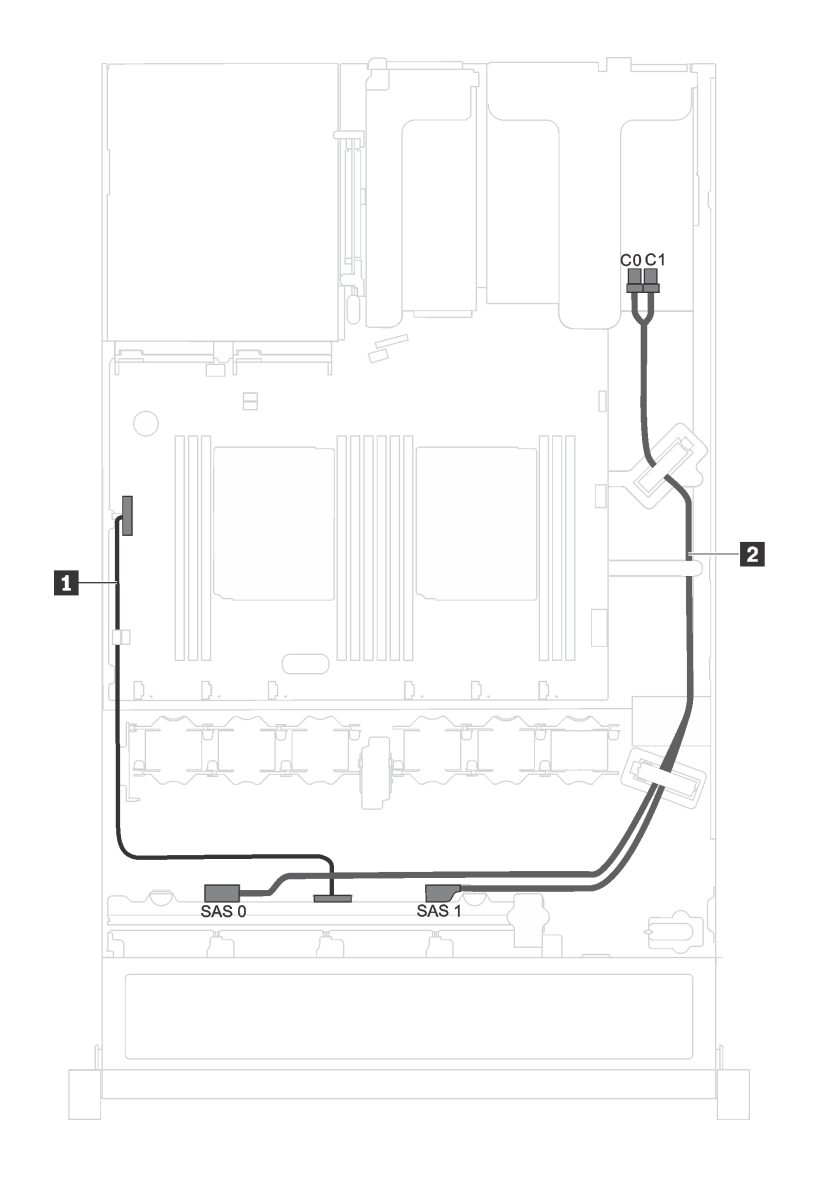

*รูปภาพ 15. การเดินสายเคเบิลรุ่นเซิร์ฟเวอร์ที ่มีไดรฟ์ แบบ Hot-swap ขนาด 2.5 นิ ้ว 8 ตัว*

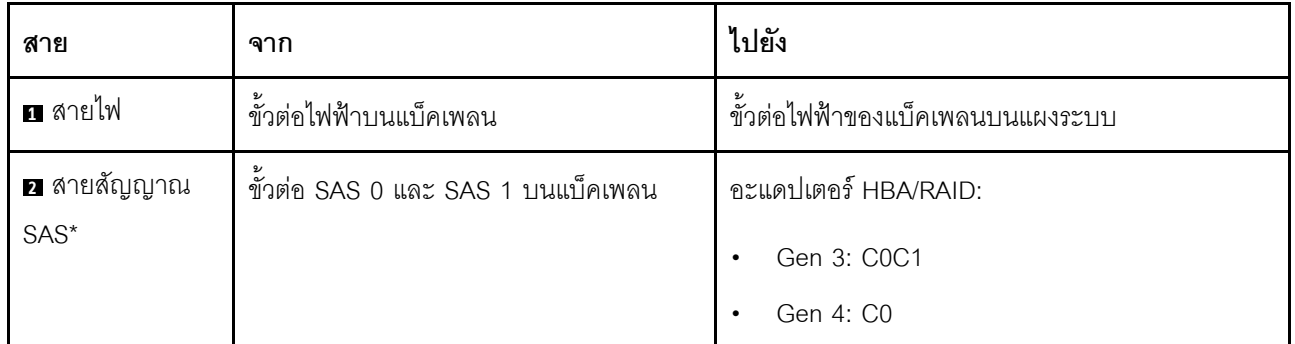

**หมายเหตุ:** \*เมื่อติดตั้งอะแดปเตอร� Gen 4 HBA/RAID ตรวจสอบให�แน�ใจว�าคุณใช�สายสัญญาณ Gen 4 SAS (ชุดสาย ThinkSystem SR530/SR570/SR630 2.5" SAS/SATA 8-Bay X40 RAID)

### รุ่นเซิร์ฟเวอร์ที่มีไดรฟ์แบบ Hot-swap ขนาด 3.5 นิ้ว สี่ตัว

ใช้ส่วนนี้เพื่อทำความเข้าใจวิธีเดินสายภายในลำหรับรุ่นเซิร์ฟเวอร์ที่มีไดรฟ์แบบ Hot-swap ขนาด 3.5 นิ้ว 4 ตัว

ภาพประกอบต่อไปนี้แสดงการเดินสายเคเบิลสำหรับรุ่นเซิร์ฟเวอร์ที่มีไดรฟ์แบบ Hot-swap ขนาด 3.5 นิ้ว 4 ตัว

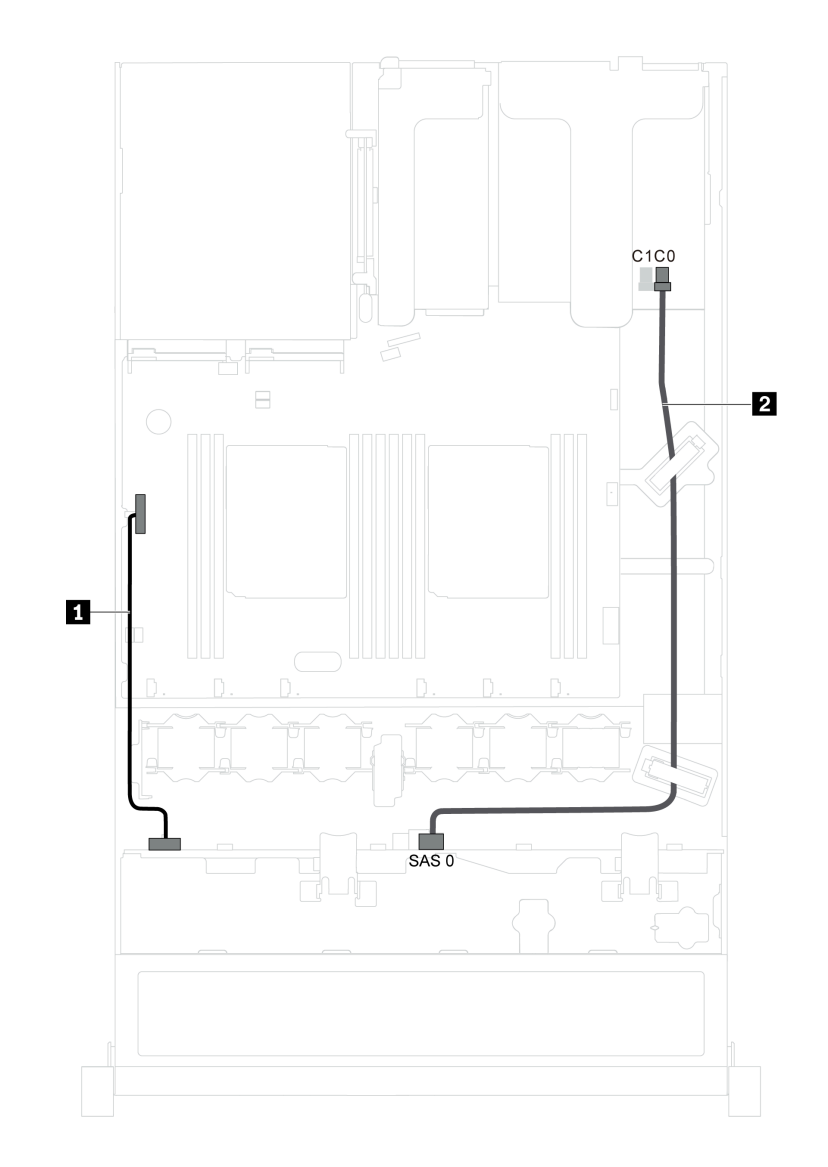

รูปภาพ 16. การเดินสายเคเบิลรุ่นเซิร์ฟเวอร์ที่มีไดรฟ์แบบ Hot-swap ขนาด 3.5 นิ้ว 4 ตัว

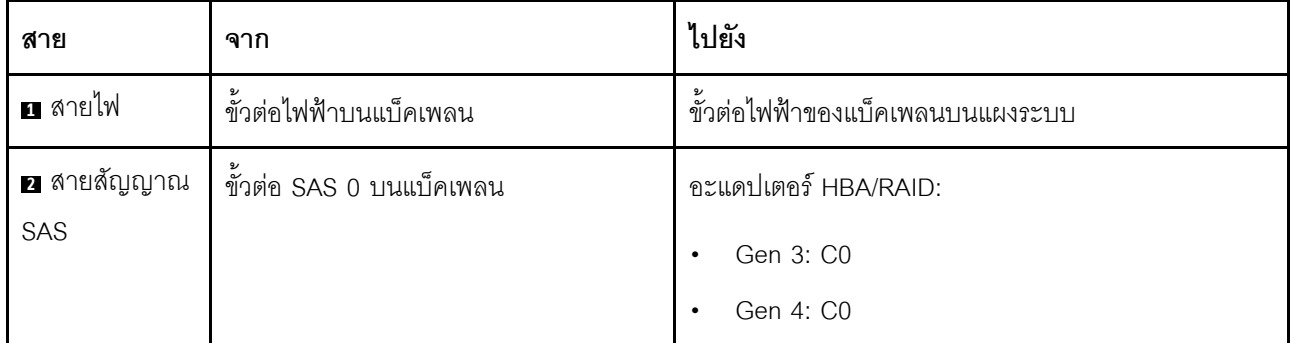

### รุ่นเซิร์ฟเวอร์ที่มีไดรฟ์แบบ Simple-swap ขนาด 3.5 นิ้ว สี่ตัว

ใช้ส่วนนี้เพื่อทำความเข้าใจวิธีเดินสายภายในสำหรับรุ่นเซิร์ฟเวอร์ที่มีไดรฟ์แบบ Simple-swap ขนาด 3.5 นิ้ว สี่ตัว

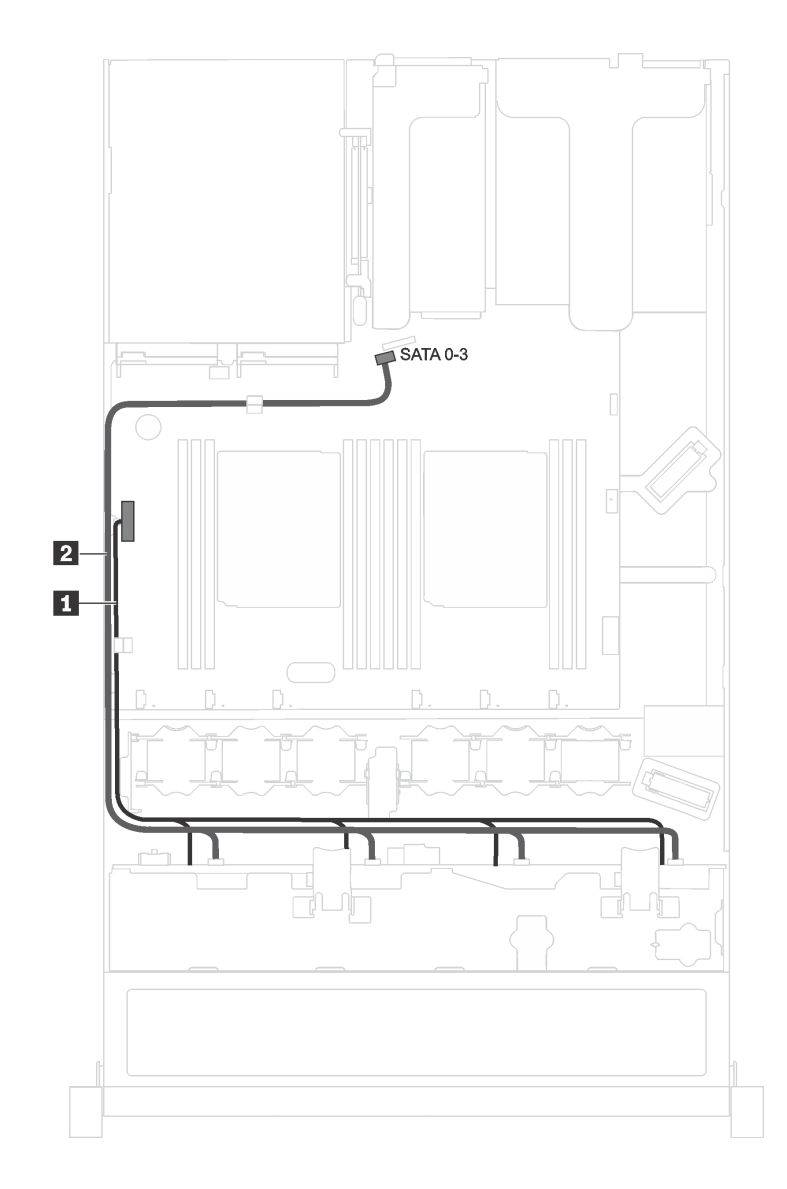

รูปภาพ 17. การเดินสายเคเบิลสำหรับรุ่นเซิร์ฟเวอร์ที่มีไดรฟ์แบบ Simple-swap ขนาด 3.5 นิ้ว สี่ตัว

ส่วนประกอบแบ็คเพลทของไดรฟ์แบบ Simple-swap มาพร้อมกับสายไฟและสายสัญญาณ SATA

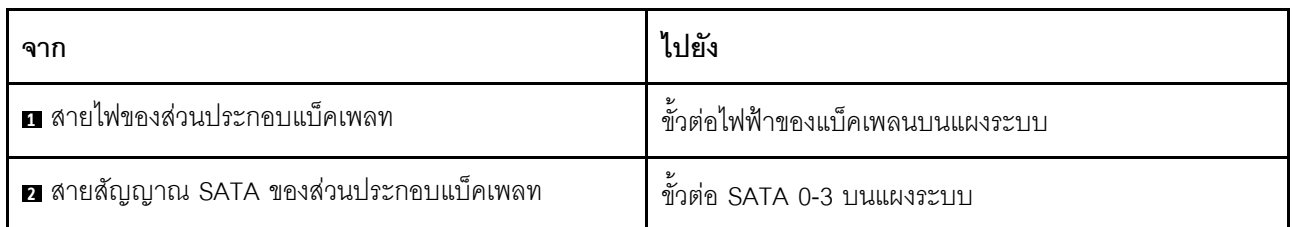

### รายการอะไหล่

ใช้รายการอะไหล่เพื่อระบุส่วนประกอบแต่ละชิ้นที่มีภายในเซิร์ฟเวอร์ของคุณ

สำหรับข้อมูลเพิ่มเติมเกี่ยวกับการสั่งซื้ออะไหล่ที่แสดงอยู่ใน รูปภาพ18 "ส่วนประกอบเซิร์ฟเวอร์" บนหน้าที่ 52 โปรดไป <u>ที่:</u>

http://datacentersupport.lenovo.com/us/en/products/servers/thinksystem/sr530/7x07/parts

**หมายเหตุ**: เซิร์ฟเวอร์ของคุณอาจแตกต่างจากภาพประกอบต่อไปนี้เล็กน้อย ทั้งนี้ขึ้นอยู่กับรุ่น ส่วนประกอบบางอย่าง อาจไม่มีให้ใช้งานในเซิร์ฟเวอร์ของคุณ

<span id="page-55-0"></span>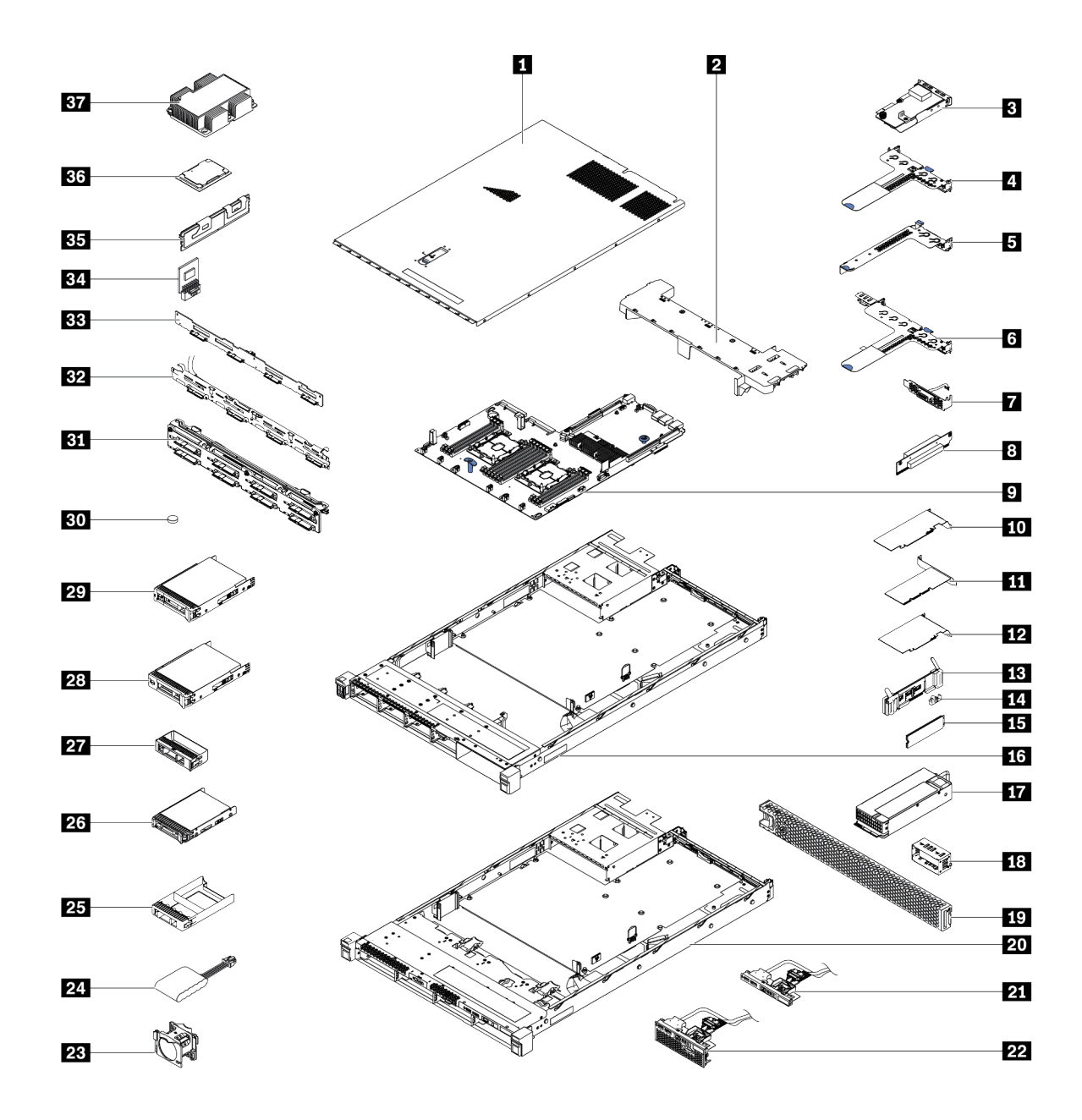

รูปภาพ 18. ส่วนประกอบเซิร์ฟเวอร์

้อะไหล่ที่แสดงรายการในตารางต่อไปนี้ถูกระบุไว้ดังนี้:

บริการชิ้นส่วนทดแทนสำหรับลูกค้าระดับ 1 (CRU): การเปลี่ยนชิ้นส่วน CRU ระดับ 1 เป็นความรับผิดชอบของ  $\bullet$ คุณ หากคุณร้องขอให้ Lenovo ติดตั้ง CRU ระดับ 1 โดยไม่มีข้อตกลงสัญญาให้บริการ คุณจะต้องเสียค่าบริการ ลำหรับการติดตั้งดังกล่าว

- บริการชิ้นส่วนทดแทนสำหรับลูกค้าระดับ 2 (CRU): คุณสามารถติดตั้ง Tier 2 CRU ได้ด้วยตนเอง หรือร้องขอ  $\ddot{\phantom{0}}$ ให้ Lenovo ติดตั้งให้โดยไม่เสียค่าบริการเพิ่มเติม ภายใต้ประเภทของบริการรับประกันที่ระบุสำหรับเซิร์ฟเวอร์ของ คุณ
- ชิ้นส่วนที่เปลี่ยนทดแทนได้ในทุกฟิลด์ (FRU): ชิ้นส่วน FRU ต้องติดตั้งโดยช่างเทคนิคบริการที่ได้รับการอบรม เท่านั้น
- ชิ้นส่วนสิ้นเปลืองและชิ้นส่วนโครงสร้าง: การซื้อและการเปลี่ยนชิ้นส่วนสิ้นเปลืองและชิ้นส่วนโครงสร้าง (ส่วน ประกอบต่างๆ เช่น ฝาครอบหรือฝานิรภัย) เป็นความรับผิดชอบของคุณ หากขอให้ Lenovo หาหรือติดตั้งส่วน ประกอบโครงสร้างให้ คุณจะต้องเสียค่าบริการสำหรับบริการดังกล่าว

ตาราง 8. รายการอะไหล่

| ดรร-<br>ชนี    | รายละเอียด                                                                                                    | <b>CRU</b><br>ระดับ 1 | CRU<br>ระดับ 2 | <b>FRU</b> | ชิ้นส่วนสิ้น<br>เปลือง<br>และชิ้น<br>ส่วน<br>โครงสร้าง |  |
|----------------|----------------------------------------------------------------------------------------------------|-----------------------|----------------|------------|--------------------------------------------------------|--|
|                | ้สำหรับข้อมูลเพิ่มเติมเกี่ยวกับการสั่งซื้ออะไหล่ที่แสดงอยู่ใน รูปภาพ18 "ส่วนประกอบเซิร์ฟเวอร์" บนหน้าที่ 52 โปรดไปที่: |                       |                |            |                                                        |  |
|                | http://datacentersupport.lenovo.com/us/en/products/servers/thinksystem/sr530/7x07/parts                                |                       |                |            |                                                        |  |
| П              | ฝาครอบด้านบน                                                                                                    | $\sqrt{}$             |                |            |                                                        |  |
| $\overline{2}$ | แผ่นกั้นอากาศ                                                                                                    |                       |                |            |                                                        |  |
| В              | อะแดปเตอร์ LOM                                                                                                    | $\sqrt{}$             |                |            |                                                        |  |
| 4              | โครงยึดตัวยก 1 (แบบต่ำสองชุด)                                                                                          | $\sqrt{}$             |                |            |                                                        |  |
| Б              | โครงยึดตัวยก 2 (แบบต่ำหนึ่งชุด)                                                                                        | $\sqrt{}$             |                |            |                                                        |  |
| $\overline{6}$ | โครงยึดตัวยก 1 (แบบต่ำหนึ่งชุด และแบบความสูงปกติ<br>ความยาวครึ่งเดียว หนึ่งชุด)                                        | $\sqrt{ }$            |                |            |                                                        |  |
| $\mathbf{z}$   | โมดูลพอร์ตอนุกรม                                                                                                    | $\sqrt{}$             |                |            |                                                        |  |
| $\mathbf{3}$   | การ์ดตัวยก                                                                                                    | $\sqrt{}$             |                |            |                                                        |  |
| $\overline{9}$ | แผงระบบ                                                                                                    |                       |                | $\sqrt{}$  |                                                        |  |
| 10             | อะแดปเตอร์ PCIe แบบความกว้างครึ่งแผ่น                                                                                  | $\sqrt{}$             |                |            |                                                        |  |

ตาราง 8. รายการอะไหล่ (มีต่อ)

| ดรร-<br>ชนี | รายละเอียด                                                                     | CRU<br>ระดับ 1 | CRU<br>ระดับ 2 | <b>FRU</b> | ชิ้นส่วนสิ้น<br>เปลือง<br>และชิ้น<br>ส่วน<br>โครงสร้าง |
|-------------|--------------------------------------------------------------------------------|----------------|----------------|------------|--------------------------------------------------------|
| 11          | อะแดปเตอร์ ML2                                                                 | $\sqrt{}$      |                |            |                                                        |
| 12          | อะแดปเตอร์ PCIe แบบขนาดใหญ่ ตัวเต็ม                                            | $\sqrt{}$      |                |            |                                                        |
| 13          | แบ็คเพลนของ M.2                                                                | $\sqrt{}$      |                |            |                                                        |
| 14          | ส่วนยึด M.2                                                                    | $\sqrt{}$      |                |            |                                                        |
| 15          | ไดรฟ์ M.2                                                                      | $\sqrt{}$      |                |            |                                                        |
| 16          | ตัวเครื่องที่มีช่องใส่ไดรฟ์ขนาด 2.5 นิ้วแปดชุด                                 |                |                | $\sqrt{}$  |                                                        |
| 17          | แหล่งจ่ายไฟ                                                                    | $\sqrt{}$      |                |            |                                                        |
| 18          | แผงครอบแหล่งจ่ายไฟ                                                             |                |                |            | $\sqrt{}$                                              |
| 19          | ฝานิรภัย                                                                       | $\sqrt{}$      |                |            |                                                        |
| 20          | ตัวเครื่องที่มีช่องใส่ไดรฟ์ขนาด 3.5 นิ้วสี่ชุด                                 |                |                | $\sqrt{}$  |                                                        |
| 21          | ส่วนประกอบ I/O ด้านหน้าสำหรับรุ่นเซิร์ฟเวอร์ที่มีช่องใส่<br>ไดรฟ์ขนาด 3.5 นิ้ว | $\sqrt{}$      |                |            |                                                        |
| 22          | ส่วนประกอบ I/O ด้านหน้าสำหรับรุ่นเซิร์ฟเวอร์ที่มีช่องใส่<br>ไดรฟ์ขนาด 2.5 นิ้ว | $\sqrt{}$      |                |            |                                                        |
| 23          | พัดลมระบบ                                                                      | $\sqrt{}$      |                |            |                                                        |
| 24          | โมดูลซุปเปอร์คาปาซิเตอร์ RAID                                                  | $\sqrt{}$      |                |            |                                                        |
| 25          | ปลอกไดรฟ์ขนาด 2.5 นิ้ว                                                         |                |                |            | $\sqrt{}$                                              |
| 26          | ไดรฟ์แบบ Hot-swap ขนาด 2.5 นิ้ว                                                | $\sqrt{}$      |                |            |                                                        |
| 27          | ปลอกไดรฟ์ขนาด 3.5 นิ้ว                                                         |                |                |            | $\sqrt{}$                                              |
| 28          | ไดรฟ์แบบ Simple-swap ขนาด 3.5 นิ้ว                                             | $\sqrt{}$      |                |            |                                                        |

*ตาราง 8. รายการอะไหล่ (มีต่อ)*

| ดรร-<br>ชนี | รายละเอียด                                             | CRU<br>ระดับ 1 | <b>CRU</b><br>ระดับ 2 | <b>FRU</b> | ชิ้นส่วนสิ้น<br>เปลือง<br>และชิ้น<br>ส่วน<br>โครงสร้าง |
|-------------|--------------------------------------------------------|----------------|-----------------------|------------|--------------------------------------------------------|
| 29          | ไดรฟ์แบบ Hot-swap ขนาด 3.5 นิ้ว                        | $\sqrt{}$      |                       |            |                                                        |
| 30          | แบตเตอรี่ CMOS (CR2032)                                |                |                       |            | $\checkmark$                                           |
| 31          | แบ็คเพลนสำหรับไดรฟ์แบบ Hot-swap ขนาด 2.5 นิ้ว 8<br>ตัว | $\sqrt{}$      |                       |            |                                                        |
| 32          | ส่วนประกอบแบ็คเพลทของไดรฟ์แบบ Simple-swap              | $\sqrt{}$      |                       |            |                                                        |
| 33          | แบ็คเพลนสำหรับไดรฟ์แบบ Hot-swap ขนาด 3.5 นิ้ว 4<br>ตัว | $\sqrt{}$      |                       |            |                                                        |
| 34          | อะแดปเตอร์ TCM/TPM (สำหรับจีนแผ่นดินใหญ่เท่านั้น)      |                |                       | $\sqrt{}$  |                                                        |
| 35          | <b>DIMM</b>                                            | $\sqrt{}$      |                       |            |                                                        |
| 36          | โปรเซสเซอร์                                            |                |                       | $\sqrt{ }$ |                                                        |
| 37          | ตัวระบายความร้อนโปรเซสเซอร์                            |                |                       |            |                                                        |

### สายไฟ

มีสายไฟหลายเส้นให้ใช้ได้ ขึ้นอยู่กับประเทศและภูมิภาคที่ติดตั้งเซิร์ฟเวอร์

หากต้องการดูสายไฟที่ใช้ได้ลำหรับเซิร์ฟเวอร์:

 $1.$  ไปที่:

#### http://dcsc.lenovo.com/#/

- 2. คลิก Preconfigured Model (รุ่นที่ได้รับการกำหนดค่ามาล่วงหน้า) หรือ Configure to order (การกำหนด ค่าตามลำดับ)
- 3. ป้อนประเภทเครื่องและรุ่นเซิร์ฟเวอร์ของคุณเพื่อแสดงหน้าการกำหนดค่า
- 4. คลิก Power (พลังงาน) → Power Cables (สายไฟ) เพื่อดูสายไฟทั้งหมด

#### หมายเหตุ:

- เพื่อความปลอดภัยของคุณ เรามีสายไฟที่ต่อกับสายดินมาให้เพื่อใช้กับผลิตภัณฑ์นี้ เพื่อหลีกเลี่ยงไฟฟ้าช็อต ให้ใช้ สายไฟและปลั๊กที่มีเต้ารับที่เดินสายลงดินคย่างเหมาะสม
- ี สายไฟสำหรับผลิตภัณฑ์นี้ที่ใช้ในสหรัฐอเมริกาและแคนาดาระบุไว้โดย Underwriter's Laboratories (UL) และได้  $\bullet$ รับการรับรองโดย Canadian Standards Association (CSA)
- สำหรับอุปกรณ์ที่สามารถทำงานได้ที่ 115 โวลต์: ให้ใช้ชุดสายไฟที่ระบุโดย UL และได้รับการรับรองโดย CSA ซึ่ง ประกอบด้วยสายไฟประเภทสายนำไฟสามเส้นชนิด 18 AWG. ประเภท SVT หรือ SJTเป็นอย่างน้อย มีความยาว ี่ สูงสุดที่ 15 ฟุต และปลั๊กชนิดขาเสียบเป็นแบบคู่ขนานและแบบลงดินขนาด 15 แอมแปร์ 125 โวลต์
- สำหรับอุปกรณ์ที่สามารถทำงานได้ที่ 230 โวลต์ (ใช้ในสหรัฐอเมริกา): ให้ใช้ชุดสายไฟที่ระบุโดย UL และรับรองโดย CSA ซึ่งประกอบด้วยสายไฟประเภทสายนำไฟสามเส้นชนิด 18 AWG, ประเภท SVT หรือ SJT, เป็นอย่างน้อย มี ้ ความยาวสูงสุดที่ 15 ฟุต และปลั๊กชนิดขาเสียบเป็นแบบใบมีดสองใบเรียงกันและแบบลงดินขนาด 15 แอมแปร์ 250 โวลต์
- สำหรับอุปกรณ์ที่สามารถทำงานได้ที่ 230 โวลต์ (นอกสหรัฐฯ): ให้ใช้ชุดสายไฟที่มีปลั๊กชนิดขาเสียบเป็นแบบลงดิน ชุดสายไฟควรได้รับการอนุมัติด้านความปลอดภัยที่เหมาะสมสำหรับประเทศที่จะทำการติดตั้งอุปกรณ์
- ี สายไฟสำหรับบางประเทศหรือภูมิภาคนั้นโดยปกติแล้วจะมีอยู่ในประเทศหรือภูมิภาคนั้นเท่านั้น

# <span id="page-60-0"></span>บทที่ 3. การตั้งค่าฮาร์ดแวร์ของเซิร์ฟเวอร์

ในการตั้งค่าเซิร์ฟเวอร์ ให้ติดตั้งตัวเลือกใดๆ ที่คุณซื้อมา เดินสายเซิร์ฟเวอร์ กำหนดค่าและอัปเดตเฟิร์มแวร์ จากนั้นติดตั้ง ระบบปฏิบัติการ

# รายการตรวจสอบการตั้งค่าเซิร์ฟเวอร์

ใช้รายการตรวจสอบการตั้งค่าเซิร์ฟเวอร์นี้ เพื่อยืนยันว่าคุณได้ดำเนินการขั้นตอนต่างๆ ที่จำเป็นในการตั้งค่าเซิร์ฟเวอร์ของ คุณโดยสมบูรณ์

ขั้นตอนการตั้งค่าเซิร์ฟเวอร์ขึ้นอยู่กับการกำหนดค่าของเซิร์ฟเวอร์เมื่อจัดส่ง ในบางกรณี เซิร์ฟเวอร์ได้รับการกำหนดค่า สมบูรณ์แล้ว และคุณเพียงแค่เชื่อมต่อเซิร์ฟเวอร์กับเครือข่าย และแหล่งจ่ายไฟ AC จึงจะสามารถเปิดเซิร์ฟเวอร์ได้ ใน กรณีอื่นๆ เซิร์ฟเวอร์จำเป็นต้องติดตั้งตัวเลือกฮาร์ดแวร์ ต้องมีการกำหนดค่าฮาร์ดแวร์และเฟิร์มแวร์ และต้องติดตั้งระบบ ปฏิบัติการ

ขั้นตอนต่อไปนี้จะอธิบายขั้นตอนทั่วไปในการตั้งค่าเซิร์ฟเวอร์:

- 1. แกะบรรจุภัณฑ์ของเซิร์ฟเวอร์ โปรดดู "ชิ้นส่วนที่ให้มาในบรรจุภัณฑ์ของเซิร์ฟเวอร์" บนหน้าที่ 3
- 2 ตั้งค่าสาร์ดแวร์ขคงเซิร์ฟเวคร์
	- ติดตั้งอุปกรณ์เสริมฮาร์ดแวร์หรือซอฟต์แวร์ที่จำเป็น โปรดดู หัวข้อที่เกี่ยวข้องใน "ตัวเลือกการติดตั้ง a. ้ฮาร์ดแวร์ของเซิร์ฟเวอร์" บนหน้าที่ 63
	- b. หากจำเป็น ให้ติดตั้งเซิร์ฟเวอร์ในตู้ชั้นวางแบบมาตรฐานโดยใช้ชุดรางที่ส่งมาพร้อมกับเซิร์ฟเวอร์ ดู *คู่มือการ* ์ ติดตั้งแร็ค ที่มาพร้อมกับชดรางเสริม
	- เชื่อมต่อสายอีเทอร์เน็ตและสายไฟเข้ากับเซิร์ฟเวอร์ โปรดดู "มุมมองด้านหลัง" บนหน้าที่ 29 เพื่อระบุ C. ้ตำแหน่งของขั้วต่อต่างๆ โปรดดู "เดินสายเชิร์ฟเวอร์" บนหน้าที่ 111 เพื่อดูแนวทางปฏิบัติที่ดีที่สุดสำหรับ การเดินสายไฟ
	- d. เปิดเซิร์ฟเวอร์ โปรดดู "เปิดเซิร์ฟเวอร์" บนหน้าที่ 111

**หมายเหตุ**: คุณสามารถเข้าถึงอินเทอร์เฟซหน่วยประมวลผลการจัดการเพื่อกำหนดค่าระบบโดยไม่ต้องเปิด เครื่องเซิร์ฟเวอร์ เมื่อใดก็ตามที่เซิร์ฟเวอร์เชื่อมต่อกับพลังงาน อินเทอร์เฟซหน่วยประมวลผลการจัดการจะ พร้อมใช้งาน สำหรับรายละเอียดเกี่ยวกับการเข้าถึงโปรเซสเซอร์เซิร์ฟเวอร์การจัดการ ให้ด:

http://sysmgt.lenovofiles.com/help/topic/com.lenovo.systems.management.xcc.doc/dw1lm\_c\_ chapter2\_openingandusing.html

้ยื่นยันว่าฮาร์ดแวร์ของเซิร์ฟเวอร์มีการตั้งค่าอย่างถูกต้อง ดู "ตรวจสอบการตั้งค่าเซิร์ฟเวอร์" บนหน้าที่ 112 е.

- 3. กำหนดค่าระบบ
	- ้เชื่อมต่อ Lenovo XClarity Controller เข้ากับเครือข่ายการจัดการ ดู "การตั้งค่าการเชื่อมต่อเครือข่าย  $a.$ ลำหรับ Lenovo XClarity Controller" บนหน้าที่ 113
	- ี่ หากจำเป็น ให้อัปเดตเฟิร์มแวร์ของเซิร์ฟเวอร์ ดู "ปรับปรุงเฟิร์มแวร์" บนหน้าที่ 114 b.
	- ้กำหนดค่าเฟิร์มแวร์ของเซิร์ฟเวอร์ ดู "กำหนดค่าเฟิร์มแวร์" บนหน้าที่ 120  $C<sub>1</sub>$ ข้อมูลต่อไปนี้มีให้ใช้ลำหรับการกำหนดค่า RAID:
		- https://lenovopress.com/lp0578-lenovo-raid-introduction
		- https://lenovopress.com/lp0579-lenovo-raid-management-tools-and-resources
	- ์ติดตั้งระบบปฏิบัติการ ดู "ปรับใช้ระบบปฏิบัติการ" บนหน้าที่ 122 d.
	- ้สำรองข้อมูลการกำหนดค่าเซิร์ฟเวอร์ ดู "สำรองข้อมูลการกำหนดค่าเซิร์ฟเวอร์" บนหน้าที่ 123 e.
	- ติดตั้งแกปพลิเคชันและโปรแกรมที่ต้องการใช้งานบนเซิร์ฟเวคร์  $f_{\cdot}$

# <span id="page-61-0"></span>คู่มือการติดตั้ง

ใช้คู่มือการติดตั้งเพื่อติดตั้งส่วนประกอบในเซิร์ฟเวอร์ของคุณ

โปรดอ่านประกาศต่อไปนี้อย่างละเอียด ก่อนที่จะติดตั้งอุปกรณ์เสริม:

**ข้อควรพิจารณา**: ป้องกันการสัมผัสไฟฟ้าสถิตที่อาจทำให้ระบบหยุดการทำงานและสูญเสียข้อมูลได้ ด้วยการเก็บส่วน ้ ประกอบที่ไวต่อไฟฟ้าสถิตไว้ในบรรจุภัณฑ์แบบมีการป้องกันไฟฟ้าสถิตจนถึงเวลาทำการติดตั้ง และใช้งานอุปกรณ์เหล่านี้ ด้วยสายรัดข้อมือป้องกันการคายประจุไฟฟ้าสถิตหรือระบบเดินสายดินอื่นๆ

- ้ อ่านข้อมูลและคำแนะนำด้านความปลอดภัยเพื่อให้แน่ใจว่าคุณจะทำงานได้อย่างไร้กังวล
	- http://thinksystem.lenovofiles.com/help/topic/safety\_documentation/pdf\_files.html
	- "การใช้งานอุปกรณ์ที่ไวต่อไฟฟ้าสถิต" บนหน้าที่ 62
	- "การทำงานภายในเซิร์ฟเวอร์ที่เปิดอยู่" บนหน้าที่ 62
	- ้ตรวจสอบให้แน่ใจว่าเซิร์ฟเวอร์รองรับส่วนประกอบที่คุณกำลังติดตั้ง ดูรายการส่วนประกอบเสริมที่เซิร์ฟเวอร์รองรับ ได้ที่ https://static.lenovo.com/us/en/serverproven/index.shtml
- ้เมื่อคุณจะติดตั้งเซิร์ฟเวอร์ใหม่ ให้ดาวน์โหลดและใช้เฟิร์มแวร์รุ่นล่าสุด การดำเนินการดังกล่าวจะช่วยให้มั่นใจได้ว่า ้ปัญหาที่ระบุจะได้รับการแก้ไขและเซิร์ฟเวอร์ของคุณพร้อมที่จะทำงานด้วยประสิทธิภาพสูงสุด ไปที่ ThinkSystem SR530 โปรแกรมควบคุมและซอฟต์แวร์ เพื่อดาวน์โหลดการอัปเดตเฟิร์มแวร์สำหรับเซิร์ฟเวอร์ของคุณ

**ข้อสำคัญ**: โซลูชันคลัสเตอร์บางประเภทจำเป็นต้องใช้ระดับรหัสเฉพาะหรือปรับปรุงรหัสที่ต้องใช้ หากส่วนประกอบ เป็นส่วนหนึ่งของโซลูชันคลัสเตอร์ ให้ตรวจสอบว่าระดับของรหัสล่าสุดนั้นรองรับโซลูชันคลัสเตอร์ ก่อนที่คุณจะอัป เดตรหัส

- ้วิธีที่ควรปฏิบัติ คือ ตรวจดูให้แน่ใจว่าเซิร์ฟเวอร์ทำงานตามปกติ ก่อนที่คุณจะติดตั้งส่วนประกอบเสริม
- ้ ทำความสะอาดพื้นที่ทำงาน และวางส่วนประกอบที่ถอดไว้บนพื้นผิวราบเรียบที่ไม่โยกคลอนหรือเอียง
- ้อย่าพยายามยกวัตถุที่คุณยกไม่ไหว หากจำเป็นต้องยกวัตถุที่มีน้ำหนักมาก โปรดอ่านข้อควรระวังต่อไปนี้อย่าง ละเคียด
	- ตรวจสอบให้แน่ใจว่าพื้นที่บริเวณนั้นยืนได้มั่นคงไม่ลื่นไถล
	- กระจายน้ำหนักของวัตถุที่คุณยกให้เท่ากันระหว่างเท้าทั้งสอง
	- ้ค่อยๆ ออกแรงยก ไม่ควรขยับตัว หรือบิดตัวอย่างรวดเร็วขณะยกของหนัก
	- เพื่อหลีกเลี่ยงการใช้งานกล้ามเนื้อส่วนหลังของคุณมากเกินไป ให้ยกโดยใช้การยืนหรือผลักขึ้นโดยใช้กล้ามเนื้อ
- ิตรวจสอบให้แน่ใจว่าคุณมีเต้ารับไฟฟ้าที่เดินสายลงดินอย่างเหมาะสมในจำนวนที่เพียงพอสำหรับเซิร์ฟเวอร์ จอภาพ และอุปกรณ์อื่นๆ
- สำรองข้อมูลสำคัญทั้งหมดก่อนที่คุณจะทำการเปลี่ยนแปลงเกี่ยวกับดิสก์ไดรฟ์
- คุณต้องมีไขควงปากแบนอันเล็ก ไขควงแฉกขนาดเล็ก และไขควงหกเหลี่ยมขนาด T8
- ้เปิดเครื่องทิ้งไว้ หากต้องการดูไฟ LED แสดงข้อผิดพลาดบนแผงระบบและส่วนประกอบภายใน
- คุณไม่จำเป็นต้องปิดเชิร์ฟเวอร์ที่จะถอดหรือติดตั้งแหล่งพลังงานและพัดลมแบบ Hot-swap หรืออุปกรณ์ USB แบบ Hot-plug อย่างไรก็ตาม คุณต้องปิดเซิร์ฟเวอร์ก่อนที่จะดำเนินขั้นตอนเกี่ยวกับการถอดหรือการติดตั้งสายอะแเดป เตอร์ และคุณต้องถอดสายไฟออกจากเซิร์ฟเวอร์ก่อนที่จะดำเนินขั้นตอนเกี่ยวกับการถอดหรือการใส่การ์ดตัวยก
- พื้นที่ที่ปรากฏเป็นสีฟ้าบนอุปกรณ์แสดงถึงตำแหน่งสัมผัสที่คุณใช้หยิบส่วนประกอบที่จะถอดหรือติดตั้งอุปกรณ์ลงใน เซิร์ฟเวอร์ การเปิดหรือปิดสลัก เป็นต้น
- ้ พื้นที่ที่ปรากภูเป็นสีส้มบนอุปกรณ์ หรือป้ายสีส้มด้านบนหรือบริเวณใกล้กับอุปกรณ์แสดงว่าส่วนประกอบดังกล่าว สามารถเปลี่ยนได้โดยไม่ต้องปิดเครื่อง หากระบบปฏิบัติการของเซิร์ฟเวอร์รองรับคุณลักษณะ Hot-swap คุณจะ สามารถถอดหรือติดตั้งส่วนประกอบได้ขณะเซิร์ฟเวอร์ยังทำงานอยู่ (สีส้มยังแสดงถึงตำแหน่งสัมผัสบนส่วนประกอบ แบบ Hot-swap ด้วย) ดูคำแนะนำสำหรับการถอดหรือติดตั้งส่วนประกอบ Hot-swap ต่างๆ โดยเฉพาะ เพื่อดูขั้น ตอนเพิ่มเติมอื่นๆ ที่คุณอาจต้องทำก่อนถอดหรือติดตั้งส่วนประกอบ
- ี แถบสีแดงบนไดรฟ์ที่อยู่ติดกับสลักปลดล็อคระบุว่าสามารถถอดไดรฟ์ได้โดยไม่ต้องปิดเครื่อง หากเซิร์ฟเวอร์และ ่ ระบบปฏิบัติการรองรับความสามารถแบบ Hot-swap นี่หมายความว่าคุณสามารถถอดหรือติดตั้งไดรฟ์ได้ขณะที่ เซิร์ฟเวอร์กำลังทำงานอยู่

**หมายเหตุ**: ดูคำแนะนำเฉพาะระบบสำหรับการถอดหรือติดตั้งไดรฟ์แบบ Hot-swap เพื่อดูขั้นตอนเพิ่มเติมอื่นๆ ที่ คุณอาจต้องทำก่อนถอดหรือติดตั้งไดรฟ์

หลังจากใช้งานเซิร์ฟเวอร์เสร็จแล้ว ตรวจดูให้แน่ใจว่าคุณได้ติดตั้งแผงครอบ ตัวป้องกัน ป้ายกำกับ และสายดินกลับ เข้าที่เดิมแล้ว

### รายการตรวจสอบความปลอดภัย

โปรดใช้ข้อมูลนี้เพื่อช่วยในการระบุสภาพความไม่ปลอดภัยในเซิร์ฟเวอร์ของคุณ เครื่องแต่ละรุ่นได้รับการออกแบบและ ้ผลิตโดยติดตั้งอุปกรณ์ด้านความปลอดภัยตามข้อกำหนด เพื่อป้องกันไม่ให้ผู้ใช้และช่างเทคนิคบริการได้รับบาดเจ็บ

#### หมายเหตุ:

- 1. ผลิตภัณฑ์นี้ไม่เหมาะลำหรับใช้งานในสถานที่ทำงานที่ใช้จอแสดงผล ตามมาตราที่ 2 ของข้อบังคับเรื่องสถานที่ ทำงาบ
- ่ 2. การตั้งค่าเซิร์ฟเวคร์จะดำเนินการในห้คงเซิร์ฟเวคร์เท่านั้น

#### ข้อควรระวัง:

้อุปกรณ์นี้ต้องติดตั้งหรือซ่อมบำรุงโดยพนักงานผู้ผ่านการฝึกอบรม ตามที่กำหนดโดย NEC, IEC 62368-1 และ IEC 60950-1 ตามมาตรฐานความปลอดภัยของอุปกรณ์อิเล็กทรอนิกส์ด้านเสียง/วิดีโอ เทคโนโลยีสารสนเทศ และเทคโนโลยีการสื่อสาร Lenovo จะถือว่าคุณมีคุณสมบัติเหมาะสมในการการซ่อมบำรุงอุปกรณ์ และได้รับ ึการฝึกอบรมในการจำแนกระดับพลังงานที่เป็นอันตรายในผลิตภัณฑ์ การเข้าถึงอุปกรณ์ดำเนินการโดยใช้ ้เครื่องมือ ล็อคและกุญแจ หรือระบบนิรภัยอื่นๆ และควบคุมโดยหน่วยงานกำกับดูแลที่มีหน้าที่รับผิดชอบใน พื้นที่นั้น ๆ

**ข้อสำคัญ**: ต้องมีการเดินสายดินระบบไฟฟ้าของเซิร์ฟเวอร์เพื่อความปลอดภัยของผู้ปฏิบัติงาน และทำให้ระบบทำงาน ้เป็นปกติ ช่างไฟที่ได้รับการรับรองสามารถยืนยันการเดินสายดินที่ถูกต้องของเต้ารับไฟฟ้าได้

เพื่อรับรองว่าไม่มีสภาพที่ไม่ปลอดภัย ให้ตรวจสอบตามหัวข้อต่อไปนี้<sup>.</sup>

- 1. ตรวจดูให้แน่ใจว่าปิดการใช้งานอุปกรณ์และถอดสายไฟออกแล้ว
- 2. ตรวจสคบสายไฟ
	- ้ตรวจดูให้แน่ใจว่าตัวเชื่อมต่อสายดินอยู่ในสภาพดี ใช้อุปกรณ์เพื่อวัดความต่อเนื่องของกระแสไฟฟ้าของ ี สายดิน โดยระหว่างพินสายดินภายนอก และสายดินที่เฟรมต้องมีความต่อเนื่องของกระแสไฟฟ้าที่ 0.1 โอห์ม หรือน้อยกว่า
	- ตรวจดูให้แน่ใจว่าชนิดของสายไฟถูกต้อง หากต้องการดูสายไฟที่ใช้ได้สำหรับเซิร์ฟเวอร์:
		- ไปที่: a.

http://dcsc.lenovo.com/#/

b. ในแถบกำหนดรุ่นเอง:

- 1) ให้คลิกที่ Select Options/Parts for a Model (เลือกตัวเลือก/ชิ้นส่วนสำหรับรุ่น)
- 2) ป้อนประเภทเครื่องและหมายเลขร่นเซิร์ฟเวอร์ของคณ
- c. คลิกที่แถบ Power เพื่อดูสายไฟทั้งหมด
- ตรวจสอบให้แน่ใจว่าฉนวนป้องกันไม่ขาดหลุดลุ่ยหรือเสื่อมสภาพ
- 3. ตรวจหาการดัดแปลงที่ไม่ใช่ของ Lenovo ใช้วิจารณญาณสำหรับความปลอดภัยในการดัดแปลงที่ไม่ใช่ของ Lenovo คะไางรคบคคบ
- 4. ตรวจสอบภายในเซิร์ฟเวอร์เพื่อค้นหาสภาพความไม่ปลอดภัยที่ชัดเจน เช่น ขี้ตะไบเหล็ก การปนเปื้อน น้ำหรือของ เหลวอื่นๆ หรือสัญญาณของเพลิงใหม้หรือความเสียหายจากควัน
- 5. ตรวจสอบว่าสายไฟมีการเสื่อมสภาพ ขาดหลุดลุ่ย หรือถูกบีบแน่นหรือไม่
- ่ 6. ตรวจสอบให้แน่ใจว่าตัวยึดฝาครอบแหล่งจ่ายไฟ (สกรูหรือหมุดย้ำ) ไม่ถูกถอดออกหรือเปลี่ยน

# คำแนะนำเกี่ยวกับความเชื่อถือได้ของระบบ

คำแนะนำเกี่ยวกับความเชื่อถือได้ของระบบมีไว้เพื่อทำให้แน่ใจว่ามีการระบายความร้อนของระบบอย่างเหมาะสม

ตรวจสุคบว่าได้ทำตามข้อกำหนดต่อไปนี้:

- เมื่อเซิร์ฟเวอร์มีแหล่งพลังงานสำรอง จะต้องติดตั้งแหล่งพลังงานในแต่ละช่องใส่แหล่งพลังงาน
- ้ต้องมีพื้นที่รอบเซิร์ฟเวอร์อย่างเพียงพอเพื่อให้ระบบระบายความร้อนของเซิร์ฟเวอร์ทำงานได้อย่างเหมาะสม เว้นพื้นที ้เปิดโล่งรอบๆ ด้านหน้าและด้านหลังของเซิร์ฟเวอร์ประมาณ 50 มม. (2.0 นิ้ว) อย่าวางวัตถุใดๆ ไว้ด้านหน้าพัดลม
- เพื่อการระบายความร้อนและการระบายอากาศที่เหมาะสม ให้ประกอบฝาครอบเซิร์ฟเวอร์กลับเข้าที่ก่อนที่คุณจะเปิด เซิร์ฟเวอร์ อย่าใช้งานเซิร์ฟเวอร์นานกว่า 30 นาที ขณะที่ถอดฝาครอบเซิร์ฟเวอร์ออก เนื่องจากอาจทำให้ส่วน ประกอบของเซิร์ฟเวอร์เสียหาย
- ต้องทำตามคำแนะนำการเดินสายที่มาพร้อมกับส่วนประกอบเสริม
- จะต้องเปลี่ยนพัดลมที่ไม่สามารถทำงานได้ภายใน 48 ชั่วโมงหลังพัดลมหยุดทำงาน
- ้ เมื่อถอดพัดลมแบบ Hot-swap ออกแล้ว ต้องเปลี่ยนทดแทนภายใน 30 วินาทีหลังถอด
- เมื่อถอดไดรฟ์แบบ Hot-swap ออกแล้ว ต้องเปลี่ยนทดแทนภายใน 2 นาทีหลังถอด
- ้<br>เมื่อถอดแหล่งพลังงานแบบ Hot-swap ออกแล้ว ต้องเปลี่ยนทดแทนภายใน 2 นาทีหลังถอด
- ้ต้องติดตั้งแผ่นกั้นลมทกแผ่นที่มาพร้อมกับเซิร์ฟเวอร์ เมื่อเซิร์ฟเวอร์เริ่มทำงาน (เซิร์ฟเวอร์บางตัวอาจมีแผ่นกั้นลม มากกว่าหนึ่งแผ่น) การใช้งานเซิร์ฟเวอร์โดยไม่มีแผ่นกั้นลมอาจทำให้โปรเซสเซอร์เสียหาย
- ช่องเสียบโปรเซสเซอร์ทุกช่องจะต้องมีฝาครอบช่องเสียบ หรือโปรเซสเซอร์ที่มีตัวระบายความร้อน
- เมื่อติดตั้งโปรเซสเซอร์มากกว่าหนึ่งตัว จะต้องทำตามกฎการรวบรวมพัดลมสำหรับแต่ละเซิร์ฟเวอร์อย่างเคร่งครัด

# <span id="page-65-1"></span>การทำงานภายในเซิร์ฟเวอร์ที่เปิดอยู่

้คำแนะนำในการทำงานภายในเซิร์ฟเวอร์ที่เปิดอยู่

**ข้อควรพิจารณา**: หากส่วนประกอบภายในเซิร์ฟเวอร์สัมผัสกับไฟฟ้าสถิต เซิร์ฟเวอร์อาจหยุดทำงานและทำให้ข้อมูล สูญหายได้ เพื่อหลีกเลี่ยงปัญหาที่อาจเกิดขึ้น ควรใช้สายรัดข้อมือป้องกันการคายประจุไฟฟ้าสถิตหรือระบบเดินสายดิน ้อื่นๆ ขณะทำงานภายในเซิร์ฟเวอร์ที่เปิดทำงานอยู่

- หลีกเลี่ยงเสื้อผ้าหลวมๆ โดยเฉพาะบริเวณปลายแขนของคุณ ติดกระดุมหรือม้วนแขนเสื้อขึ้นก่อนทำงานภายใน เซิร์ฟเวคร์
- ป้องกันไม่ให้เนคไท ผ้าพันคอ เชือกคล้องบัตร หรือผมของคุณแกว่งเข้าไปในเซิร์ฟเวอร์
- ้ถอดเครื่องประดับ เช่น กำไลข้อมือ สร้อยคอ แหวน กระดุมข้อมือ และนาฬิกาข้อมือ
- เอาของต่างๆ ออกจากกระเป๋าเสื้อ เช่น ปากกาและดินสอ เนื่องจากอาจตกใส่เซิร์ฟเวอร์เมื่อคุณโน้มตัวอยู่เหนือ เครื่อง
- หลีกเลี่ยงไม่ให้มีวัตถุโลหะใดๆ เช่น คลิปหนีบกระดาษ ที่หนีบผม และสกรู ตกลงสู่เซิร์ฟเวอร์

# <span id="page-65-0"></span>การใช้งานอุปกรณ์ที่ไวต่อไฟฟ้าสถิต

ใช้ข้อมูลนี้เพื่อจัดการอุปกรณ์ที่ไวต่อไฟฟ้าสถิต

**ข้อควรพิจารณา**: ป้องกันการสัมผัสไฟฟ้าสถิตที่อาจทำให้ระบบหยุดการทำงานและสูญเสียข้อมูลได้ ด้วยการเก็บส่วน ้ประกอบที่ไวต่อไฟฟ้าสถิตไว้ในบรรจุภัณฑ์แบบมีการป้องกันไฟฟ้าสถิตจนถึงเวลาทำการติดตั้ง และใช้งานอุปกรณ์เหล่านี้ ด้วยสายรัดข้อมือป้องกันการคายประจุไฟฟ้าสถิตหรือระบบเดินสายดินอื่นๆ

- จำกัดการเคลื่อนไหวเพื่อป้องกันการก่อให้เกิดไฟฟ้าสถิตสะสมรอบตัวคุณ
- ใช้ความระมัดระวังเพิ่มขึ้นเมื่อใช้งานอุปกรณ์ในสภาพอากาศเย็น เนื่องด้วยการทำให้อุ่นขึ้นจะลดความชื้นภายใน อาคารและเพิ่มปริมาณไฟฟ้าสถิต
- ใช้สายรัดข้อมือป้องกันการคายประจุไฟฟ้าสถิตหรือระบบเดินสายดินอื่นๆ เสมอ โดยเฉพาะขณะทำงานภายใน เซิร์ฟเวอร์ที่เปิดเครื่องอยู่
- ขณะที่อุปกรณ์ยังอยู่ในบรรจุภัณฑ์แบบมีการป้องกันไฟฟ้าสถิต ให้นำไปสัมผัสกับพื้นผิวโลหะที่ไม่ทาสีภายนอก เซิร์ฟเวอร์อย่างน้อยสองวินาที วิธีนี้จะช่วยระบายไฟฟ้าสถิตจากบรรจุภัณฑ์และจากร่างกายของคุณ
- ้นำอุปกรณ์ออกจากบรรจุภัณฑ์และติดตั้งเข้ากับเซิร์ฟเวอร์โดยตรงโดยไม่ต้องวางอุปกรณ์ลง หากคุณจำเป็นต้องวาง ้อุปกรณ์ลง ให้นำอุปกรณ์กลับไปไว้ในบรรจุภัณฑ์แบบมีการป้องกันไฟฟ้าสถิต อย่าวางอุปกรณ์บนเครื่องเซิร์ฟเวอร์ หรือบนพื้นผิวโลหะใดๆ
- เมื่อใช้งานอุปกรณ์ ให้จับที่ขอบหรือโครงของอุปกรณ์อย่างระมัดระวัง
- ้อย่าสัมผัสกับรอยบัดกรี หมุด หรือที่แผงวงจรโดยตรง
- <span id="page-66-0"></span>้เก็บอปกรณ์ไม่ให้เอื้อมถึงได้เพื่อป้องกันความเสียหายที่อาจเกิดขึ้น

## ตัวเลือกการติดตั้งฮาร์ดแวร์ของเซิร์ฟเวอร์

ส่วนนี้มีคำแนะนำสำหรับการดำเนินการติดตั้งฮาร์ดแวร์เสริมครั้งแรก ขั้นตอนการติดตั้งส่วนประกอบแต่ละขั้นตอนอ้างอิง งานที่ต้องดำเนินการ เพื่อให้สามารถเข้าถึงส่วนประกอบที่จะเปลี่ยนได้

ขั้นตอนการติดตั้งแสดงในลำดับที่เหมาะสมเพื่อให้ทำงานน้อยที่สุด

**ข้อควรพิจารณา**: เพื่อให้แน่ใจว่าส่วนประกอบที่คุณติดตั้งทำงานได้อย่างถูกต้องโดยไม่มีปัญหา โปรดอ่านข้อควรระวัง ต่คไปนี้คย่างละเคียด

- ้ตรวจสอบให้แน่ใจว่าเซิร์ฟเวอร์รองรับส่วนประกอบที่คุณกำลังติดตั้ง ดูรายการส่วนประกอบเสริมที่เซิร์ฟเวอร์รองรับ ใต้ที่ https://static.lenovo.com/us/en/serverproven/index.shtml
- ให้ดาวน์โหลดและใช้เฟิร์มแวร์รุ่นล่าสุด การดำเนินการดังกล่าวจะช่วยให้มั่นใจได้ว่าปัญหาที่ระบุจะได้รับการแก้ไข และเซิร์ฟเวอร์ของคุณพร้อมที่จะทำงานด้วยประสิทธิภาพสูงสุด ไปที่ ThinkSystem SR530 โปรแกรมควบคุมและ ี ซอฟต์แวร์ เพื่อดาวน์โหลดการอัปเดตเฟิร์มแวร์สำหรับเซิร์ฟเวอร์ของคุณเสมอ
- ้วิธีที่ควรปฏิบัติ คือ ตรวจดูให้แน่ใจว่าเซิร์ฟเวอร์ทำงานตามปกติ ก่อนที่คุณจะติดตั้งส่วนประกอบเสริม
- ้ ปฏิบัติตามขั้นตอนการติดตั้งภายในส่วนนี้ และใช้เครื่องมือที่เหมาะสม ส่วนประกอบที่ติดตั้งไม่ถูกต้องอาจส่งผลให้ ้ระบบทำงานล้มเหลวเนื่องจากหมุดเสียหายหรือขั้วต่อเสียหาย การเดินสายหลวม หรือส่วนประกอบติดตั้งไม่แน่น

### **ถอดฝานิรภัย**

ใช้ข้อมูลนี้ในการถอดฝานิรภัย

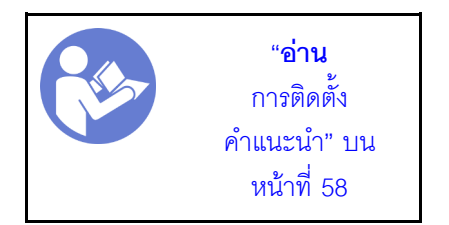

ในการถอดฝานิรภัย ให้ดำเนินการขั้นตอนต่อไปนี้:

### **รับชมขั้นตอน**

ดูวิดีโอขั้นตอนนี้ได�ที่ [https://www.youtube.com/playlist?list=PLYV5R7hVcs-AQrHuDWK6L3KtHWc6maY\\_O](https://www.youtube.com/playlist?list=PLYV5R7hVcs-AQrHuDWK6L3KtHWc6maY_O)

ขั้นตอนที่ 1. ใช้กุญแจเพื่อปลดล็อคฝานิรภัย

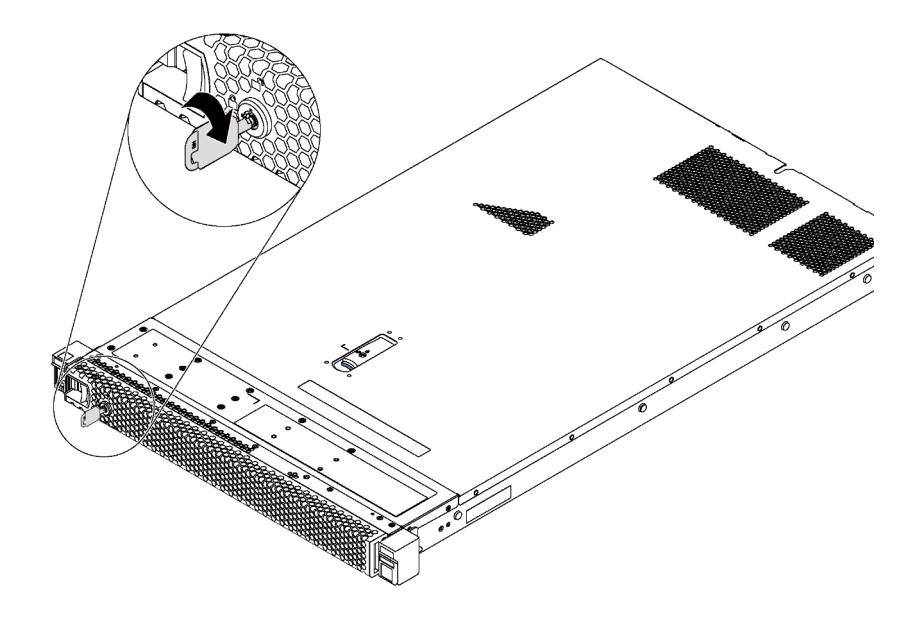

*รูปภาพ 19. ปลดล็อคฝานิรภัย*

์ขั้นตอนที่ 2. กดสลักปลดล็อคสีน้ำเงิน ■ แล้วหมุนฝานิรภัยออกด้านนอกเพื่อถอดออกจากตัวเครื่อง

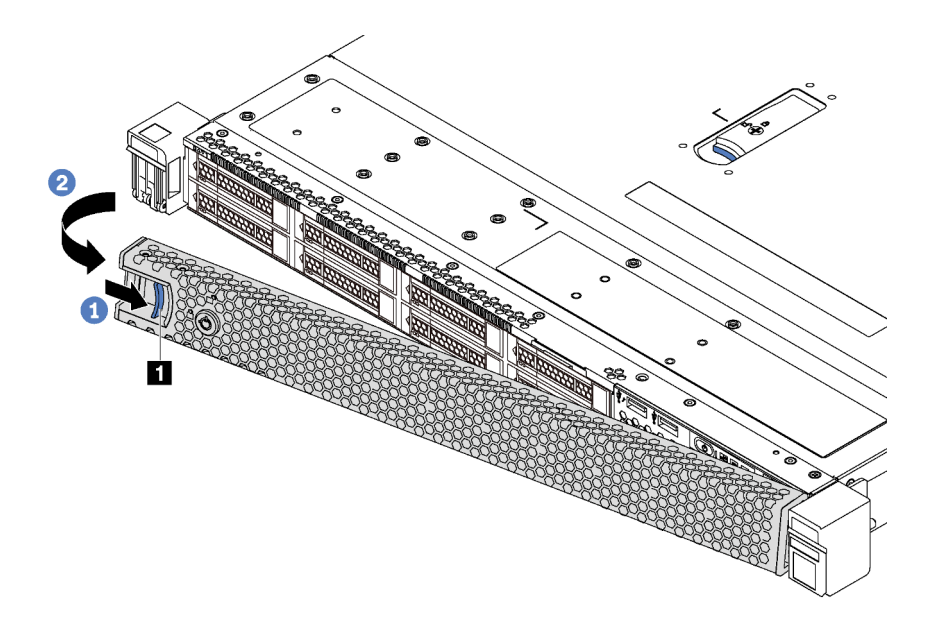

รูปภาพ 20. การถอดฝานิรภัย

**ข้อควรพิจารณา**: ก่อนที่คุณจะจัดส่งตู้แร็คที่มีการติดตั้งเซิร์ฟเวอร์ ให้ติดตั้งและล็อคฝานิรภัยใหม่อีกครั้ง ให้เข้าที่

## ถอดฝาครอบด้านบน

ใช้ข้อมูลนี้ในการถอดฝาครอบด้านบน

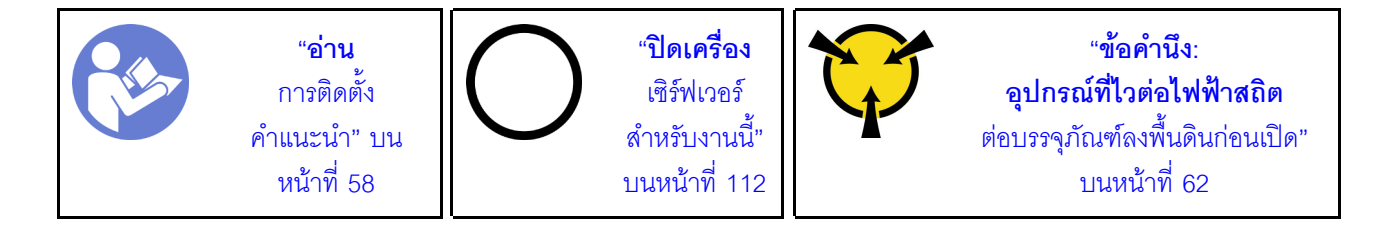

S033

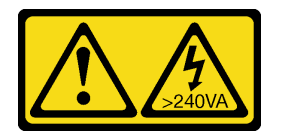

ข้อควรระวัง:

มีพลังงานที่เป็นอันตราย แรงดันไฟฟ้าที่มีพลังงานที่เป็นอันตรายอาจทำให้เกิดความร้อนเมื่อลัดวงจรกับโลหะ ซึ่งอาจทำให้เกิดการกระเด็นของเม็ดโลหะ การลวก หรือทั้งสองอย่าง

#### S014

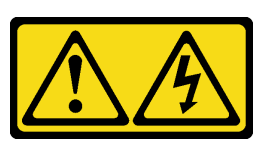

#### ข้อควรระวัง∙

้อาจมีระดับแรงดันไฟ กระแสไฟ และพลังงานที่เป็นอันตรายอยู่ เฉพาะช่างเทคนิคบริการที่ชำนาญการเท่านั้น จึงจะได้รับอนุญาตให้ถอดฝาครอบที่มีป้ายนี้

ในการถอดฝาครอบด้านบน ให้ดำเนินการขั้นตอนต่อไปนี้:

#### รับชมขั้นตคน

ดูวิดีโอขั้นตอนนี้ได้ที่ https://www.youtube.com/playlist?list=PLYV5R7hVcs-AQrHuDWK6L3KtHWc6maY\_O

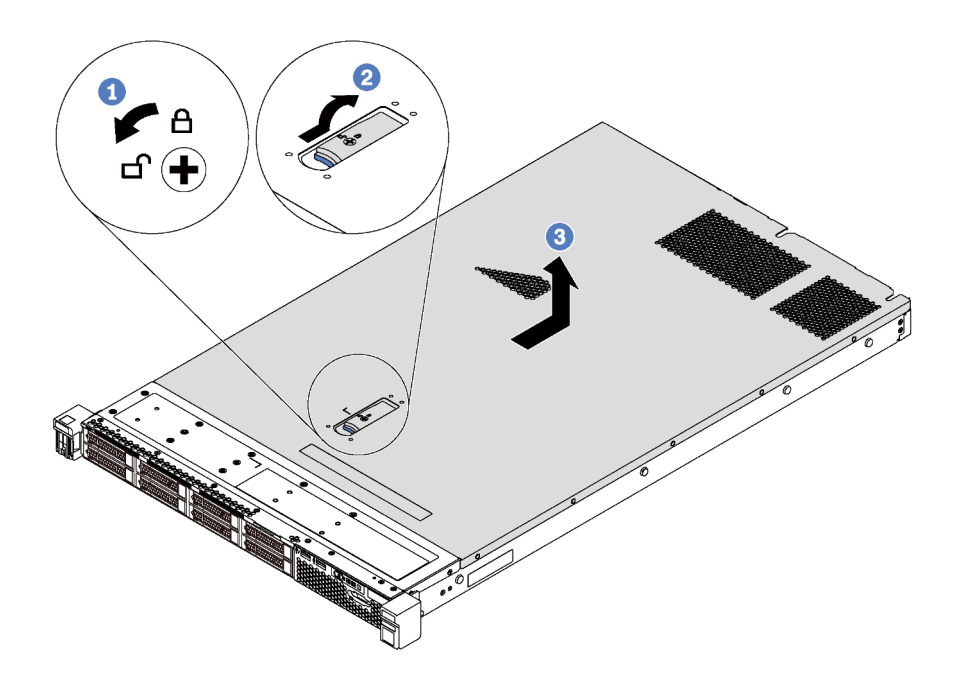

รูปภาพ 21. การถอดฝาครอบด้านบน

- ขั้นตอนที่ 1. ใช้ไขควงหมุนตัวล็อคฝาครอบไปยังตำแหน่งเปิด
- ขั้นตอนที่ 2. กดปุ่มสีน้ำเงินบนสลักฝาครอบ แล้วเปิดสลักฝาครอบ
- ์ขั้นตอนที่ 3. เลื่อนฝาครอบไปด้านหลังจนกว่าจะหลุดออกจากแชสซี จากนั้น ยกฝาครอบออกจากตัวเครื่องและวางไว้ <u>า</u>เนพื้นผิวที่เรียบและสะคาด

ข้อควรพิจารณา:

- จับฝาครอบด้านบนอย่างระมัดระวัง หากคุณทำฝาครอบด้านบนหล่นขณะสลักฝาครอบเปิดอยู่ สลัก ฝาครอบอาจเสียหายได้
- เพื่อการระบายความร้อนและการระบายอากาศที่เหมาะสม ให้ติดตั้งฝาครคบด้านบนก่อนเปิด เซิร์ฟเวคร์

# ิถอดแผ่นกั้นอากาศ

ใช้ข้อมูลนี้ในการถอดแผ่นกั้นลม

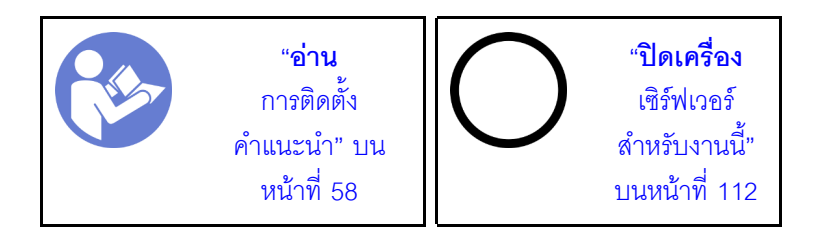

S033

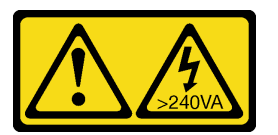

ข้อควรระวัง:

มีพลังงานที่เป็นอันตราย แรงดันไฟฟ้าที่มีพลังงานที่เป็นอันตรายอาจทำให้เกิดความร้อนเมื่อลัดวงจรกับโลหะ ้ซึ่งอาจทำให้เกิดการกระเด็นของเม็ดโลหะ การลวก หรือทั้งสองอย่าง

S017

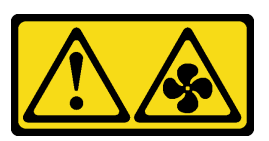

ข้อควรระวัง: ้มีใบพัดลมที่เคลื่อนไหวและเป็นอันตรายอยู่ใกล้เคียง ให้นิ้วและอวัยวะส่วนอื่นอยู่ห่างจากชิ้นส่วนต่าง ๆ เสมอ

ในการถอดแผ่นกั้นลม ให้ดำเนินการตามขั้นตอนต่อไปนี้:

รับชมขั้นตคน

ดูวิดีโอขั้นตอนนี้ได้ที่ https://www.youtube.com/playlist?list=PLYV5R7hVcs-AQrHuDWK6L3KtHWc6maY\_O

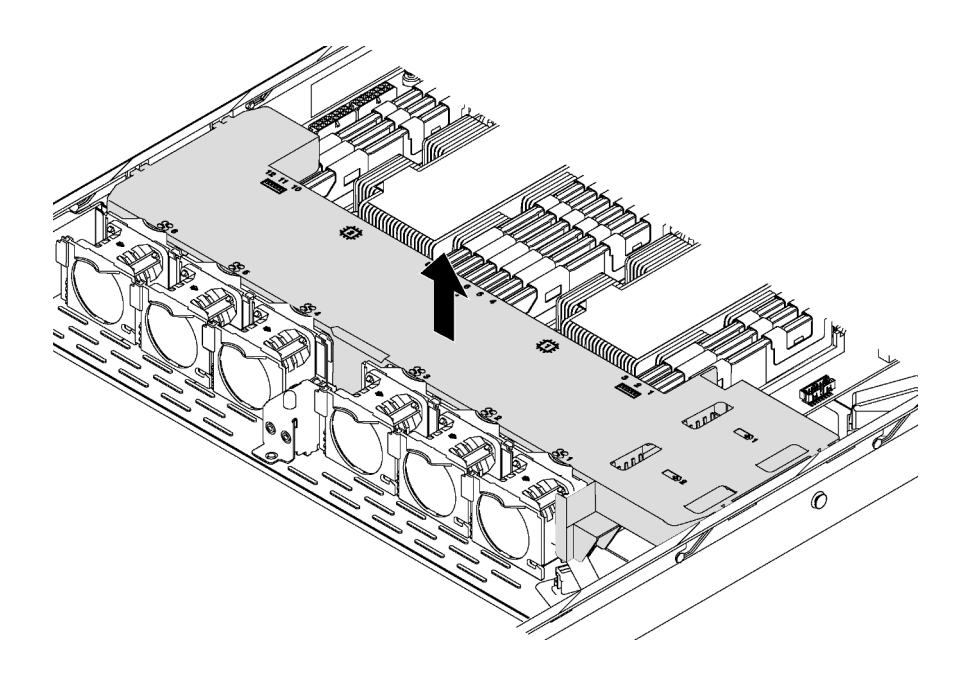

รูปภาพ 22. การถอดแผ่นกั้นลม

- ์ขั้นตอนที่ 1. หากเซิร์ฟเวอร์มีโมดูลซุปเปอร์คาปาซิเตอร์ RAID ที่ติดตั้งอยู่ใต้แผ่นกั้นลม ให้ถอดสายออกจากสายต่อ ขยาย
- ขั้นตอนที่ 2. จับแผ่นกั้นลมและยกออกจากเซิร์ฟเวอร์อย่างระมัดระวัง

เมื่อถอดแผ่นกั้นลมออกแล้ว ให้เริ่มต้นการติดตั้งตัวเลือกอุปกรณ์ใดๆ ที่คุณซื้อมา
## ติดตั้งโมดูลตัวระบายความร้อนโปรเซสเซอร์

โปรเซสเซอร์และตัวระบายความร้อนถูกติดตั้งด้วยกันเนื่องจากเป็นส่วนหนึ่งของส่วนประกอบโมดูลตัวระบายความร้อน ์โปรเซสเซอร์ (PHM) การติดตั้ง PHM ต้องใช้ไขควงหกเหลี่ยม T30

**หมายเหต**ุ: หากคุณกำลังติดตั้งอุปกรณ์เสริมหลายตัวที่เชื่อมโยงกับแผงระบบ คุณควรดำเนินการติดตั้ง PHM เป็นอันดับ แรก

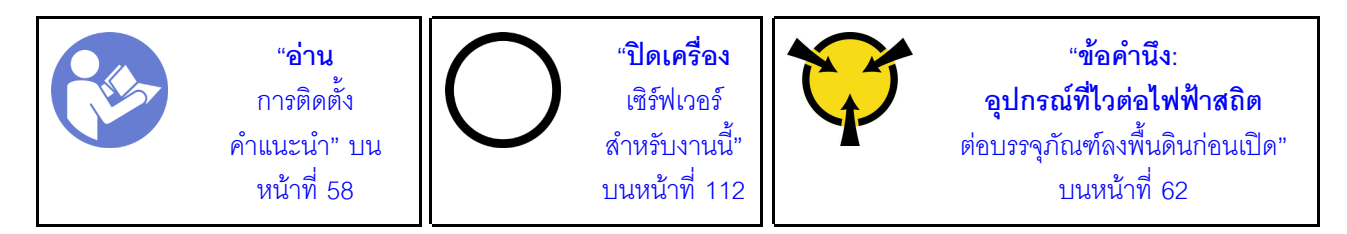

#### ข้อคารพิจารกเา∙

- แผงระบบที่มีหมายเลขชิ้นส่วน 01PE840 จะรองรับโปรเซสเซอร์ Intel Xeon SP Gen 2 หากคุณใช้แผงระบบที่มี หมายเลขชิ้นส่วน 00MX681 ให้อัปเดตเฟิร์มแวร์ระบบเป็นระดับล่าสุดก่อนที่จะติดตั้งโปรเซสเซอร์ Intel Xeon SP Gen 2 มิฉะนั้น ระบบจะไม่สามารถเปิดขึ้นได้
- ช่องเสียบโปรเซสเซอร์แต่ละช่องต้องมีฝาครอบหรือ PHM เสมอ เมื่อถอดหรือติดตั้ง PHM ให้ป้องกันช่องเสียบ โปรเซสเซอร์ที่ว่างเปล่าด้วยฝาครอบ
- ้ อย่าสัมผัสตรงบริเวณช่องเสียบโปรเซสเซอร์หรือหน้าสัมผัสของโปรเซสเซอร์ หน้าสัมผัสของช่องเสียบโปรเซสเซอร์นั้น เปราะบางมากและเสียหายได้ง่าย สิ่งปนเปื้อนบนหน้าส้มผัสของโปรเซสเซอร์ เช่น น้ำมันจากผิวหนัง อาจทำให้การ เกี้คมต่อล้มเหลว
- ิถอดและติดตั้ง PHM ครั้งละหนึ่งตัวเท่านั้น หากแผงระบบรองรับโปรเซสเซอร์หลายตัว ให้ติดตั้ง PHM โดยเริ่มต้น ด้วยท่องเสียบโปรเซสเซอร์ท่องแรก
- ้ อย่าให้ครีมระบายความร้อนบนโปรเซสเซอร์หรือตัวระบายความร้อนส้มผัสกับสิ่งใด การส้มผัสกับพื้นผิวใดๆ อาจลด ิทอนประสิทธิภาพของครีมระบายความร้อน ครีมระบายความร้อนอาจทำให้ส่วนประกอบเสียหาย เช่น ขั้วต่อไฟฟ้า ในช่องเสียบโปรเซสเซอร์ อย่าถอดฝาครอบครีมระบายความร้อนออกจากตัวระบายความร้อนจนกว่าคุณจะได้รับคำ แนะนำให้ทำเช่นนั้น
- เพื่อให้ได้รับประสิทธิภาพที่ดีที่สด ให้ตรวจสอบวันที่ผลิตบนตัวระบายความร้อนใหม่และตรวจสอบให้แน่ใจว่าไม่เกิน ่ 2 ปี มิฉะนั้น ให้เช็ดครีมระบายความร้อนเดิมออก แล้วทาครีมใหม่ลงไปเพื่อประสิทธิภาพการระบายความร้อนที่ดี ที่สุด

#### หมายเหตุ:

PHM ถกกำหนดสำหรับช่องเสียบที่สามารถติดตั้ง PHM และสำหรับการจัดแนวในช่องเสียบ

ดูรายการโปรเซสเซอร์ที่ได้รับการรองรับสำหรับเซิร์ฟเวอร์ของคุณได้ที่ https://static.lenovo.com/us/en/ serverproven/index.shtml โปรเซสเซอร์ทั้งหมดบนแผงระบบต้องมีความเร็ว, จำนวนแกนประมวลผลและความถี่ เดียวกัน

หากคุณกำลังติดตั้งโปรเซสเซอร์ตัวใดตัวหนึ่งต่อไปนี้ ให้เปลี่ยนตัวระบายความร้อนของคุณด้วยตัวระบายความร้อน ี<br>ผ่านท่อ (หมายเลขชิ้นส่วน: 01KP650 หรือ 01KP651):

- โปรเซสเซอร์ Intel Xeon Platinum 8156 4C 105W 3.6 GHz
- โปรเซสเซอร์ Intel Xeon Platinum 8256 4C 105W 3.8 GHz
- โปรเซสเซคร์ Intel Xeon Gold 5120T 14C 105W 2.2 GHz
- โปรเซสเซอร์ Intel Xeon Gold 5122 4C 105W 3.6 GHz
- โปรเซสเซคร์ Intel Xeon Gold 5217 8C 115W 3.0 GHz
- โปรเซสเซคร์ Intel Xeon Gold 5218T 16C 105W 2.1GHz
- โปรเซสเซคร์ Intel Xeon Gold 5220T 18C 105W 22 GHz
- โปรเซสเซคร์ Intel Xeon Gold 5222 4C 105W 3.8 GHz
- โปรเซสเซอร์ Intel Xeon Gold 6126T 12C 125W 2.6 GHz
- โปรเซสเซอร์ Intel Xeon Gold 6128 6C 115W 3.4 GHz  $\equiv$
- โปรเซสเซอร์ Intel Xeon Gold 6130T 16C 125W 2.1 GHz
- โปรเซสเซอร์ Intel Xeon Gold 6138T 20C 125W 2.0 GHz
- โปรเซสเซอร์ Intel Xeon Gold 6230N 20C 125W 2.3 GHz
- โปรเซสเซอร์ Intel Xeon Gold 6230T 20C 125W 2.1 GHz
- โปรเซสเซอร์ Intel Xeon Gold 6238T 22C 125W 1.9 GHz
- ก่อนที่คุณจะติดตั้ง PHM ตัวใหม่ หรือโปรเซสเซอร์สำหรับเปลี่ยนทดแทน ให้อัปเดตเฟิร์มแวร์ของระบบให้เป็นระดับ ล่าสุด ดู "ปรับปรุงเฟิร์มแวร์" บนหน้าที่ 114
- การติดตั้ง PHM เพิ่มเติมสามารถเปลี่ยนข้อกำหนดเกี่ยวกับหน่วยความจำสำหรับระบบของคุณได้ โปรดดู "กฎการ ้ติดตั้งโมดูลหน่วยความจำ" บนหน้าที่ 75 สำหรับรายการความสัมพันธ์ของโปรเซสเซอร์กับหน่วยความจำ
- ้ อุปกรณ์เสริมที่พร้อมใช้งานสำหรับระบบของคุณอาจมีข้อกำหนดเกี่ยวกับโปรเซสเซอร์เฉพาะ ดูข้อมูลได้จากเอกสาร ที่มาพร้อมกับอุปกรณ์เสริม

### ดำเบิบการขับตอบต่อไปนี้เพื่อติดตั้ง PHM

### รับศมขั้นตคน

ดูวิดีโอขั้นตอนนี้ได้ที่ https://www.youtube.com/playlist?list=PLYV5R7hVcs-AQrHuDWK6L3KtHWc6maY\_O

- ขั้นตอนที่ 1. ถอดฝาครอบช่องเสียบโปรเซสเซอร์ หากมีการติดตั้งไว้บนช่องเสียบโปรเซสเซอร์ โดยการวางนิ้วบนครึ่ง วงกลมที่ปลายแต่ละข้างของฝาครอบ และยกออกจากแผงระบบ
- ขั้นตอนที่ 2. ติดตั้งโมดูลตัวระบายความร้อนโปรเซสเซอร์บนแผงระบบ

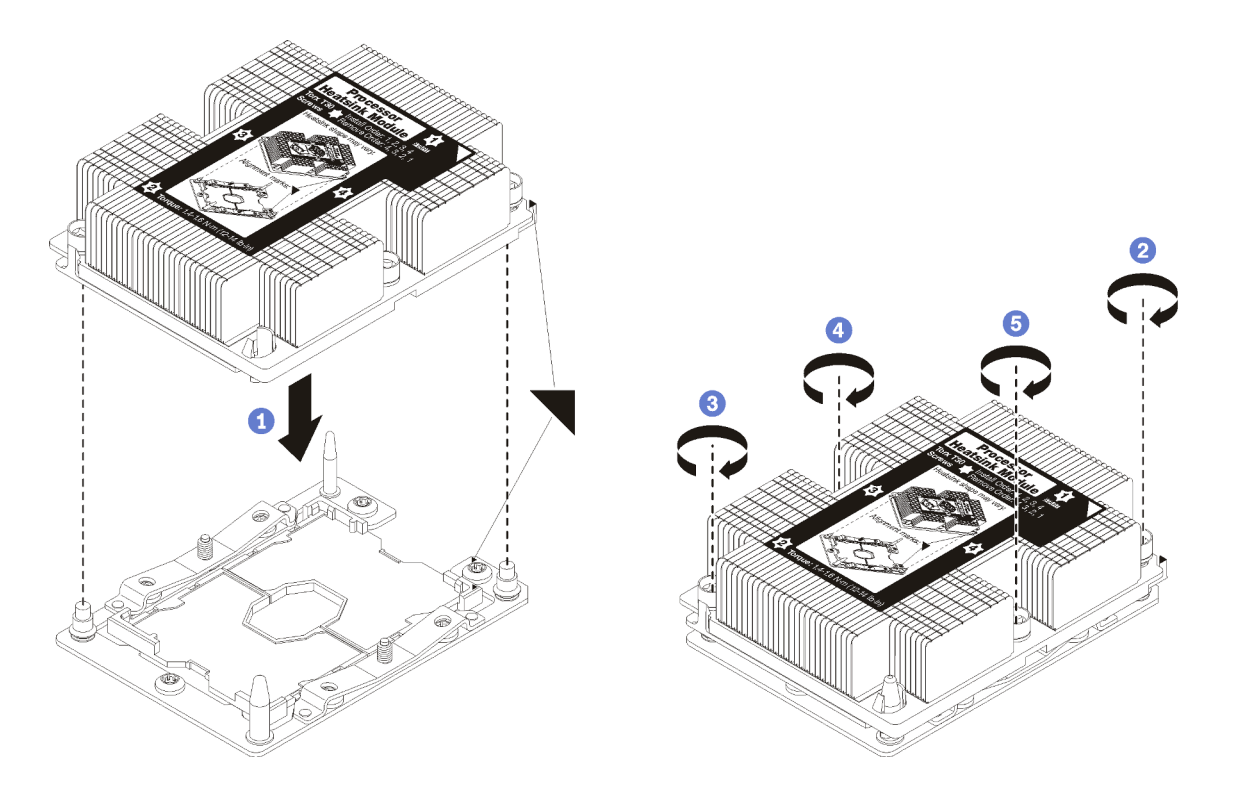

รูปภาพ 23. การติดตั้ง PHM

จัดแนวเครื่องหมายรูปสามเหลี่ยมและหมุดนำร่องบนช่องเสียบโปรเซสเซอร์ให้ตรงกับ PHM แล้ว a. เสียบ PHM ลงในท่องเสียบโปรเซสเซอร์

**ข้อควรพิจารณา**: เพื่อป้องกันไม่ให้เกิดความเสียหายกับส่วนประกอบ ตรวจสอบให้แน่ใจว่าได้ทำ ตามลำดับการทำให้แน่นที่ระบุไว้

b. ขันสกรูยึดหกเหลี่ยม T30 ให้แน่นสนิท *ตามลำดับการติดตั้งที่ระบุไว้*บนป้ายตัวระบายความร้อน ขัน ีสกรูจนแน่น จากนั้นตรวจสอบด้วยสายตาเพื่อดูให้แน่ใจว่าไม่มีช่องว่างระหว่างหัวสกรูที่อยู่ใต้ตัว ้ระบายความร้อนและช่องเสียบตัวประมวลผล (สำหรับการอ้างอิง แรงบิดที่ต้องการเพื่อขันน็อตให้ แน่นคือ 1.4 — 1.6 นิวตันเมตร หรือ 12 — 14 ปอนด์ต่อตารางนิ้ว)

หลังจากติดตั้งอุปกรณ์เสริม PHM:

1. ถอดปลอกพัดลมออก แล้วติดตั้งพัดระบบใหม่จำนวนสองตัวซึ่งมีมาพร้อมกับชุดอุปกรณ์เสริมโปรเซสเซอร์ โปรดดู "ติดตั้งพัดลมระบบ" บนหน้าที่ 82

**หมายเหตุ**: โปรเซสเซอร์ Intel Xeon SP Gen 2 ไม่ได้มาพร้อมกับพัดลมระบบ หากคุณกำลังติดตั้งโปรเซสเซอร์ Intel Xeon SP Gen 2 ตรวจสอบให้แน่ใจว่าคุณได้สั่งซื้อ ThinkSystem SR530 FAN Option Kit และติดตั้งชุด อุปกรณ์ดังกล่าว

2. หากมีโมดูลหน่วยความจำที่ต้องการติดตั้ง ให้ติดตั้งโมดูลหน่วยความจำ ดู "ติดตั้งโมดูลหน่วยความจำ" บนหน้าที่ 73

## <span id="page-76-0"></span>ติดตั้งโมดูลหน่วยความจำ

ใช้ข้อมูลนี้ในการติดตั้งโมดูลหน่วยความจำ

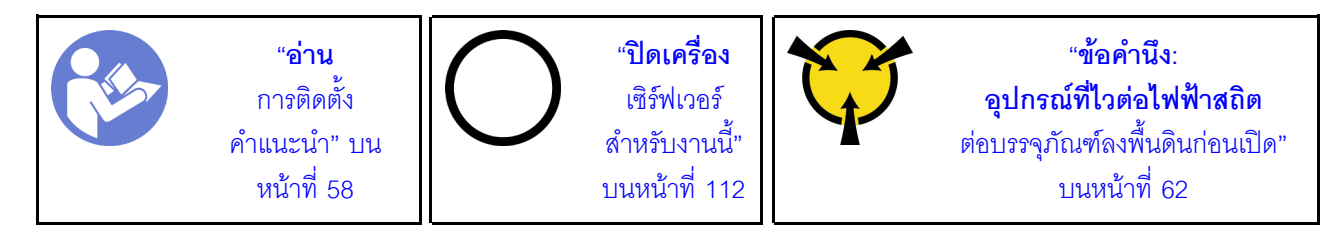

### ข้อควรพิจารณา:

- ถอดสายไฟทั้งหมดออกสำหรับงานนี้
- โมดูลหน่วยความจำไวต่อการคายประจุไฟฟ้าสถิต และต้องดูแลจัดการเป็นพิเศษ โปรดดูคำแนะนำมาตรฐานสำหรับ การใช้งานอุปกรณ์ที่ไวต่อไฟฟ้าสถิต:
	- ้สวมใส่สายรัดป้องกันการคายประจุไฟฟ้าสถิตทุกครั้งเมื่อต้องถอดหรือติดตั้งโมดูลหน่วยความจำ ถุงมือป้องกัน การคายประจุไฟฟ้าสถิตก็ใช้ได้เช่นกัน
	- ้อย่าถือโมดูลหน่วยความจำสองชิ้นหรือมากกว่าในขณะเดียวกันเพื่อไม่ให้สัมผัสกัน อย่าวางโมดูลหน่วยความจำ ซ้อนกันโดยตรงในการจัดเก็บ
	- อย่าสัมผัสขั้วต่อหน่วยความจำสีทอง และอย่าให้บริเวณพื้นผิวนี้สัมผัสถูกด้านนอกของกรอบขั้วต่อโมดูลหน่วย ความจำ
	- หยิบจับโมดูลหน่วยความจำด้วยความระมัดระวัง อย่าบิด งอ หรือทำโมดูลหน่วยความจำตก
	- ้อย่าใช้เครื่องมือโลหะใดๆ (เช่น จิ๊กหรือคีบหนีบ) เพื่อจับโมดูลหน่วยความจำเนื่องจากโลหะแข็งอาจทำให้โมดูล หน่วยความจำเสียหายได้
	- ี่ อย่าเสียบโมดูลหน่วยความจำขณะที่ถือแพคเกจหรือส่วนประกอบ เพราะอาจทำให้แพคเกจแตกร้าวหรือหลุด คคกจากส่วนประกอบจากแรงเสียบ

ก่อนติดตั้งโมดูลหน่วยความจำ:

- 1. ให้นำหีบห่อป้องกันไฟฟ้าสถิตที่บรรจุโมดูลหน่วยความจำใหม่ไปสัมผัสกับพื้นผิวที่ไม่มีการทาสีด้านนอกของ เซิร์ฟเวอร์ จากนั้น นำโมดูลหน่วยความจำใหม่ออกจากบรรจุภัณฑ์แล้ววางบนพื้นผิวที่มีการป้องกันไฟฟ้าสถิต
- 2. ค้นหาตำแหน่งช่องเสียบโมดูลหน่วยความจำบนแผงระบบโดยอ้างอิงจาก "กฎการติดตั้งโมดูลหน่วยความจำ" บน หน้าที่ 75 ตรวจสอบให้แน่ใจว่าคุณปฏิบัติตามกฎและลำดับการติดตั้ง

่ ในการติดตั้งโมดูลหน่วยความจำ ให้ดำเนินการขั้นตอนต่อไปนี้:

### รับชมขั้นตอน

ดูวิดีโอขั้นตอนนี้ได้ที่ https://www.youtube.com/playlist?list=PLYV5R7hVcs-AQrHuDWK6L3KtHWc6maY\_O

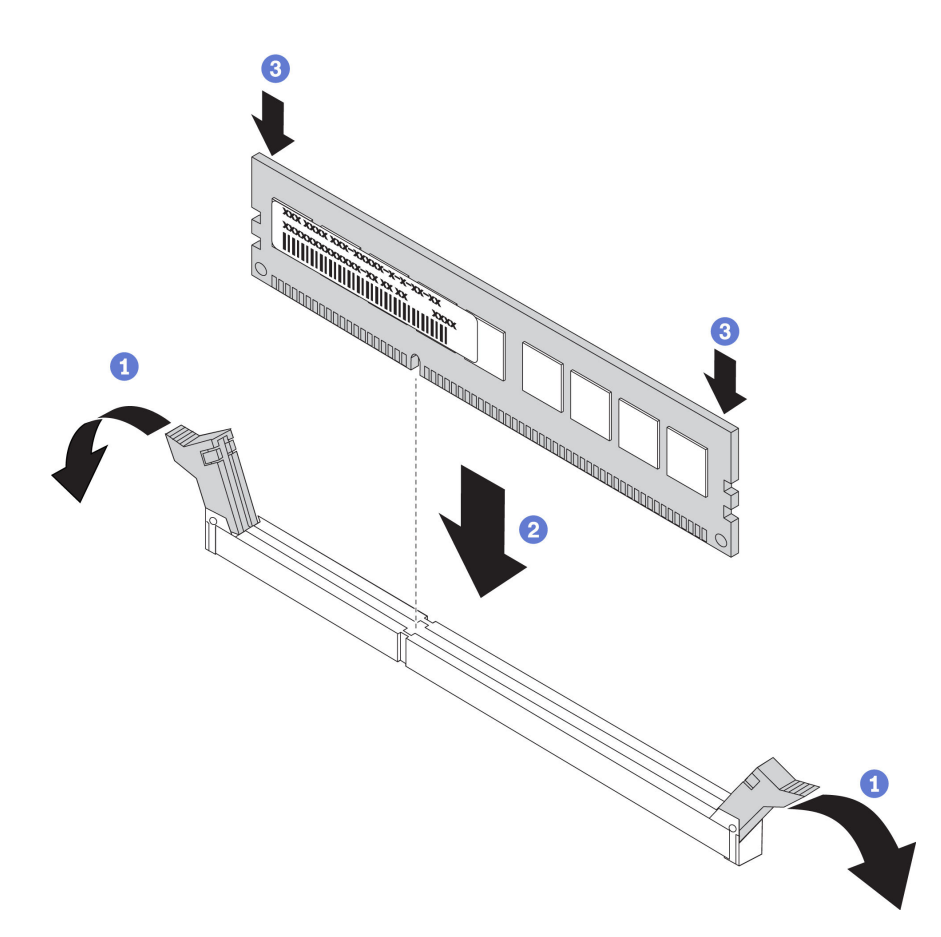

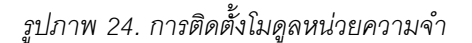

ขั้นตอนที่ 1. เปิดคลิปยึดที่ปลายของช่องเสียบโมดูลหน่วยความจำแต่ละด้าน

**ข้อควรพิจารณา**: เพื่อหลีกเลี่ยงการทำให้คลิปยึดชำรุดหรือช่องเสียบโมดูลหน่วยความจำเสียหาย ให้เปิด และปิดคลิปอย่างนุ่มนวล

- ขั้นตอนที่ 2. จัดแนวโมดูลหน่วยความจำให้ตรงกับช่องเสียบและค่อยๆ วางโมดูลหน่วยความจำบนช่องเสียบด้วยมือทั้ง สคงข้าง
- ขั้นตอนที่ 3. กดปลายทั้งสองด้านของโมดูลหน่วยความจำลงไปตรงๆ ในช่องเสียบให้แน่นจนกว่าคลิปยึดจะเข้าตำแหน่ง ล็อค

หมายเหตุ: หากมีช่องว่างระหว่างโมดูลหน่วยความจำกับคลิปยึด แสดงว่าคุณเสียบโมดูลหน่วยความจำ นิดวิธี ในกรณีนี้ ให้เปิดคลิปยึด ถอดโมดูลหน่วยความจำออก แล้วเสียบกลับเข้าไปใหม่

## <span id="page-78-0"></span>กฎการติดตั้งโมดูลหน่วยความจำ

โมดูลหน่วยความจำต้องได้รับการติดตั้งในลำดับเฉพาะโดยยึดตามการกำหนดค่าหน่วยความจำที่คุณใช้งานบนเซิร์ฟเวอร์ ของคุณ

เซิร์ฟเวอร์ของคุณรองรับโมคูลหน่วยความจำสูงสุด 6 หน่วยเมื่อติดตั้งโปรเซสเซอร์ 1 ตัว และรองรับโมคูลหน่วยความจำ สูงสุด 12 หน่วยเมื่อติดตั้งโปรเซสเซอร์ 2 ตัว โดยจะรองรับโมดูลหน่วยความจำประเภทต่อไปนี้ ตามจำนวนโปรเซสเซอร์ ที่ติดตั้ง:

้สำหรับโปรเซสเซอร์ Intel Xeon SP Gen 1

- ้ต่ำสุด: 8 GB
- สูงสุด:
	- 384 GB เมื่อใช้ DIMM ที่ลงทะเบียน (RDIMM)
	- 768 GB เมื่อใช้ DIMM ที่ลดการโหลด (LRDIMM)
- ประเภท (ขึ้นอยู่กับรุ่น):
	- TruDDR4 2666, ระดับเดี่ยวหรือระดับคู่, 8 GB/16 GB/32 GB RDIMM
	- TruDDR4 2666. สี่ระดับ. 64 GB LRDIMM
- ท่คงเสียบ 12 ท่องเสียบ

สำหรับโปรเซสเซอร์ Intel Xeon SP Gen 2

- ตำสุด: 8 GB
- สูงสุด: 768 GB
- ประเภท (ขึ้นอยู่กับรุ่น):
	- TruDDR4 2666, ระดับเดี่ยวหรือระดับคู่, 16 GB/32 GB RDIMM
	- TruDDR4 2933, ระดับเดี่ยวหรือระดับคู่, 8 GB/16 GB/32 GB/64 GB RDIMM
- ท่คงเสียบ: 12 ท่คงเสียบ

ดูรายการหน่วยความจำที่รองรับได้ที่:

https://static.lenovo.com/us/en/serverproven/index.shtml

**หมายเหต**ุ: ก่อนที่จะติดตั้งโมดูลหน่วยความจำ ตรวจดูให้แน่ใจว่าโมดูลหน่วยความจำทั้งหมดที่จะติดตั้งต้องเป็นประเภท เดียวกัน เซิร์ฟเวอร์ของคุณรองรับประเภทของโมดูลหน่วยความจำต่อไปนี้:

- DDR4 RDIMM ที่มีเทคโนโลยี FCC
- DDR4 LRDIMM ที่มีเทคโนโลยี ECC

ภาพประกอบต่อไปนี้ช่วยคุณค้นหาโมดูลหน่วยความจำบนแผงระบบ

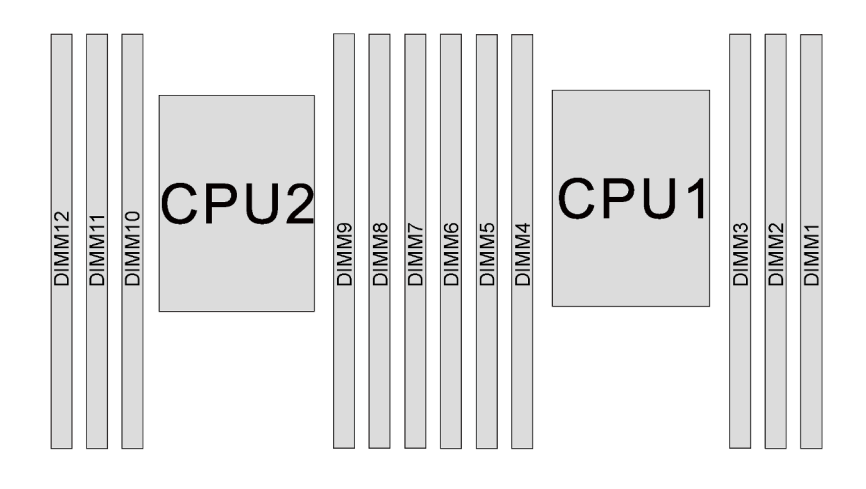

รูปภาพ 25. ช่องเสียบโมดูลหน่วยความจำบนแผงระบบ

มีการกำหนดค่าหน่วยความจำต่อไปนี้:

- "โหมดอิสระ" บนหน้าที่ 76
- "โหมดการมิเรอร์" บนหน้าที่ 78
- "โหมดการสำรองลำดับ" บนหน้าที่ 79

#### <span id="page-79-0"></span>โหมดอิสระ

โหมดอิสระมอบความสามารถของหน่วยความจำประสิทธิภาพสูง คุณสามารถรวบรวมช่องทั้งหมดโดยไม่มีข้อกำหนดการ จับคู่ สามารถรันช่องแต่ละช่องในจังหวะเวลาที่แตกต่างกันของโมดูลหน่วยความจำได้ แต่ต้องรันช่องทั้งหมดที่ความถี่อิน เทคร์เฟซเดียวกัน

ี ตารางต่อไปนี้จะแสดงลำดับการรวบรวมโมคูลหน่วยความจำสำหรับโหมดอิสระเมื่อติดตั้งโปรเซสเซอร์ (CPU1) เพียงตัว เดียว

**หมายเหตุ**: หากมีโมดูลหน่วยความจำที่จะติดตั้งเหมือนกันสามตัวสำหรับ CPU1 และโมดูลหน่วยความจำทั้งสามตัวมี หมายเลขชิ้นส่วน Lenovo เดียวกัน ให้ติดตั้งโมดูลหน่วยความจำทั้งสามตัวในช่องเสียบ 1, 2 และ 3

| โมดูลหน่วย        |         | โปรเซสเซอร์ 1 |                |                |                |  |                         |  |  |  |  |  |
|-------------------|---------|---------------|----------------|----------------|----------------|--|-------------------------|--|--|--|--|--|
| ความจำ<br>ทั้งหมด | $\,6\,$ | $\sqrt{5}$    | 4              | $\sqrt{3}$     | $\overline{2}$ |  | ความจำ<br>ทั้งหมด       |  |  |  |  |  |
| $\mathbf{1}$      |         |               |                | $\mathfrak{Z}$ |                |  |                         |  |  |  |  |  |
| $\overline{2}$    |         |               | $\overline{4}$ | $\mathfrak 3$  |                |  | $\overline{2}$          |  |  |  |  |  |
| $\mathbf{3}$      |         |               | $\overline{4}$ | $\mathfrak{S}$ | $\overline{2}$ |  | 3                       |  |  |  |  |  |
| $\pmb{4}$         |         | 5             | $\overline{4}$ | $\,$ 3 $\,$    | $\overline{2}$ |  | $\overline{\mathbf{4}}$ |  |  |  |  |  |
| $\overline{5}$    |         | $\sqrt{5}$    | $\overline{4}$ | $\mathfrak{Z}$ | $\overline{2}$ |  | 5                       |  |  |  |  |  |
| $\,6\,$           | $6\,$   | 5             | $\sqrt{4}$     | $\,3$          | $\overline{2}$ |  | $\,6$                   |  |  |  |  |  |

*ตาราง 9. โหมดอิสระที ่มีโปรเซสเซอร์หนึ งตัว ่*

ตารางต่อไปนี้จะแสดงลำดับการรวบรวมโมดูลหน่วยความจำสำหรับโหมดอิสระเมื่อติดตั้งโปรเซสเซอร์ (CPU1 และ CPU2) สองตัว

#### **หมายเหตุ:**

- หากมีโมดูลหน่วยความจำที่เหมือนกันสามตัวซึ่งจะติดตั้งสำหรับ CPU1 และโมดูลหน่วยความจำทั้งสามตัวมี หมายเลขชิ้นส่วน Lenovo เดียวกัน ให้ติดตั้งโมดูลหน่วยความจำทั้งสามตัวในช่องเสียบ 1, 2 และ 3
- หากมีโมดูลหน่วยความจำที่จะติดตั้งเหมือนกันสามตัวสำหรับ CPU2 และโมดูลหน่วยความจำทั้งสามตัวมีหมายเลข ์ ขึ้นส่วน Lenovo เดียวกัน ให้ติดตั้งโมดูลหน่วยความจำทั้งสามตัวในช่องเสียบ 7, 8 และ 9

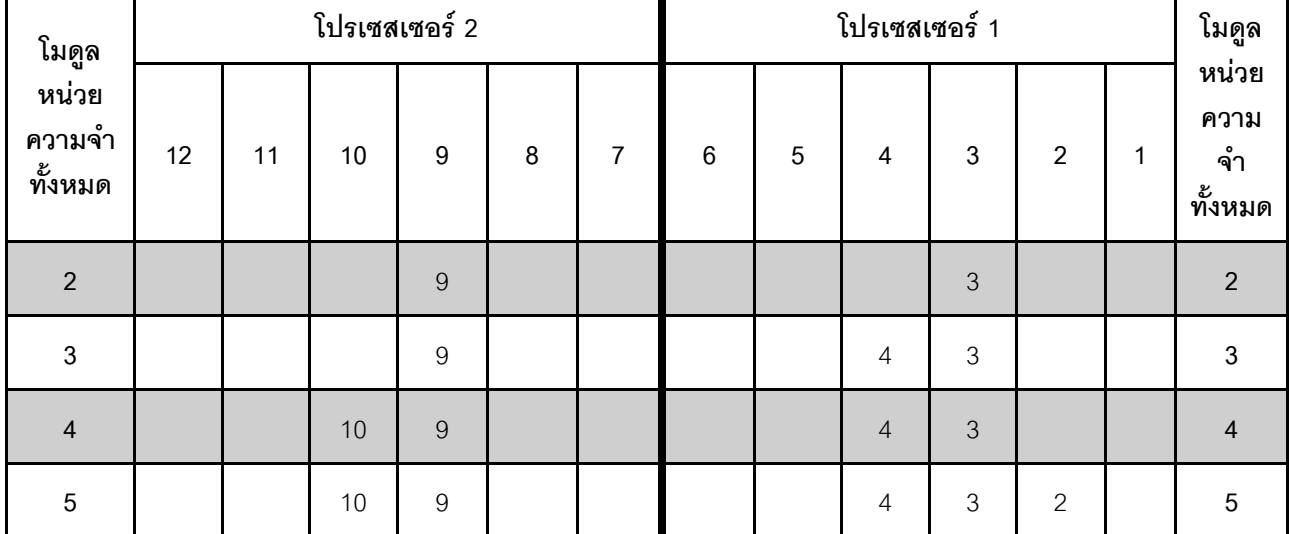

*ตาราง 10. โหมดอิสระที ่มีโปรเซสเซอร์สองตัว*

| โมดูล                      |    |    |      | โปรเซสเซอร์ 2    |         |                | โปรเซสเซอร์ 1 |            |                         |                           |                  |              | โมดูล                          |
|----------------------------|----|----|------|------------------|---------|----------------|---------------|------------|-------------------------|---------------------------|------------------|--------------|--------------------------------|
| หน่วย<br>ความจำ<br>ทั้งหมด | 12 | 11 | 10   | $\boldsymbol{9}$ | 8       | $\overline{7}$ | $\,6\,$       | $\sqrt{5}$ | $\overline{\mathbf{4}}$ | $\sqrt{3}$                | $\boldsymbol{2}$ | 1            | หน่วย<br>ความ<br>จำ<br>ทั้งหมด |
| $\,6\,$                    |    |    | 10   | $\overline{9}$   | $\,8\,$ |                |               |            | $\overline{4}$          | 3                         | $\sqrt{2}$       |              | $\,6\,$                        |
| $\boldsymbol{7}$           |    |    | 10   | $\overline{9}$   | $\,8\,$ |                |               | 5          | $\sqrt{4}$              | $\ensuremath{\mathsf{3}}$ | $\mathbf{2}$     |              | $\overline{7}$                 |
| $\,8\,$                    |    | 11 | 10   | $\overline{9}$   | $\,8\,$ |                |               | 5          | $\sqrt{4}$              | $\mathfrak{Z}$            | $\overline{c}$   |              | $\,8\,$                        |
| $\boldsymbol{9}$           |    | 11 | $10$ | $\mathsf 9$      | $\,8\,$ |                |               | 5          | $\overline{4}$          | $\mathfrak 3$             | $\overline{c}$   | 1            | $\boldsymbol{9}$               |
| 10                         |    | 11 | 10   | $\overline{9}$   | $\,8\,$ | $\overline{7}$ |               | 5          | $\sqrt{4}$              | 3                         | $\overline{c}$   | $\mathbf{1}$ | $10\,$                         |
| 11                         |    | 11 | 10   | $\boldsymbol{9}$ | $\,8\,$ | $\overline{7}$ | $6\,$         | 5          | $\overline{4}$          | $\mathfrak{Z}$            | $\mathbf{2}$     | 1            | 11                             |
| 12                         | 12 | 11 | 10   | $\mathbf 9$      | $\,8\,$ | $\overline{7}$ | $\,$ 6 $\,$   | 5          | $\sqrt{4}$              | $\mathfrak{Z}$            | $\overline{c}$   | $\mathbf{1}$ | 12                             |

ตาราง 10. โหมดอิสระที่มีโปรเซสเซอร์สองตัว (มีต่อ)

#### <span id="page-81-0"></span>โหมดการมิเรอร์

ในโหมดการมิเรอร์ โมดูลหน่วยความจำแต่ละหน่วยในหนึ่งคู่ต้องมีขนาดและสถาปัตยกรรมเหมือนกัน ช่องจะถูกจับกลุ่ม เป็นคู่โดยที่แต่ละช่องรับข้อมูลเดียวกัน ช่องหนึ่งช่องจะถูกใช<sup>้</sup>เป็นช่องสำรองของช่องอื่นๆ ซึ่งทำให้เกิดความช้ำซ้อน

**หมายเหตุ**: โมดูลหน่วยความจำทั้งหมดที่จะติดตั้งต้องเป็นประเภทเดียวกัน โดยมีความจุ ความถี่ แรงดันไฟฟ้า และ ลำดับเท่ากัน

ตารางต่อไปนี้จะแสดงลำดับการรวบรวมโมดูลหน่วยความจำสำหรับโหมดการมิเรอร์เมื่อติดตั้งโปรเซสเซอร์ (CPU1) เพียง ตัวเดียว

ตาราง 11 โหมดการมิเรคร์ที่มีโปรเซสเซคร์หนึ่งตัว

| โมดูล<br>หน่วย<br>ความจำ<br>ทั้งหมด |   | โปรเซสเซอร์ 1 |   |   |          |  |                                 |  |  |  |  |  |
|-------------------------------------|---|---------------|---|---|----------|--|---------------------------------|--|--|--|--|--|
|                                     | 6 | 5             | 4 | 3 | ົ        |  | โมดูลหน่วย<br>ความจำ<br>ทั้งหมด |  |  |  |  |  |
| $\overline{2}$                      |   |               |   | 3 | $\Omega$ |  |                                 |  |  |  |  |  |
| 3                                   |   |               |   | 3 | ⌒        |  | 3                               |  |  |  |  |  |

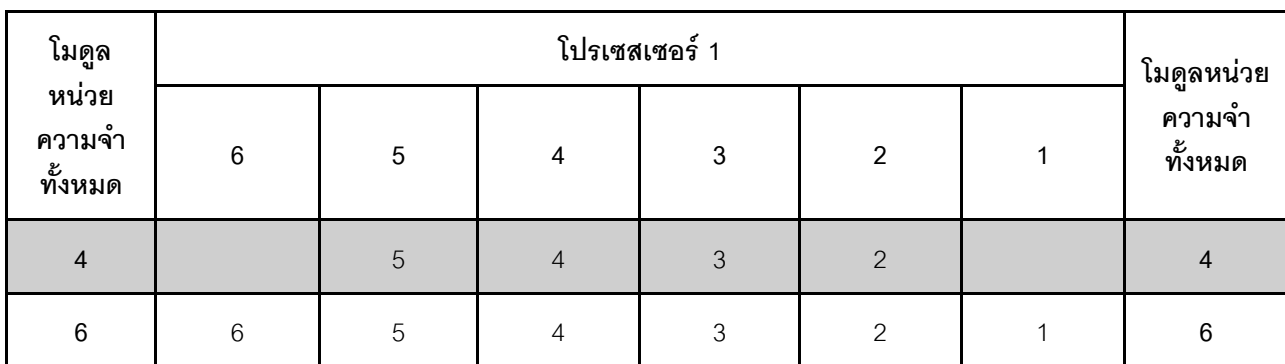

#### *ตาราง 11. โหมดการมิเรอร์ที ่มีโปรเซสเซอร์หนึ งตัว (มีต่อ) ่*

ตารางต่อไปนี้จะแสดงลำดับการรวบรวมโมดูลหน่วยความจำสำหรับโหมดการมิเรอร์เมื่อติดตั้งโปรเซสเซอร์ (CPU1 และ CPU2) สองตัว

*ตาราง 12. โหมดการมิเรอร์ที ่มีโปรเซสเซอร์สองตัว*

| โมดูล                      |    |    | โปรเซสเซอร์ 2 |                  |          |                | โปรเซสเซอร์ 2   |                |                |                           |                |              | โมดูล                          |
|----------------------------|----|----|---------------|------------------|----------|----------------|-----------------|----------------|----------------|---------------------------|----------------|--------------|--------------------------------|
| หน่วย<br>ความจำ<br>ทั้งหมด | 12 | 11 | 10            | $\boldsymbol{9}$ | 8        | $\overline{7}$ | $\,6\,$         | $\overline{5}$ | $\overline{4}$ | $\ensuremath{\mathsf{3}}$ | $\overline{2}$ | 1            | หน่วย<br>ความ<br>จำ<br>ทั้งหมด |
| $\sqrt{4}$                 |    |    |               | 9                | $\delta$ |                |                 |                |                | 3                         | $\overline{c}$ |              | $\sqrt{4}$                     |
| $\sqrt{5}$                 |    |    |               | $\boldsymbol{9}$ | $\,8\,$  |                |                 |                |                | $\ensuremath{\mathsf{3}}$ | $\mathbf{2}$   | 1            | $\sqrt{5}$                     |
| $\,6\,$                    |    |    |               | 9                | 8        | $\overline{7}$ |                 |                |                | $\mathfrak{Z}$            | $\overline{c}$ | $\mathbf{1}$ | $\,6$                          |
| $\,8\,$                    |    | 11 | 10            | $\boldsymbol{9}$ | $\,8\,$  |                |                 | 5              | $\overline{4}$ | $\mathfrak 3$             | $\overline{c}$ |              | $\,8\,$                        |
| $\boldsymbol{9}$           |    |    |               | $\overline{9}$   | $\,8\,$  | $\overline{7}$ | $6\phantom{1}6$ | 5              | $\overline{4}$ | $\mathfrak{Z}$            | $\overline{2}$ | $\mathbf{1}$ | $\boldsymbol{9}$               |
| $10$                       |    | 11 | 10            | $\mathsf 9$      | $\,8\,$  |                | $6\phantom{1}6$ | 5              | $\overline{4}$ | $\mathfrak 3$             | $\overline{c}$ | $\mathbf{1}$ | 10                             |
| 12                         | 12 | 11 | $10$          | $\mathbf 9$      | $\,8\,$  | $\overline{7}$ | $\,$ 6 $\,$     | $\mathbf 5$    | $\sqrt{4}$     | $\mathfrak{Z}$            | $\overline{c}$ | $\mathbf{1}$ | 12                             |

#### <span id="page-82-0"></span>**โหมดการสำรองลำดับ**

ในโหมดการสำรองลำดับ ลำดับของโมดูลหน่วยความจำหนึ่งลำดับจะทำหน้าที่เป็นลำดับสำรองสำหรับลำดับอื่นๆ บน ช่องเดียวกัน ลำดับสำรองไม่พร้อมใช้งานเป็นหน่วยความจำระบบ

#### **หมายเหตุ:**

- โมดูลหน่วยความจำทั้งหมดที่จะติดตั้งต้องเป็นประเภทเดียวกัน โดยมีความจุ ความถี่ แรงดันไฟฟ้า และจำนวน ลำดับเท�ากัน
- โมดูลหน่วยความจำลำดับเดียวไม่รองรับโหมดการสำรองลำดับ

| โมดูลหน่วย<br>ความจำ<br>ทั้งหมด |         | โมดูลหน่วย  |                |                |                |             |                         |
|---------------------------------|---------|-------------|----------------|----------------|----------------|-------------|-------------------------|
|                                 | $\,6\,$ | $\mathbf 5$ | $\overline{4}$ | $\sqrt{3}$     | $\overline{2}$ | 1           | ความจำ<br>ทั้งหมด       |
| $\blacktriangleleft$            |         |             |                | $\sqrt{3}$     |                |             |                         |
| $\overline{2}$                  |         |             | $\sqrt{4}$     | $\mathfrak 3$  |                |             | $\overline{2}$          |
| $\mathfrak{Z}$                  |         |             | $\overline{4}$ | $\sqrt{3}$     | $\overline{2}$ |             | $\mathbf{3}$            |
| $\overline{4}$                  |         | 5           | $\sqrt{4}$     | $\mathfrak 3$  | $\overline{2}$ |             | $\overline{\mathbf{4}}$ |
| $\overline{5}$                  |         | $\sqrt{5}$  | $\overline{4}$ | $\mathfrak{Z}$ | $\overline{2}$ |             | $\overline{5}$          |
| $\,6\,$                         | $\,6\,$ | 5           | $\sqrt{4}$     | $\mathfrak 3$  | $\overline{2}$ | $\mathbf 1$ | $\,6$                   |

*ตาราง 13. โหมดการสำรองลำดับที ่มีโปรเซสเซอร์หนึ งตัว ่*

ตารางต่อไปนี้จะแสดงลำดับการรวบรวมโมดูลหน่วยความจำสำหรับโหมดการสำรองลำดับเมื่อติดตั้งโปรเซสเซอร์ (CPU1 และ CPU2) สองตัว

*ตาราง 14. โหมดการสำรองลำดับที ่มีโปรเซสเซอร์สองตัว*

| โมดูล                               |    |    | โปรเซสเซอร์ 2 |                  |   |   | โปรเซสเซอร์ 1 |   |                |                |                |   | โมดูล                          |
|-------------------------------------|----|----|---------------|------------------|---|---|---------------|---|----------------|----------------|----------------|---|--------------------------------|
| หน่วย<br>ความ<br>จำ<br>ทั้งหม-<br>ด | 12 | 11 | 10            | 9                | 8 | 7 | $\,6\,$       | 5 | 4              | $\mathfrak{Z}$ | $\overline{2}$ | 1 | หน่วย<br>ความ<br>จำ<br>ทั้งหมด |
| $\overline{2}$                      |    |    |               | $\boldsymbol{9}$ |   |   |               |   |                | 3              |                |   | $\sqrt{2}$                     |
| $\mathbf{3}$                        |    |    |               | $\overline{9}$   |   |   |               |   | $\sqrt{4}$     | $\mathfrak 3$  |                |   | $\sqrt{3}$                     |
| $\overline{4}$                      |    |    | 10            | $\overline{9}$   |   |   |               |   | $\overline{4}$ | 3              |                |   | $\sqrt{4}$                     |
| $\sqrt{5}$                          |    |    | 10            | $\boldsymbol{9}$ |   |   |               |   | $\overline{4}$ | $\mathfrak 3$  | $\overline{2}$ |   | $\sqrt{5}$                     |

| โมดูล                               |    |    | โปรเซสเซอร์ 2 |                  |         |                | โปรเซสเซอร์ 1 |                |                |               |                |              | โมดูล                          |
|-------------------------------------|----|----|---------------|------------------|---------|----------------|---------------|----------------|----------------|---------------|----------------|--------------|--------------------------------|
| หน่วย<br>ความ<br>จำ<br>ทั้งหม-<br>ด | 12 | 11 | 10            | $\boldsymbol{9}$ | $\bf 8$ | $\overline{7}$ | $\,6$         | $\overline{5}$ | $\overline{4}$ | 3             | $\overline{2}$ | 1            | หน่วย<br>ความ<br>จำ<br>ทั้งหมด |
| $\,6\,$                             |    |    | 10            | 9                | 8       |                |               |                | $\overline{4}$ | 3             | $\overline{2}$ |              | $\,6\,$                        |
| $\boldsymbol{7}$                    |    |    | $10$          | $\boldsymbol{9}$ | $\,8\,$ |                |               | 5              | $\overline{4}$ | $\mathfrak 3$ | $\overline{c}$ |              | $\overline{7}$                 |
| $\,$ 8 $\,$                         |    | 11 | $10$          | $\overline{9}$   | $\,8\,$ |                |               | 5              | $\sqrt{4}$     | 3             | $\overline{c}$ |              | $\,8\,$                        |
| $\boldsymbol{9}$                    |    | 11 | $10$          | $\mathsf 9$      | $\,8\,$ |                |               | 5              | $\overline{4}$ | $\mathfrak 3$ | $\overline{2}$ | 1            | $\boldsymbol{9}$               |
| 10                                  |    | 11 | 10            | $\overline{9}$   | 8       | $\overline{7}$ |               | 5              | $\overline{4}$ | 3             | $\overline{c}$ | $\mathbf{1}$ | $10$                           |
| 11                                  |    | 11 | 10            | $\mathsf 9$      | 8       | $\overline{7}$ | $6\,$         | 5              | $\overline{4}$ | 3             | $\overline{2}$ | $\mathbf 1$  | 11                             |
| 12                                  | 12 | 11 | 10            | $\boldsymbol{9}$ | $\,8\,$ | $\overline{7}$ | $\,6\,$       | 5              | $\overline{4}$ | $\mathfrak 3$ | $\overline{c}$ | $\mathbf{1}$ | $12 \overline{ }$              |

*ตาราง 14. โหมดการสำรองลำดับที ่มีโปรเซสเซอร์สองตัว (มีต่อ)*

## <span id="page-85-0"></span>ดิดตั้งพัดลมระบบ

ใช้ข้อมูลนี้ในการติดตั้งพัดลมระบบ

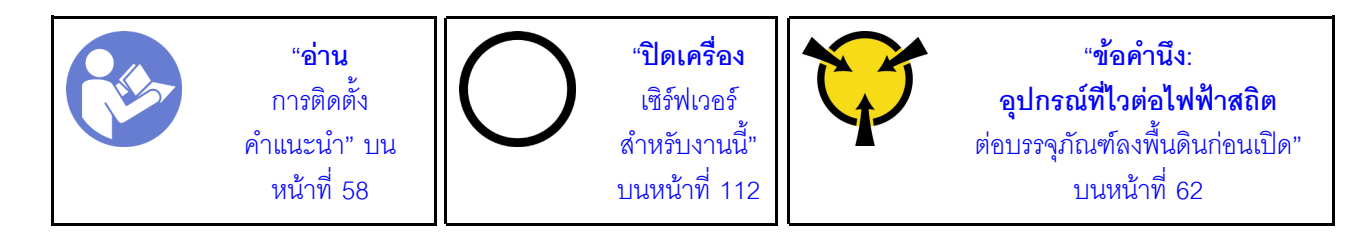

S033

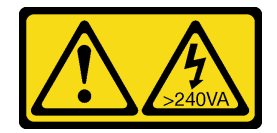

ข้อควรระวัง:

้มีพลังงานที่เป็นอันตราย แรงดันไฟฟ้าที่มีพลังงานที่เป็นอันตรายอาจทำให้เกิดความร้อนเมื่อลัดวงจรกับโลหะ ซึ่งอาจทำให้เกิดการกระเด็นของเม็ดโลหะ การลวก หรือทั้งสองอย่าง

S009

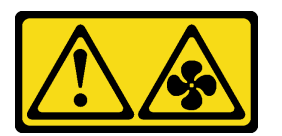

ข้อควรระวัง: ถอดสายพัดลมก่อนที่จะถอดพัดลมออกจากอุปกรณ์เพื่อหลีกเลี่ยงการบาดเจ็บ

S002

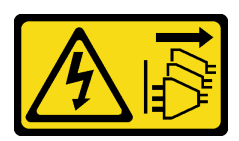

ข้อควรระวัง:

ี่ ปุ่มควบคุมพลังงานบนอุปกรณ์และสวิตช์เปิดเครื่องบนแหล่งจ่ายไฟไม่ได้ตัดกระแสไฟฟ้าที่จ่ายให้กับอุปกรณ์ ้อุปกรณ์อาจมีสายไฟมากกว่าหนึ่งเส้น หากต้องการตัดกระแสไฟฟ้าจากอุปกรณ์ โปรดตรวจสอบให้แน่ใจว่าได้ ถอดสายไฟทั้งหมดออกจากแหล่งพลังงานแล้ว

ก่อนการติดตั้งพัดลมระบบ:

- 1. กคดปลคกพัดลม
- 2. ให้นำบรรจุภัณฑ์ป้องกันไฟฟ้าสถิตที่บรรจุพัดลมระบบใหม่ไปสัมผัสกับพื้นผิวที่ไม่มีการทาสีด้านนอกของเซิร์ฟเวอร์ จากนั้น นำพัดลมระบบใหม่ออกจากบรรจุภัณฑ์แล้ววางบนพื้นผิวที่มีการป้องกันไฟฟ้าสถิต

ในการติดตั้งพัดลมระบบ ให้ดำเนินการขั้นตอนต่อไปนี้:

### รับชมขั้นตคน

ดูวิดีโอขั้นตอนนี้ได้ที่ https://www.youtube.com/playlist?list=PLYV5R7hVcs-AQrHuDWK6L3KtHWc6maY\_O

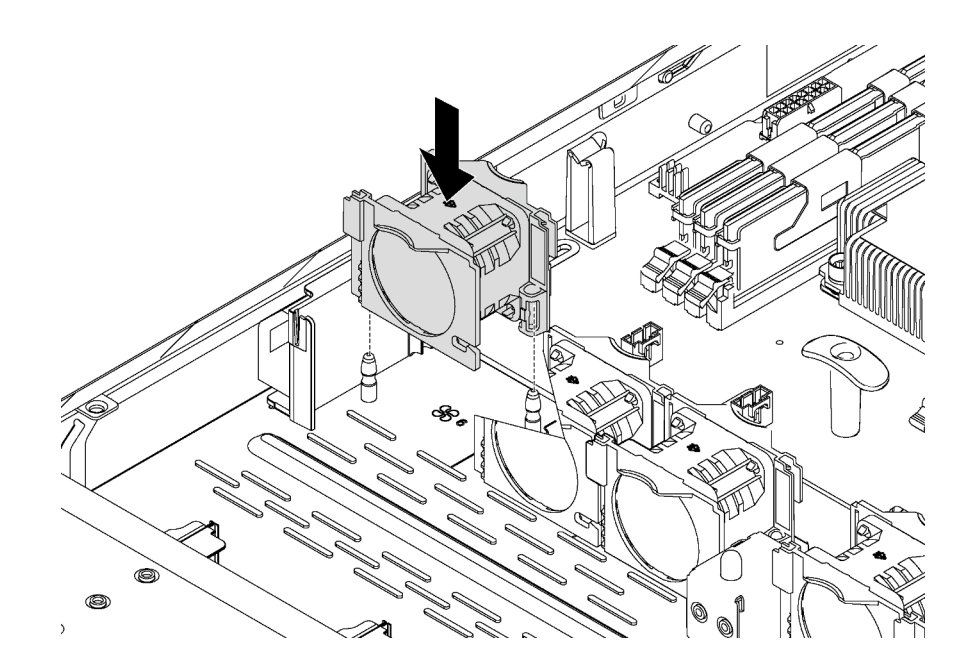

รูปภาพ 26. การติดตั้งพัดลมระบบ

- ์ ขั้นตอนที่ 1. จัดแนวรูรองรับของพัดลมระบบให้ตรงกับหมุดสองตัวในตัวเครื่อง และกดลงตรงๆ จนกระทั่งยึดเข้าที่ หมายเหตุ: ตรวจสอบว่าสายพัดลมระบบอยู่ด้านข้างถัดจากแผงระบบ
- ขั้นตอนที่ 2. เชื่อมต่อสายพัดลมระบบกับขั้วต่อพัดลมระบบบนแผงระบบ

## ติดตั้งอะแดปเตอร์ PCIe และส่วนประกอบตัวยก

ใช้ข้อมูลนี้ในการติดตั้งอะแดปเตอร์ PCIe และส่วนประกอบตัวยก

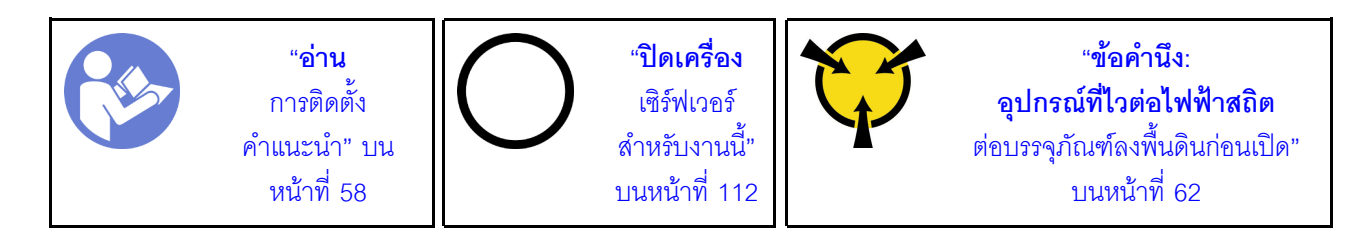

ก่คนเริ่มต้นติดตั้งอะแดปเตอร์ PCIe และส่วนประกอบตัวยก:

- 1. ให้นำบรรจุภัณฑ์ที่ป้องกันไฟฟ้าสถิตที่บรรจุอะแดปเตอร์ PCIe ใหม่ไปสัมผัสกับพื้นผิวที่ไม่มีการทาสีด้านนอกของ เซิร์ฟเวอร์ จากนั้น นำอะแดปเตอร์ PCIe ใหม่ออกจากบรรจุภัณฑ์แล้ววางบนพื้นผิวที่มีการป้องกันไฟฟ้าสถิต
- 2. ให้นำบรรจุภัณฑ์ที่ป้องกันไฟฟ้าสถิตที่บรรจุส่วนประกอบตัวยกใหม่ไปสัมผัสกับพื้นผิวที่ไม่มีการทาสีด้านนอกของ เซิร์ฟเวอร์ จากนั้น นำส่วนประกอบตัวยกใหม่ออกจากบรรจุภัณฑ์แล้ววางบนพื้นผิวที่มีการป้องกันไฟฟ้าสถิต
- 3. ค้นหาช่องเสียบ PCIe ที่ถูกต้องสำหรับอะแดปเตอร์ PCIe สำหรับข้อมูลเกี่ยวกับช่องเสียบ PCIe และอะแดป เตอร์ PCIe ที่รองรับ โปรดดู "มุมมองด้านหลัง" บนหน้าที่ 29.

เซิร์ฟเวอร์ของคุณมาพร้อมกับการกำหนดค่าส่วนประกอบตัวยกอย่างใดอย่างหนึ่งต่อไปนี้:

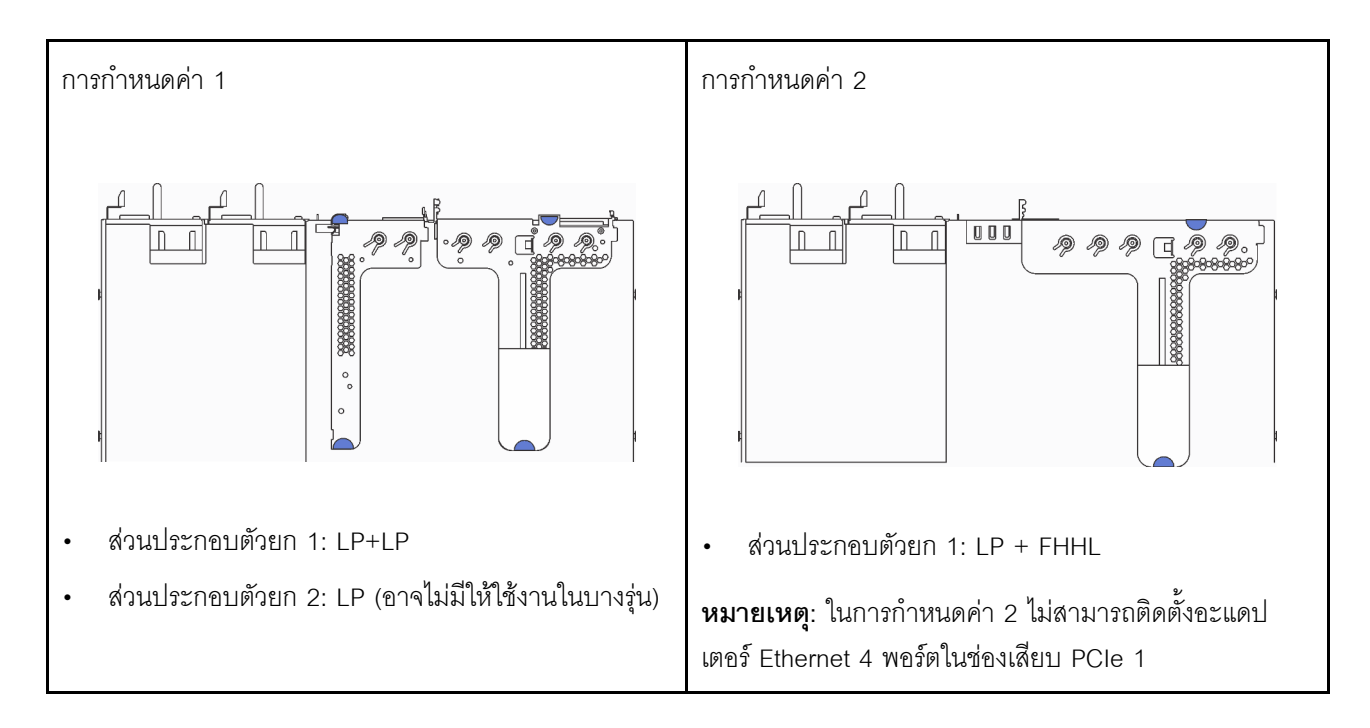

ในการติดตั้งคะแดปเตอร์ PCIe และส่วนประกอบตัวยก ให้ดำเนินการขั้นตอนต่อไปนี้:

## รับสมขั้นตคน

ดูวิดีโอขั้นตอนนี้ได้ที่ https://www.youtube.com/playlist?list=PLYV5R7hVcs-AQrHuDWK6L3KtHWc6maY\_O ์ขั้นตอนที่ 1. ติดตั้งอะแดปเตอร์ PCIe ลงในส่วนประกอบตัวยก

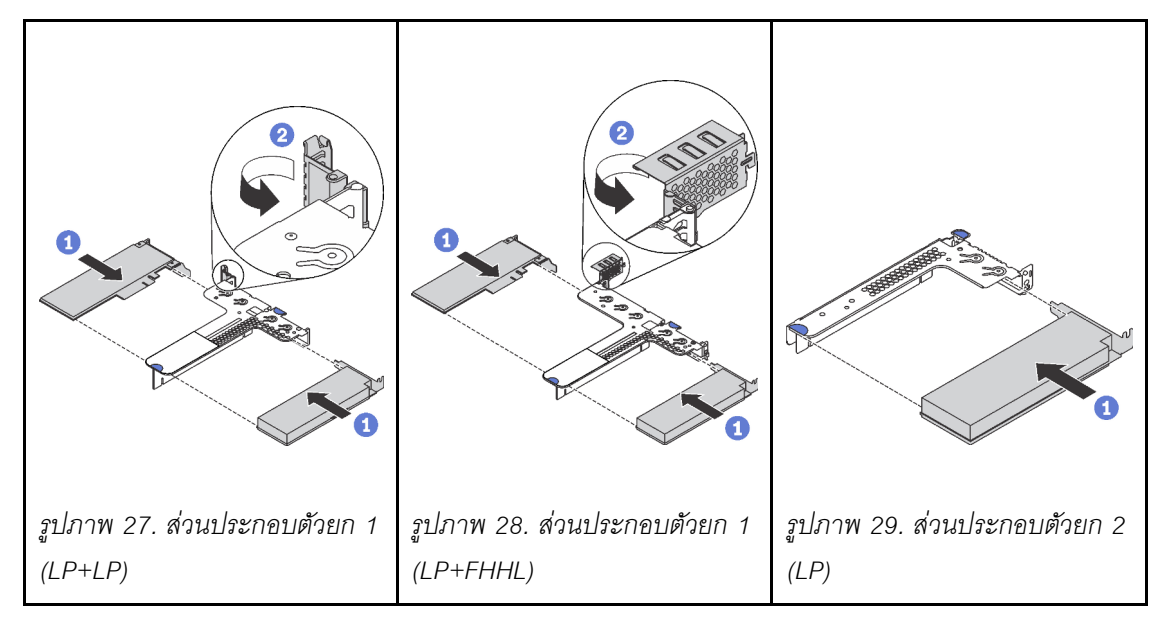

- ์ขั้นตอนที่ 2. เชื่อมต่อสายกับอะแดปเตอร์ PCIe ในส่วนประกอบตัวยก โปรดดู "การเดินสายภายใน" บนหน้าที่ 39
- ์ขั้นตอนที่ 3. วางส่วนประกอบตัวยกบนตัวเครื่อง จัดแนวหมุดสองตัวบนโครงยึดให้ตรงกับรูสองรูในตัวเครื่อง และจัด แนวการ์ด Riser ให้ตรงกับช่องเสียบ Riser บนแผงระบบ แล้วกดส่วนประกอบตัวยกอย่างระมัดระวังลง ไปตรงๆ ในช่องเสียบจนกว่าจะเข้าที่แน่นดี

**หมายเหตุ**: ส่วนประกอบตัวยกที่คุณต้องการติดตั้งอาจดูแตกต่างจากภาพประกอบด้านล่าง แต่มีวิธีการ ติดตั้งเหมือนกัน

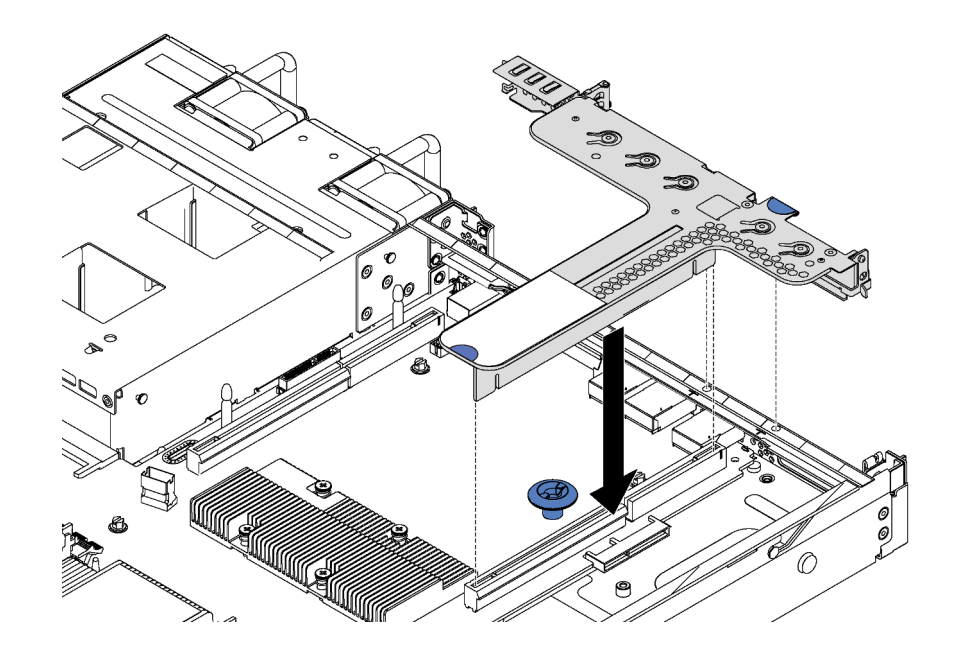

*รูปภาพ 30. การติดตั ้งส่วนประกอบตัวยก*

## ติดตั้งแบ็คเพลน M.2 และไดรฟ์ M.2

ใช้ข้อมูลนี้ในการติดตั้งแบ็คเพลน M.2 และไดรฟ์ M.2

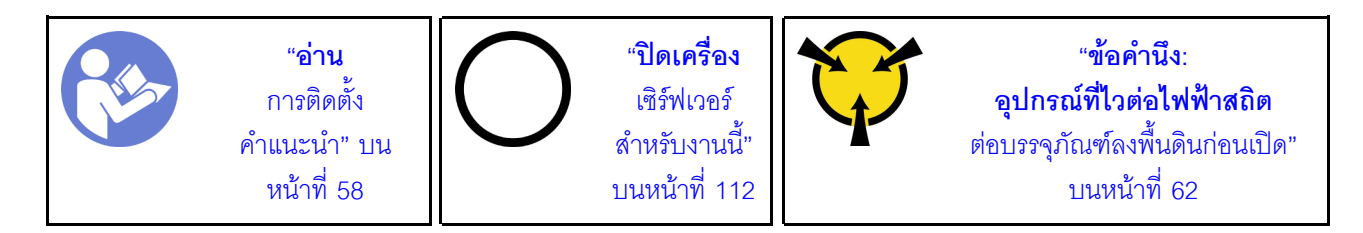

ก่คบการติดตั้งแบ็คเพลน M.2 และไดรฟ์ M.2:

- 1. ให้นำบรรจุภัณฑ์แบบมีการป้องกันไฟฟ้าสถิตที่บรรจุแบ็คเพลน M.2 และไดรฟ์ M.2 ใหม่ไปสัมผัสกับพื้นผิวที่ไม่มี ี<br>การทาสีด้านนอกของเซิร์ฟเวอร์ จากนั้น นำแบ็คเพลน M.2 และไดรฟ์ M.2 ใหม่ออกจากบรรจุภัณฑ์แล้ววางบน พื้นผิวที่มีการป้องกันไฟฟ้าสถิต
- ่ 2. ปรับส่วนยืดบนแบ็คเพลน M.2 ให้รองรับขนาดเฉพาะของไดรฟ์ M.2 ที่คุณต้องการติดตั้ง ดู "ปรับตัวยืดบนแบ็ค เพลน M 2" บนหน้าที่ 91
- .<br>3. ค้นหาขั้วต่อบนแต่ละด้านของแบ็คเพลน M.2

#### หมายเหต:

- แบ็คเพลน M.2 บางตัวสนับสนุนไดรฟ์ M.2 ที่เหมือนกันสองตัว เมื่อติดตั้งไดรฟ์ M.2 สองตัว ให้ปรับแนว และรองรับ M.2 ทั้งสองไดรฟ์เมื่อเลื่อนส่วนยึดไปด้านหน้าเพื่อยึดไดรฟ์ M.2
- ์ติดตั้งไดรฟ์ M.2 ในช่องเสียบ 0 ก่อน

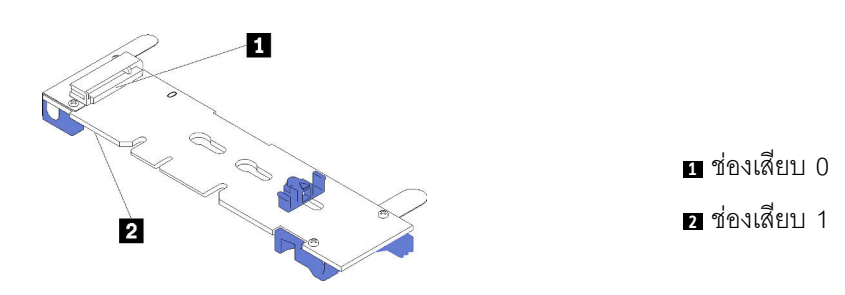

รูปภาพ 31. ช่องใส่ไดรฟ์ M.2

ในการติดตั้งแบ็คเพลน M.2 และไดรฟ์ M.2 ให้ดำเนินการขั้นตอนต่อไปนี้:

## รับชมขั้นตคน

ดูวิดีโอขั้นตอนนี้ได้ที่ https://www.youtube.com/playlist?list=PLYV5R7hVcs-AQrHuDWK6L3KtHWc6maY\_O

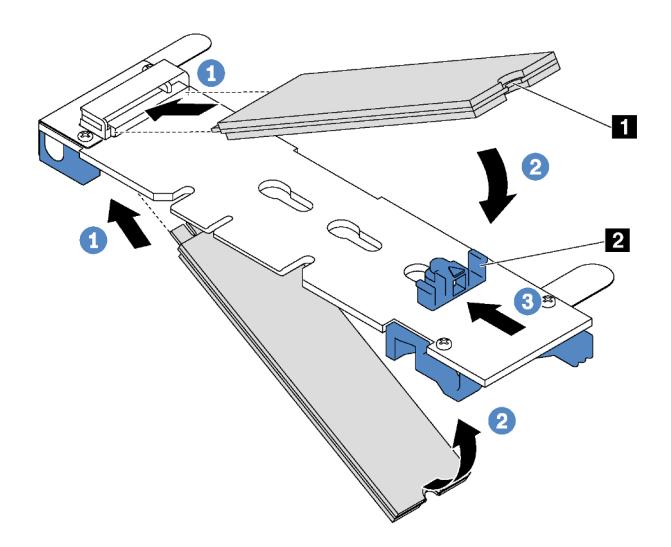

รูปภาพ 32. การติดตั้งใดรฟ์ M.2

์ขั้นตอนที่ 1. เสียบไดรฟ์ M.2 ลงในขั้วต่อโดยทำมุมประมาณ 30 องศา

**หมายเหตุ**: หากแบ็คเพลน M.2 ของคุณรองรับไดรฟ์ M.2 สองตัว ให้เสียบไดรฟ์ M.2 ลงในขั้วต่อทั้งสอง ข้าง

์ขั้นตอนที่ 2. หมุนไดรฟ์ M.2 ลงจนกว่าร่อง ∎ จะติดกับขอบของส่วนยึด **¤** 

## ์ขั้นตอนที่ 3. เลื่อนส่วนยึดไปข้างหน้า (เข้าหาขั้วต่อ) เพื่อยึดไดรฟ์ M.2 ให้เข้าที่

์ ข้อควรพิจารณา: เมื่อเลื่อนส่วนยึดไปข้างหน้า ตรวจสอบให้แน่ใจว่าแกนสองแกน **ฮ** บนส่วนยึดเข้าไปใน ์ ช่องเล็กๆ **ฌ** บนแบ็คเพลน M.2 เมื่อเข้าไปในช่องแล้ว คุณจะได้ยินเสียง "คลิก" เบาๆ

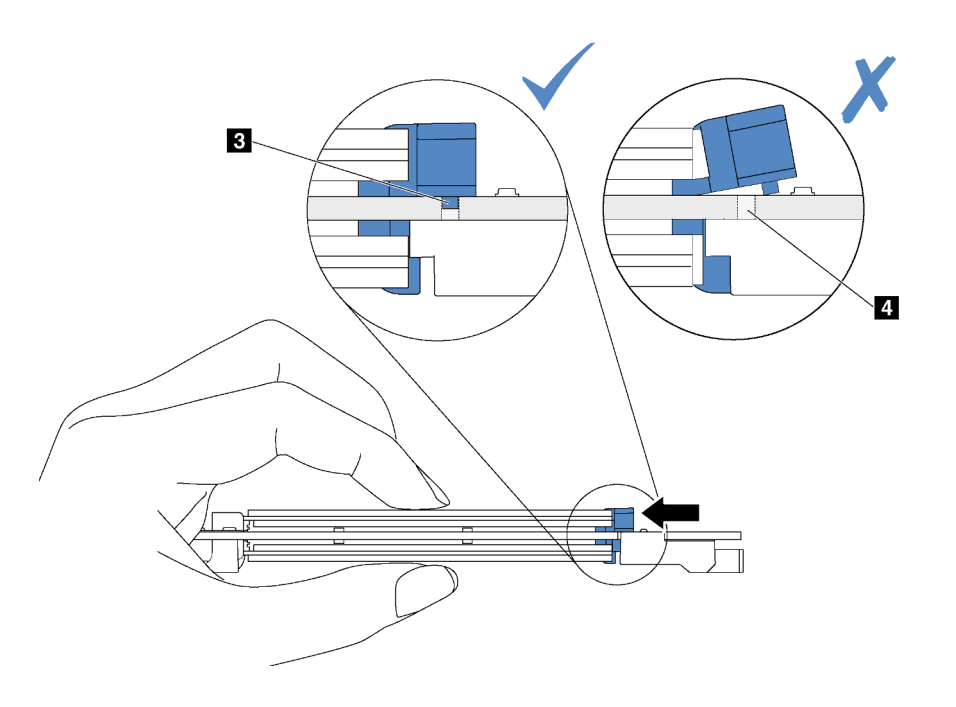

์ขั้นตอนที่ 4. จัดแนวส่วนรองรับพลาสติกสีน้ำเงินที่ปลายแต่ละด้านของแบ็คเพลน M.2 ให้ตรงกับหมุดนำร่องบนแผง ระบบ จากนั้นเสียบแบ็คเพลน M.2 ลงในช่องเสียบ M.2 บนแผงระบบ และกดลงไปเพื่อยึดให้แน่น

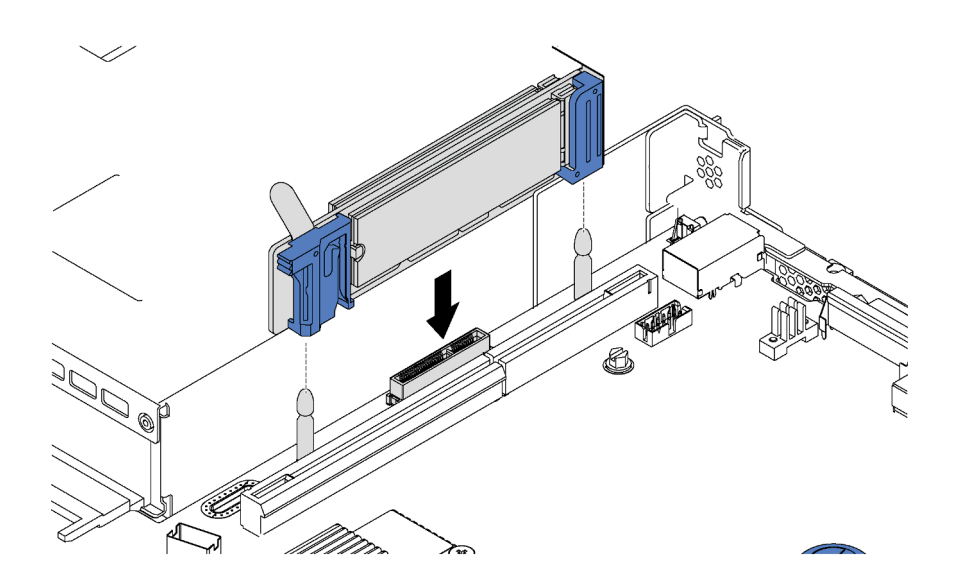

รูปภาพ 33. การติดตั้งแบ็คเพลน M.2

หลังจากติดตั้งไดรฟ์ M.2 และแบ็คเพลน M.2 เสร็จแล้ว ให้ใช้ Lenovo XClarity Provisioning Manager กำหนดค่า RAID สำหรับข�อมูลเพิ่มเติม โปรดดู

[http://sysmgt.lenovofiles.com/help/topic/LXPM/RAID\\_setup.html](http://sysmgt.lenovofiles.com/help/topic/LXPM/RAID_setup.html)

## <span id="page-94-0"></span>ปรับตัวยึดบนแบ็คเพลน M.2

ใช้ข้อมูลนี้ในการปรับส่วนยึดบนแบ็คเพลน M.2

ก่อนปรับส่วนยึดบนแบ็คเพลน M.2 ให้ค้นหาตำแหน่งรูสลักที่ถูกต้องที่ควรติดตั้งส่วนยึดเข้าไปเพื่อรองรับไดรฟ์ M.2 ที่มี ขนาดเฉพาะที่คุณต้องการติดตั้ง

ในการปรับส่วนยึดบนแบ็คเพลน M.2 ให้ดำเนินการขั้นตอนต่อไปนี้:

### รับชมขั้นตคน

ดูวิดีโอขั้นตอนนี้ได้ที่ https://www.youtube.com/playlist?list=PLYV5R7hVcs-AQrHuDWK6L3KtHWc6maY\_O

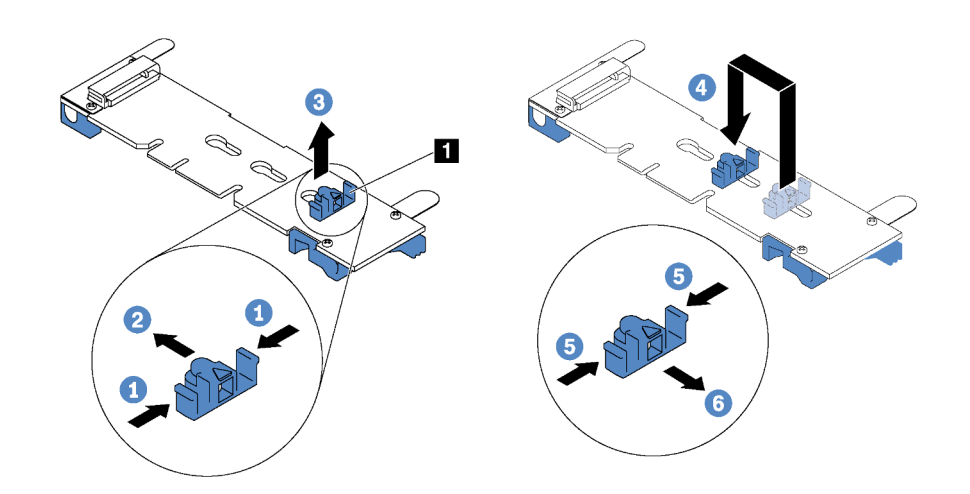

รูปภาพ 34. การปรับส่วนยึด M.2

- ขั้นตอนที่ 1. กดทั้งสองข้างของส่วนยึด ∎
- ขั้นตอนที่ 2. ขยับส่วนยึดไปข้างหน้าจนกว่าจะอยู่ในช่องเปิดกว้างของรูสลัก
- ขั้นตอนที่ 3. นำส่วนยึดออกจากรูสลัก
- ขั้นตอนที่ 4. เสียบส่วนยึดเข้าไปในรูสลักที่ถูกต้อง
- ขั้นตอนที่ 5. กดทั้งสองข้างของส่วนยึด
- ์ขั้นตคนที่ 6 เลื่อนส่วนยึดไปด้านหลังจนกระทั่งยึดเข้าที่

## ติดตั้งโมดูลพอร์ตอนุกรม

ใช้ข้อมูลนี้ในการติดตั้งโมดูลพอร์ตอนุกรม

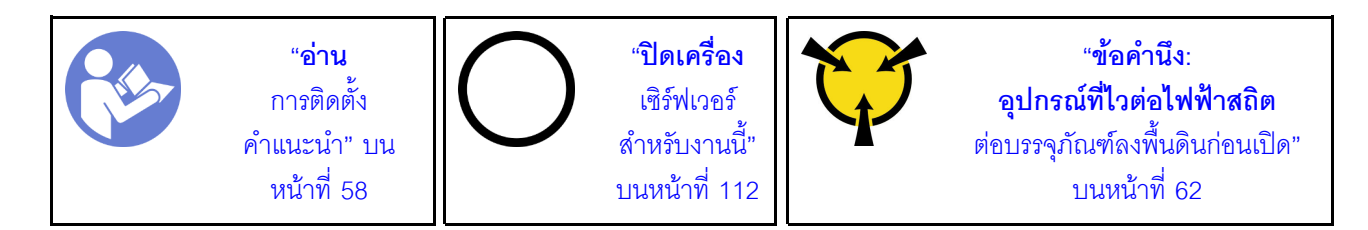

ก่อนติดตั้งโมดูลพอร์ตอนุกรม ให้นำหีบห่อป้องกันไฟฟ้าสถิตที่บรรจุโมดูลพอร์ตอนุกรมตัวใหม่ไปสัมผัสกับพื้นผิวที่ไม่มี การพ่นสีด้านนอกของเซิร์ฟเวอร์ จากนั้น นำโมดูลพอร์ตอนุกรมใหม่ออกจากบรรจุภัณฑ์แล้ววางบนพื้นผิวที่มีการป้องกัน ไฟฟ้าสถิต

ในการติดตั้งโมดูลพอร์ตอนุกรม ให้ดำเนินการขั้นตอนต่อไปนี้:

### รับชมขั้นตอน

ดูวิดีโอขั้นตอนนี้ได้ที่ https://www.youtube.com/playlist?list=PLYV5R7hVcs-AQrHuDWK6L3KtHWc6maY\_O

**หมายเหต**ุ: โมดูลพอร์ตอนุกรมสามารถติดตั้งบนส่วนประกอบตัวยก 1 หรือส่วนประกอบตัวยก 2 ขั้นตอนต่อไปนี้อ้างอิง ์<br>จากสถานการณ์สมมติ โดยจะติดตั้งโมดูลพอร์ตอนุกรมบนส่วนประกอบตัวยก 2 ขั้นตอนการติดตั้งจะเหมือนกันหาก ้ต้องการติดตั้งโมดูลพอร์ตอนุกรมบนส่วนประกอบตัวยก 1

- ขั้นตอนที่ 1. มองหาส่วนประกอบตัวยกแล้วนำออกจากเซิร์ฟเวอร์
- ขั้นตอนที่ 2. หากส่วนประกอบตัวยกถูกปิดด้วยโครงยึดช่องเสียบ PCIe ให้ถอดโครงยึดออกก่อน จากนั้น ให้ติดตั้ง โมดูลพอร์ตอนุกรมเข้าไปในส่วนประกอบตัวยก

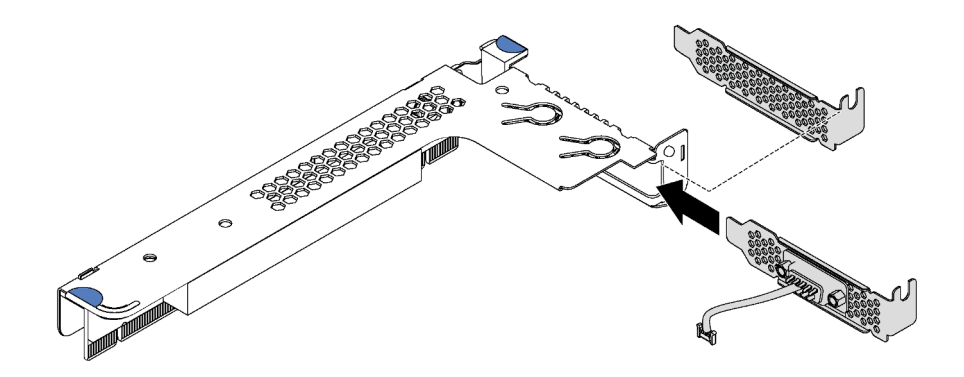

รูปภาพ 35. การติดตั้งโมคูลพอร์ตอนุกรม

- ขั้นตอนที่ 3. เสียบส่วนประกอบตัวยกเข้าไปในช่องเสียบตัวยกบนแผงระบบ ตรวจสอบให้แน่ใจว่าเสียบส่วนประกอบตัว ยกเข้าที่แล้ว
- ขั้นตอนที่ 4. เชื่อมต่อสายของโมดูลพอร์ตอนุกรมกับขั้วต่อโมดูลพอร์ตอนุกรมบนแผงระบบ ในการค้นหาขั้วต่อ โปรดดู "ส่วนประกอบของแผงระบบ" บนหน้าที่ 37. หากติดตั้งโมดูลพอร์ตอนุกรมในช่อง PCIe 1 ให้เดินสาย เคเบิลของโมดูลพอร์ตอนุกรมตามภาพ

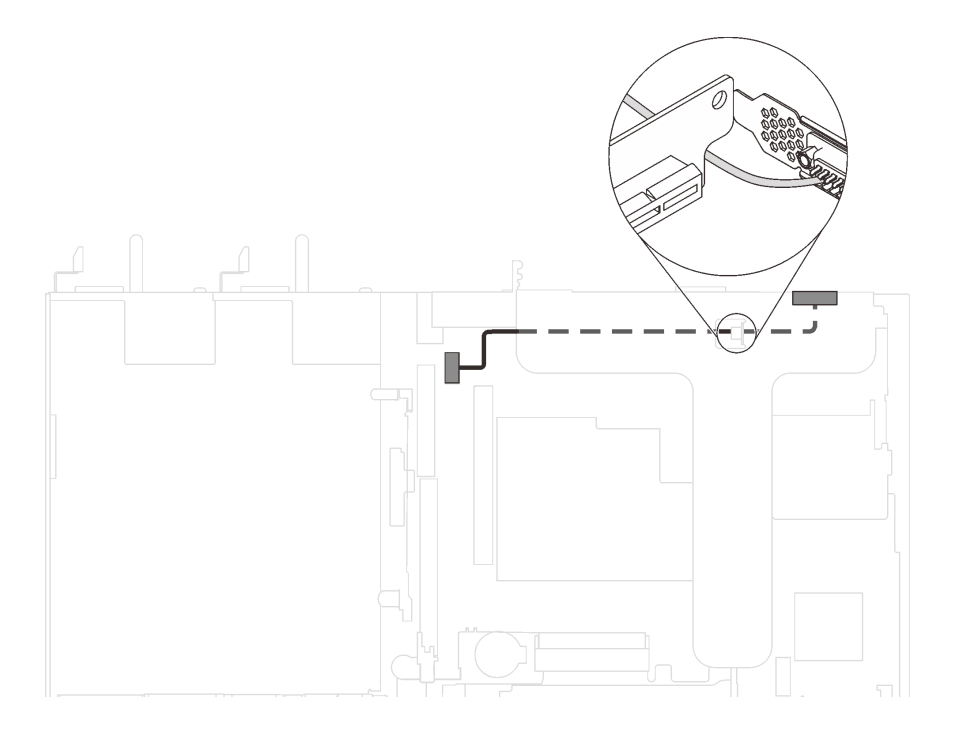

รูปภาพ 36. การเดินสายเคเบิลสำหรับโมคูลพอร์ตอนุกรมที่ติดตั้งในช่อง PCIe 1

หลังจากติดตั้งโมดูลพอร์ตอนุกรม ให้ทำอย่างใดอย่างหนึ่งต่อไปนี้เพื่อเปิดใช้งาน ขึ้นอยู่กับระบบปฏิบัติการที่ติดตั้งไว้:

สำหรับระบบปฏิบัติการ Linux:

เปิด ipmitool และป้อนคำสั่งต่อไปนี้เพื่อปิดการใช้งานคุณสมบัติ Serial-Over-LAN (SOL):

- -I lanplus -HIP -U USERID -P PASSWORD sol deactivate
- ้สำหรับระบบปฏิบัติการ Microsoft Windows:
	- 1. เปิด ipmitool และป้อนคำสั่งต่อไปนี้เพื่อปิดการใช้งานคณสมบัติ SOL: -I lanplus -H IP -U USERID -P PASSWORD sol deactivate
	- 2. เปิด Windows PowerShell และป้อนคำสั่งต่อไปนี้เพื่อปิดการใช้งานคุณสมบัติ Emergency Management Services (EMS): Bededit /ems.no
	- 3. รีสตาร์ทเซิร์ฟเวอร์เพื่อให้แน่ใจว่าการตั้งค่า EMS มีผล

## ติดตั้งอะแดปเตอร์ LOM

ใช้ข้อมูลนี้ในการติดตั้งอะแดปเตอร์ LOM

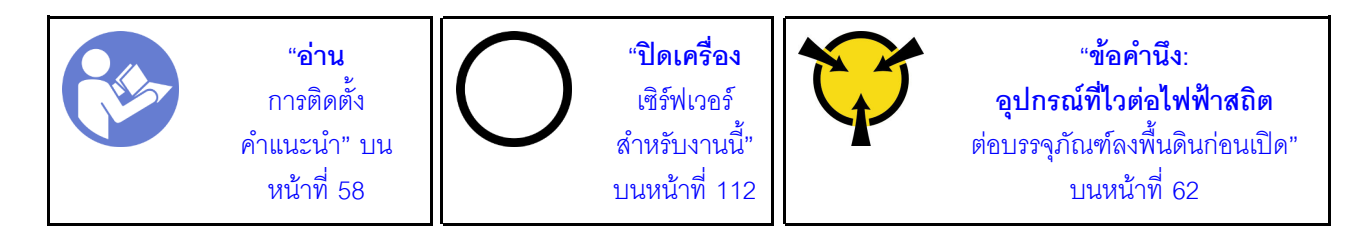

ก่คนการติดตั้งคะแดปเตอร์ LOM:

- 1. หากติดตั้งส่วนประกอบ Riser 1 อยู่ ให้ถอดออกเพื่อเข้าถึงช่องอะแดปเตอร์ LOM
- 2. ให้นำบรรจุภัณฑ์แบบมีการป้องกันไฟฟ้าสถิตที่บรรจุอะแดปเตอร์ LOM ใหม่ไปสัมผัสกับพื้นผิวที่ไม่มีการทาสีด้าน ่ นอกของเซิร์ฟเวอร์ จากนั้น นำอะแดปเตอร์ LOM ใหม่ออกจากบรรจุภัณฑ์แล้ววางบนพื้นผิวที่มีการป้องกัน ไฟฟ้าสถิต
- 3. หากเซิร์ฟเวอร์มาพร้อมโครงยึดช่องเสียบอะแดปเตอร์ LOM ให้ใช้เครื่องมือถอดออกอย่างระมัดระวัง เก็บโครงยึด ไว้ในกรณีที่คุณถอดอะแดปเตอร์ LOM และต้องใช้โครงยึดปิดในภายหลัง

### ข้อควรระวัง: ใช้เครื่องมือเพื่อถอดโครงยึดช่องเสียบอะแดปเตอร์ LOM เพื่อหลีกเลี่ยงการบาดเจ็บ

ในการติดตั้งคะแดปเตคร์ I OM ให้ดำเนินการขั้นตคนต่อไปนี้:

### รับชมขั้นตคน

ดูวิดีโอขั้นตอนนี้ได้ที่ https://www.youtube.com/playlist?list=PLYV5R7hVcs-AQrHuDWK6L3KtHWc6maY\_O

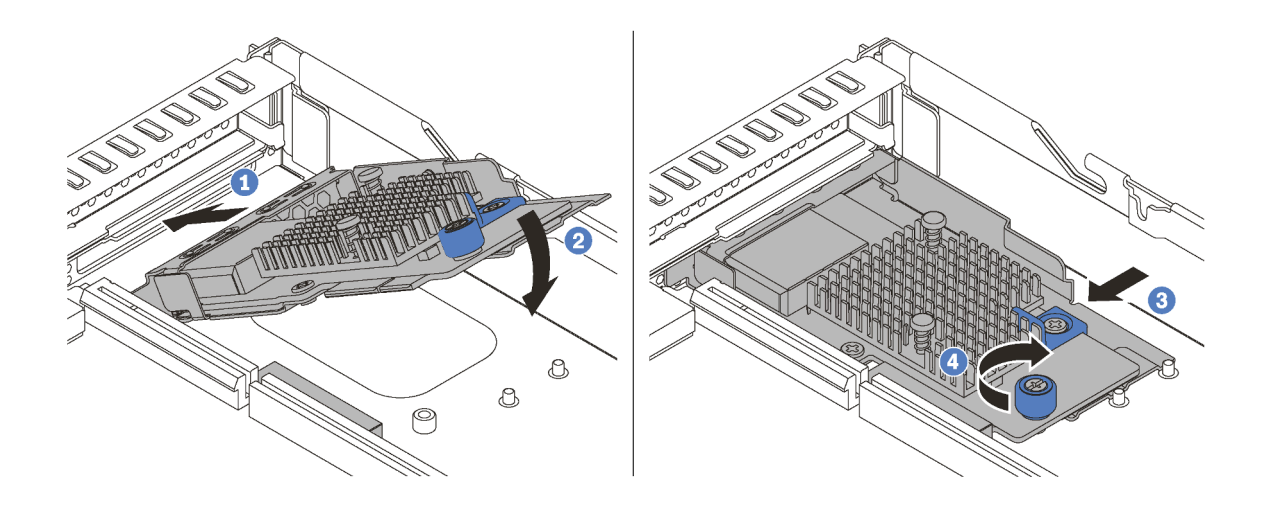

รูปภาพ 37. การติดตั้งอะแดปเตอร์ LOM

- ์ขั้นตอนที่ 1. เสียบอะแดปเตอร์ LOM เข้าไปทางด้านหลังของตัวเครื่องโดยทำมุมตามภาพ
- ์ขั้นตอนที่ 2. วางอะแดปเตอร์ LOM ลงและเลื่อนไปทางด้านหลังของตัวเครื่องจนกว่าอะแดปเตอร์ LOM จะหยุด
- ์ขั้นตอนที่ 3. ดันอะแดปเตอร์ LOM ตามภาพ เพื่อเสียบเข้าขั้วต่อบนแผงระบบ
- ขั้นตอนที่ 4. ขันตะปูควงให้แน่นเพื่อยึดอะแดปเตอร์ LOM

## ติดตั้งแหล่งจ่ายไฟแบบ Hot-swap

ใช้ข้อมูลนี้ในการติดตั้งแหล่งจ่ายไฟแบบ Hot-swap

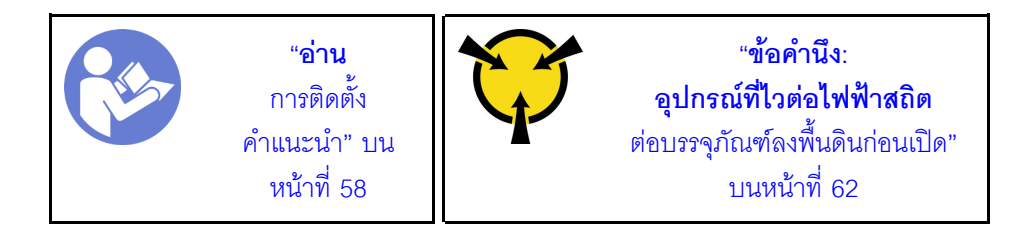

คำแนะนำต่อไปนี้จะอธิบายประเภทของแหล่งจ่ายไฟที่เซิร์ฟเวอร์รองรับ และข้อมูลอื่นๆ ที่คุณต้องพิจารณาเมื่อติดตั้ง แหล่งจ่ายไฟ·

- การจัดส่งมาตรฐานมีแหล่งจ่ายไฟติดตั้งอยู่ในเซิร์ฟเวอร์หนึ่งตัวเท่านั้น สำหรับการสนับสนุนระบบสำรองและ Hotswap คุณต้องติดตั้งแหล่งจ่ายไฟแบบ Hot-swap เพิ่มอีกหนึ่งตัว รุ่นสั่งพิเศษบางรุ่นอาจจัดส่งโดยมีการติดตั้งแหล่ง จ่ายไฟสคงตัว
- ้ตรวจสอบให้แน่ใจว่าอุปกรณ์ที่คุณพยายามติดตั้งได้รับการรองรับ ไปที่: เพื่อดูรายชื่ออุปกรณ์เสริมที่รองรับสำหรับ เซิร์ฟเวคร์ทั้งหมด

https://static.lenovo.com/us/en/serverproven/index.shtml

#### หมายเหตุ:

- ตรวจสอบให้แน่ใจว่าแหล่งจ่ายไฟทั้งสองแหล่งที่ติดตั้งบนเซิร์ฟเวอร์มีกำลังไฟฟ้าเท่ากัน
- หากคุณเปลี่ยนแหล่งจ่ายไฟที่มีอยู่เป็นแหล่งจ่ายไฟตัวใหม่ที่มีกำลังไฟฟ้าแตกต่างกัน ให้ติดแถบข้อมูลระบุระดับ ไฟฟ้าที่มาพร้อมกับตัวเลือกนี้ทับบนแถบข้อมูลเดิมบนฝาครอบด้านบนใกล้กับแหล่งจ่ายไฟ

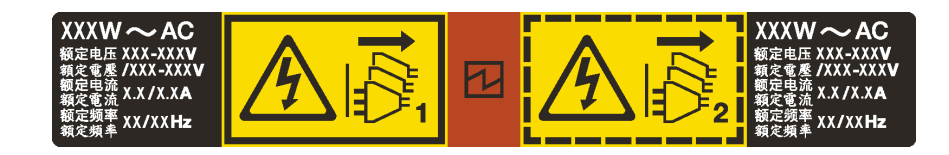

รูปภาพ 38. ป้ายแหล่งจ่ายไฟแบบ Hot-swap บนฝาครอบ

S035

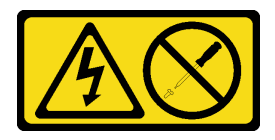

ข้อควรระวัง<sup>.</sup>

้ห้ามถอดฝาครอบบนแหล่งจ่ายไฟ หรือชิ้นส่วนใดๆ ที่มีป้ายนี้ติดอยู่ ระดับแรงดันไฟ กระแสไฟ และพลังงานที่ เป็นอันตรายมีอยู่ในชิ้นส่วนที่มีป้ายนี้ติดอยู่ ไม่มีชิ้นส่วนใดภายในส่วนต่างๆ เหล่านี้ที่สามารถซ่อมบำรุงได้ หากคุณสงสัยว่าชิ้นส่วนเหล่านี้อาจมีปัญหา กรุณาติดต่อช่างเทคนิคบริการ

S002

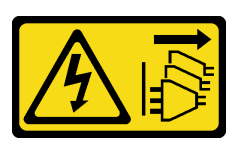

ข้อควรระวัง:

้ปุ่มควบคุมพลังงานบนอุปกรณ์และสวิตช์เปิดเครื่องบนแหล่งจ่ายไฟไม่ได้ตัดกระแสไฟฟ้าที่จ่ายให้กับอุปกรณ์ ้อุปกรณ์อาจมีสายไฟมากกว่าหนึ่งเส้น หากต้องการตัดกระแสไฟฟ้าจากอุปกรณ์ โปรดตรวจสอบให้แน่ใจว่าได้ ถอดสายไฟทั้งหมดออกจากแหล่งพลังงานแล้ว

S001

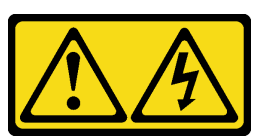

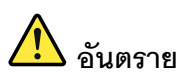

้กระแสไฟจากสายไฟ สายโทรศัพท์ และสายสี่อสารเป็นอันตราย เพื่อหลีกเลี่ยงอันตรายจากไฟซ็อต:

- ต่อสายไฟเข้ากับเต้าเสียบไฟ/แหล่งจ่ายไฟที่เดินสายไฟและสายดินอย่างเหมาะสม
- เชื่อมต่ออุปกรณ์ที่เชื่อมต่อเข้ากับผลิตภัณฑ์นี้โดยใช้เต้าเสียบไฟ/แหล่งจ่ายไฟที่เดินสายไฟอย่าง เหมาะสม
- หากเป็นไปได้ ให้ใช้เพียงมือเดียวในการเสียบ หรือถอดสายสัญญาณ
- ้ห้ามเปิดอุปกรณ์เมื่อมีร่องรอยของความเสียหายจากเพลิง น้ำ หรือโครงสร้าง
- ้อุปกรณ์อาจมีสายไฟมากกว่าหนึ่งเส้น หากต้องการตัดกระแสไฟฟ้าจากอุปกรณ์ โปรดตรวจสอบ ให้แน่ใจว่าได้ถอดสายไฟทั้งหมดออกจากแหล่งพลังงานแล้ว

้ คำแนะนำต่อไปนี้จะอธิบายข้อมูลที่คุณต้องพิจารณาเมื่อติดตั้งแหล่งจ่ายไฟที่มีการจ่ายไฟ DC ขาเข้า

### ข้อควรระวัง:

- แรงดันไฟฟ้าขาเข้า 240 V DC (ช่วงแรงดันไฟฟ้าขาเข้า: 180-300 V DC) จะรองรับเฉพาะในจีนแผ่นดิน ใหญ่เท่านั้น แหล่งจ่ายไฟพร้อมอินพุต 240 V dc ไม่รองรับฟังก์ชันสายไฟแบบ Hot-plug ก่อนจะถอด แหล่งจ่ายไฟที่มีอินพุต DC ของระบบ โปรดปิดเซิร์ฟเวอร์หรือถอดแหล่งพลังงาน DC ที่แผงเบรกเกอร์ หรือโดยการปิดแหล่งพลังงานก่อน แล้วจึงถอดสายไฟ
- เพื่อให้ผลิตภัณฑ์ ThinkSystem ทำงานได้อย่างไร้ข้อผิดพลาดทั้งในสภาพแวดล้อมที่ใช้ไฟฟ้า DC หรือ AC ต้องมีหรือติดตั้งระบบกราวด์ TN-S ซึ่งสอดคล้องตามมาตรฐาน 60364-1 IEC 2005

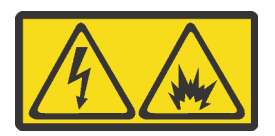

在直流输入状态下,若电源供应器插座不支持热插拔功能,请务必不要对设备电源线进行热插拔。此操作可能 导致设备损坏及数据丢失。因错误执行热插拔导致的设备故障或损坏,不属于保修范围。

NEVER CONNECT AND DISCONNECT THE POWER SUPPLY CABLE AND EQUIPMENT WHILE YOUR EQUIPMENT IS POWERED ON WITH DC SUPPLY (hot-plugging). Otherwise you may damage the equipment and result in data loss, the damages and losses result from incorrect operation of the equipment will not be covered by the manufacturers' warranty.

S035

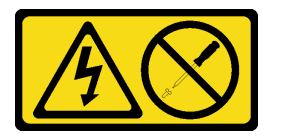

ข้อควรระวัง:

ห้ามถอดฝาครอบบนแหล่งจ่ายไฟ หรือชิ้นส่วนใดๆ ที่มีป้ายนี้ติดอยู่ ระดับแรงดันไฟ กระแสไฟ และพลังงานที่ เป็นอันตรายมีอยู่ในชิ้นส่วนที่มีป้ายนี้ติดอยู่ ไม่มีชิ้นส่วนใดภายในส่วนต่าง ๆ เหล่านี้ที่สามารถซ่อมบำรุงได้ หากคุณสงสัยว่าชิ้นส่วนเหล่านี้อาจมีปัญหา กรุณาติดต่อช่างเทคนิคบริการ

S019

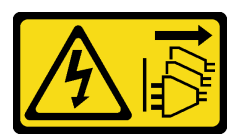

ข้อควรระวัง∙

้ปุ่มควบคุมพลังงานบนอุปกรณ์ไม่ได้ตัดกระแสไฟฟ้าที่จ่ายให้กับอุปกรณ์ อุปกรณ์อาจมีการเชื่อมต่อกับสายไฟ DC มากกว่าหนึ่งเส้น หากต้องการตัดกระแสไฟฟ้าจากอุปกรณ์ โปรดตรวจสอบให้แน่ใจว่าได้ถอดสายไฟ DC ทั้งหมดออกจากขั้วไฟฟ้า DC แล้ว

ในการติดตั้งแหล่งพลังงานแบบ Hot-swap ให้ดำเนินการขั้นตอนต่อไปนี้:

## รับชมขั้นตคน

ดูวิดีโอขั้นตอนนี้ได้ที่ https://www.youtube.com/playlist?list=PLYV5R7hVcs-AQrHuDWK6L3KtHWc6maY\_O

- ขั้นตอนที่ 1. ให้นำบรรจุภัณฑ์แบบมีการป้องกันไฟฟ้าสถิตที่บรรจุแหล่งจ่ายไฟใหม่ไปสัมผัสกับพื้นผิวที่ไม่มีการทาสีด้าน<br>นอกของเซิร์ฟเวอร์ จากนั้น นำแหล่งจ่ายไฟใหม่ออกจากบรรจุภัณฑ์แล้ววางบนพื้นผิวที่มีการป้องกัน ไฟฟ้าสถิต
- ขั้นตอนที่ 2. หากมีแผงครอบแหล่งจ่ายไฟติดตั้งอยู่ ให้ถอดออก

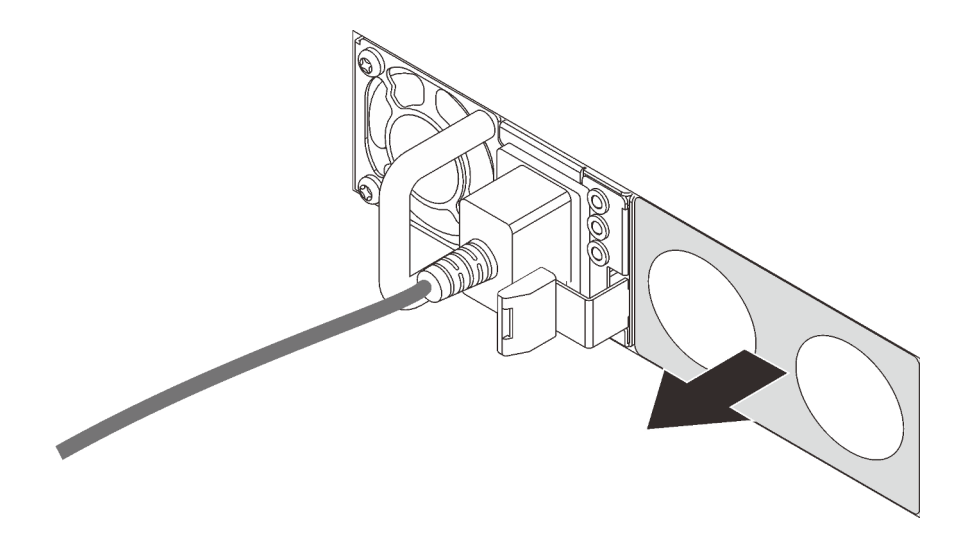

รูปภาพ 39. การถอดแผงครอบแหล่งจ่ายไฟแบบ Hot-swap

์ขั้นตอนที่ 3. เลื่อนแหล่งจ่ายไฟแบบ Hot-swap ใหม่เข้าไปในช่องใส่จนกว่าสลักปลดล็อคจะคลิกเข้าที่

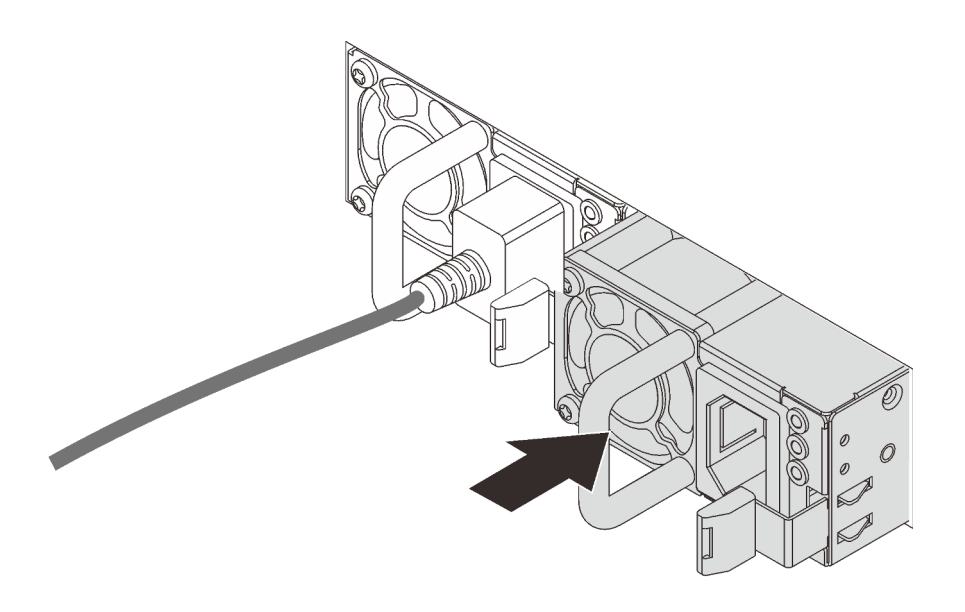

รูปภาพ 40. การติดตั้งแหล่งจ่ายไฟแบบ Hot-swap

## ติดตั้งโมดูลซุปเปอร์คาปาซิเตอร์ RAID

หากเซิร์ฟเวอร์ของคุณมีอะแดปเตอร์ RAID ที่มีขั้วต่อซุปเปอร์คาปาซิเตอร์ คุณสามารถติดตั้งโมคูลซุปเปอร์คาปาซิเตอร์ RAID ในเซิร์ฟเวอร์ของคุณได้

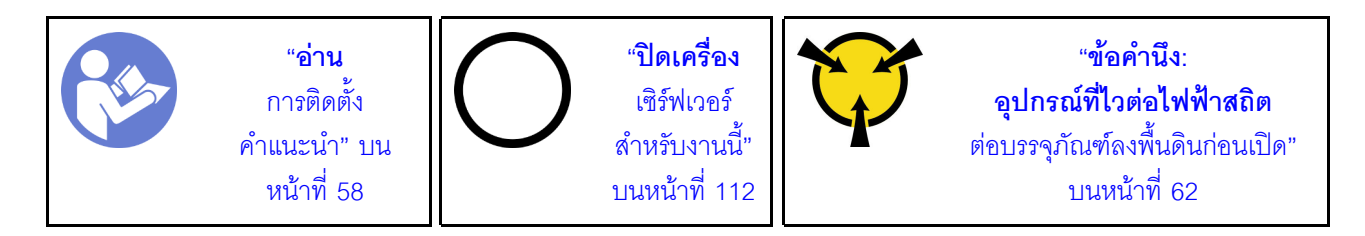

ก่อนติดตั้งโมดูลซุปเปอร์คาปาซิเตอร์ RAID:

- ให้นำหีบห่อป้องกันไฟฟ้าสถิตที่บรรจุโมดูลซุปเปอร์คาปาซิเตอร์ RAID ใหม่ไปสัมผัสพื้นผิวที่ไม่มีการพ่นสีด้านนอก ของเซิร์ฟเวอร์ จากนั้น นำโมดูลซุปเปอร์คาปาซิเตอร์ RAID ใหม่ออกจากบรรจุภัณฑ์แล้ววางบนพื้นผิวที่มีการป้องกัน ไฟฟ้าสถิต
- พลิกดูแผ่นกั้นลมและมองหาที่ยึดซุปเปอร์คาปาซิเตอร์ RAID

ในการติดตั้งโมดูลซุปเปอร์คาปาซิเตอร์ RAID ให้ดำเนินการขั้นตอนต่อไปนี้:

### รับชมขั้นตคน

ดูวิดีโอขั้นตอนนี้ได้ที่ https://www.youtube.com/playlist?list=PLYV5R7hVcs-AQrHuDWK6L3KtHWc6maY\_O

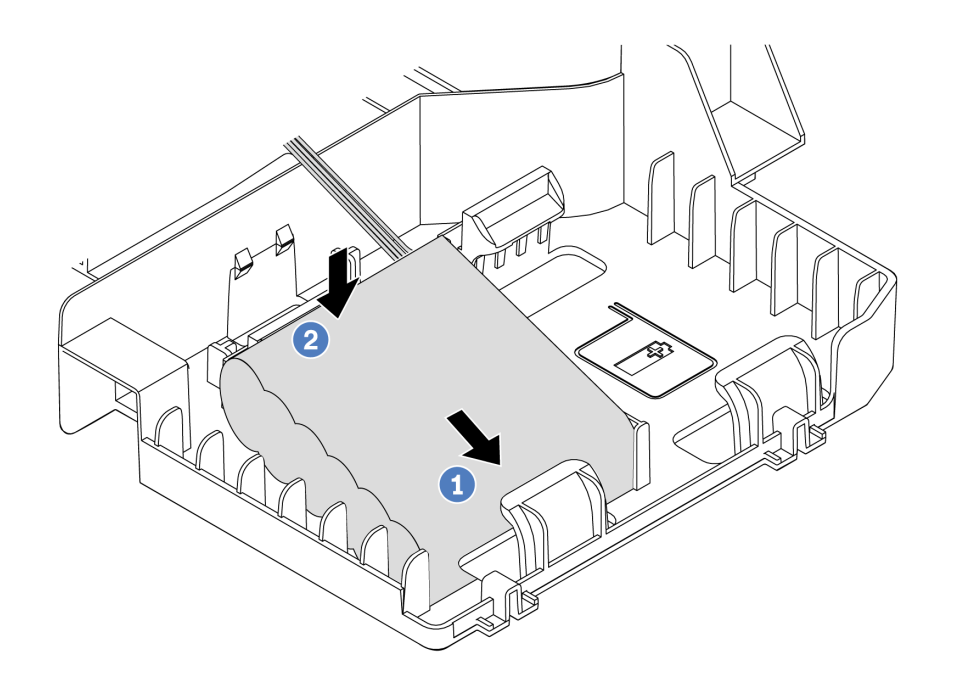

รูปภาพ 41. การติดตั้งโมดูลซุปเปอร์คาปาซิเตอร์ RAID

- ์ขั้นตอนที่ 1. เสียบโมดูลซุปเปอร์คาปาซิเตอร์ RAID ลงในคลิปยึดที่ด้านหนึ่งตามภาพ
- ์ขั้นตอนที่ 2. กดโมดูลซุปเปอร์คาปาซิเตอร์ RAID อีกด้านหนึ่งลงไปจนกว่าจะยึดเข้าที่
- ขั้นตอนที่ 3. เชื่อมต่อโมดูลซุปเปอร์คาปาซิเตอร์ RAID กับอะแดปเตอร์ RAID โดยใช้สายต่อขยาย โปรดดู "การเดิน ้สายภายใน" บนหน้าที่ 39
- ์ขั้นตอนที่ 4. หากเซิร์ฟเวอร์ของคุณมีอะแดปเตอร์ RAID สองตัวที่มีขั้วต่อซุปเปอร์คาปาซิเตอร์ คุณสามารถดำเนินการ ติดตั้งโมดูลซุปเปอร์คาปาซิเตอร์ RAID ตัวที่สองต่อไปได้

# ์ติดตั้งแผ่นกั้นลม

ใช้ข้อมูลนี้ในการติดตั้งแผ่นกั้นลม

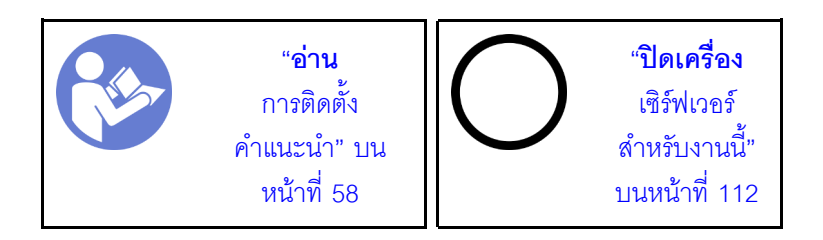

S033

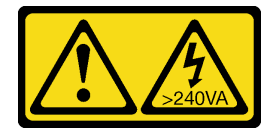

ข้อควรระวัง:

้มีพลังงานที่เป็นอันตราย แรงดันไฟฟ้าที่มีพลังงานที่เป็นอันตรายอาจทำให้เกิดความร้อนเมื่อลัดวงจรกับโลหะ ซึ่งอาจทำให้เกิดการกระเด็นของเม็ดโลหะ การลวก หรือทั้งสองอย่าง

S017

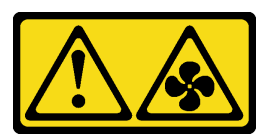

ข้อควรระวัง: มีใบพัดลมที่เคลื่อนไหวและเป็นอันตรายอยู่ใกล้เคียง ให้นิ้วและอวัยวะส่วนอื่นอยู่ห่างจากชิ้นส่วนต่าง ๆ เสมอ

ในการติดตั้งแผ่นกั้นลม ให้ดำเนินการตามขั้นตอนต่อไปนี้:

## รับศมขั้นตคน

ดูวิดีโอขั้นตอนนี้ได้ที่ https://www.youtube.com/playlist?list=PLYV5R7hVcs-AQrHuDWK6L3KtHWc6maY\_O
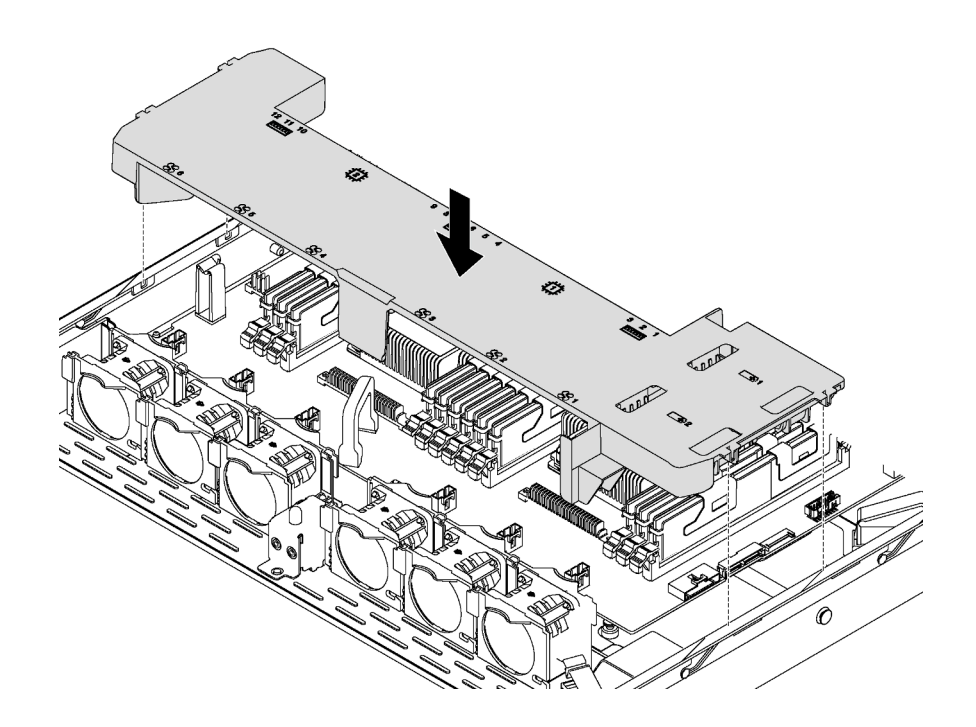

รูปภาพ 42. การติดตั้งแผ่นกั้นลม

- ์ขั้นตอนที่ 1. จัดแนวแถบทั้งสองข้างของแผ่นกั้นลมให้ตรงกับช่องที่สอดคล้องกันทั้งสองข้างของตัวเครื่อง
- ์ขั้นตอนที่ 2. วางแผ่นกั้นลมให้เข้าไปในเซิร์ฟเวอร์ แล้วกดแผ่นกั้นลมลงจนกว่าจะยึดเข้าที่

หลังจากติดตั้งแผ่นกั้นลม หากมีโมดูลซุปเปอร์คาปาซิเตอร์ RAID ติดตั้งอยู่ ให้เชื่อมต่อกับอะแดปเตอร์ RAID โดยใช้สาย ต่อขยายที่มาพร้อมกับโมดูลซุปเปอร์คาปาซิเตอร์ RAID

# ติดตั้งฝาครอบด้านบน

ใช้ข้อมูลนี้ในการติดตั้งฝาครอบด้านบน

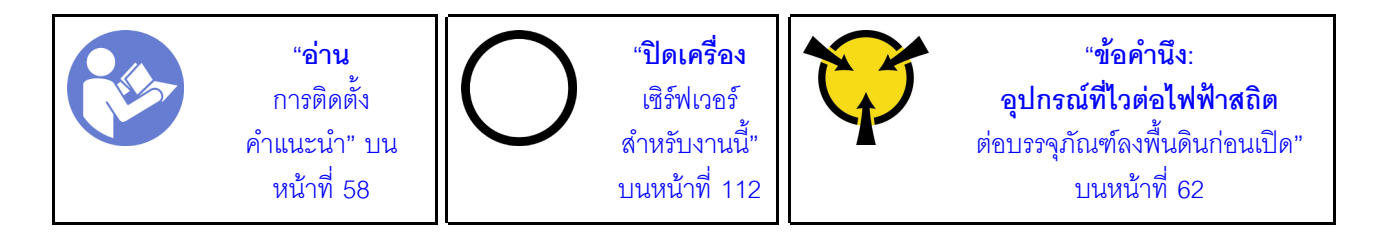

S033

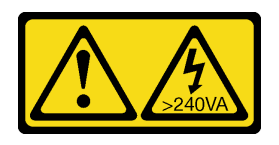

ข้อควรระวัง∙

้มีพลังงานที่เป็นอันตราย แรงดันไฟฟ้าที่มีพลังงานที่เป็นอันตรายอาจทำให้เกิดความร้อนเมื่อลัดวงจรกับโลหะ ซึ่งอาจทำให้เกิดการกระเด็นของเม็ดโลหะ การลวก หรือทั้งสองอย่าง

S014

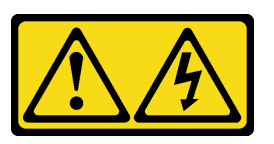

ข้อควรระวัง:

้อาจมีระดับแรงดันไฟ กระแสไฟ และพลังงานที่เป็นอันตรายอยู่ เฉพาะช่างเทคนิคบริการที่ชำนาญการเท่านั้น จึงจะได้รับอนุญาตให้ถอดฝาครอบที่มีป้ายนี้

ก่อนการติดตั้งฝาครอบด้านบน:

- 1. ตรวจสอบให้แน่ใจว่าได้ติดตั้งสาย อะแดปเตอร์ และส่วนประกอบอื่นๆ ทั้งหมด และวางเข้าที่อย่างถูกต้อง และ ไม่มีเครื่องมือหรือชิ้นส่วนใดๆ หลงเหลืออยู่ภายในเซิร์ฟเวอร์
- 2. ตรวจสอบให้แน่ใจว่าเดินสายภายในทั้งหมดอย่างถูกต้องแล้ว ดู "การเดินสายภายใน" บนหน้าที่ 39

ในการติดตั้งฝาครอบด้านบน ให้ดำเนินการขั้นตอนต่อไปนี้:

## รับชมขั้นตคน

ดูวิดีโอขั้นตอนนี้ได้ที่ https://www.youtube.com/playlist?list=PLYV5R7hVcs-AQrHuDWK6L3KtHWc6maY\_O

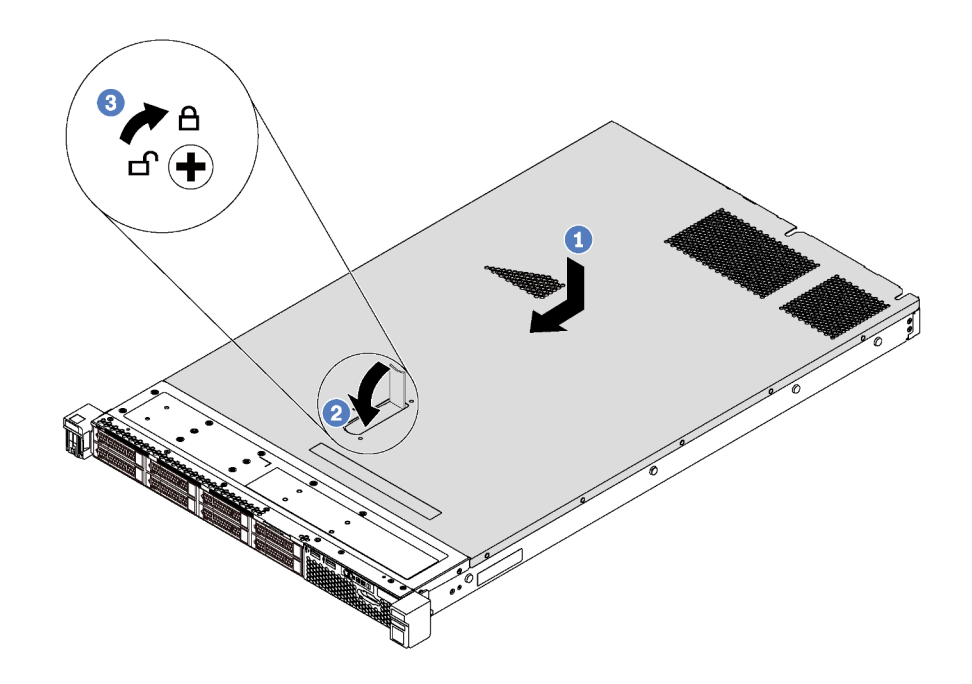

รูปภาพ 43. การติดตั้งฝาครอบด้านบน

**หมายเหตุ**: ก่อนจะเลื่อนฝาครอบด้านบนไปด้านหน้า ตรวจดูว่าแถบทั้งหมดของฝาครอบด้านบนยึดเข้ากับตัวเครื่องอย่าง ์ถูกต้องแล้ว หากแถบไม่ยึดเข้ากับแชสซีอย่างถูกต้อง อาจทำให้ถอดฝาครอบด้านบนออกได้ลำบากในภายหลัง

- ขั้นตอนที่ 1. ตรวจสอบให้แน่ใจว่าสลักฝาครอบอยู่ในตำแหน่งเปิด วางฝาครอบลงบนตัวเครื่องจนกว่าแถบทุกแถบทั้ง สองข้างของฝาครอบยึดเข้าร่องทั้งสองข้างของตัวเครื่อง
- ์ขั้นตอนที่ 2. หมุนสลักฝาครอบและเลื่อนฝาครอบไปทางด้านหน้าจนกว่าฝาครอบจะยึดเข้าที่ ตรวจสอบให้แน่ใจว่าปิด สลักฝาครอบสนิทแล้ว
- ขั้นตอนที่ 3. ใช้ไขควงหมุนตัวล็อคฝาครอบไปยังตำแหน่งปิด

# ติดตั้งไดรฟ์แบบ Hot-swap

ใช้ข้อมูลนี้ในการติดตั้งไดรฟ์แบบ Hot-swap

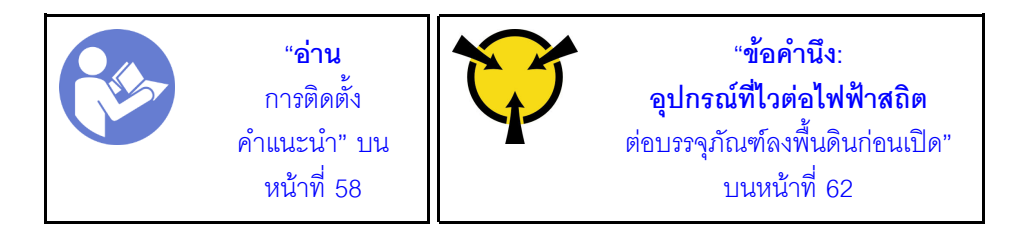

#### หมายเหตุ:

- ้สำหรับรายการอุปกรณ์ที่รองรับ โปรดดู https://static.lenovo.com/us/en/serverproven/index.shtml
- ช่องใส่ไดรฟ์จะมีตัวเลขกำกับไว้เพื่อระบุลำดับการติดตั้ง (เริ่มจากเลข "0") ทำตามลำดับการติดตั้งเมื่อคุณติดตั้ง ไดรฟ์ โปรดดู "มุมมองด้านหน้า" บนหน้าที่ 23
- ์ คุณสามารถผสมไดรฟ์ที่แตกต่างกันทั้งประเภทและความจุในหนึ่งระบบได้ แต่ผสมในหนึ่งอาร์เรย์ RAID ไม่ได้ ขอ แนะนำให้ใช้ลำดับต่อไปนี้เมื่อติดตั้งไดรฟ์:
	- ลำดับประเภทไดรฟ์: SAS SSD, SATA SSD, SAS HDD, SATA HDD
	- ้ ลำดับความจุไดรฟ์: ความจุต่ำสุดก่อน  $\equiv$
	- ี ไดรฟ์ในอาร์เรย์ RAID เดียวต้องเหมือนกันทั้งประเภท ขนาด และความจุ

ก่อนติดตั้งไดรฟ์แบบ Hot-swap:

- 1. หากมีการติดตั้งแผงครอบไดรฟ์ ให้ถอดออกและเก็บไว้ในที่ที่ปลอดภัย
- 2. ให้นำหีบห่อป้องกันไฟฟ้าสถิตที่บรรจุไดรฟ์ใหม่ไปสัมผัสกับพื้นผิวที่ไม่มีการทาสีด้านนอกของเซิร์ฟเวอร์ จากนั้น ้ นำไดรฟ์ตัวใหม่ออกจากบรรจุภัณฑ์แล้ววางบนพื้นผิวที่มีการป้องกันไฟฟ้าสถิต

ในการติดตั้งไดรฟ์แบบ Hot-swap ให้ดำเนินการขั้นตอนต่อไปนี้:

## รับศมขั้นตคน

ดูวิดีโอขั้นตอนนี้ได้ที่ https://www.youtube.com/playlist?list=PLYV5R7hVcs-AQrHuDWK6L3KtHWc6maY\_O

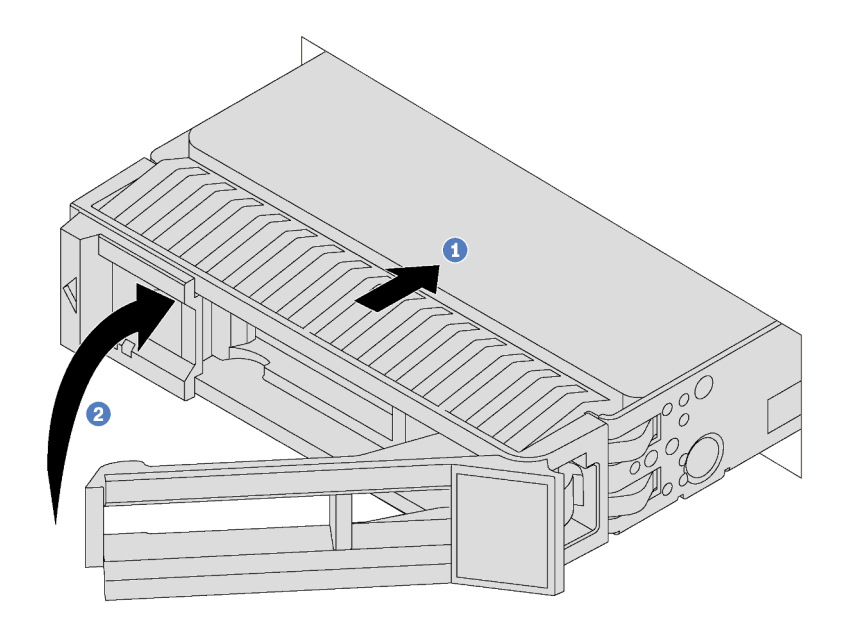

รูปภาพ 44. การติดตั้งไดรฟ์แบบ Hot-swap

- ขั้นตอนที่ 1. ตรวจสอบให้แน่ใจว่าที่จับถาดไดรฟ์อยู่ในตำแหน่งเปิด เลื่อนไดรฟ์ลงในช่องใส่ไดรฟ์จนกว่าจะยึดเข้าที่
- ขั้นตอนที่ 2. ปิดที่จับถาดไดรฟ์เพื่อล็อคไดรฟ์เข้าที่
- ขั้นตอนที่ 3. ดำเนินการติดตั้งไดรฟ์แบบ Hot-swap เพิ่มเติมต่อไป หากจำเป็น

# ติดตั้งไดรฟ์แบบ Simple-swap

ใช้ข้อมูลนี้ในการติดตั้งไดรฟ์แบบ Simple-swap

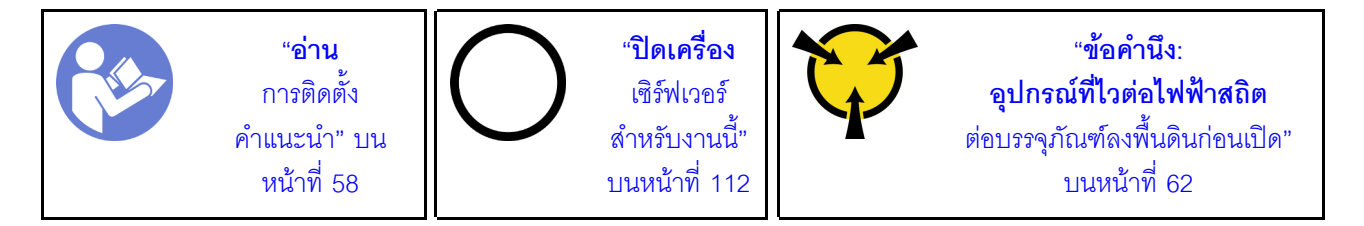

### หมายเหตุ:

- ้สำหรับรายการอุปกรณ์ที่รองรับ โปรดดู https://static.lenovo.com/us/en/serverproven/index.shtml
- ช่องใส่ไดรฟ์จะมีตัวเลขกำกับไว้เพื่อระบุลำดับการติดตั้ง (เริ่มจากเลข "0") ทำตามลำดับการติดตั้งเมื่อคุณติดตั้ง ไดรฟ์ โปรดดู "มุมมองด้านหน้า" บนหน้าที่ 23
- คุณสามารถผสมไดรฟ์ที่แตกต่างกันทั้งประเภทและความจุในหนึ่งระบบได้ แต่ผสมในหนึ่งอาร์เรย์ RAID ไม่ได้ ขอ แนะนำให้ใช้ลำดับต่อไปนี้เมื่อติดตั้งไดรฟ์:
	- ลำดับประเภทไดรฟ์: SATA SSD, SATA HDD
	- ลำดับความจุไดรฟ์: ความจุต่ำสุดก่อน
- ไดรฟ์ในอาร์เรย์ RAID เดียวต้องเหมือนกันทั้งประเภท ขนาด และความจุ

ก่อนติดตั้งไดรฟ์แบบ Simple-swap:

- 1. หากมีการติดตั้งแผงครอบไดรฟ์ ให้ถอดออกและเก็บไว้ในที่ที่ปลอดภัย
- 2. ให้นำหีบห่อป้องกันไฟฟ้าสถิตที่บรรจุไดรฟ์ใหม่ไปสัมผัสกับพื้นผิวที่ไม่มีการทาสีด้านนอกของเซิร์ฟเวอร์ จากนั้น นำไดรฟ์ตัวใหม่ออกจากบรรจุภัณฑ์แล้ววางบนพื้นผิวที่มีการป้องกันไฟฟ้าสถิต

ในการติดตั้งไดรฟ์แบบ Simple-swap ให้ดำเนินการขั้นตอนต่อไปนี้:

## รับชมขั้นตคน

ดูวิดีโอขั้นตอนนี้ได้ที่ https://www.youtube.com/playlist?list=PLYV5R7hVcs-AQrHuDWK6L3KtHWc6maY\_O

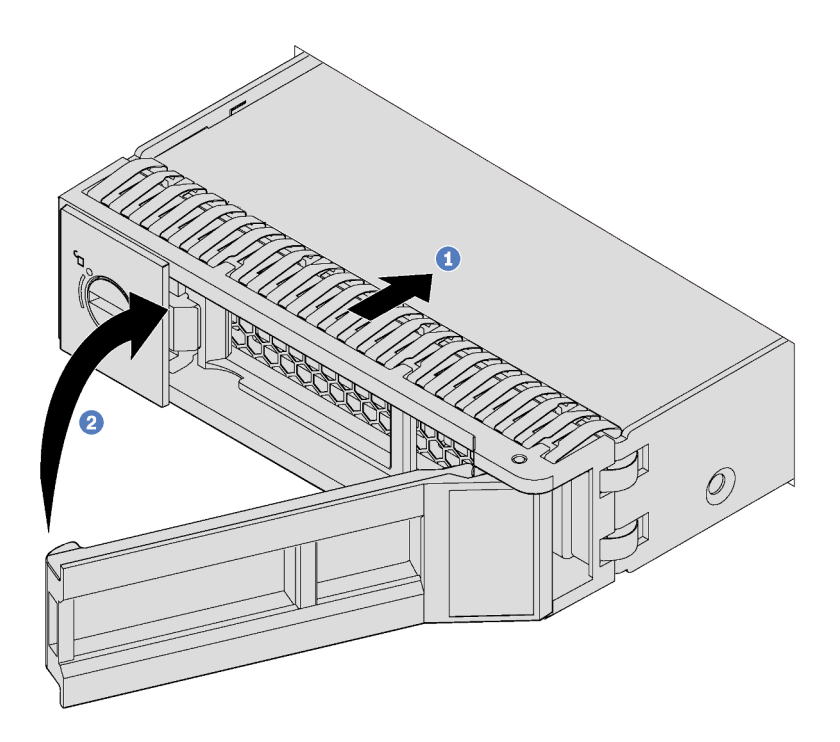

รูปภาพ 45. การติดตั้งไดรฟ์แบบ Simple-swap

ขั้นตอนที่ 1. ตรวจสอบให้แน่ใจว่าที่จับถาดไดรฟ์อยู่ในตำแหน่งเปิด เลื่อนไดรฟ์ลงในช่องใส่ไดรฟ์จนกว่าจะยึดเข้าที่ ์ขั้นตอนที่ 2. ปิดที่จับถาดไดรฟ์เพื่อล็อคไดรฟ์เข้าที่

ขั้นตอนที่ 3. ดำเนินการติดตั้งไดรฟ์แบบ Simple-swap เพิ่มเติมต่อไป หากจำเป็น

# ติดตั้งเซิร์ฟเวอร์ในตู้แร็ค

หากต้องการติดตั้งเซิร์ฟเวอร์ในตู้แร็ค ให้ทำตามคำแนะนำที่ระบุเอาไว้ในชุดการติดตั้งราง สำหรับรางที่จะทำการติดตั้ง เซิร์ฟเวคร์

## เดินสายเซิร์ฟเวอร์

เชื่อมต่อสายเคเบิลภายนอกทั้งหมดเข้ากับเซิร์ฟเวอร์ โดยทั่วไปแล้ว คุณจะต้องเชื่อมต่อเซิร์ฟเวอร์กับแหล่งพลังงาน เครือ ข่ายข้อมูล และที่จัดเก็บข้อมูล นอกจากนี้ คุณยังต้องเชื่อมต่อเซิร์ฟเวอร์กับเครือข่ายการจัดการด้วย

### เชื้อต่อกับแหล่งจ่ายไฟ

เชื่อมต่อเซิร์ฟเวอร์กับแหล่งจ่ายไฟ

### เชื่อมต่อกับเครือข่าย

เชื่อมต่อเซิร์ฟเวอร์กับเครือข่าย

### เชื่อมต่อกับที่จัดเก็บข้อมูล

<span id="page-114-0"></span>เชื่อมต่อเซิร์ฟเวอร์กับอุปกรณ์จัดเก็บข้อมูล

## เปิดเซิร์ฟเวคร์

หลังจากเซิร์ฟเวอร์ทำการทดสอบตัวเองระยะสั้น (ไฟ LED แสดงสถานะเปิด/ปิดเครื่องจะกะพริบอย่างรวดเร็ว) เมื่อต่อเข้า กับไฟขาเข้า เซิร์ฟเวอร์จะเข้าสู่สถานะสแตนด์บาย (ไฟ LED แสดงสถานะเปิด/ปิดเครื่องจะกะพริบหนึ่งครั้งต่อวินาที)

คุณสามารถเปิดเซิร์ฟเวอร์ (ไฟ LED แสดงสถานะเปิดเครื่องสว่าง) ได้ด้วยวิธีต่างๆ ต่อไปนี้:

- คุณสามารถกดปุ่มเปิด/ปิดเครื่อง
- เซิร์ฟเวอร์สามารถรีสตาร์ทเครื่องได้อัตโนมัติหลังเกิดความขัดข้องทางไฟฟ้า
- เซิร์ฟเวอร์สามารถตอบสนองคำขอเปิดเครื่องจากระยะไกล ซึ่งส่งไปยัง Lenovo XClarity Controller

้สำหรับข้อมูลเกี่ยวกับการปิดเซิร์ฟเวอร์ โปรดดู "ปิดเซิร์ฟเวอร์" บนหน้าที่ 112

# ตรวจสอบการตั้งค่าเซิร์ฟเวอร์

<span id="page-115-0"></span>หลังจากเปิดใช้งานเซิร์ฟเวอร์แล้ว ตรวจสอบให้แน่ใจว่าไฟ LED ติดสว่างและเป็นสีเขียวทั้งหมด

## ปิดเซิร์ฟเวอร์

เซิร์ฟเวอร์ยังอยู่ในสถานะสแตนด์บายเมื่อเชื่อมต่อเข้ากับแหล่งพลังงาน ทำให้ Lenovo XClarity Controller ตอบสนอง ์<br>ต่อคำขอเปิดเครื่องจากระยะไกล หากต้องการตัดไฟฟ้าทั้งหมดออกจากเซิร์ฟเวอร์ (ไฟ LED แสดงสถานะเปิดเครื่องดับ ้อย่) คณต้องถอดสายไฟออกทั้งหมด

หากต้องการทำให้เซิร์ฟเวอร์อยู่ในสถานะสแตนด์บาย (ไฟ LED แสดงสถานะเปิดเครื่องจะกะพริบหนึ่งครั้งต่อวินาที):

**หมายเหต**ุ: Lenovo XClarity Controller สามารถทำให้เซิร์ฟเวอร์อยู่ในสถานะสแตนด์บายได้ซึ่งเป็นการตอบสนองแบบ ้อัตโนมัติเมื่อระบบเกิดปัญหาการทำงานผิดพลาดร้ายแรง

- เริ่มปิดเครื่องตามขั้นตอนโดยใช้ระบบปฏิบัติการ (หากระบบปฏิบัติการของคุณรองรับ)
- ึกดปุ่มเปิดเครื่องเพื่อเริ่มปิดเครื่องตามขั้นตอน (หากระบบปฏิบัติการของคุณรองรับ)
- กดปุ่มเปิด/ปิดเครื่องค้างไว้มากกว่า 4 วินาทีเพื่อบังคับปิดเครื่อง

เมื่ออยู่ในสถานะสแตนด์บาย เซิร์ฟเวอร์สามารถตอบสนองคำขอเปิดเครื่องจากระยะไกล ซึ่งส่งไปยัง Lenovo XClarity Controller โปรดดูข้อมูลเกี่ยวกับการเปิดเซิร์ฟเวอร์ที่ "เปิดเซิร์ฟเวอร์" บนหน้าที่ 111

# <span id="page-116-0"></span>บทที่ 4. การกำหนดค่าระบบ

ทำตามขั้นตอนต่อไปนี้เพื่อกำหนดค่าระบบของคุณ

# การตั้งค่าการเชื่อมต่อเครือข่ายสำหรับ Lenovo XClarity Controller

้ก่อนที่คุณจะสามารถเข้าถึง Lenovo XClarity Controller ผ่านเครือข่ายได้ คุณจะต้องระบุว่าจะให้ Lenovo XClarity Controller เชื่อมต่อกับเครือข่ายอย่างไร คุณอาจจำเป็นต้องระบุที่อยู่ IP แบบคงที่ ทั้งนี้ขึ้นอยู่กับรูปแบบการเชื่อมต่อ เครือข่ายที่เลือกใช้งาบ

สามารถใช้วิธีการต่อไปนี้ในการตั้งค่าการเชื่อมต่อเครือข่ายสำหรับ Lenovo XClarity Controller หากคุณไม่ได้ใช้งาน DHCP:

- หากมีการเชื่อมต่อจอภาพเข้ากับเซิร์ฟเวอร์ คุณสามารถเลือก Lenovo XClarity Controller เพื่อตั้งค่าการเชื่อมต่อ เครือข่ายได้
- หากไม่มีการเชื่อมต่อจอภาพเข้ากับเซิร์ฟเวอร์ คุณสามารถตั้งค่าการเชื่อมต่อเครือข่ายได้ผ่านอินเทอร์เฟซ Lenovo XClarity Controller เชื่อมต่อสายอีเทอร์เน็ตจากแล็ปท็อปของคุณเข้ากับขั้วต่อ Lenovo XClarity Controller ซึ่งอยู่ ้ด้านหลังเซิร์ฟเวอร์ สำหรับตำแหน่งของขั้วต่อ Lenovo XClarity Controller โปรดดูที่ "มุมมองด้านหลัง" บนหน้าที่ 29

**หมายเหต**ุ: ตรวจสอบให้มั่นใจว่าคุณแก้ไขการตั้งค่า IP บนแล็บท็อปของคุณเพื่อให้อยู่ในเครือข่ายเดียวกันกับการ ตั้งค่าเริ่มต้นของเซิร์ฟเวอร์แล้ว

ที่อยู่ IPv4 และ IPv6 Link Local Address (LLA) ตามค่าเริ่มต้นจะแสดงอยู่ในแผ่นป้ายการเข้าถึงเครือข่าย Lenovo XClarity Controller ซึ่งติดอยู่กับแถบข้อมูลแบบดึงออก

ิ หากคุณกำลังใช้งานแอปบนอุปกรณ์เคลื่อนที่ Lenovo XClarity Administrator จากอุปกรณ์เคลื่อนที่ คุณสามารถ เชื่อมต่อ Lenovo XClarity Controller ผ่านขั้วต่อ USB Lenovo XClarity Controller ที่ด้านหน้าของเซิร์ฟเวอร์ได้ ้สำหรับตำแหน่งของขั้วต่อ USB Lenovo XClarity Controller โปรดดู "มุมมองด้านหน้า" บนหน้าที่ 23

หมายเหตุ: ขั้วต่อ USB ของ Lenovo XClarity Controller ต้องได้รับการตั้งค่าให้จัดการ Lenovo XClarity Controller (แทนโหมด USB ปกติ) ในการสลับจากโหมดปกติไปเป็นโหมดการจัดการ Lenovo XClarity Controller ให้กดปุ่ม ID สีน้ำเงินบนแผงด้านหน้าค้างไว้อย่างน้อย 3 วินาที จนกระทั่งไฟ LED กะพริบช้าๆ (หนึ่งครั้งทุกสอง วินาที)

วิธีเชื่อมต่อโดยใช้แอปบนมือถือ Lenovo XClarity Administrator:

1. เชื่อมต่อสาย USB ของอุปกรณ์เคลื่อนที่ของคุณเข้ากับขั้วต่อ USB ของ Lenovo XClarity Administrator บนแผงด้านหน้า

- 2. บนอุปกรณ์เคลื่อนที่ ให้เปิดใช้งาน USB Tethering
- 3. บนอปกรณ์เคลื่อนที่ ให้เปิดแอปบนมือถือ Lenovo XClarity Administrator
- 4. หากปิดใช้งานการสำรวจอัตโนมัติ ให้คลิก Discovery ในหน้าการสำรวจ USB เพื่อเชื่อมต่อกับ Lenovo **XClarity Controller**

้ สำหรับข้อมูลเพิ่มเติมเกี่ยวกับการใช้แอปบนอุปกรณ์เคลื่อนที่ Lenovo XClarity Administrator โปรดดู:

http://sysmgt.lenovofiles.com/help/topic/com.lenovo.lxca.doc/lxca\_usemobileapp.html

**ข้อสำคัญ**: Lenovo XClarity Controller จะได้รับการตั้งค่าเริ่มต้นด้วยชื่อผู้ใช้ USERID และรหัสผ่าน PASSW0RD (ที่มี เลขศูนย์ ไม่ใช่ตัวอักษร O) การตั้งค่าผู้ใช้ตามค่าเริ่มต้นนี้มีสิทธิ์การเข้าถึงระดับผู้ควบคุม จำเป็นต้องเปลี่ยนชื่อผู้ใช้และ ้<br>รหัสผ่านนี้ระหว่างการกำหนดค่าเริ่มต้นเพื่อการรักษาความปลอดภัยที่ดียิ่งขึ้น

ทำตามขั้นตอนต่อไปนี้เพื่อเชื่อมต่อ Lenovo XClarity Controller เข้ากับเครือข่ายโดยใช้ Lenovo XClarity Provisioning Manager

- ์<br>ขั้นตคนที่ 1 เริ่มระบบเซิร์ฟเวคร์
- ขั้นตอนที่ 2. เมื่อคุณเห็นการตั้งค่า <F1> ให้กดปุ่ม F1
- ขั้นตอนที่ 3. ไปที่ LXPM → UEFI Setup → BMC Settings เพื่อระบุวิธีการที่ Lenovo XClarity Controller จะ เทื่อมต่อกับเครือข่าย
	- หากคุณเลือกการเชื่อมต่อผ่าน IP แบบคงที่ ตรวจสอบให้มั่นใจว่าคุณระบุที่อยู่ IPv4 หรือ IPv6 ที่ใช้ งานได้บนเครือข่าย
	- หากคุณเลือกการเชื่อมต่อแบบ DHCP ตรวจสอบให้แน่ใจว่าที่อยู่ MAC สำหรับเซิร์ฟเวอร์ได้ถูก กำหนดค่าภายในเซิร์ฟเวคร์ DHCP แล้ว
- ์ขั้นตคนที่ 4 คลิก OK เพื่อดำเนินการเริ่มต้นการทำงานเซิร์ฟเวคร์ต่อไป

# ปรับปรุงเฟิร์มแวร์

มีหลายตัวเลือกให้ใช้ได้เพื่ออัปเดตเฟิร์มแวร์สำหรับเซิร์ฟเวอร์

้ คุณสามารถใช้เครื่องมือที่แสดงรายการที่นี่เพื่ออัปเดตเฟิร์มแวร์ใหม่ล่าสุดสำหรับเซิร์ฟเวอร์และอุปกรณ์ที่ได้รับการติดตั้ง ในเซิร์ฟเวคร์

หมายเหตุ: โดยปกติแล้ว Lenovo จะเปิดตัวกลุ่มเฟิร์มแวร์ที่เรียกว่า UpdateXpress System Packs (UXSPs) เพื่อให้ แน่ใจว่าการอัปเดตเฟิร์มแวร์ทั้งหมดเข้ากันได้ คุณควรอัปเดตเฟิร์มแวร์ทั้งหมดพร้อมกัน หากคุณกำลังอัปเดตเฟิร์มแวร์ ้ สำหรับทั้ง Lenovo XClarity Controller และ UEFI ให้อัปเดตเฟิร์มแวร์สำหรับ Lenovo XClarity Controller ก่อน

### สามารถดูแนวทางปฏิบัติที่ดีที่สุดเกี่ยวกับการอัปเดตเฟิร์มแวร์ได้ที่ส่วนต่อไปนี้:

#### http://lenovopress.com/LP0656

### คำศัพท์ที่สำคัญ

- **การอัปเดตภายใน** การติดตั้งหรืออัปเดตที่ดำเนินการโดยใช้เครื่องมือหรือแอปพลิเคชันภายในระบบปฏิบัติการที่ ดำเนินการบน CPU หลักของเซิร์ฟเวอร์
- ิ **การอัปเดตนอกแถบความถี่** การติดตั้งหรือการอัปเดตที่ดำเนินการโดย Lenovo XClarity Controller ที่รวบรวมกา รอัปเดตแล้วส่งการอัปเดตไปยังระบบย่อยหรืออุปกรณ์เป้าหมาย การอัปเดตนอกแถบความถี่จะไม่อ้างอิงกับระบบ ู ปฏิบัติการที่ดำเนินการบน CPU หลัก อย่างไรก็ตาม การปฏิบัติการภายนอกส่วนใหญ่กำหนดให้เซิร์ฟเวอร์ต้องอยู่ใน สถานะพลังงาน S0 (กำลังทำงาน)
- **การอัปเดตตามเป้าหมาย** การติดตั้งหรืออัปเดตที่เริ่มต้นจากระบบปฏิบัติการที่ดำเนินการบนระบบปฏิบัติการของ เซิร์ฟเวคร์
- ี **การอัปเดตนอกเป้าหมาย** การติดตั้งหรืออัปเดตที่เริ่มต้นจากอุปกรณ์คอมพิวเตอร์ที่โต้ตอบกับ Lenovo XClarity Controller ของเซิร์ฟเวอร์โดยตรง
- UpdateXpress System Packs (UXSPs) UXSP คือชุดการอัปเดตที่ได้รับการออกแบบและทดสอบเพื่อมอบระดับ ฟังก์ชันการทำงาน ประสิทธิภาพ และความเข้ากันได้ที่สอดคล้องกัน UXSP คือประเภทเครื่องของเซิร์ฟเวอร์เฉพาะ และถูกสร้างขึ้นมา (โดยมีการอัปเดตเฟิร์มแวร์และไดรเวอร์อุปกรณ์) เพื่อรองรับการกระจายระบบปฏิบัติการ Windows Server, Red Hat Enterprise Linux (RHEL) และ SUSE Linux Enterprise Server (SLES) โดยเฉพาะ นคกจากนี้ยังมี UXSP เฟิร์มแวร์ที่เจาะจงประเภทเครื่องโดยเฉพาะให้ใช้งาน

ดูตารางต่อไปนี้เพื่อระบุเครื่องมือที่ดีที่สุดของ Lenovo เพื่อใช้ในการติดตั้งและตั้งค่าเฟิร์มแวร์:

หมายเหตุ: การตั้งค่าเซิร์ฟเวอร์ UEFI สำหรับ ROM เสริมต้องตั้งค่าเป็น Auto หรือ UEFI เพื่ออัปเดตเฟิร์มแวร์โดยใช้ Lenovo XClarity Administrator หรือ Lenovo XClarity Essentials สำหรับข้อมูลเพิ่มเติม โปรดดูที่เกร็ดแนะนำด้าน เทคนิคต่คไปปี้้

https://datacentersupport.lenovo.com/us/en/solutions/ht506118

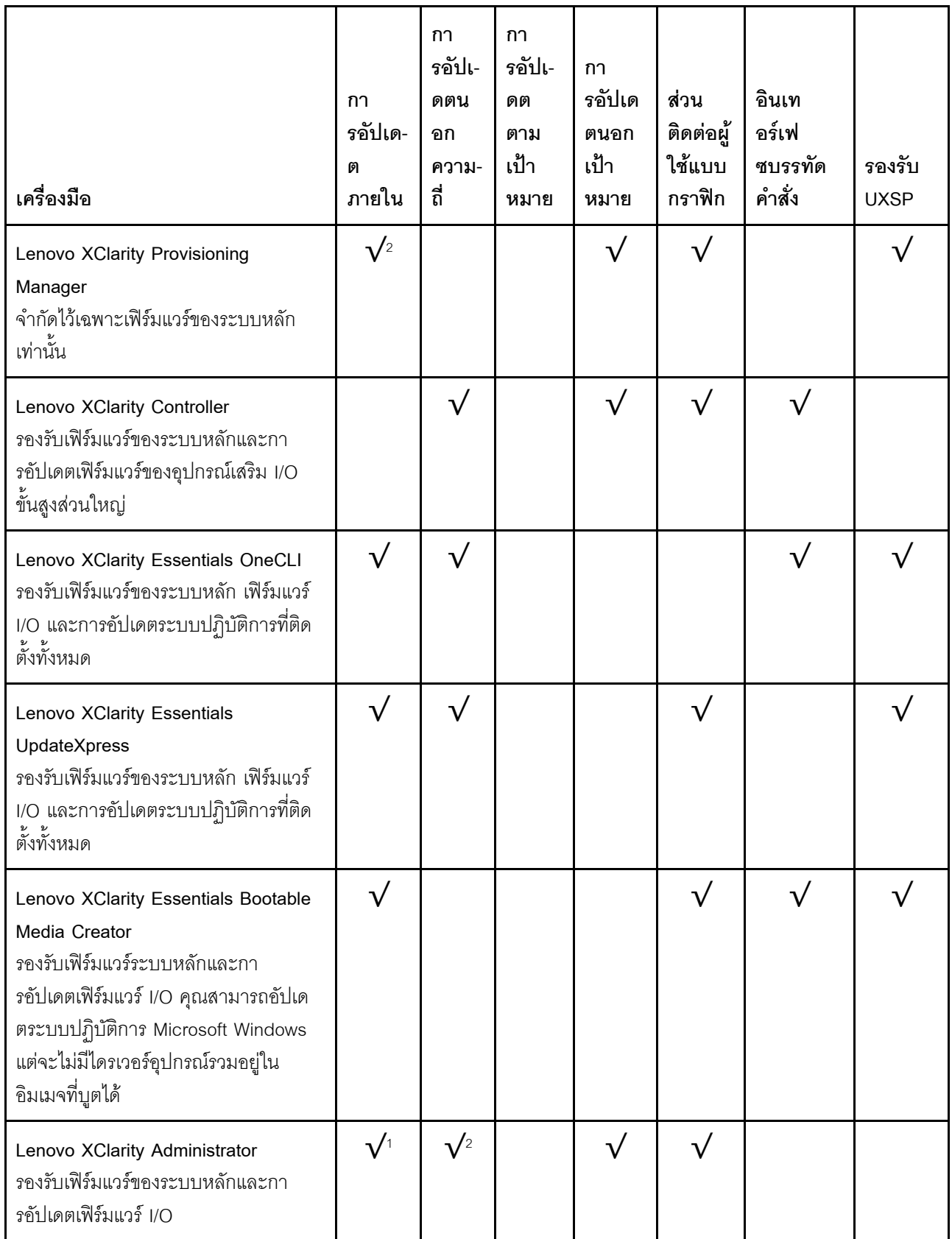

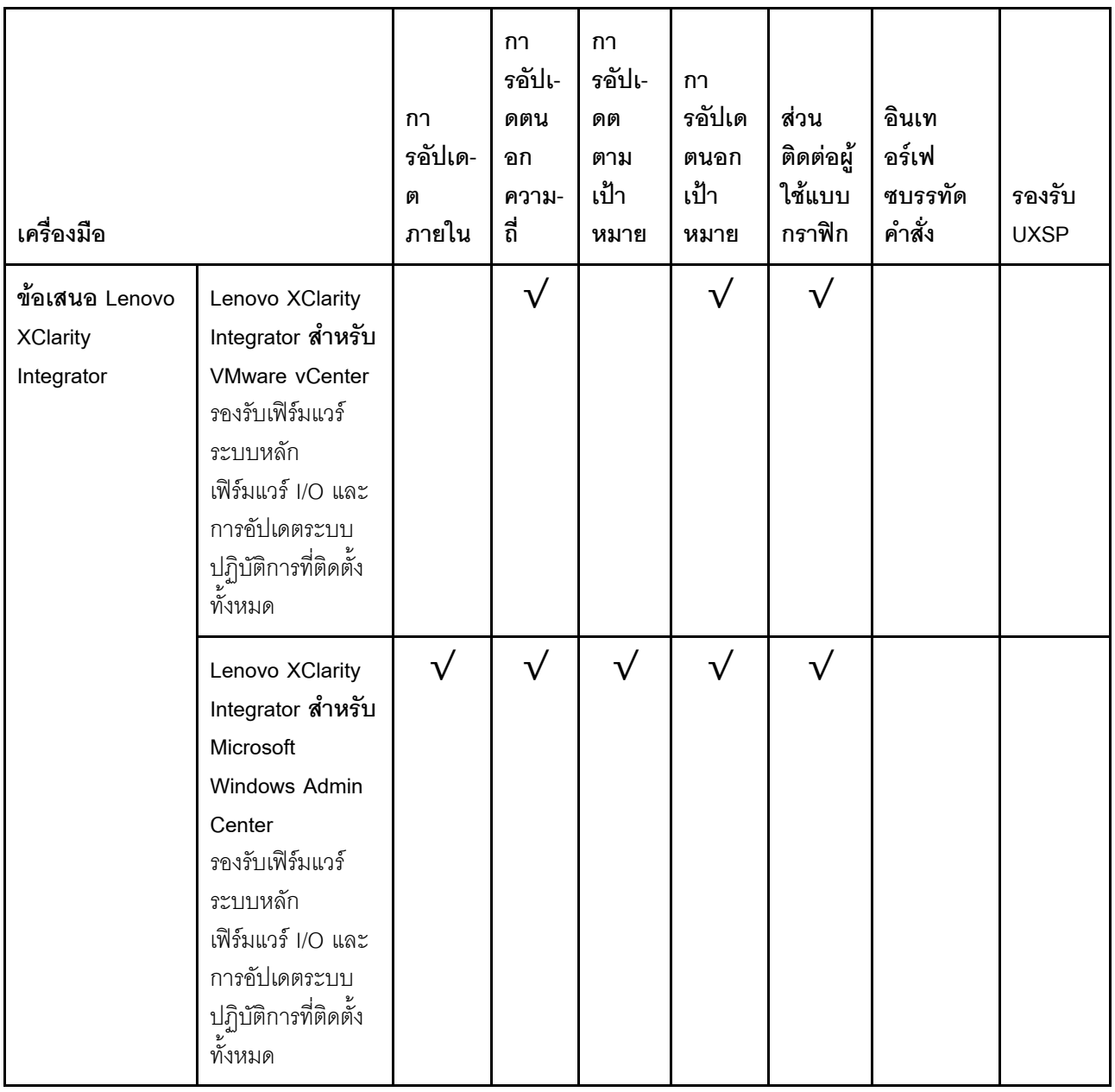

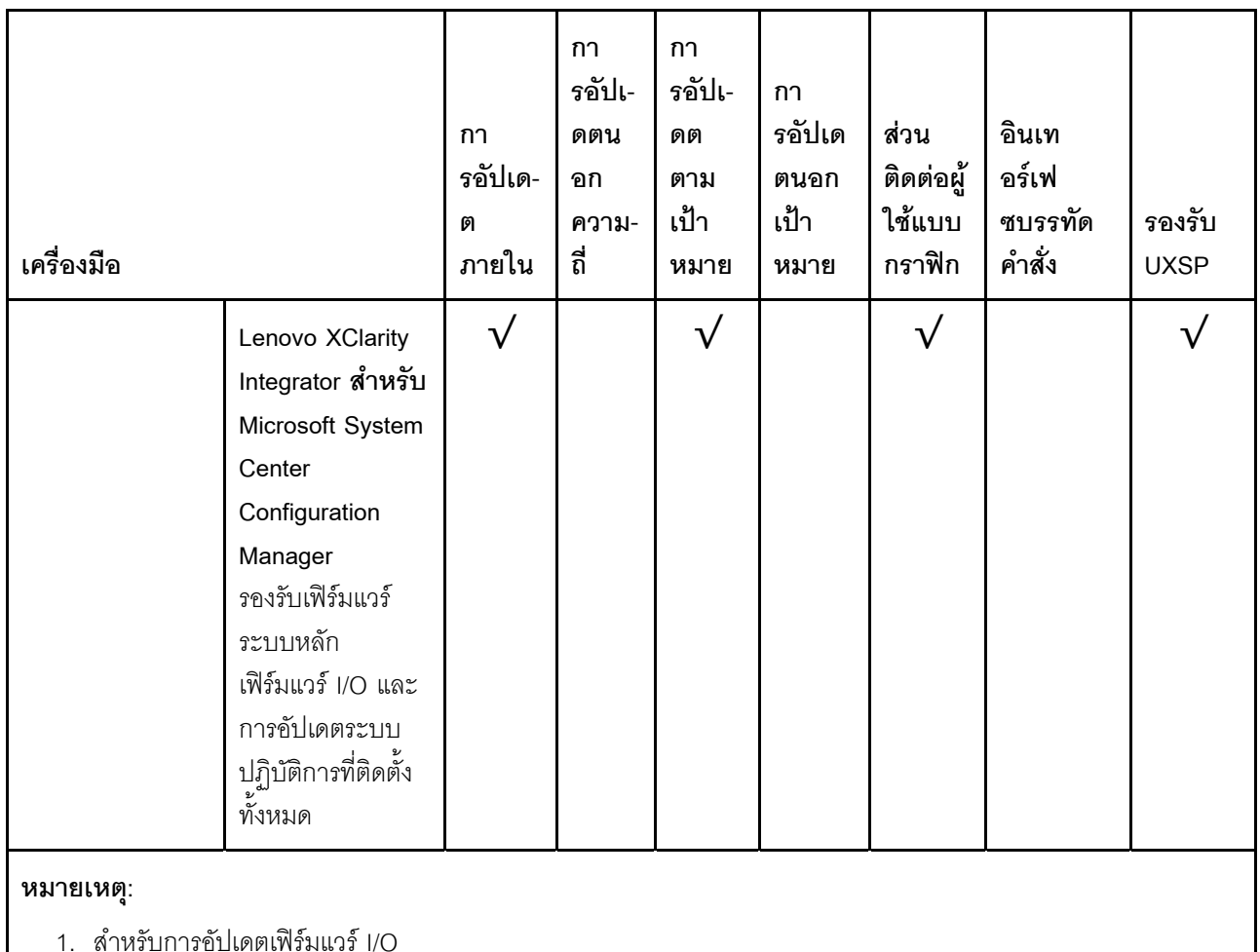

2. สำหรับการอัปเดตเฟิร์มแวร์ BMC และ UEFI

้ คุณสามารถค้นหาเฟิร์มแวร์ล่าสุดได้จากไซต์ดังต่อไปนี้:

http://datacentersupport.lenovo.com/us/en/products/servers/thinksystem/sr530/7X07/downloads

#### Lenovo XClarity Provisioning Manager

จาก Lenovo XClarity Provisioning Manager คุณสามารถอัปเดตเฟิร์มแวร์ Lenovo XClarity Controller เฟิร์มแวร์ UEFI และซอฟต์แวร์ Lenovo XClarity Provisioning Manager

**หมายเหตุ**: ตามค่าเริ่มต้น ส่วนติดต่อผู้ใช้แบบกราฟิก Lenovo XClarity Provisioning Manager จะแสดงเมื่อคุณ ึกด F1 หากคุณเปลี่ยนค่าเริ่มต้นดังกล่าวให้เป็นการตั้งค่าระบบตามข้อความ คุณสามารถนำส่วนติดต่อผู้ใช้แบบ ิ กราฟิกจากอินเทอร์เฟซการตั้งค่าระบบตามข้อความขึ้นมาใช้ได้

ดูข้อมูลเพิ่มเติมเกี่ยวกับการใช้ Lenovo XClarity Provisioning Manager เพื่ออัปเดตเฟิร์มแวร์ได้ที่:

http://sysmgt.lenovofiles.com/help/topic/LXPM/platform\_update.html

#### Lenovo XClarity Controller

ถ้าคุณต้องติดตั้งการอัปเดตที่เจาะจง คุณสามารถใช้อินเทอร์เฟซ Lenovo XClarity Controller สำหรับเซิร์ฟเวอร์ที่ เจาะจง

#### หมายเหตุ:

ในการอัปเดตภายในผ่าน Windows หรือ Linux ต้องติดตั้งไดรเวอร์ระบบปฏิบัติการ และเปิดใช้งานอินเทอร์เฟ ซอีเทอร์เน็ตผ่าน USB (บางครั้งเรียกว่า LAN over USB)

มีข้อมูลเพิ่มเติมเกี่ยวกับการกำหนดค่า Ethernet over USB อยู่ที่:

http://sysmgt.lenovofiles.com/help/topic/com.lenovo.systems.management.xcc.doc/NN1ia\_c\_ configuringUSB.html

- ถ้าคุณอัปเดตเฟิร์มแวร์ผ่าน Lenovo XClarity Controller ตรวจสอบให้แน่ใจว่าคุณได้ดาวน์โหลด และติดตั้ง ไดรเวอร์อุปกรณ์ล่าสุดสำหรับระบบปฏิบัติการที่กำลังรันบนเซิร์ฟเวอร์นั้น

มีรายละเอียดเฉพาะเกี่ยวกับการอัปเดตเฟิร์มแวร์โดยใช้ Lenovo XClarity Controller อยู่ที่:

http://sysmgt.lenovofiles.com/help/topic/com.lenovo.systems.management.xcc.doc/NN1ia\_c\_ manageserverfirmware.html

Lenovo XClarity Essentials OneCLI

Lenovo XClarity Essentials OneCLI เป็นกลุ่มแอปพลิเคชันบรรทัดคำสั่งที่ใช้จัดการเซิร์ฟเวอร์ของ Lenovo โดย สามารถใช้แอปพลิเคชันการอัปเดตในการอัปเดตเฟิร์มแวร์และไดรเวอร์อุปกรณ์สำหรับเซิร์ฟเวอร์ของคุณ การอัปเดต สามารถทำได้ภายในระบบปฏิบัติการโฮสต์ของเซิร์ฟเวอร์ (ภายใน) หรือจากระยะไกลผ่าน BMC ของเซิร์ฟเวอร์ (ภายนอก)

มีรายละเอียดเฉพาะเกี่ยวกับการอัปเดตเฟิร์มแวร์โดยใช้ Lenovo XClarity Essentials OneCLI อยู่ที่:

http://sysmgt.lenovofiles.com/help/topic/toolsctr\_cli\_lenovo/onecli\_c\_update.html

Lenovo XClarity Essentials UpdateXpress

Lenovo XClarity Essentials UpdateXpress ให้ฟังก์ชันการอัปเดต OneCLI ส่วนใหญ่ผ่านอินเทอร์เฟซผู้ใช้แบบ กราฟิก (GUI) โดยสามารถใช้เพื่อรับและปรับใช้แพคเกจการอัปเดต UpdateXpress System Packs (UXSPs) และ การอัปเดตแต่ละรายการ UpdateXpress System Packs ประกอบด้วยเฟิร์มแวร์และการอัปเดตไดรเวอร์อุปกรณ์ สำหรับ Microsoft Windows และ Linux

์ คุณสามารถรับ Lenovo XClarity Essentials UpdateXpress จากตำแหน่งต่างๆ ต่อไปนี้:

https://datacentersupport.lenovo.com/solutions/Invo-xpress

Lenovo XClarity Essentials Bootable Media Creator

คุณสามารถใช้ Lenovo XClarity Essentials Bootable Media Creator เพื่อสร้างสื่อที่บูตได้ ซึ่งเหมาะกับการใช้ งานการอัปเดตเฟิร์มแวร์ การรันการวินิจฉัยก่อนบุต และการปรับใช้ระบบปฏิบัติการ Microsoft Windows คุณสามารถรับ Lenovo XClarity Essentials BoMC จากส่วนต่อไปนี้:

#### https://datacentersupport.lenovo.com/solutions/Invo-bomc

#### Lenovo XClarity Administrator

หากคุณกำลังจัดการหลายเซิร์ฟเวอร์โดยใช้ Lenovo XClarity Administrator คุณสามารถอัปเดตเฟิร์มแวร์สำหรับ เซิร์ฟเวอร์ที่มีการจัดการทั้งหมดผ่านอินเทอร์เฟสดังกล่าว การจัดการเฟิร์มแวร์ช่วยให้การกำหนดนโยบายด้านการ ปฏิบัติตามข้อบังคับเกี่ยวกับเฟิร์มแวร์สำหรับปลายทางที่มีการจัดการทำได้ง่าย เมื่อคุณสร้างและกำหนดนโยบาย ้ด้านการปฏิบัติตามข้อบังคับสำหรับปลายทางที่มีการจัดการ การตรวจสอบ Lenovo XClarity Administrator จะ เปลี่ยนเป็นรายการสำหรับปลายทางดังกล่าวและตั้งค่าสถานะให้กับปลายทางที่ไม่ตรงตามข้อบังคับ

สำหรับรายละเอียดเฉพาะเกี่ยวกับการอัปเดตเฟิร์มแวร์โดยใช้: Lenovo XClarity Administrator สามารถดูได้ที่:

http://sysmgt.lenovofiles.com/help/topic/com.lenovo.lxca.doc/update\_fw.html

#### ข้อเสนอ Lenovo XClarity Integrator

ข้อเสนอ Lenovo XClarity Integrator สามารถผสานรวมคุณลักษณะการจัดการของ Lenovo XClarity Administrator และเซิร์ฟเวอร์ด้วยซอฟต์แวร์ที่ใช้ในโครงสร้างพื้นฐานของการปรับใช้บางอย่าง เช่น VMware vCenter, Microsoft Admin Center หรือ Microsoft System Center

ดูรายละเอียดเฉพาะเกี่ยวกับการอัปเดตเฟิร์มแวร์โดยใช้ Lenovo XClarity Integrator ได้ที่:

https://sysmgt.lenovofiles.com/help/topic/lxci/lxci\_product\_page.html

## กำหนดค่าเฟิร์มแวร์

มีหลายตัวเลือกให้ใช้ได้เพื่อติดตั้งและกำหนดค่าเฟิร์มแวร์สำหรับเซิร์ฟเวอร์

**ข้อสำคัญ**: อย่ากำหนดค่า Option ROM ให้ได้รับการตั้งค่าเป็น Legacy เว้นแต่จะได้รับคำแนะนำจากฝ่ายสนับสนุน ของ Lenovo การตั้งค่านี้ช่วยป้องกันไม่ให้ไดรเวอร์ UEFI สำหรับอุปกรณ์ของช่องเสียบทำการโหลด ซึ่งจะทำให้เกิดผลก ระทบในทางลบต่อซอฟต์แวร์ Lenovo เช่น Lenovo XClarity Administrator และ Lenovo XClarity Essentials OneCLI และต่อ Lenovo XClarity Controller ผลกระทบนี้รวมถึงการไม่สามารถระบุรายละเอียดของการ์ดอะแดปเตอร์ ้ เช่น ชื่อรุ่นและระดับเฟิร์มแวร์ เมื่อข้อมูลการ์ดอะแดปเตอร์ไม่พร้อมใช้งาน จะมีการใช้ข้อมูลทั่วไปสำหรับชื่อรุ่น เช่น "Adapter 06:00:00" แทนชื่อรุ่นจริงๆ เช่น "ThinkSystem RAID 930-16i 4GB Flash" ในบางกรณี กระบวนการบูต UEFI อาจค้างด้วยเช่นกัน

#### Lenovo XClarity Provisioning Manager

ิ จาก Lenovo XClarity Provisioning Manager คุณสามารถกำหนดการตั้งค่า UEFI สำหรับเซิร์ฟเวอร์ของคุณได้

**หมายเหต**ุ: Lenovo XClarity Provisioning Manager จะมีอินเทอร์เฟซสำหรับผู้ใช้แบบกราฟิกเพื่อกำหนดค่า เซิร์ฟเวอร์ นอกจากนี้คุณยังสามารถใช้อินเทอร์เฟซแบบข้อความเพื่อกำหนดค่าระบบ (Setup Utility) ได้อีกด้วย จาก Lenovo XClarity Provisioning Manager คุณสามารถเลือกเริ่มต้นระบบเซิร์ฟเวอร์ใหม่และเข้าถึงอินเทอร์เฟซแบบ

ข้อความได้ นอกจากนี้ คุณยังสามารถกำหนดให้อินเทอร์เฟซแบบข้อความเป็นอินเทอร์เฟซเริ่มต้น ซึ่งจะปรากฏขึ้น ้เมื่อคุณกด F1

Lenovo XClarity Essentials OneCLI

้ คุณสามารถใช้แอปพลิเคชันสำหรับการกำหนดค่าและคำสั่งเพื่อดูการกำหนดค่าการตั้งค่าระบบปัจจุบันและ ิเปลี่ยนแปลง Lenovo XClarity Controller และ UEFI ข้อมูลการกำหนดค่าที่บันทึกเอาไว้สามารถใช้ในการทำซ้ำ หรือคืนค่าระบบคืนได้

สำหรับข้อมูลเกี่ยวกับการกำหนดค่าเซิร์ฟเวอร์โดยใช้ Lenovo XClarity Essentials OneCLI โปรดดู:

http://sysmgt.lenovofiles.com/help/topic/toolsctr\_cli\_lenovo/onecli\_c\_settings\_info\_commands.html

Lenovo XClarity Administrator

คุณสามารถกำหนดเงื่อนไขและเงื่อนไขล่วงหน้าสำหรับเซิร์ฟเวอร์ทั้งหมดของคุณโดยใช้การกำหนดค่าที่สอดคล้องกัน การตั้งค่าการกำหนดค่า (เช่น อุปกรณ์จัดเก็บข้อมูลภายใน, อะแดปเตอร์ I/O, การตั้งค่าการบูท, เฟิร์มแวร์, พอร์ต และการตั้งค่า Lenovo XClarity Controller และ UEFI) จะถูกบันทึกเป็นรูปแบบเซิร์ฟเวอร์ที่สามารถนำไปใช้กับ เครื่องที่มีการจัดการมากกว่าหนึ่งเซิร์ฟเวอร์ได้ เมื่อรูปแบบเซิร์ฟเวอร์ได้รับการอัปเดต ความเปลี่ยนแปลงที่มีจะถูกนำ ไปใช้กับเซิร์ฟเวอร์ที่มีการนำรูปแบบเครื่องไปใช้โดยอัตโนมัติ

มีรายละเอียดเฉพาะเกี่ยวกับการอัปเดตเฟิร์มแวร์โดยใช้ Lenovo XClarity Administrator อยู่ที่:

http://sysmgt.lenovofiles.com/help/topic/com.lenovo.lxca.doc/server\_configuring.html

Lenovo XClarity Controller

คุณสามารถกำหนดค่าหน่วยประมวลผลการจัดการสำหรับเซิร์ฟเวอร์ผ่านเว็บอินเทอร์เฟซ Lenovo XClarity Controller หรือผ่านอินเทอร์เฟซบรรทัดคำสั่งได้

สำหรับข้อมูลเกี่ยวกับการกำหนดค่าเซิร์ฟเวอร์โดยใช้ Lenovo XClarity Controller โปรดดู:

http://sysmgt.lenovofiles.com/help/topic/com.lenovo.systems.management.xcc.doc/NN1ia\_c\_ manageserverfirmware.html

## การกำหนดค่าหน่วยความจำ

ความสามารถของหน่วยความจำนั้นขึ้นอยู่กับตัวแปรจำนวนมาก อาทิเช่น โหมดหน่วยความจำ, ความเร็วหน่วยความจำ, ้ลำดับหน่วยความจำ. จำนวนหน่วยความจำและโปรเซสเซอร์

ข้อมูลเพิ่มเติมเกี่ยวกับการปรับประสิทธิภาพหน่วยความจำและการกำหนดค่าหน่วยความจำ มีอยู่ที่เว็บไซต์ Lenovo Press<sup>-</sup>

#### https://lenovopress.com/servers/options/memory

นอกจากนี้ คุณยังสามารถใช้ประโยชน์จากตัวกำหนดค่าหน่วยความจำ ซึ่งใช้งานได้ในเว็บไซต์ต่อไปนี้:

สำหรับรายละเอียดเฉพาะเกี่ยวกับลำดับการติดตั้งที่จำเป็นของโมดุลหน่วยความจำในเซิร์ฟเวอร์ของคุณตามการกำหนด ้ค่าระบบและโหมดหน่วยความจำที่คุณกำลังนำมาใช้ โปรดดู "กฎเกณฑ์การติดตั้ง DIMM" บนหน้าที่ 75

## การกำหนดค่า RAID

ิ การใช้ Redundant Array of Independent Disks (RAID) เพื่อจัดเก็บข้อมูลยังคงเป็นหนึ่งในวิธีการโดยทั่วไปและ ู ประหยัดค่าใช้จ่ายในการเพิ่มประสิทธิภาพการจัดเก็บ ความพร้อมใช้งาน และความจุของเซิร์ฟเวอร์

RAID จะเพิ่มประสิทธิภาพโดยการทำให้ไดรฟ์หลายตัวสามารถประมวลผลคำขอ I/O พร้อมกันได้ RAID ยังสามารถ ้ป้องกันการสูญหายของข้อมูลในกรณีที่ไดรฟ์ทำงานล้มเหลว โดยการสร้างข้อมูลที่ขาดหายไปขึ้นใหม่จากไดรฟ์ที่ล้มเหลว โดยใช้ข้อมูลจากไดรฟ์ที่เหลืออยู่

ี อาร์เรย์ RAID (หรือที่เรียกว่ากลุ่มไดรฟ์ RAID) คือกลุ่มของไดรฟ์จริงหลายตัวที่ใช้วิธีการทั่วไปวิธีหนึ่งในการกระจาย ข้อมูลระหว่างไดรฟ์ต่างๆ ไดรฟ์เสมือน (หรือเรียกว่าดิสก์เสมือนหรือไดรฟ์แบบลอจิคัล) คือพาร์ทิชันในกลุ่มไดรฟ์ที่ ประกอบด้วยส่วนของข้อมูลที่อยู่ติดกันบนไดรฟ์ ไดรฟ์เสมือนจะปรากฏต่อระบบปฏิบัติการของโฮสต์โดยเป็นดิสก์จริงที่ ้สามารถแบ่งพาร์ทิชัน เพื่อสร้างไดรฟ์แบบลอจิคัลหรือโวลุ่มของระบบปฏิบัติการ

ข้อมูลเบื้องต้นเกี่ยวกับ RAID มีอยู่ที่เว็บไซต์ Lenovo Press ต่อไปนี้:

https://lenovopress.com/lp0578-lenovo-raid-introduction

ข้อมูลโดยละเอียดเกี่ยวกับเครื่องมือการจัดการ RAID และแหล่งข้อมูลมีอยู่ที่เว็บไซต์ Lenovo Press ต่อไปนี้:

https://lenovopress.com/lp0579-lenovo-raid-management-tools-and-resources

# ปรับใช้ระบบปฏิบัติการ

มีตัวเลือกต่างๆ มากมายในการปรับใช้ระบบปฏิบัติการบนเซิร์ฟเวอร์

### การปรับใช้โดยใช้เครื่องมือ

- หลายเซิร์ฟเวคร์ เครื่องมือที่มีใช้ได้
	- Lenovo XClarity Administrator

http://sysmgt.lenovofiles.com/help/topic/com.lenovo.lxca.doc/compute\_node\_image\_deployment.html

Lenovo XClarity Essentials OneCLI

http://sysmgt.lenovofiles.com/help/topic/toolsctr\_cli\_lenovo/onecli\_r\_uxspi\_proxy\_tool.html

เซิร์ฟเวคร์เดียว

เครื่องมือที่มีใช้ได้

- Lenovo XClarity Provisioning Manager https://sysmgt.lenovofiles.com/help/topic/LXPM/os\_installation.html
- Lenovo XClarity Essentials OneCLI

http://sysmgt.lenovofiles.com/help/topic/toolsctr\_cli\_lenovo/onecli\_r\_uxspi\_proxy\_tool.html

#### การปรับใช้ด้วยตนเจง

หากคุณไม่สามารถเข้าถึงเครื่องมือดังกล่าวได้ ให้ทำตามคำแนะนำด้านล่างเพื่อดาวน์โหลด*คู่มือการติดตั้ง OS* ที่สัมพันธ์ กันและปรับใช้ระบบปฏิบัติการด้วยตนเองโดยอ้างอิงข้อมูลในคู่มือ

- 1. ไปที่ https://datacentersupport.lenovo.com/solutions/server-os
- 2. เลือกระบบปฏิบัติการจากบานหน้าต่างนำทางและคลิก Resources
- 3. ค้นหาส่วน "คู่มือการติดตั้ง OS" และคลิกที่คำแนะนำการติดตั้ง จากนั้นให้ทำตามคำแนะนำเพื่อดำเนินงานการ ปรับใช้งานระบบปฏิบัติการให้เสร็จสมบูรณ์

## สำรองข้อมูลการกำหนดค่าเซิร์ฟเวอร์

หลังจากการตั้งค่าเซิร์ฟเวอร์หรือทำการเปลี่ยนแปลงการกำหนดค่า แนวปฏิบัติที่ดีคือการสำรองข้อมูลการกำหนดค่า เซิร์ฟเวอร์โดยสมบูรณ์เอาไว้

ตรวจสอบให้แน่ใจว่าคุณได้ทำการสำรองข้อมูลสำหรับส่วนประกอบต่อไปนี้ของเซิร์ฟเวอร์:

หน่วยประมวลผลการจัดการ

คุณสามารถสำรองข้อมูลการกำหนดค่าหน่วยประมวลผลการจัดการผ่านทางอินเทอร์เฟซ Lenovo XClarity Controller สำหรับรายละเอียดเกี่ยวกับการสำรองข้อมูลการกำหนดค่าตัวประมวลผลการจัดการ ให้ดู:

http://sysmgt.lenovofiles.com/help/topic/com.lenovo.systems.management.xcc.doc/NN1ia\_c\_ backupthexcc.html

หรือคุณสามารถใช้คำสั่ง save จาก Lenovo XClarity Essentials OneCLI ในการสำรองข้อมูลการกำหนดค่าการ ตั้งค่าทั้งหมด สำหรับข้อมูลเพิ่มเติมเกี่ยวกับคำสั่ง <sub>save</sub> โปรดดู:

http://sysmgt.lenovofiles.com/help/topic/toolsctr\_cli\_lenovo/onecli\_r\_save\_command.html

### ระบบปฏิบัติการ

ใช้ระบบปฏิบัติการของคุณเองและวิธีการลำรองข้อมูลผู้ใช้ ในการลำรองข้อมูลระบบปฏิบัติการและข้อมูลผู้ใช้ลำหรับ เซิร์ฟเวคร์

## อัปเดตข้อมูลสำคัญของผลิตภัณฑ์ (VPD)

หลังจากการตั้งค่าเริ่มต้นระบบ คุณสามารถอัปเดตข้อมูลสำคัญของผลิตภัณฑ์ (VPD) บางรายการ เช่น แอสเซทแท็ก และตัวระบุที่ไม่ซ้ำแบบสากล (UUID)

### อัปเดต Universal Unique Identifier (UUID)

หรืออัปเดต Universal Unique Identifier (UUID) ก็ได้

มีวิธีการที่ใช้ได้สองวิธีในการเปิดใช้งานการอัปเดต UUID:

จาก Lenovo XClarity Provisioning Manager

ในการอัปเดต UUID จาก Lenovo XClarity Provisioning Manager:

- 1. เริ่มต้นเซิร์ฟเวอร์และกด F1 เพื่อแสดงอินเทอร์เฟส Lenovo XClarity Provisioning Manager
- 2. หากจำเป็นต้องใช้รหัสผ่านผู้ดูแลระบบในการเปิดเครื่อง ให้ป้อนรหัสผ่าน
- 3. จากหน้าข้อมูลสรุปของระบบ ให้คลิก Update VPD
- 4. อัปเดต UUID
- จาก Lenovo XClarity Essentials OneCLI

Lenovo XClarity Essentials OneCLI จะตั้งค่า UUID ใน Lenovo XClarity Controller เลือกวิธีใดวิธีหนึ่งต่อไปนี้ เพื่อเข้าถึง Lenovo XClarity Controller และตั้งค่า UUID:

- ใช้งานจากระบบเป้าหมาย เช่น การเข้าใช้งานผ่านระบบ LAN หรือผ่านรูปแบบคอนโซลคีย์บอร์ด (KCS)
- เข้าใช้งานระบบเป้าหมายจากระยะไกล (ใช้ TCP/IP)

ในการอัปเดต UUID จาก Lenovo XClarity Essentials OneCLI:

1. ดาวน์โหลดและติดตั้ง Lenovo XClarity Essentials OneCLI

ในการดาวน์โหลด Lenovo XClarity Essentials OneCLI ไปที่เว็บไซต์ต่อไปนี้:

https://datacentersupport.lenovo.com/solutions/HT116433

- 2. คัดลอกและคลายแพ็คเกจ OneCLI ซึ่งมีไฟล์ที่จำเป็นอื่นๆ รวมอยู่ด้วยลงในเซิร์ฟเวอร์ ตรวจสอบให้แน่ใจว่า คุณคลายแพ็คเกจ OneCLI และไฟล์ที่จำเป็นต่างๆ ลงในไดเร็กทอรี่เดียวกัน
- 3. หลังจากที่คุณติดตั้ง Lenovo XClarity Essentials OneCLI แล้ว ให้พิมพ์คำสั่งต่อไปนี้เพื่อตั้งค่า UUID:

onecli config createuuid SYSTEM\_PROD\_DATA.SysInfoUUID [access\_method] ที่ซึ่ง:

#### [access method]

วิธีเข้าใช้ที่คุณเลือกจากวิธีต่างๆ ต่อไปนี้:

การเข้าใช้ผ่านระบบ LAN ที่มีการตรวจสอบยืนยันตัวตนผ่านทางออนไลน์ ให้พิมพ์คำสั่ง: [-bmc-username <xcc\_user\_id> -bmc-password <xcc\_password>] ที่ส่ำ.

#### xcc user id

ชื่อบัณชี BMC/IMM/XCC (1 จาก 12 บัณชี) ค่าเริ่มต้นคือ USERID

#### xcc password

รหัสผ่านบัญชี BMC/IMM/XCC (1 จาก 12 บัญชี)

ตัวอย่างคำสั่ง:

onecli config createuuid SYSTEM PROD DATA.SysInfoUUID --bmc-username <xcc\_user\_id> --bmc-password <xcc\_password>

การเข้าใช้งาน KCS ทางออนไลน์ (ไม่มีการตรวจสอบยืนยันตัวตนและจำกัดผู้ใช้):

่ คุณไม่ต้องระบุค่าในส่วน access\_method เมื่อคุณเข้าใช้งานด้วยวิธีนี้

ตัวคะ|่างคำสั่ง: onecli config createuuid SYSTEM\_PROD\_DATA.SysInfoUUID

หมายเหตุ: วิธีการเข้าถึง KCS ใช้อินเทอร์เฟส IPMI/KCS ซึ่งกำหนดให้ต้องติดตั้งไดรเวอร์ IPMI

าการเข้าใช้งานผ่านระบบ LAN จากระยะไกล ให้พิมพ์คำสั่ง:

```
[--bmc <xcc_user_id>:<xcc_password>@<xcc_external_ip>]
์<br>ที่ซึ่ง·
```
#### xcc\_external\_ip

ที่อยู่ IP ภายนอกของ BMC/IMM/XCC ไม่มีค่าเริ่มต้น ต้องระบุพารามิเตอร์นี้

xcc user id

ชื่อบัณชี BMC/IMM/XCC (1 จาก 12 บัณชี) ค่าเริ่มต้นคือ USERID

#### xcc password

รหัสผ่านบัญชี BMC/IMM/XCC (1 จาก 12 บัญชี)

หมายเหตุ: ที่อยู่ IP ภายนอก, ชื่อบัญชี และรหัสผ่านของ BMC, IMM หรือ XCC นั้นถูกต้อง ทั้งหมดสำหรับคำสั่งนี้

ตัวคะ|่างคำสั่ง onecli config createuuid SYSTEM\_PROD\_DATA.SysInfoUUID<br>--bmc <xcc\_user\_id>:<xcc\_password>@<xcc\_external\_ip>

- 4. รีสตาร์ท Lenovo XClarity Controller
- 5. เริ่มระบบเซิร์ฟเวคร์คีกครั้ง

## อัปเดตแอสเซทแท็ก

้คุณเลือกที่จะอัปเดตแอสเซทแท็กได้

มีวิธีการที่ใช้ได้สคงวิธีในการคับ แดตแคสเซท

จาก Lenovo XClarity Provisioning Manager

วิธีอัปเดตข้อมูลแอสเซทแท็กจาก Lenovo XClarity Provisioning Manager:

- 1. เริ่มต้นเซิร์ฟเวอร์และกด F1 เพื่อแสดงอินเทอร์เฟส Lenovo XClarity Provisioning Manager
- 2. หากจำเป็นต้องใช้รหัสผ่านผู้ดูแลระบบในการเปิดเครื่อง ให้ป้อนรหัสผ่าน
- 3. จากหน้าข้อมูลสรุปของระบบ ให้คลิก Update VPD
- 4. อัปเดตข้อมูลแอสเซทแท็ก
- จาก Lenovo XClarity Essentials OneCLI

Lenovo XClarity Essentials OneCLI จะตั้งค่าแอสเซทใน Lenovo XClarity Controller เลือกวิธีใดวิธีหนึ่งต่อไปนี้ เพื่อเข้าถึง Lenovo XClarity Controller และตั้งค่าแอสเซทแท็ก:

- ใช้งานจากระบบเป้าหมาย เช่น การเข้าใช้งานผ่านระบบ LAN หรือผ่านรูปแบบคอนโซลคีย์บอร์ด (KCS)
- เข้าใช้งานระบบเป้าหมายจากระยะไกล (ใช้ TCP/IP)

วิธีอัปเดตข้อมูลแอสเซทแท็กจาก Lenovo XClarity Essentials OneCLI:

1. ดาวน์โหลดและติดตั้ง Lenovo XClarity Essentials OneCLI

ในการดาวน์โหลด Lenovo XClarity Essentials OneCLI ไปที่เว็บไซต์ต่อไปนี้:

https://datacentersupport.lenovo.com/solutions/HT116433

- 2. คัดลอกและคลายแพ็คเกจ OneCLI ซึ่งมีไฟล์ที่จำเป็นอื่นๆ รวมอยู่ด้วยลงในเซิร์ฟเวอร์ ตรวจสอบให้แน่ใจว่า ้ คุณคลายแพ็คเกจ OneCLI และไฟล์ที่จำเป็นต่างๆ ลงในไดเร็กทอรี่เดียวกัน
- 3. หลังจากที่คุณติดตั้ง Lenovo XClarity Essentials OneCLI แล้ว ให้พิมพ์คำสั่งต่อไปนี้เพื่อตั้งค่า DMI: onecli config set SYSTEM\_PROD\_DATA.SysEncloseAssetTag <asset\_tag> [access\_method] ที่ซึ่ง:

#### <asset tag>

```
หมายเลขแอสเซทแท็กของเซิร์ฟเวอร์ พิมพ์ aaaaaaaaaaaaaaaaaaaaaaaaaaaaaaa ซึ่ง
ื่ลลลลลลลลลลลลลลลลลลลลลลลลลลลลลล คือหมายเลขแอสเซทแท็ก
```
#### [access method]

วิธีเข้าใช้ที่คุณเลือกจากวิธีต่างๆ ต่อไปนี้:

การเข้าใช้ผ่านระบบ LAN ที่มีการตรวจสอบยืนยันตัวตนผ่านทางออนไลน์ ให้พิมพ์คำสั่ง: [-bmc-username <xcc\_user\_id> -bmc-password <xcc\_password>] ที่ซึ่ง:

```
xcc user id
```

```
ชื่อบัญชี BMC/IMM/XCC (1 จาก 12 บัญชี) ค่าเริ่มต้นคือ USERID
```
xcc password

```
รหัสผ่านบัญชี BMC/IMM/XCC (1 จาก 12 บัญชี)
```

```
ตัวอย่างคำสั่ง:
```

```
onecli config set SYSTEM PROD DATA.SysEncloseAssetTag <asset tag> --bmc-username <xcc user id>
--bmc-password <xcc_password>
```
การเข้าใช้งาน KCS ทางออนไลน์ (ไม่มีการตรวจสอบยืนยันตัวตนและจำกัดผู้ใช้):

้ คุณไม่ต้องระบุค่าในส่วน access\_method เมื่อคุณเข้าใช้งานด้วยวิธีนี้

ตัวคย่างคำสั่ง: onecli config set SYSTEM\_PROD\_DATA.SysEncloseAssetTag <asset\_tag>

หมายเหตุ: วิธีการเข้าถึง KCS ใช้อินเทอร์เฟส IPMI/KCS ซึ่งกำหนดให้ต้องติดตั้งไดรเวอร์ IPMI

การเข้าใช้งานผ่านระบบ LAN จากระยะไกล ให้พิมพ์คำสั่ง: [--bmc <xcc\_user\_id>:<xcc\_password>@<xcc\_external\_ip>] ์<br>ที่ซึ่ง·

```
xcc external ip
```
ที่อยู่ IP ของ BMC/IMM/XCC ไม่มีค่าเริ่มต้น ต้องระบุพารามิเตอร์นี้

xcc\_user\_id

บัญชี BMC/IMM/XCC (1 จาก 12 บัญชี) ค่าเริ่มต้นคือ USERID

xcc password

รหัสผ่านบัญชี BMC/IMM/XCC (1 จาก 12 บัญชี)

หมายเหตุ: ที่อยู่ IP LAN/USB ภายในของ BMC, IMM หรือ XCC, ชื่อบัญชี และรหัสผ่านที่ถูก ต้คงทั้งหมดลำหรับคำสั่งนี้

ตัวอย่างคำสั่ง: onecli config set SYSTEM\_PROD\_DATA.SysEncloseAssetTag <asset\_tag> --bmc <xcc\_user\_id>:<xcc\_password>@<xcc\_external\_ip>

4. การรีเซ็ต Lenovo XClarity Controller เป็นค่าเริ่มต้นจากโรงงาน โปรดดูข้อมูลเพิ่มเติมที่ [https://](https://sysmgt.lenovofiles.com/help/topic/com.lenovo.systems.management.xcc.doc/NN1ia_c_resettingthexcc.html) [sysmgt.lenovofiles.com/help/topic/com.lenovo.systems.management.xcc.doc/NN1ia\\_c\\_](https://sysmgt.lenovofiles.com/help/topic/com.lenovo.systems.management.xcc.doc/NN1ia_c_resettingthexcc.html) [resettingthexcc.html](https://sysmgt.lenovofiles.com/help/topic/com.lenovo.systems.management.xcc.doc/NN1ia_c_resettingthexcc.html)

# <span id="page-132-2"></span>บทที่ 5. การแก้ปัญหาในการติดตั้ง

ใช้ข้อมูลนี้เพื่อแก้ไขปัญหาที่คุณอาจพบระหว่างการตั้งค่าระบบ

ใช้ข้อมูลในส่วนนี้เพื่อวินิจฉัยและแก้ไขปัญหาที่คุณอาจพบขณะดำเนินการติดตั้งครั้งแรกและในการตั้งค่าเซิร์ฟเวอร์ของ คุณ

- "เซิร์ฟเวอร์ไม่ได้เปิดใช้งาน" บนหน้าที่ 129
- "เซิร์ฟเวอร์แสดง POST Event Viewer ขึ้นทันทีเมื่อเปิดใช้งาน" บนหน้าที่ 129
- "ไฮเปอร์ไวเซอร์ที่ฝังตัวไม่อยู่ในรายการบูต" บนหน้าที่ 130
- "เซิร์ฟเวอร์ไม่ร้จักฮาร์ดไดรฟ์" บนหน้าที่ 130
- "หน่วยความจำระบบที่แสดงน้อยกว่าหน่วยความจำจริงที่ติดตั้ง" บนหน้าที่ 131
- "อปกรณ์เสริมของ Lenovo ที่เพิ่งติดตั้งไม่ทำงาน" บนหน้าที่ 132
- "ข้อบกพร่อง Planar แรงดันไฟฟ้าแสดงขึ้นในบันทึกเหตุการณ์" บนหน้าที่ 132

## <span id="page-132-0"></span>เซิร์ฟเวคร์ไม่ได้เปิดใช้งาน

ดำเนินการขั้นตอนต่อไปนี้จนกว่าปัญหาจะได้รับการแก้ไข:

- 1. ตรวจสอบบันทึกเหตุการณ์สำหรับเหตุการณ์ที่เกี่ยวข้องกับเซิร์ฟเวอร์ไม่เปิดเครื่อง
- 2. ตรวจสอบไฟ LED ใดๆ ที่กะพริบไฟสีเหลือง
- 3. ตรวจสอบไฟ LED เปิด/ปิด บนแผงระบบ
- 4. เสียบแหล่งจ่ายไฟให้แน่น
- 5. เปลี่ยนแหล่งจ่ายไฟ

## <span id="page-132-1"></span>เซิร์ฟเวอร์แสดง POST Fvent Viewer ขึ้นทันทีเมื่อเปิดใช้งาน

ดำเนินการขั้นตอนต่อไปนี้ให้ครบถ้วนจนกว่าปัญหาจะได้รับการแก้ไข

- 1. แก้ไขข้อผิดพลาดใดๆ ที่ระบุโดยไฟ LED การวินิจฉัย Light Path
- 2. ตรวจสอบให้แน่ใจว่าเซิร์ฟเวอร์รองรับโปรเซสเซอร์ทุกตัว และโปรเซสเซอร์ตรงกับความเร็วและขนาดแคช คุณสามารถดูรายละเอียดของโปรเซสเซอร์ได้จากการตั้งค่าระบบ เพื่อช่วยให้คุณระบุได้ว่าเซิร์ฟเวอร์รองรับโปรเซสเซอร์หรือไม่ โปรดดูที่ https://static.lenovo.com/us/en/ serverproven/index.shtml
- .3. (เฉพาะช่างเทคนิคที่ได้รับการอบรมเท่านั้น) ตรวจสอบให้แน่ใจว่าได้เสียบโปรเซสเซอร์ 1 แน่นเข้าที่แล้ว
- 4. (เฉพาะช่างเทคนิคที่ได้รับการอบรมเท่านั้น) ถอดไมโครโปรเซสเซอร์ 2 แล้วเริ่มระบบเซิร์ฟเวอร์ใหม่
- 5. เปลี่ยนส่วนประกอบต่อไปนี้ทีละชิ้นตามลำดับที่แสดง แล้วทำการเริ่มต้นระบบเซิร์ฟเวอร์ใหม่หลังถอดส่วน งใจะกดงแต่ละตึ๊งเคคก
	- ้ (เฉพาะช่างเทคนิคที่ได้รับการอบรมเท่านั้น) โปรเซสเซอร์  $a.$
	- b. (ช่างเทคนิคที่ได้รับการอบรมเท่านั้น) แผงระบบ

### <span id="page-133-0"></span>ไฮเปอร์ไวเซอร์ที่ฝังตัวไม่อยู่ในรายการบูต

ดำเนินการขั้นตอนต่อไปนี้ให้ครบถ้วนจนกว่าปัญหาจะได้รับการแก้ไข

- 1. หากเซิร์ฟเวอร์เพิ่งได้รับการติดตั้ง ย้าย หรือเข้ารับบริการเมื่อไม่นานมานี้ หรือหากเพิ่งใช้งานไฮเปอร์ไวเซอร์ที่ฝังตัว เป็นครั้งแรก ตรวจสอบให้แน่ใจว่าอุปกรณ์เชื่อมต่ออย่างเหมาะสม และขั้วต่อไม่เกิดความเสียหาย
- ่ 2. ดูเอกสารข้อมูลเกี่ยวกับการติดตั้งและการกำหนดค่าที่ให้มาพร้อมกับอุปกรณ์เก็บข้อมูลไฮเปอร์ไวเซอร์ที่ฝังตัว ลำรคง
- 3. ตรวจสอบ https://static.lenovo.com/us/en/serverproven/index.shtml เพื่อยืนว่าเซิร์ฟเวอร์รองรับอุปกรณ์ไฮเปอร์ ไวเซคร์ที่ฝังตัว
- 4. ตรวจให้แน่ใจว่าอุปกรณ์เก็บข้อมูลไฮเปอร์ไวเซอร์ที่ฝังตัวมีลงรายละเอียดไว้แล้วในรายการตัวเลือกการบูตที่มีให้ใช้ งาน จากอินเทอร์เฟซผู้ใช้ของ Management Controller คลิก Server Configuration  $\rightarrow$  Boot Options ้ สำหรับข้อมูลเกี่ยวกับอินเทอร์เฟซผู้ใช้ของ Management Controller โปรดดูเอกสารเกี่ยวกับผลิตภัณฑ์ XClarity Controller:

http://sysmgt.lenovofiles.com/help/topic/com.lenovo.systems.management.xcc.doc/dw1lm\_c\_chapter2\_ openingandusing.html

- 5. ตรวจสอบ http://datacentersupport.lenovo.com เพื่ออ่านเกร็ดแนะนำด้านเทคนิค (ข่าวสารด้านบริการ) ที่เกี่ยว ข้องกับไฮเปอร์ไวเซอร์ที่ฝังตัวและเซิร์ฟเวอร์
- 6. ตรวจให้แน่ใจว่าซอฟต์แวร์อื่นๆ ทำงานบนเซิร์ฟเวอร์ เพื่อให้แน่ใจว่าทำงานอย่างเหมาะสม

## <span id="page-133-1"></span>เซิร์ฟเวอร์ไม่รู้จักฮาร์ดไดรฟ์

ดำเนินการขั้นตอนต่อไปนี้ให้ครบถ้วนจนกว่าปัญหาจะได้รับการแก้ไข

- 1. ให้สังเกตไฟ I FD สีเหลืองที่แสดงสถานะของไดรฟ์ฮาร์ดดิสก์ที่เกี่ยวข้อง หากไฟ I FD ติดสว่างแสดงว่าไดรฟ์มีข้อ ผิดพลาด
- 2. หากไฟ LED ติดสว่าง ให้ถอดไดรฟ์ออกจากช่อง จากนั้นรอ 45 วินาที แล้วค่อยเสียบไดรฟ์กลับเข้าไปใหม่ ตรวจ ดูให้แน่ใจว่าส่วนประกอบไดรฟ์เชื่อมต่อกับแบ็คเพลนไดรฟ์ฮาร์ดดิสก์
- 3. ให้สังเกตไฟ LED สีเขียวที่แสดงกิจกรรม และสีเหลืองที่แสดงสถานะของไดรฟ์ฮาร์ดดิสก์ที่เกี่ยวข้อง:
	- หาก LED สีเขียวที่แสดงกิจกรรมกะพริบ และ LED สีเหลืองที่แสดงสถานะไม่ติดสว่าง แสดงว่าตัวควบคุมรู้ ้จักไดรฟ์และทำงานเป็นปกติ ทำการทดสอบการวินิจฉัยสำหรับไดรฟ์ฮาร์ดดิสก์ เมื่อคุณเริ่มต้นเซิร์ฟเวอร์และ

ึกด F1 อินเทอร์เฟซ Lenovo XClarity Provisioning Manager จะแสดงตามค่าเริ่มต้น คุณสามารถดำเนิน การวินิจฉัยฮาร์ดไดรฟ์จากอินเทอร์เฟซนี้ จากหน้าการวินิจฉัย ให้คลิก Run Diagnostic → HDD test

- หาก LED สีเขียวที่แสดงกิจกรรมกะพริบ และ LED สีเหลืองที่แสดงสถานะกะพริบอย่างช้าๆ แสดงว่าตัว ควบคุมรู้จักไดรฟ์และกำลังสร้างใหม่
- หาก LED ไม่ติดสว่างหรือไม่กะพริบ ให้ตรวจสอบแบ็คเพลนฮาร์ดดิสก์ไดรฟ์
- หาก LED สีเขียวที่แสดงกิจกรรมกะพริบ และ LED สีเหลืองที่แสดงสถานะติดสว่าง ให้เปลี่ยนไดรฟ์ หากการ ี ทำงานของไฟ LED ยังเหมือนเดิม ให้ไปที่ขั้นตอนปัญหาเกี่ยวกับไดรฟ์ฮาร์ดดิสก์ หากกิจกรรมของไฟ LED มี ้การเปลี่ยนแปลง ให้กลับไปที่ ขั้นตอนที่ 1
- 4. ตรวจสอบให้แน่ใจว่าได้เสียบแบ็คเพลนไดรฟ์ฮาร์ดดิสก์อย่างถูกต้อง เมื่อเสียบถูกต้องแล้ว ส่วนประกอบของไดรฟ์ ึจะเชื่อมต่อกับแบ็คเพลนอย่างถูกต้องโดยไม่เอียงหรือทำให้แบ็คแพลนเคลื่อนที่ได้
- 5. เสียบสายไฟของแบ็คเพลนและทำซ้ำขั้นตอนที่ 1 ถึง 3
- 6. เสียบสายสัญญาณแบ็คเพลนและทำซ้ำขั้นตอนที่ 1 ถึง 3
- 7. หากคุณสงสัยว่าสายสัญญาณของแบ็คเพลนหรือแบ็คเพลนมีปัญหา:
	- ให้เปลี่ยนสายสัญญาณของแบ็คเพลนที่มีปัญหา
	- ให้เปลี่ยนแบ็คเพลนที่มีปัญหา
- 8. ทำการทดสอบการวินิจฉัยสำหรับไดรฟ์ฮาร์ดดิสก์ เมื่อคุณเริ่มต้นเซิร์ฟเวอร์และกด F1 อินเทอร์เฟซ Lenovo XClarity Provisioning Manager จะแสดงตามค่าเริ่มต้น คุณสามารถดำเนินการวินิจฉัยฮาร์ดไดรฟ์จากอินเท ้ อร์เฟซนี้ จากหน้าการวินิจฉัย ให้คลิก Run Diagnostic → HDD test

จากการทดสคบเหล่านั้น:

- หากอะแดปเตอร์ผ่านการทดสอบแต่ไม่รู้จักไดรฟ์ ให้เปลี่ยนสายสัญญาณของแบ็คเพลนและทำการทดสอบ คีกครั้ง
- เปลี่ยนแบ็คเพลน
- หากอะแดปเตอร์ไม่ผ่านการทดสอบ ให้ถอดสายสัญญาณแบ็คเพลนออกจากอะแดปเตอร์และทำการทดสอบ คีกครั้ง
- หากอะแดปเตอร์ไม่ผ่านการทดสอบ ให้เปลี่ยนคะแดปเตอร์ใหม่

### <span id="page-134-0"></span>หน่วยความจำระบบที่แสดงน้อยกว่าหน่วยความจำจริงที่ติดตั้ง

ดำเนินการขั้นตอนต่อไปนี้จนกว่าปัญหาจะได้รับการแก้ไข:

**หมายเหตุ**: ทุกครั้งที่คุณติดตั้งหรือถอด DIMM คุณต้องถอดเซิร์ฟเวอร์ออกจากแหล่งพลังงาน จากนั้นรอ 10 วินาทีแล้ว จึงเริ่มระบบของเซิร์ฟเวอร์ใหม่

1. ตรวจสอบให้แน่ใจว่า

- ไฟ LED แสดงข้อผิดพลาดบนแผงข้อมูลของตัวดำเนินการไม่ติดสว่าง
- Mirrored-Channel ของหน่วยความจำไม่อธิบายความขัดแย้ง
- เสียบ DIMM ไว้อย่างถกต้อง
- คุณได้ติดตั้งประเภท DIMM ที่ถูกต้อง
- หากคุณเปลี่ยน DIMM คุณได้อัปเดตการกำหนดค่าหน่วยความจำใน Setup Utility แล้ว
- ้เปิดใช้แบงค์หน่วยความจำครบทุกกลุ่มแล้ว เซิร์ฟเวอร์อาจปิดใช้งานแบงค์หน่วยความจำโดยอัตโนมัติเมื่อ ิตรวจพบปัญหา หรือมีการปิดใช้งานแบงค์หน่วยความจำด้วยตนเอง
- ไม่พบหน่วยความจำที่ไม่ตรงกันเมื่อเซิร์ฟเวอร์กำหนดค่าหน่วยความจำขั้นต่ำ
- 2. ใส่ DIMM ให้แน่น แล้วเริ่มระบบเซิร์ฟเวคร์ใหม่
- 3. เรียกใช้การวินิจฉัยหน่วยความจำ เมื่อคณเริ่มต้นเซิร์ฟเวอร์และกด F1 อินเทอร์เฟซ Lenovo XClarity Provisioning Manager จะแสดงตามค่าเริ่มต้น คุณสามารถดำเนินการวินิจฉัยหน่วยความจำจากอินเทอร์เฟซนี้ จากหน้าการวินิจฉัย ให้คลิก Run Diagnostic → Memory test
- 4. ตรวจสอบบันทึกข้อผิดพลาด POST:
	- หาก DIMM ถูกปิดใช้งานโดยการรบกวนการจัดการระบบ (SMI) ให้เปลี่ยน DIMM
	- หาก DIMM ถูกปิดใช้งานโดยผู้ใช้หรือโดย POST ให้เสียบ DIMM อีกครั้ง จากนั้นเรียกใช้ Setup Utility แล้ว จึงเปิดใช้งาน DIMM
- 5. ใส่ DIMM ให้แน่น
- 6. เริ่มระบบเซิร์ฟเวอร์อีกครั้ง

## <span id="page-135-0"></span>อุปกรณ์เสริมของ Lenovo ที่เพิ่งติดตั้งไม่ทำงาน

- 1. ตรวจสอบให้แน่ใจว่า:
	- เซิร์ฟเวอร์รองรับอุปกรณ์ (โปรดดู https://static.lenovo.com/us/en/serverproven/index.shtml)
	- คุณทำตามคำแนะนำในการติดตั้งที่มาพร้อมกับอุปกรณ์และติดตั้งอุปกรณ์อย่างถูกต้อง
	- คุณยังไม่ได้ถอดอุปกรณ์เสริมหรือสายเคเบิลอื่นๆ ที่ติดตั้งไว้
	- ์ คุณอัปเดตข้อมูลการกำหนดค่าในการตั้งค่าระบบ เมื่อคุณเริ่มต้นเซิร์ฟเวอร์และกด F1 เพื่อแสดงอินเทอร์เฟ ้ซการตั้งค่าระบบ เมื่อใดก็ตามที่คุณเปลี่ยนหน่วยความจำหรืออุปกรณ์อื่นใด คุณต้องอัปเดตการกำหนดค่า
- 2. ใส่คุปกรณ์ที่คุณเพิ่งติดตั้งใหม่
- 3. เปลี่ยนอุปกรณ์ที่คุณเพิ่งติดตั้ง

### <span id="page-135-1"></span>ข้อบกพร่อง Planar แรงดันไฟฟ้าแสดงขึ้นในบันทึกเหตุการณ์

ดำเนินการขั้นตอนต่อไปนี้ให้ครบถ้วนจนกว่าปัญหาจะได้รับการแก้ไข

- 1. ย้อนกลับระบบไปเป็นการกำหนดค่าต่ำสุด ดูจำนวนโปรเซสเซอร์และ DIMM ที่กำหนดขั้นต่ำได้ที่ "ข้อมูลจำเพาะ" บนหน้าที่ 5
- 2. รีสตาร์ทระบบ
	- หากระบบรีสตาร์ท ให้ใส่อุปกรณ์แต่ละชิ้นที่คุณถอดออกกลับเข้าไปทีละชิ้น แล้วตามด้วยการรีสตาร์ทระบบ<br>ทุกครั้งจนกว่าข้อผิดพลาดจะเกิดขึ้น เปลี่ยนอุปกรณ์ชิ้นที่ทำให้เกิดข้อผิดพลาด
	- หากระบบไม่รีสตาร์ท ให้สงสัยว่าปัญหาน่าจะเกิดจากแผงระบบ

## <span id="page-138-0"></span>ิภาคผนวก A. การขอความช่วยเหลือและความช่วยเหลือด้านเทคนิค

หากคุณต้องการความช่วยเหลือ การบริการ หรือความช่วยเหลือด้านเทคนิค หรือเพียงแค่ต้องการข้อมูลเพิ่มเติมเกี่ยวกับ ผลิตภัณฑ์ Lenovo คุณจะพบว่า Lenovo นั้นมีแหล่งข้อมูลมากมายที่พร้อมจะให้ความช่วยเหลือคุณ

้ บน World Wide Web ข้อมูลล่าสุดเกี่ยวกับระบบ อุปกรณ์เสริม การให้บริการ และการสนับสนุนของ Lenovo มีให้ <u> บริการที่</u>

http://datacentersupport.lenovo.com

หมายเหตุ: IBM คือผู้ให้บริการ ThinkSystem ของ Lenovo

## ก่อนโทรศัพท์ติดต่อ

ก่อนที่คุณจะโทรศัพท์ติดต่อ มีขั้นตอนต่างๆ ดังต่อไปนี้ที่คุณสามารถทดลองเพื่อพยายามแก้ปัญหาด้วยตัวคุณเองก่อน ้อย่างไรก็ตาม หากคุณจำเป็นต้องโทรศัพท์ติดต่อเพื่อขอรับความช่วยเหลือ โปรดรวบรวมข้อมูลที่จำเป็นสำหรับช่างเทคนิค ้บริการ เพื่อให้เราสามารถแก้ไขปัญหาให้คุณได้อย่างรวดเร็ว

### พยายามแก้ไขปัญหาด้วยตัวเอง

คุณอาจสามารถแก้ไขปัญหาได้โดยไม่ต้องขอรับความช่วยเหลือจากภายนอกโดยการทำตามขั้นตอนการแก้ไขปัญหาที่ Lenovo เตรียมไว้ให้ในวิธีใช้แบบออนไลน์หรือในเอกสารเกี่ยวกับผลิตภัณฑ์ Lenovo เอกสารเกี่ยวกับผลิตภัณฑ์ Lenovo ยังอธิบายข้อมูลเกี่ยวกับการทดสอบการวินิจฉัยซึ่งคุณสามารถนำไปดำเนินการเองได้ เอกสารข้อมูลเกี่ยวกับระบบ ระบบ ้ ปฏิบัติการ และโปรแกรมส่วนใหญ่จะมีขั้นตอนการแก้ไขปัญหาและคำอธิบายเกี่ยวกับข้อความแสดงข้อผิดพลาดและรหัส ข้อผิดพลาด หากคุณสงสัยว่าเป็นปัญหาเกี่ยวกับซอฟต์แวร์ โปรดคูเอกสารข้อมูลเกี่ยวกับระบบปฏิบัติการหรือโปรแกรม

คุณสามารถอ่านเอกสารเกี่ยวกับผลิตภัณฑ์ ThinkSystem ของคุณได้จาก:

http://thinksystem.lenovofiles.com/help/index.jsp

คุณสามารถดำเนินการตามขั้นตอนดังต่อไปนี้เพื่อพยายามแก้ปัญหาด้วยตัวคุณเองก่อน:

- ตรวจสอบสายเคเบิลทั้งหมดเพื่อให้แน่ใจว่าสายทั้งหมดเชื่อมต่อเรียบร้อยแล้ว
- ้ตรวจสอบสวิตช์เปิดปิดเพื่อให้แน่ใจว่าระบบและอุปกรณ์เสริมเปิดอยู่
- ่ ตรวจสอบว่าผลิตภัณฑ์ Lenovo ของคุณมีซอฟต์แวร์ เฟิร์มแวร์ และโปรแกรมควบคุมอุปกรณ์ระบบปฏิบัติการที่อัป เดตแล้ว ข้อกำหนดและเงื่อนไขของ Lenovo Warranty ระบุให้คุณซึ่งเป็นเจ้าของผลิตภัณฑ์ Lenovo เป็นผู้รับผิด

ชอบในการบำรุงรักษาและอัปเดตซอฟต์แวร์และเฟิร์มแวร์ทั้งหมดให้กับผลิตภัณฑ์ (เว้นแต่ผลิตภัณฑ์ครอบคลุมโดย ่ สัญญาการบำรุงรักษาเพิ่มเติม) ช่างเทคนิคบริการจะร้องขอให้คุณอัปเกรดซอฟต์แวร์และเฟิร์มแวร์ของคุณ หาก ้ปัญหาที่พบมีวิธีแก้ไขที่บันทึกไว้ในเอกสารเกี่ยวกับการอัปเกรดซอฟต์แวร์

- หากคุณได้ติดตั้งฮาร์ดแวร์หรือซอฟต์แวร์ใหม่ในสภาพแวดล้อมระบบของคุณ โปรดตรวจสอบ https:// static.lenovo.com/us/en/serverproven/index.shtml เพื่อให้แน่ใจว่าผลิตภัณฑ์รองรับฮาร์ดแวร์และซอฟต์แวร์ดัง กล่าว
- โปรดไปที่ http://datacentersupport.lenovo.com เพื่อตรวจสอบข้อมูลเพื่อช่วยคุณแก้ไขปัญหา  $\bullet$ 
	- คลิกที่กระดานสนทนา Lenovo ที่ https://forums.lenovo.com/t5/Datacenter-Systems/ct-p/sv\_eg เพื่อดูว่ามี  $\mathbb{R}^{\mathbb{Z}^2}$ บุคคลอื่นที่กำลังประสบปัญหาที่คล้ายคลึงกันหรือไม่

## รวบรวมข้อมูลที่จำเป็นในการโทรขอรับการสนับสนุน

หากคุณเชื่อว่าจำเป็นต้องขอรับบริการตามการรับประกันสำหรับผลิตภัณฑ์ Lenovo ของคุณ ช่างเทคนิคบริการจะ ี่ สามารถช่วยเหลือคุณได้อย่างมีประสิทธิภาพมากขึ้นหากคุณเตรียมความพร้อมก่อนที่จะโทรศัพท์ติดต่อ คุณยังสามารถดู ที่ http://datacentersupport.lenovo.com/warrantylookup สำหรับข้อมูลเพิ่มเติมเกี่ยวกับการรับประกันผลิตภัณฑ์ของ คุณ

่ รวบรวมข้อมูลต่อไปนี้เพื่อมอบให้กับช่างเทคนิคบริการ ข้อมูลนี้จะช่วยให้ช่างเทคนิคบริการสามารถแก้ไขปัญหาได้อย่าง ิรวดเร็ว และมั่นใจว่าคุณจะได้รับการบริการตามที่ระบุไว้ในสัญญา

- หมายเลขของสัญญาข้อตกลงเกี่ยวกับการบำรุงรักษาฮาร์ดแวร์และซอฟต์แวร์ หากมี
- หมายเลขประเภทเครื่อง (ตัวระบุเครื่อง 4 หลักของ Lenovo)
- หมายเลขรุ่น
- หมายเลขประจำเครื่อง
- UEFI และระดับของเฟิร์มแวร์ของระบบในปัจจุบัน  $\bullet$
- ้ข้อมูลที่เกี่ยวข้องอื่นๆ เช่น ข้อความแสดงข้อผิดพลาด และบันทึก  $\bullet$

อีกทางเลือกหนึ่งนอกจากการโทรติดต่อฝ่ายสนับสนุนของ Lenovo คุณสามารถไปที่ https://support.lenovo.com/ servicerequest เพื่อเพื่อยื่นคำขอรับบริการอิเล็กทรอนิกส์ การยื่นคำขอรับบริการอิเล็กทรอนิกส์จะเป็นการเริ่ม ิ กระบวนการกำหนดวิธีแก้ไขปัญหาโดยการให้ข้อมูลที่เกี่ยวข้องอื่นๆ แก่ช่างเทคนิคบริการ ช่างเทคนิคบริการของ Lenovo สามารถเริ่มหาวิธีแก้ปัญหาให้กับคุณทันทีที่คุณได้กรอกและยื่นคำขอรับบริการอิเล็กทรอนิกส์เรียบร้อยแล้ว

## การรวบรวมข้อมูลการซ่อมบำรุง

เพื่อระบุต้นตอของปัญหาเกี่ยวกับเซิร์ฟเวอร์หรือตามที่มีการร้องขอโดยฝ่ายสนับสนุนของ Lenovo คุณอาจต้องทำการ รวบรวมข้อมูลการซ่อมบำรุงที่สามารถนำไปใช้ในการวิเคราะห์ต่อไปได้ ข้อมูลการซ่อมบำรุงประกอบด้วยข้อมูล อาทิเช่น บันทึกเหตุการณ์และรายการฮาร์ดแวร์

ข้อมูลการซ่อมบำรุงสามารถรวบรวมโดยใช้เครื่องมือดังต่อไปนี้:

- Lenovo XClarity Provisioning Manager
	- ใช้ฟังก์ชันรวบรวมข้อมูลการซ่อมบำรุงของ Lenovo XClarity Provisioning Manager เพื่อรวบรวมข้อมูลการซ่อม ้ บำรุงระบบ คุณสามารถรวบรวมข้อมูลบันทึกระบบที่มีอยู่ หรือเรียกใช้การวินิจฉัยใหม่เพื่อรวบรวมข้อมูลใหม่
- Lenovo XClarity Controller

คุณสามารถใช้ Lenovo XClarity Controller เว็บอินเทอร์เฟซหรือ CLI ในการรวบรวมข้อมูลการซ่อมบำรุงสำหรับ เซิร์ฟเวอร์ ไฟล์นี้สามารถบันทึกข้อและส่งกลับมายังฝ่ายสนับสนุนของ Lenovo

- ้ สำหรับข้อมูลเพิ่มเติมเกี่ยวกับการใช้เว็บอินเทอร์เฟซในการรวบรวมข้อมูลการซ่อมบำรุง โปรดดู http:// sysmgt.lenovofiles.com/help/topic/com.lenovo.systems.management.xcc.doc/NN1ia\_c\_ servicesandsupport.html
- ี สำหรับข้อมูลเพิ่มเติมเกี่ยวกับการใช้ CLI ในการรวบรวมข้อมูลการซ่อมบำรุง โปรดดู http:// sysmgt.lenovofiles.com/help/topic/com.lenovo.systems.management.xcc.doc/nn1ia\_r\_ ffdccommand.html
- Lenovo XClarity Administrator

สามารถตั้งค่า Lenovo XClarity Administrator ให้เก็บรวบรวมและส่งไฟล์การวินิจฉัยไปที่ฝ่ายสนับสนุนของ Lenovo โดยอัตโนมัติ เมื่อเกิดเหตุการณ์ที่สามารถซ่อมบำรุงได้บางเหตุการณ์ใน Lenovo XClarity Administrator และปลายทางที่มีการจัดการ คุณสามารถเลือกที่จะส่งไฟล์การวินิจฉัยไปที่ บริการสนับสนุนของ Lenovo โดยใช้ Call Home หรือไปที่ผู้ให้บริการรายอื่นโดยใช้ SFTP นอกจากนี้ คุณยังสามารถเก็บรวบรวมไฟล์การวินิจฉัย เปิด บันทึกปัญหา และส่งไฟล์การวินิจฉัยไปที่ศูนย์ฝ่ายสนับสนุนของ Lenovo ด้วยตนเอง

้ คุณสามารถค้นหาข้อมูลเพิ่มเติมเกี่ยวกับการตั้งค่าการแจ้งเตือนปัญหาอัตโนมัติภายใน Lenovo XClarity Administrator ที่ http://sysmgt.lenovofiles.com/help/topic/com.lenovo.lxca.doc/admin\_setupcallhome.html

Lenovo XClarity Essentials OneCLI

Lenovo XClarity Essentials OneCLI มีแอปพลิเคชันรายการอุปกรณ์เพื่อรวบรวมข้อมูลการซ่อมบำรุง ซึ่งสามารถ ทำงานได้ทั้งภายในและภายนอก เมื่อทำงานภายในระบบปฏิบัติการของโฮสต์บนเซิร์ฟเวอร์ OneCLI จะสามารถ รวบรวมข้อมูลเกี่ยวกับระบบปฏิบัติการ เช่น บันทึกเหตุการณ์ของระบบปฏิบัติการ นอกเหนือจากข้อมูลการซ่อม บำรุงฮาร์ดแวร์

ในการรับข้อมูลการซ่อมบำรุง คุณสามารถเรียกใช้คำสั่ง <sub>9</sub>etinfor สำหรับข้อมูลเพิ่มเติมเกี่ยวกับการเรียกใช้ getinfor โปรดดู http://sysmgt.lenovofiles.com/help/topic/toolsctr\_cli\_lenovo/onecli\_r\_getinfor\_ command.html

## การติดต่อฝ่ายสนับสนุน

คุณสามารถติดต่อฝ่ายสนับสนุนเพื่อรับความช่วยเหลือสำหรับปัญหาของคุณ

้ คุณสามารถรับการบริการด้านฮาร์ดแวร์ผ่านผู้ให้บริการที่ได้รับอนุญาตจาก Lenovo หากต้องการค้นหาผู้ให้บริการที่ได้รับ อนุญาตจาก Lenovo ในการให้บริการตามการรับประกัน โปรดไปที่ https://datacentersupport.lenovo.com/ serviceprovider และใช้การค้นหาด้วยตัวกรองสำหรับแต่ละประเทศ สำหรับหมายเลขโทรศัพท์ฝ่ายสนับสนุนของ Lenovo โปรดดูรายละเอียดการสนับสนุนของภูมิภาคคุณ https://datacentersupport.lenovo.com/supportphonelist

# ภาคผนวก B. เครื่องหมายการค้า

LENOVO, XCLARITY และ THINKSYSTEM เป็นเครื่องหมายการค้าของ Lenovo Intel และ Xeon เป็นเครื่องหมายการค้าของ Intel Corporation ในสหรัฐอเมริกา ประเทศอื่น หรือทั้งสองกรณี Microsoft และ Windows เป็นเครื่องหมายการค้าของกลุ่มบริษัท Microsoft Linux เป็นเครื่องหมายค้าจดทะเบียนของ Linus Torvalds เครื่องหมายการค้าอื่นๆ ทั้งหมดเป็นทรัพย์สินของเจ้าของชื่อนั้นๆ © 2022 Lenovo
# ดรรชนี

#### $\mathcal{C}$

CPU ตัวเลือกการติดตั้ง 69

#### L

Lenovo Capacity Planner 16 Lenovo XClarity Essentials 16 Lenovo XClarity Provisioning Manager 16

#### P

PHM ตัวเลือกการติดตั้ง 69

#### ก

กฦการติดตั้งโมดูลหน่วยความจำ 75 การกำหนดค่าระบบ - ThinkSystem SR530 113 การกำหนดค่าหน่วยความจำ  $121 - 122$ การกำหนดค่า - ThinkSystem SR530 113 การขอรับความช่วยเหลือ 135 การใช้งานอุปกรณ์ที่ไวต่อไฟฟ้าสถิต 62 การเดินสาย ขั้วต่อ VGA 40 โมดูลซุปเปอร์คาปาซิเตอร์ RAID 43 ส่วนประกอบ I/O ด้านหน้า 42 การเดินสายเคเบิลรุ่นเซิร์ฟเวอร์ที่มีไดรฟ์แบบ Hot-swap ขนาด 2.5 นิ้ว 8 ตัว 44 การเดินสายเคเบิลรุ่นเซิร์ฟเวอร์ที่มีไดรฟ์แบบ Hot-swap ขนาด 3.5 นิ้ว 4 ตัว 47 การเดินสายเคเบิลสำหรับรุ่นเซิร์ฟเวอร์ที่มีไดรฟ์แบบ Simpleswap ขนาด 3.5 นิ้ว สี่ตัว  $\overline{49}$ การเดินสายภายใน 39 การตั้งค่าเซิร์ฟเวอร์ 57 การติดตั้ง คำแนะนำ 58 ไดรฟ์แบบ Hot-swap 108 ไดรฟ์ฮาร์ดดิสก์ 108 ไดรฟ์ Simple-swap 109 ฝาครอบด้านบน 105 พัดลมระบบ 82 โมดูลพอร์ตอนุกรม 92 คะแดงใเตคร์ I OM 95

คะแดปเตคร์ PCIe และส่วนประกอบตัวยก 84 การถอด แผ่นกั้นคากาศ 67 ฝาครอบด้านบน 65 ฝานิรภัย  $64$ การทำงานภายในเซิร์ฟเวอร์ การเปิดเครื่อง 62 การบริการและการสนับสนุน ก่อนโทรศัพท์ติดต่อ 135 ซอฟต์แวร์ 138 ฮาร์ดแวร์ 138 การปนเปื้อนของก๊าซ 14 การปนเปื้อนของอนุภาค  $14$ การปนเปื้อน, อนุภาคและก๊าซ  $14$ การเปลี่ยน แผ่นกั้นอากาศ 104 โมดูลซุปเปอร์คาปาซิเตอร์ RAID 102 การรวบรวมข้อมูลการซ่อมบำรุง 137 การสร้างเว็บเพจการสนับสนุนที่ปรับแต่งเฉพาะตัว 135 การคับโดต อัปเดตข้อมูลสำคัญของผลิตภัณฑ์ (VPD) 124 แอสเซทแท็ก 126 Universal Unique Identifier (UUID) 124 กำหนดค่าเฟิร์มแวร์ 120

#### ข

ข้อมูลการซ่อมบำรุง 137 ข้อมูลจำเพาะ 5

#### ค

ความช่วยเหลือ 135 คำแนะนำ การติดตั้งตัวเลือกต่างๆ 58 ความเชื่อถือได้ของระบบ 61 คำแนะนำเกี่ยวกับความเชื่อถือได้ของระบบ 61 คณลักษณะ  $\overline{3}$ คู่มือการติดตั้ง 58 เครื่องหมายการค้า 139

#### ช

ชื้นส่วนที่ให้มาในบรรจุภัณฑ์ของเซิร์ฟเวอร์  $\overline{3}$ 

#### ด

เดินสายเซิร์ฟเวอร์ 111 ไดรฟ์แบบ Hot-swap การติดตั้ง 108 ไดรฟ์ฮาร์ดดิสก์ การติดตั้ง 108 ไดรฟ์ Simple-swap การติดตั้ง 109

## ต

ตรวจสอบการตั้งค่าเซิร์ฟเวอร์ 112 ตัวเลือกการจัดการ 16 ตัวเลือกการติดตั้ง โปรเซสเซอร์ 69 โมดูลตัวระบายความร้อนโปรเซสเซอร์ 69 ไมโครโปรเซสเซอร์ 69 CPU 69 PHM  $69$ ตัวเลือกฮาร์ดแวร์ การติดตั้ง 63 ติดตั้ง แหล่งจ่ายไฟแบบ Hot-swap 97 ติดตั้งเซิร์ฟเวอร์ในตู้แร็ค 111 ติดตั้งโมดูลหน่วยความจำ 73

## บ

แบ็คเพลน  $\overline{44}$ แบ็คเพลน M.2 และไดรฟ์ M.2 การติดตั้ง 87

# ป

ป้ณหาในการติดตั้งทั่วไป 129 ปิดเซิร์ฟเวอร์ 112 เปิดเซิร์ฟเวคร์  $111$ โปรเซสเซอร์ ตัวเลือกการติดตั้ง 69

#### ผ

แผงข้อมูลของตัวดำเนินการ 26 แผ่นกั้นอากาศ การถคด 67 ึการเปลี่ยน 104

# ฝ

```
ฝาครอบ
   การติดตั้ง
                105
   การถอด
              65
ฝาครอบด้านบน
   การติดตั้ง
               105
   การถอด
              65
ฝานิรภัย
   การถคด
              64
```
#### พ

พัดลมระบบ การติดตั้ง 82

#### ม

มมมองด้านหลัง 29 โมคูลซุปเปอร์คาปาซิเตอร์ RAID การเปลี่ยน 102 โมดูลตัวระบายความร้อนโปรเซสเซอร์ ตัวเลือกการติดตั้ง 69 โมดูลพอร์ตอนุกรม การติดตั้ง 92 ไมโครโปรเซสเซอร์ ตัวเลือกการติดตั้ง 69

## ទ

รายการตรวจสอบการตั้งค่าเซิร์ฟเวอร์ 57 รายการตรวจสอบความปลอดภัย 60 รายการอะไหล่ 51

#### ิล

ลำดับการติดตั้งโมดูลหน่วยความจำ 75

# G

เว็บเพจการสนับสนุนที่ปรับแต่งเอง 135

## ส

ส่วนประกอบของแผงระบบ 37 ส่วนประกอบเซิร์ฟเวอร์ 23 ส่วนยึดบนแบ็คเพลน M.2 การปรับ 91 สายไฟ 56 สำรองข้อมูลการกำหนดค่าเซิร์ฟเวอร์ 123

#### ห

หมายเลขโทรศัพท์ 138 หมายเลขโทรศัพท์ของการบริการและการสนับสนุนด้าน ซอฟต์แวร์ 138 หมายเลขโทรศัพท์ของผู้ให้บริการและการสนับสนุนด้าน ฮาร์ดแวร์ 138 หมายเหตุ  $\dddot{\rm H}$ แหล่งจ่ายไฟแบบ Hot-swap, ติดตั้ง 97

### อ

อะแดปเตอร์ LOM การติดตั้ง 95 อะแดปเตอร์ PCIe และส่วนประกอบตัวยก การติดตั้ง 84 อัปเดตเฟิร์มแวร์ 114 อุปกรณ์ที่ไวต่อไฟฟ้าสถิต การใช้งาน 62 อุปกรณ์, ไวต่อไฟฟ้าสถิต การใช้งาน 62

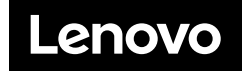